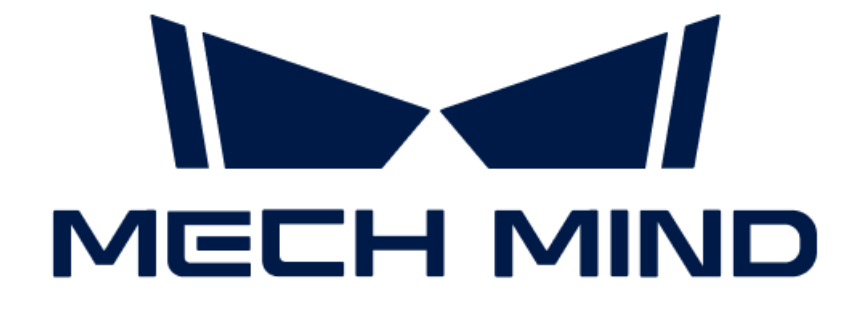

# Mech-Eye 3D インラインプロ ファイル測定器取扱説明書

v2.2.2

# 目次

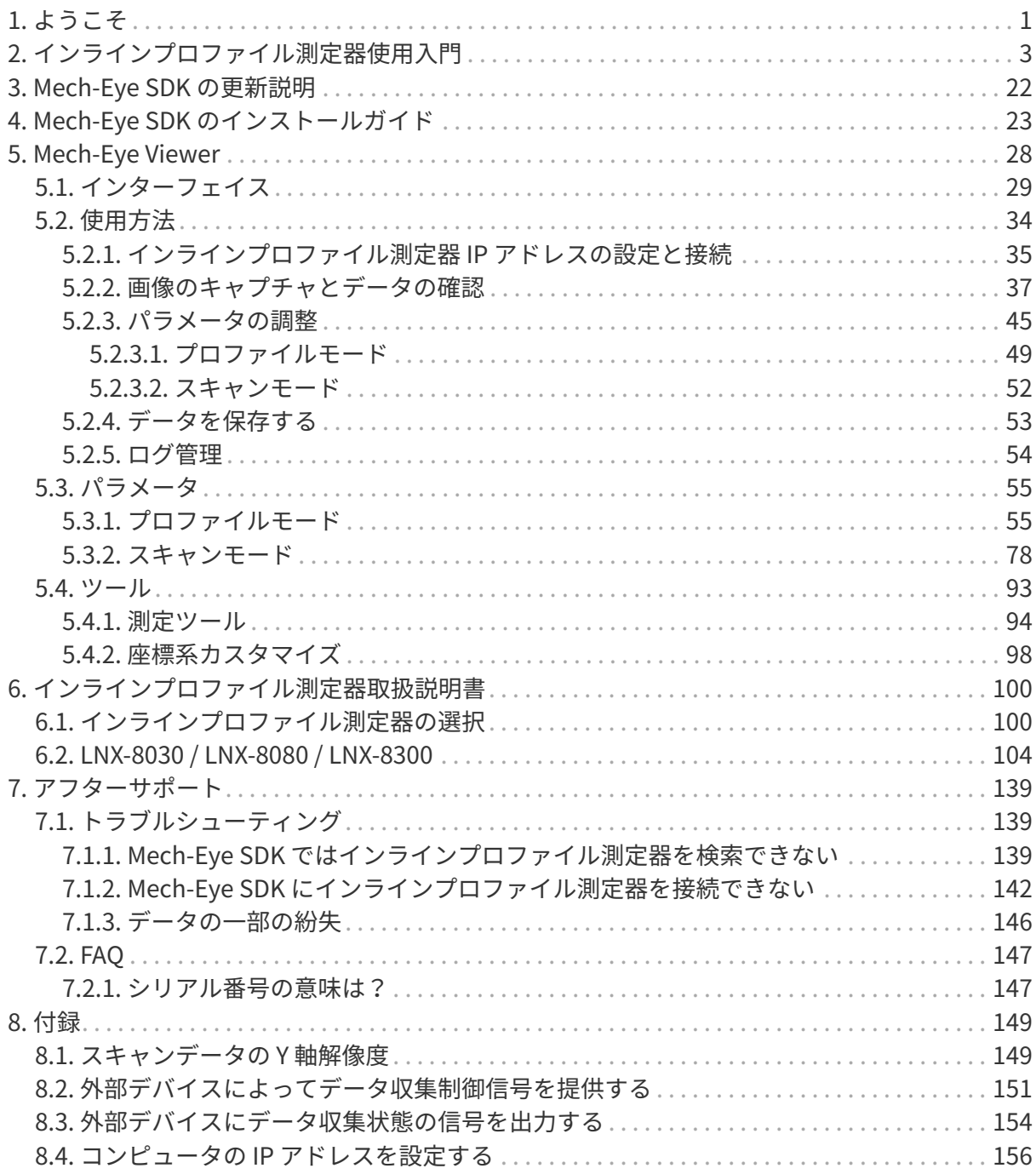

<span id="page-2-0"></span>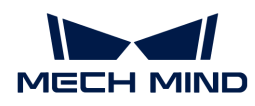

# 1. ようこそ

### 製品概要

Mech-Eye 3D インラインプロファイル測定器(以下「インラインプロファイル測定器」)は Mech-Mind によって開発され、質の高い強度画像や深度画像、点群を取得でき、3C、自動車、 新エネルギー、家電などの業界の高精度検出・測定に最適です。

Mech-Mind によって開発されたグラフィカルソフトウェア Mech-Eye Viewer または Mech-Eye API を使用してインラインプロファイル測定器を設定し、制御することができます。その 内、Mech-Eye Viewer は Windows オペレーティングシステムにのみ使用できます。

また、インラインプロファイル測定器は GenICam 規格に対応でき、GenICam 規格に準拠した 第三者マシンビジョンソフトウェア(以下「GenICam 対応のソフトウェア」)で制御すること が可能です。

### インラインプロファイル測定器とは

これからインラインプロファイル測定器によって対象物の画像データを収集する方法及び他の デバイスとの併用について説明します。インラインプロファイル測定器を使用する前に必ずお 読みください。

- 対象物をスキャンし、データを生成する什組み
- [他のデバイスと統合する方法](appendix:trigger-methods.pdf)
- [インラインプロファイル測定器の使用](#page-4-0)

### インラインプロファイル測定器の使用

これから Mech-Eye Viewer または Mech-Eye API によってインラインプロファイル測定器のパラ メータを調整し、データを収集する方法を紹介します。

- [Mech-Eye Viewer によってパラメータを調整し、データを収集する](#page-35-0)
- [Mech-Eye API 機能と使用方法](https://docs.mech-mind.net/en/eye-3d-profiler/2.2.2/api/eye-api.html)

### 参考情報

これからインラインプロファイル測定器の技術仕様とアフタサービスなどの情報を提供しま す。

- [インラインプロファイル測定器取扱説明書](#page-101-1)
	- [トラブルシューティング](#page-140-1)

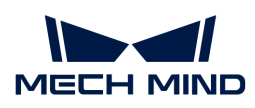

• [FAQ](#page-148-0)

<span id="page-4-0"></span>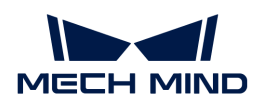

# 2. インラインプロファイル測定器使用入門

本節では、梱包内容の確認から Mech-Eye Viewer で画像の収集までガイドしていきます。

### 梱包内容の確認

- 1. お受け取りの際は、梱包に問題がないことを確認してください。
- 2. 梱包中にある『同梱包一覧』を確認し、商品や付属品に欠品や損傷がないことを確認してく ださい。

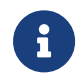

この取扱説明書では、LNX-8030 センサーヘッドを例とします。上記の同梱品一覧は参照の みを目的としています。お買い上げ製品とは異なる場合があります。

### センサーヘッド

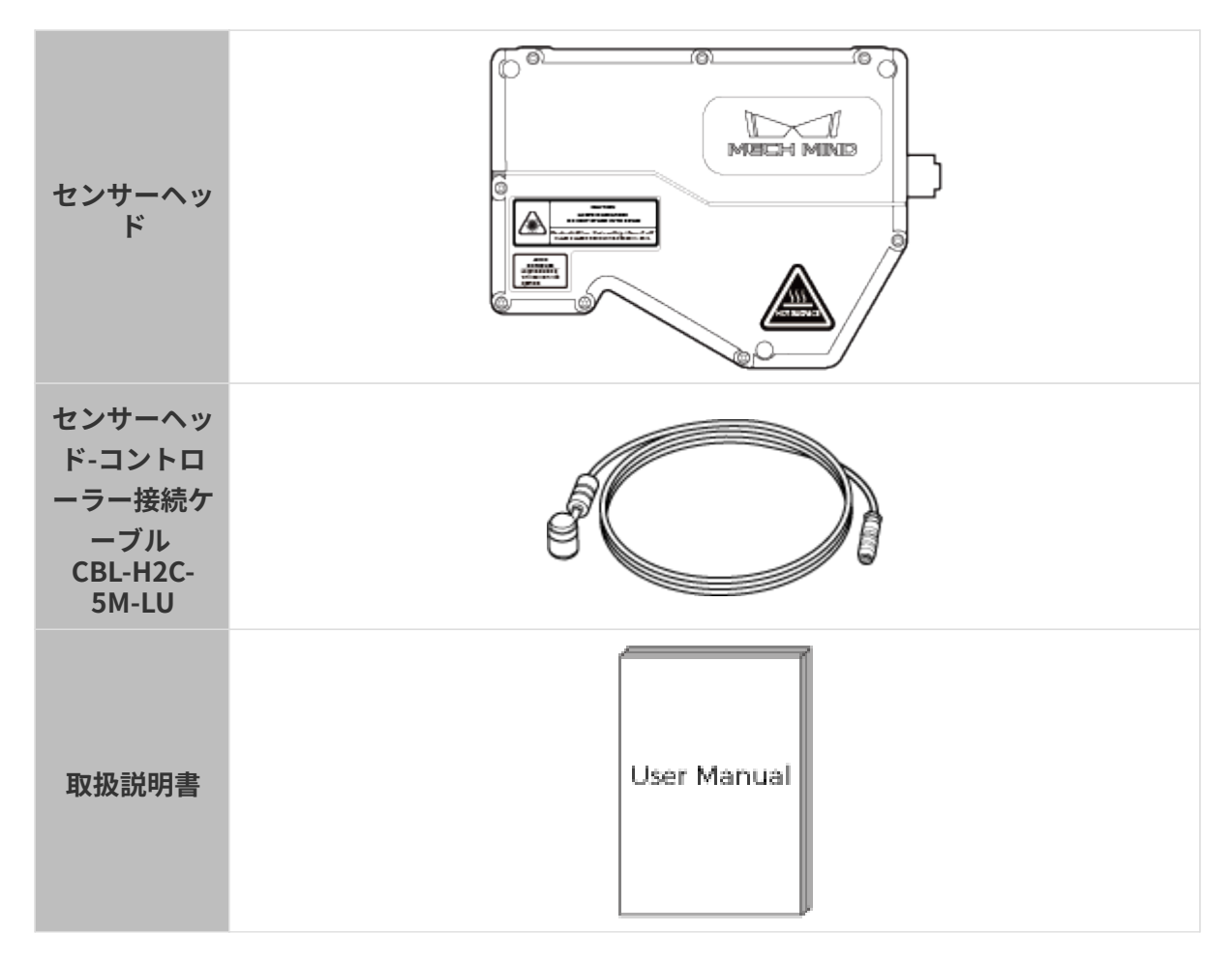

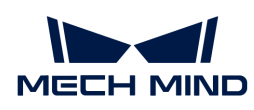

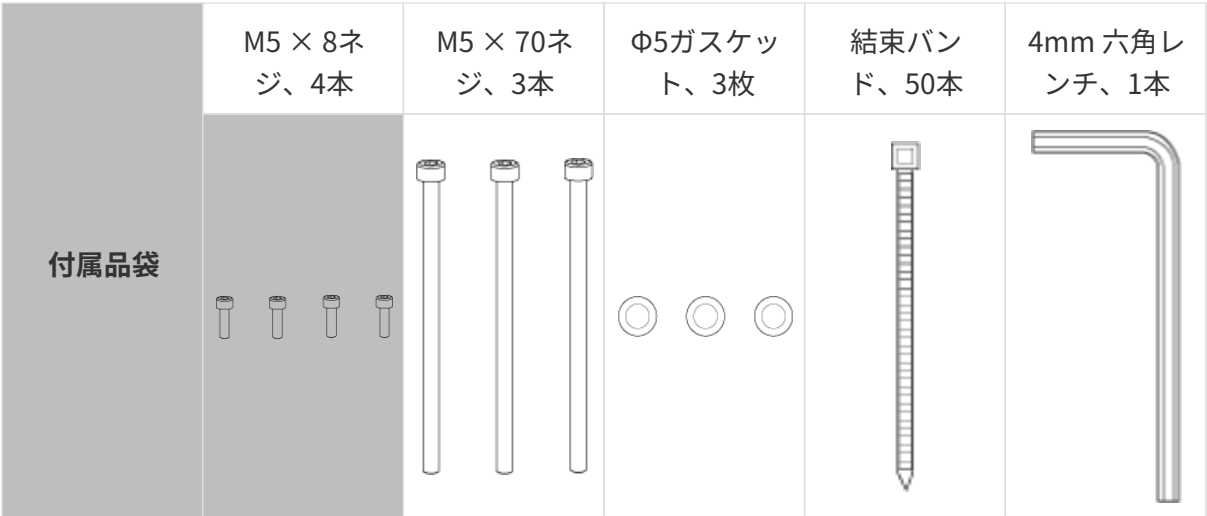

コントローラー

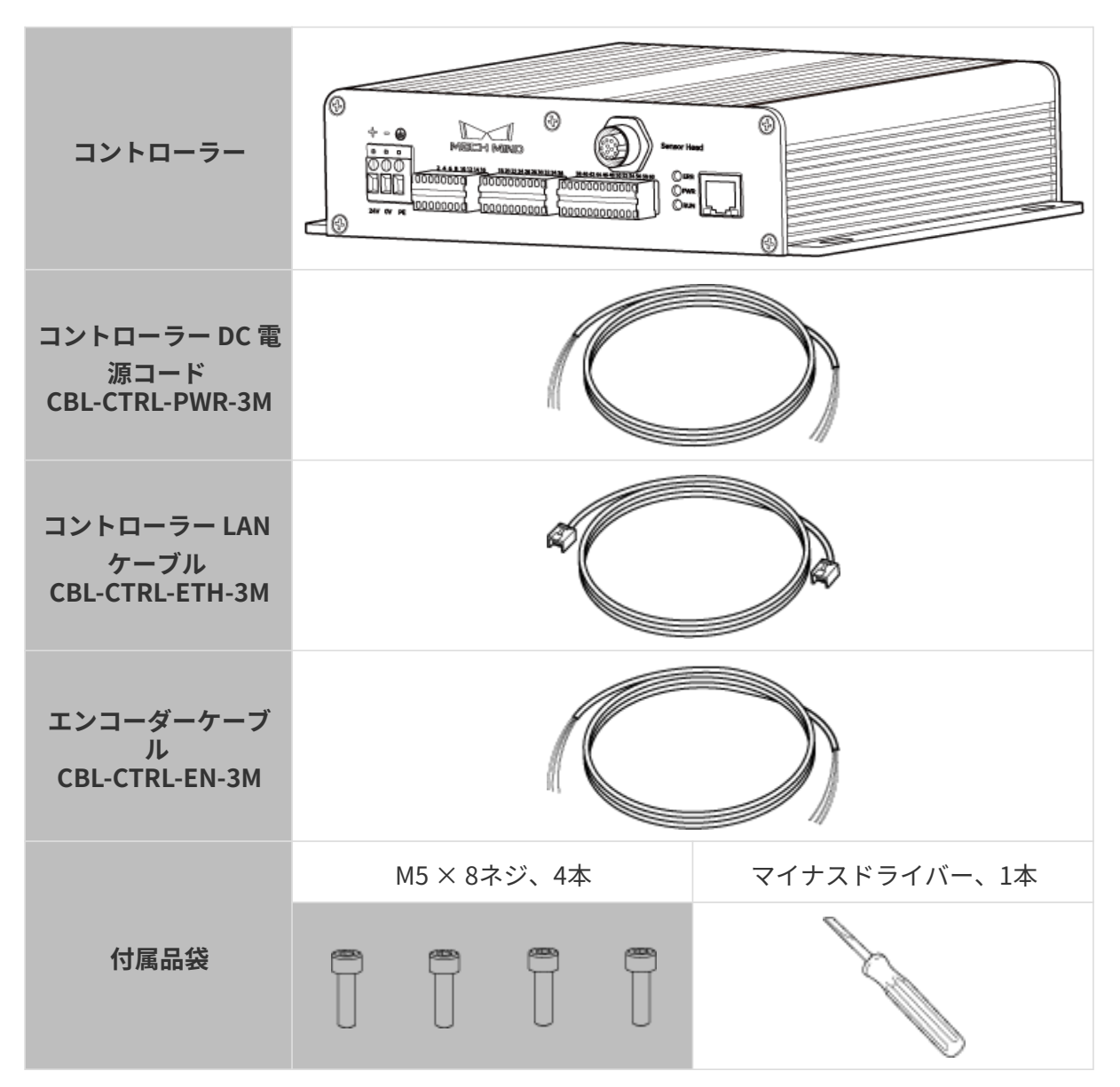

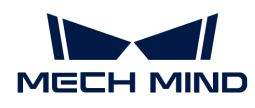

### カメラのインターフェースとインジケーターの確認

インラインプロファイル測定器は、センサーヘッドとコントローラーから構成されています。 ここでセンサーヘッドとコントローラーについて紹介します。

### センサーヘッド

以下の内容を参考してセンサーヘッドの各部名称・機能を確認してください。

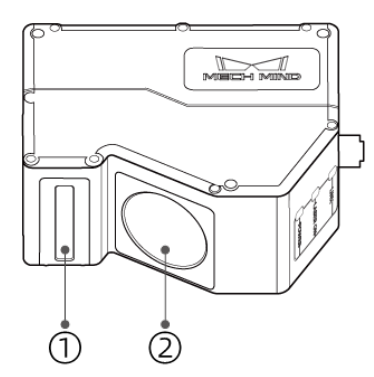

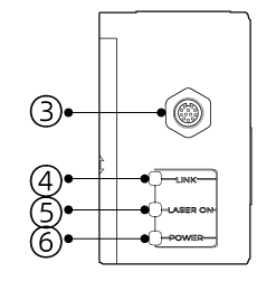

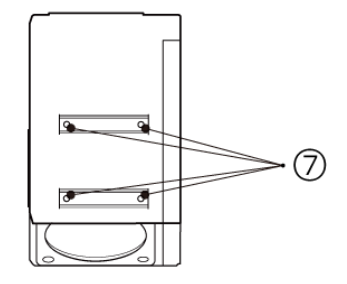

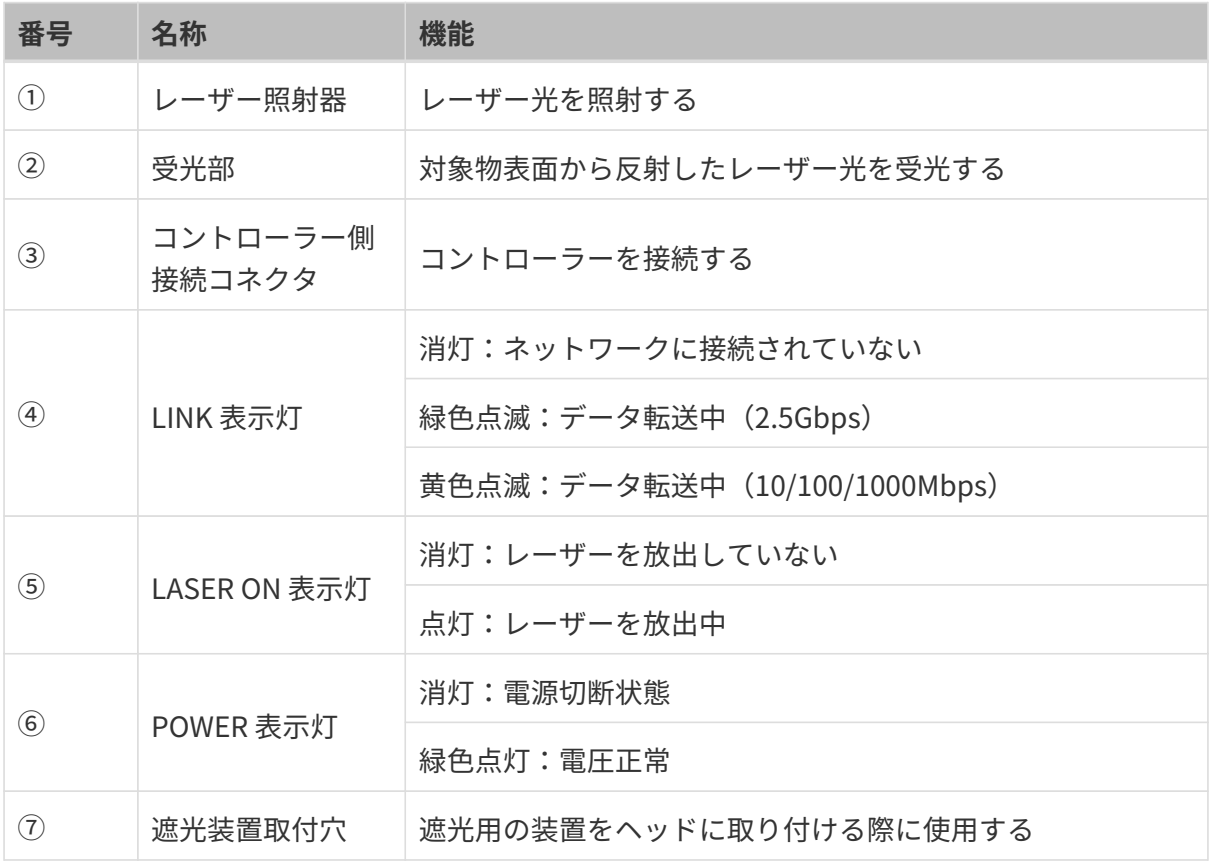

### コントローラー

以下の内容を参考してコントローラーの各部名称・機能を確認してください。

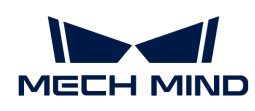

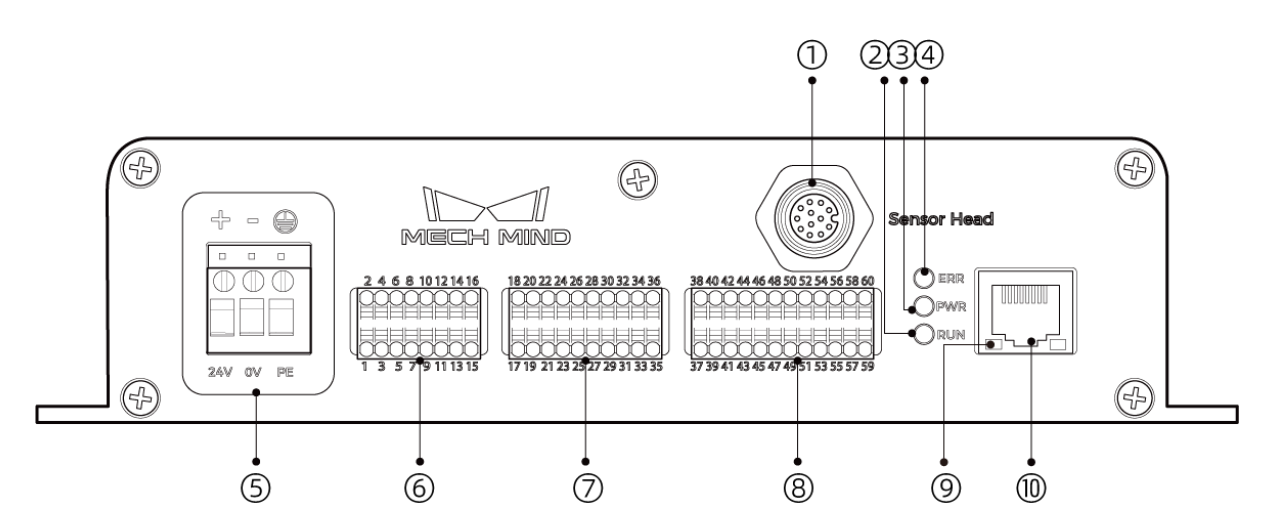

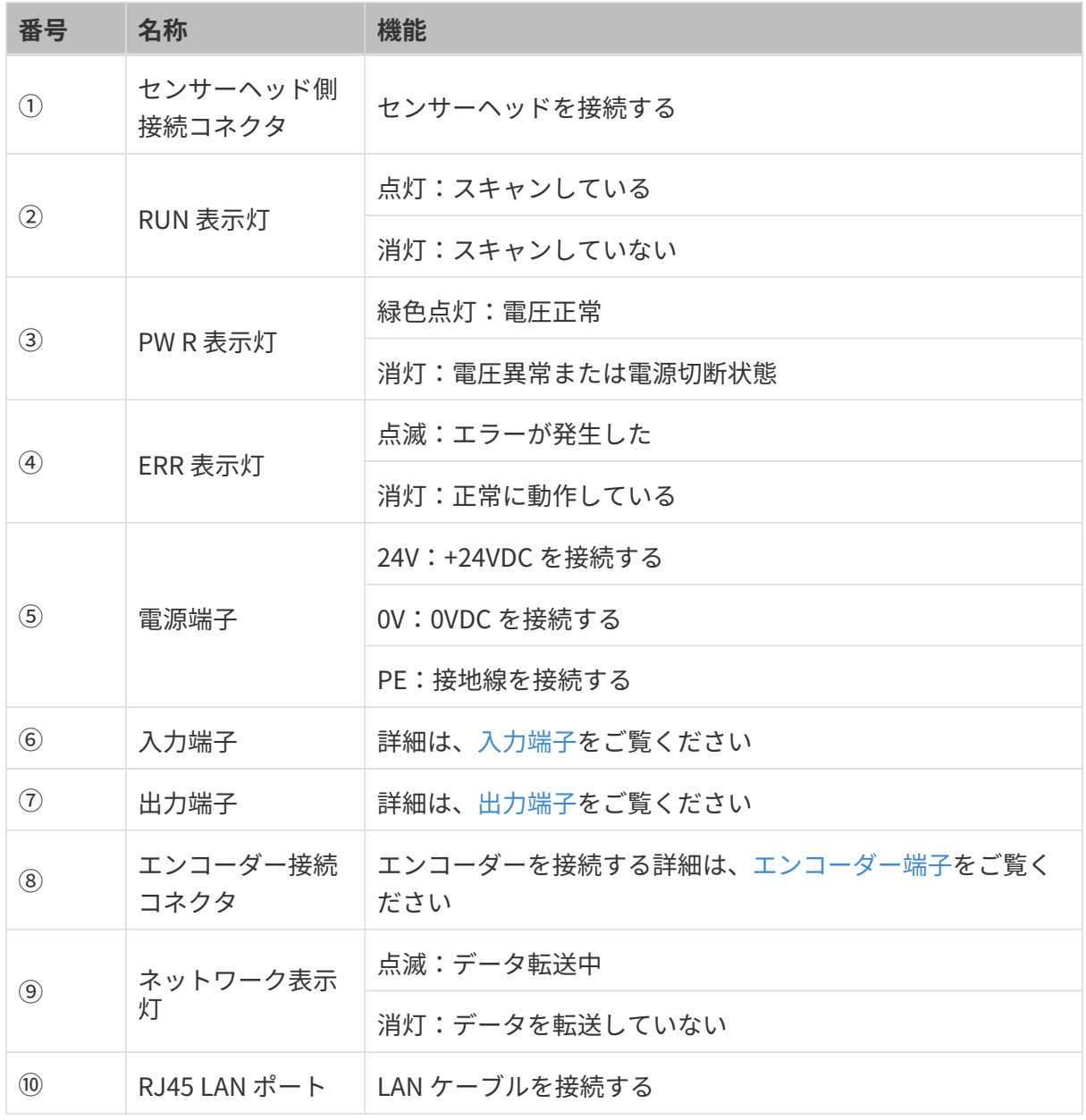

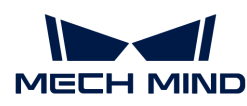

設置と接続

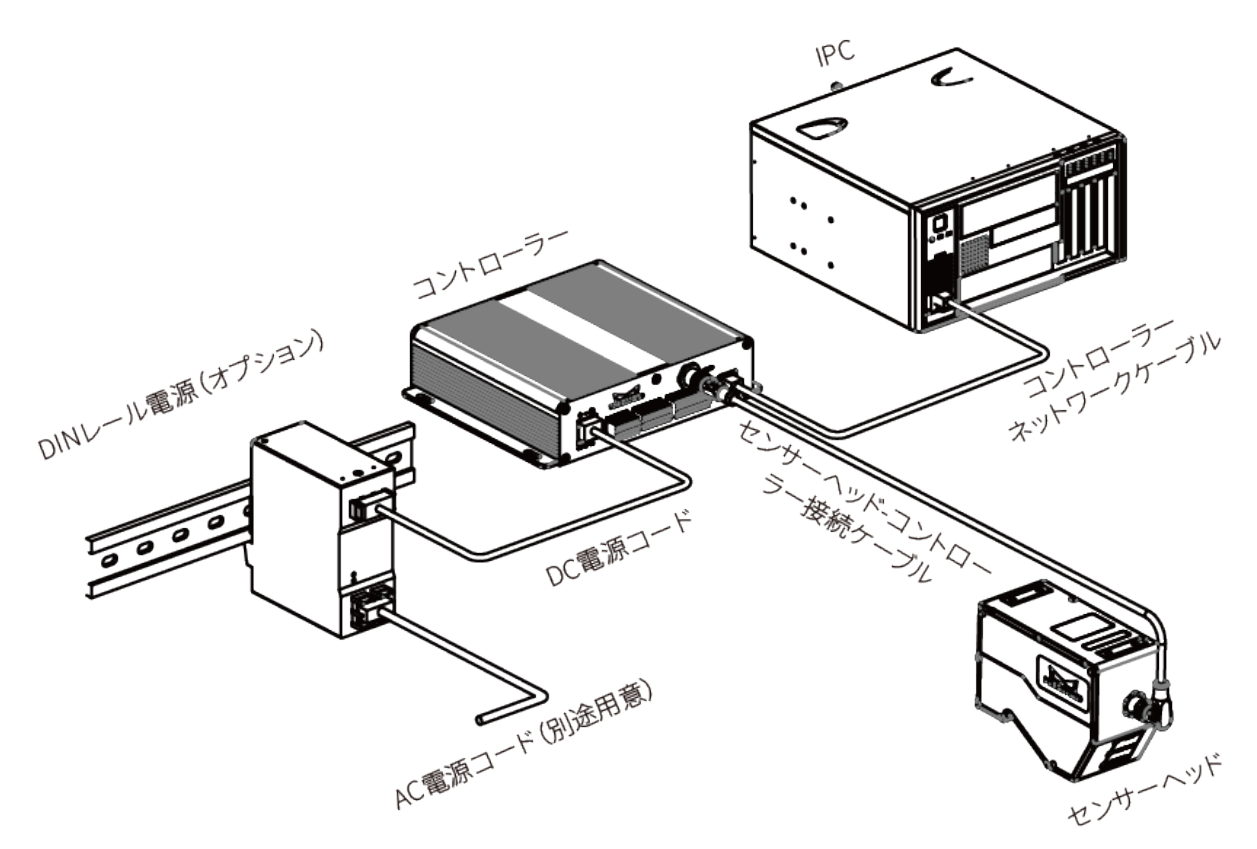

### センサーヘッドの設置

#### 設置上の注意

センサーヘッドを設置するまえに以下のことを確認してください。

● 対象物の形状によっては、測定範囲に死角が発生することがあります。取り付ける前に死角 が検出に及ぼす影響を評価する必要があります。本機が放出レーザー光は平行光線であるた めほとんど死角から影響を受けません。

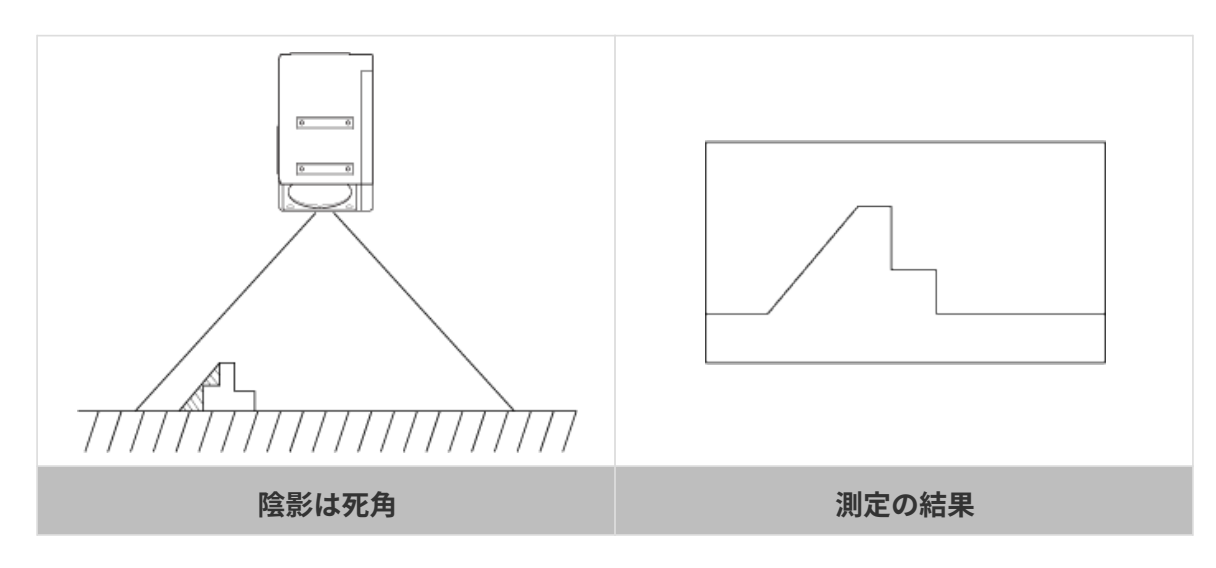

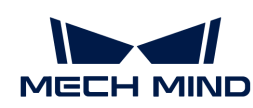

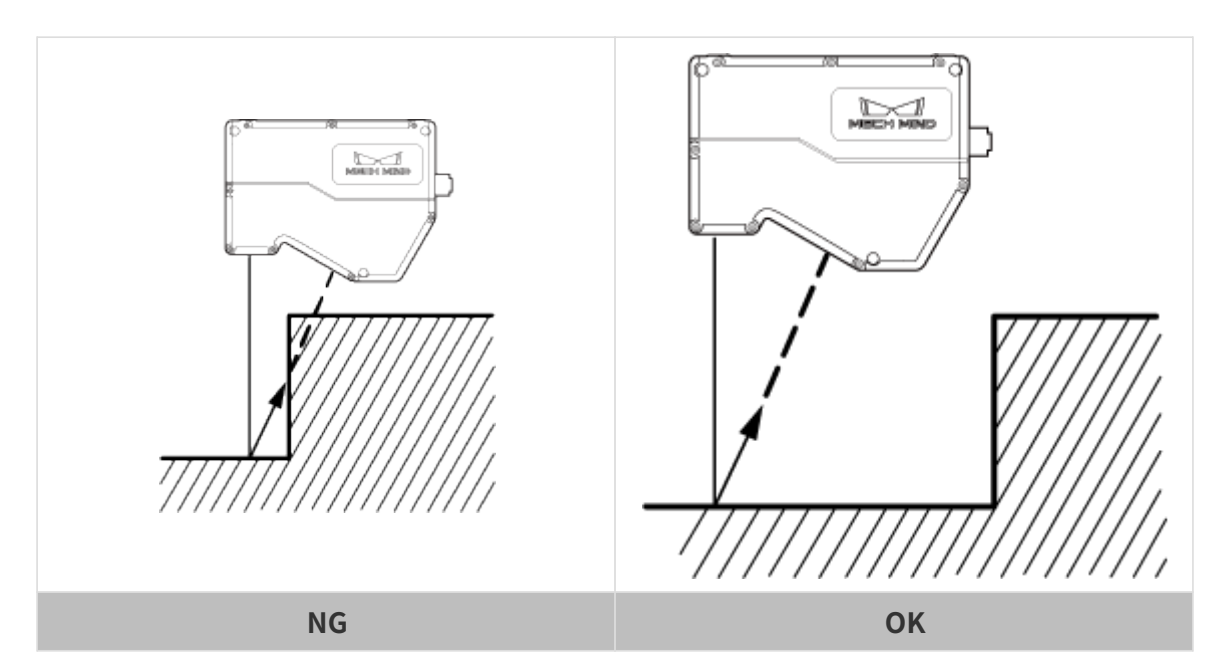

● 受光部に入射するレーザー光を、壁面などでさえぎらないように設置してください。

● 壁面などに反射したレーザー光が迷光となり、測定に影響していないか確認の上で使用して ください。設置する前に迷光が測定に与える影響を評価してください。

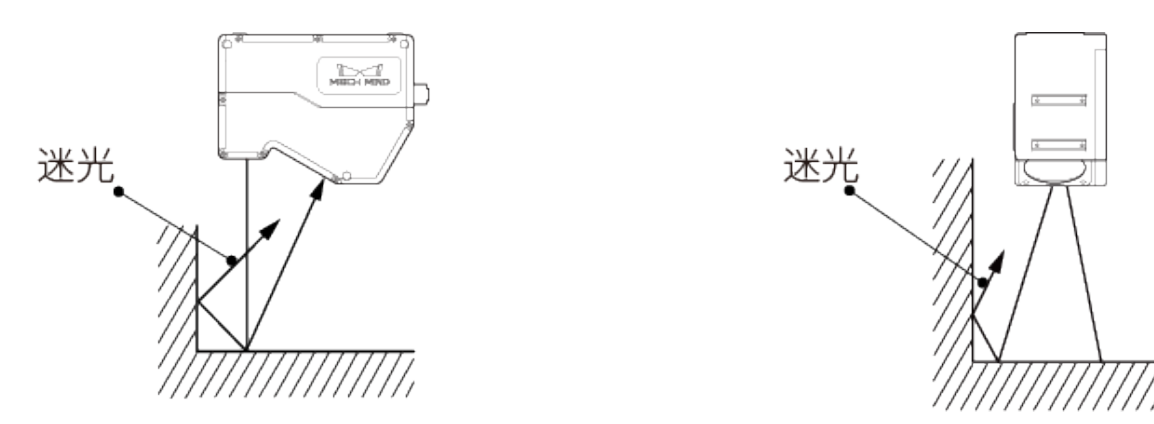

● 放熱性を確保するために、面積が 200 平方センチメートル以上の金属板に取り付けてくださ い。

設置

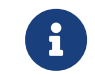

厚い取付板を使用する場合、要件を満たしている M5 ネジを用意してください。M5 ナット とレンチを用意してください。

インラインプロファイル測定器を設置する時[、基準距離](#page-125-0)をご覧ください。

#### 方法一

下図に示すように 4 本の M5 × 8 ネジを配置し、4mm レンチで順番に仮締めしてから締め付け ます。

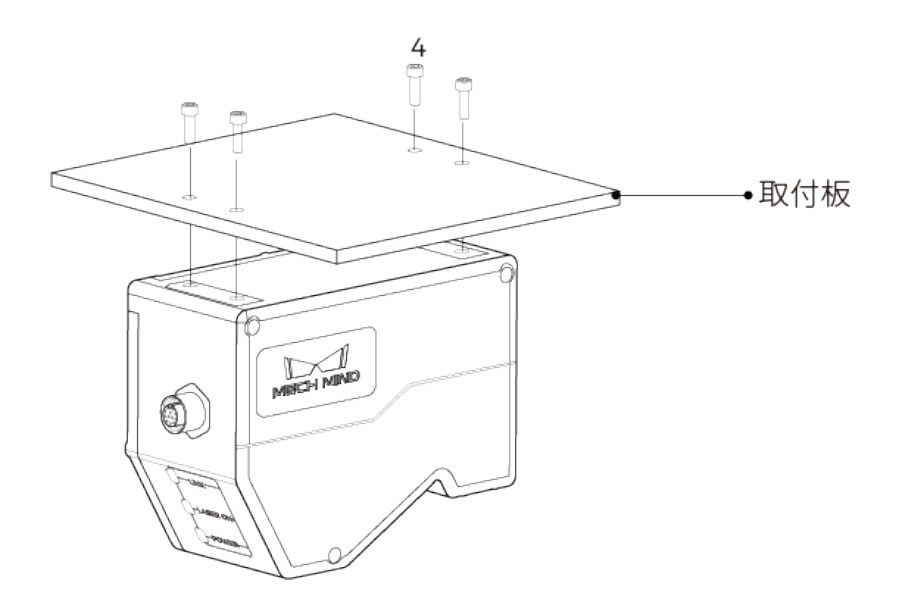

方法二

下図に示すように、Φ5ワッシャー、M5×70 ネジを順番に配置し、メガネレンチでナットを締 め付けます。

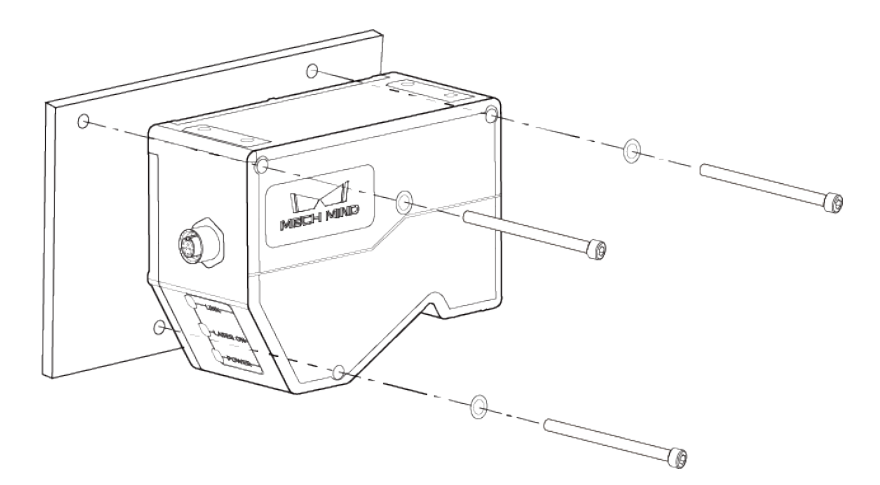

### センサーヘッドとコントローラーを接続する

センサーヘッド-コントローラー接続ケーブルのエルボをセンサーヘッドのコントローラーコネ クタに挿入し、もう一端をコントローラーのセンサーヘッドコネクタに挿入します。

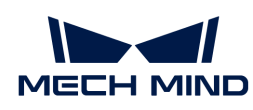

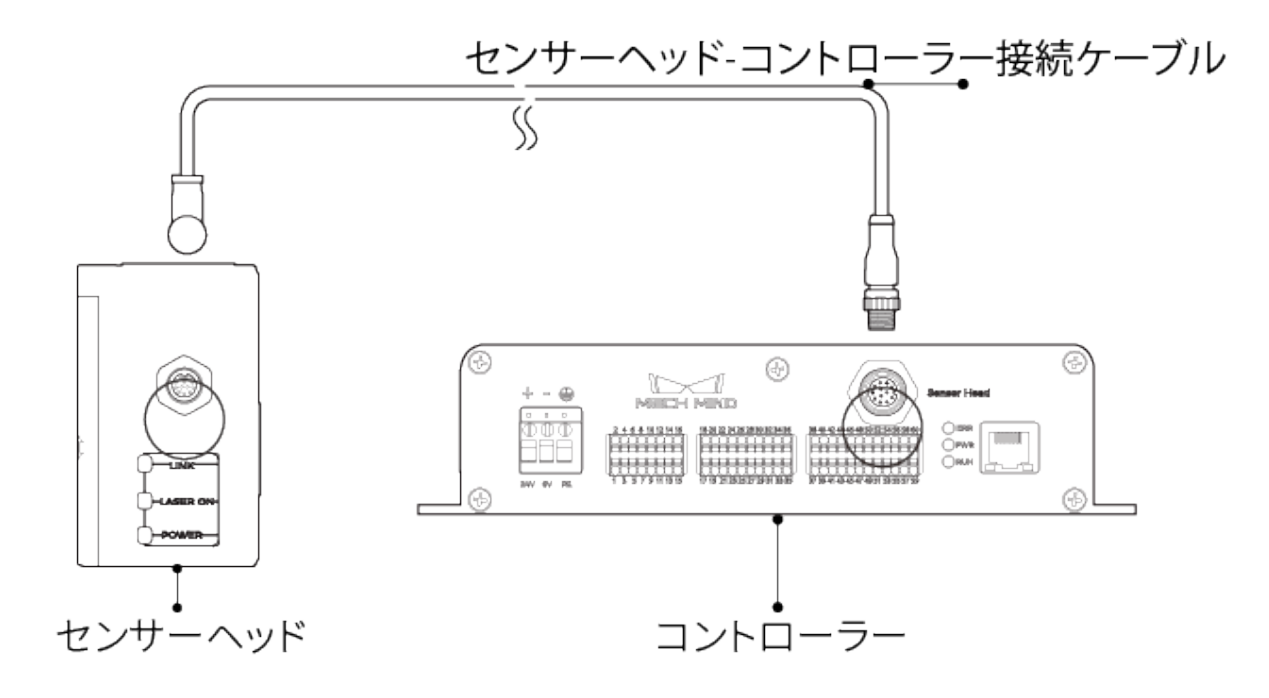

1. センサーヘッド-コントローラー接続ケーブルの航空コネクタの突起を対応する穴に挿入し ます。

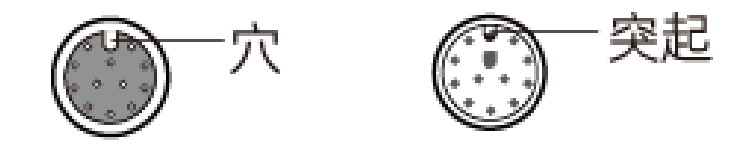

2. ナットをしっかりと増し締めしてください。0.7N·m の締め付けトルクを推奨します。ナッ トを締めた後、約 2mm の隙間があります。

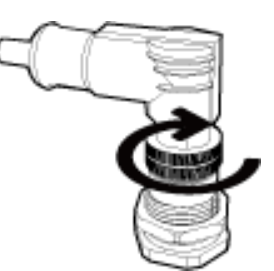

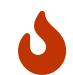

引っ張りによるケーブルやプラグの破損を防ぐために、本機に接続されたケーブルを適切 に固定してください。

### コントローラーの設置

#### 設置上の注意

• コントローラーを設置する時、上部に 50mm 以上、両側にそれぞれ 50mm 以上のスペース を確保してください。また、ケーブルを安全に接続するために、本機のコネクタパネル面の 前面には 90mm 以上のスペースを確保してください。

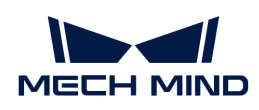

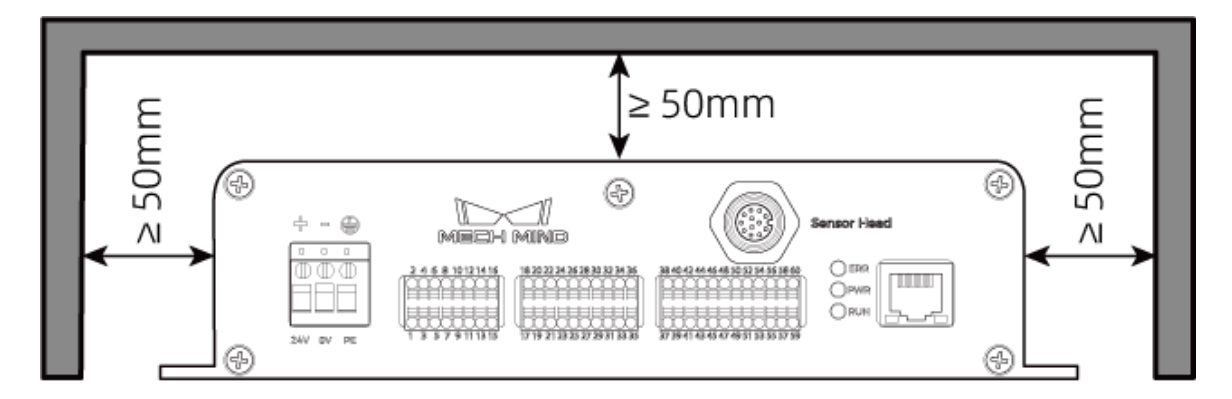

• 複数のコントローラーを並べて設置する場合は、コントローラー間に 50mm 以上、上部に 50mm 以上のスペースを確保してください。

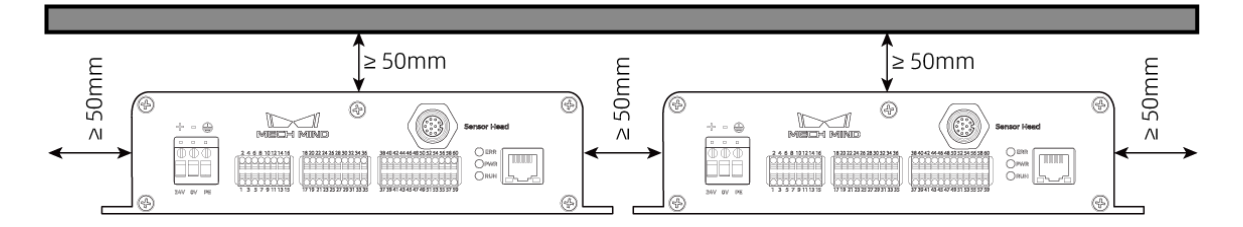

#### 設置

下図に示すように4本のM5 × 8 ネジを配置し、メガネレンチでナットを締め付けます。

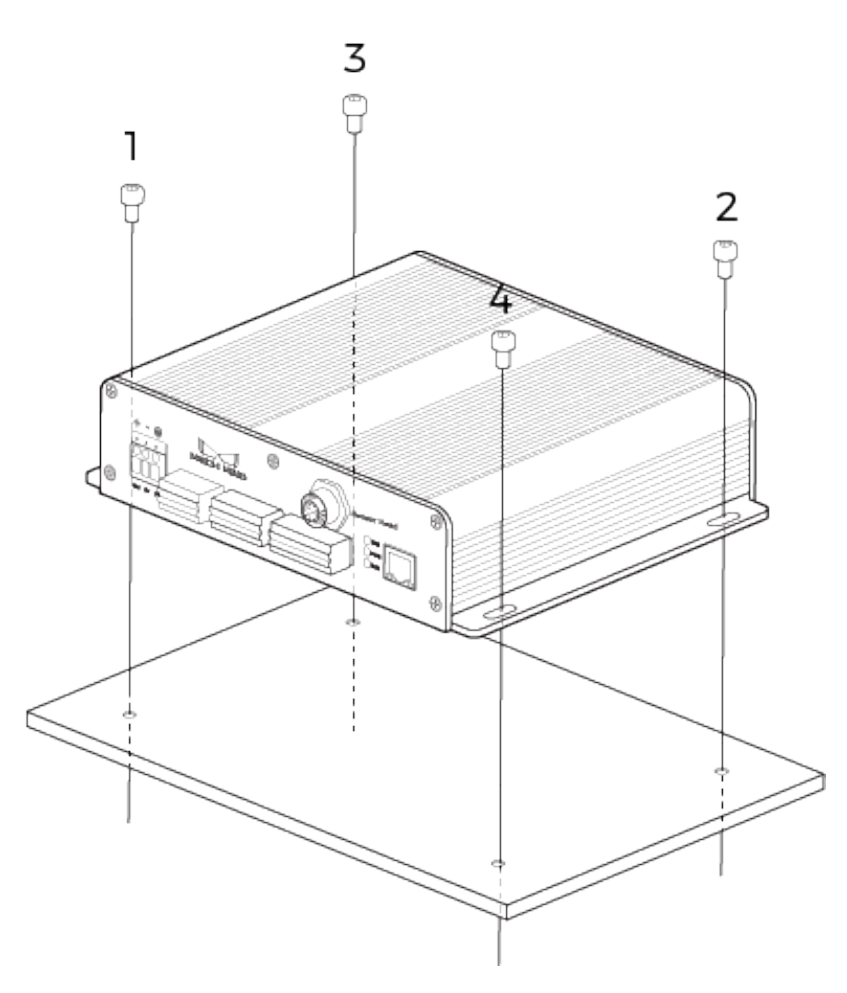

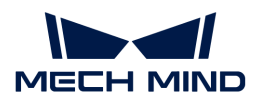

### コントローラーと IPC を接続する

コントローラー LAN ケーブルの一端をコントローラーのRJ45ポートに、もう一端を IPC の RJ45 ポートに挿入します。

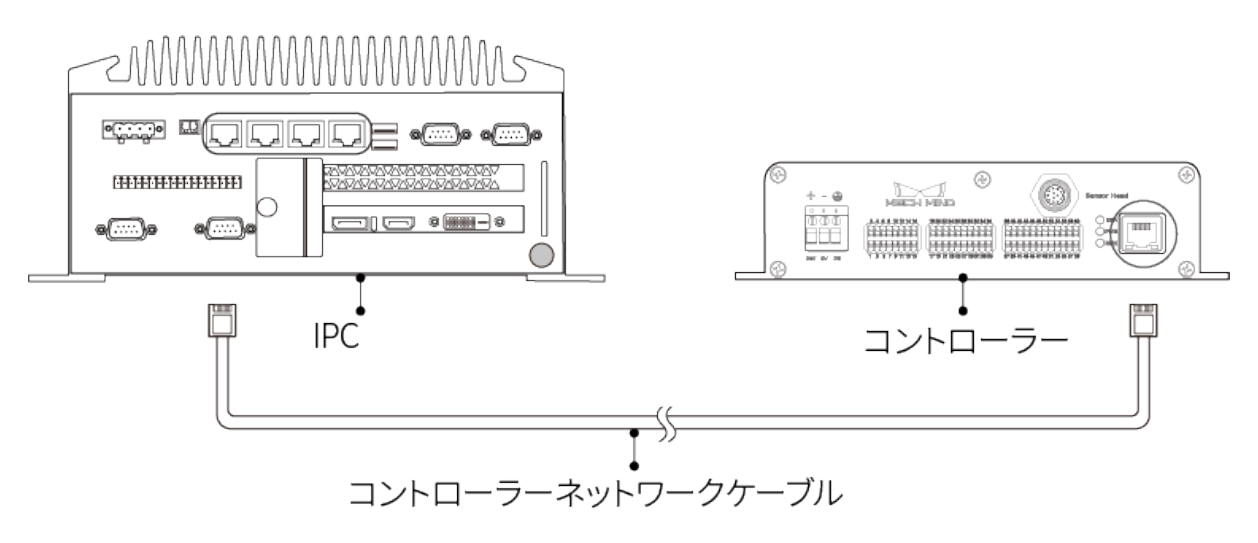

- ドッキングステーションを使用しないでください。ドッキングステーションを使用す<br>- スソーカートロークバテウウにか、カターデータもおどがカットなどスプザサバカタ ると、ネットワークが不安定になったり、データ転送が失敗したりする可能性があり ます。
- CAT 5E 以上のシールド付 LAN ケーブルを使用してください。

#### コントローラーと DIN レール電源を接続する

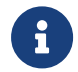

 $\mathbf i$ 

J

ここで、Mech-Mind が提供する DIN レール電源を使用します。ご使用になる DIN レール電 源の説明書の指示に従って接続してください。

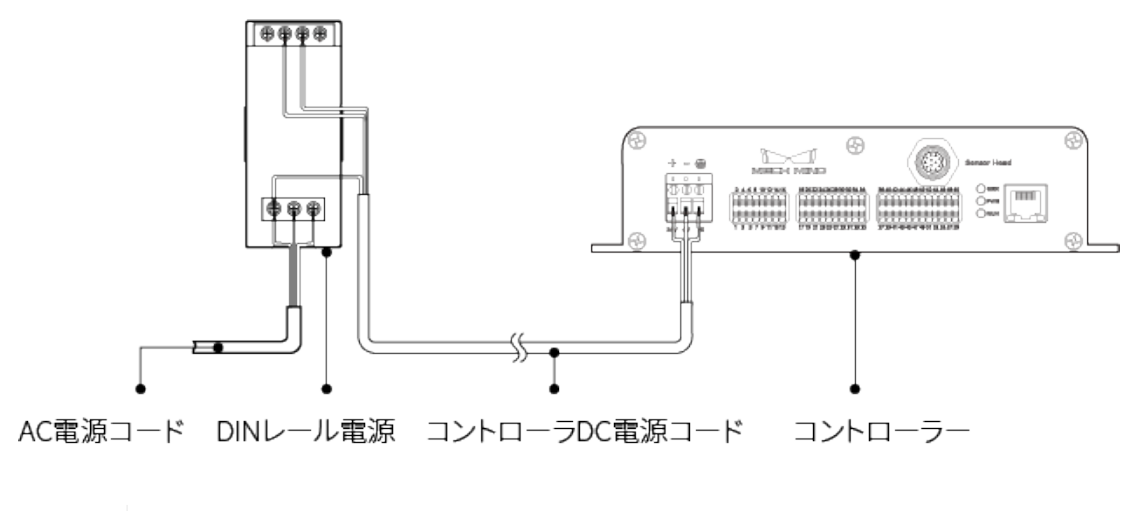

- AC 電源コードを用意してください。
- AC コンセントは、接地極 (PE 線) 付きの単相 3 線式コンセントを使用してください。
- 30 メートル以上の DC コードを使用しないでください。また、電源コードを一本だけ 使用する場合、電流と電圧の要件を満たすために、直径 1.450 mm (15 AWG) 以上の ケーブルを使用することをお勧めします。

DC 電源コードの一端をコントローラーの電源ポートに差し込む

1. マイナスドライバーを使用して、電源ポートの上のネジを緩めます。

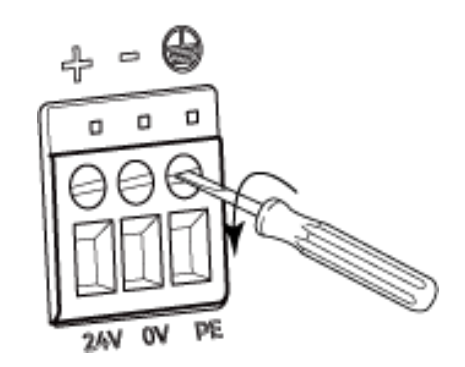

2. コードを対応するポートの差し込みます。プラス線を 24V 端子に、マイナス線を0V端子に、 アース線をPE端子に差し込みます。(4)。

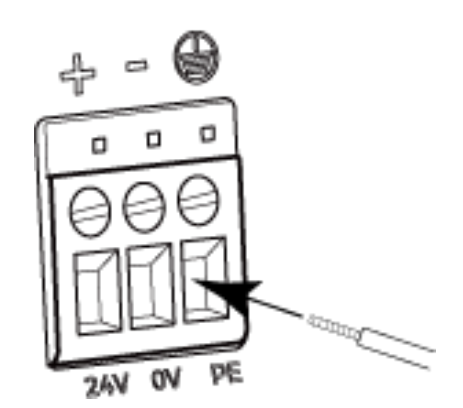

3. マイナスドライバーを使用して、電源ポートの上のネジを締め付けます。0.2N·m の締め付 けトルクを推奨します。

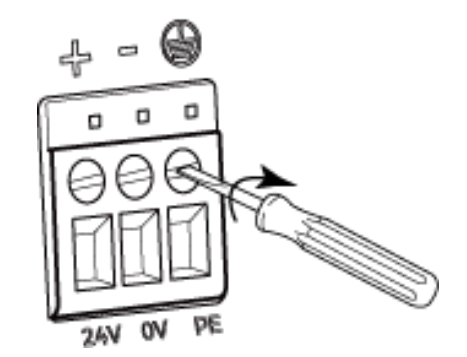

#### DC 電源コードのもう一端をレール電源の端子に差し込む

- 1. マイナスドライバーを使用して、端子の上のネジを緩めます。
- 2. プラス線を +V 端子に、マイナス線を -V 端子に、アース線をアース端子に差し込みます (4) )。
- 3. マイナスドライバーを使用して、端子の上のネジを締め付けます。

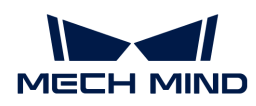

#### AC 電源コードをレール電源の入力端子に差し込む

- 1. マイナスドライバーを使用して、入力端子の上のネジを緩めます。
- 2. 活線を L 端子に、中性線を N 端子に、PE 線をアース端子に接続します (4))。
- 3. マイナスドライバーを使用して、入力端子の上のネジを締め付けます。

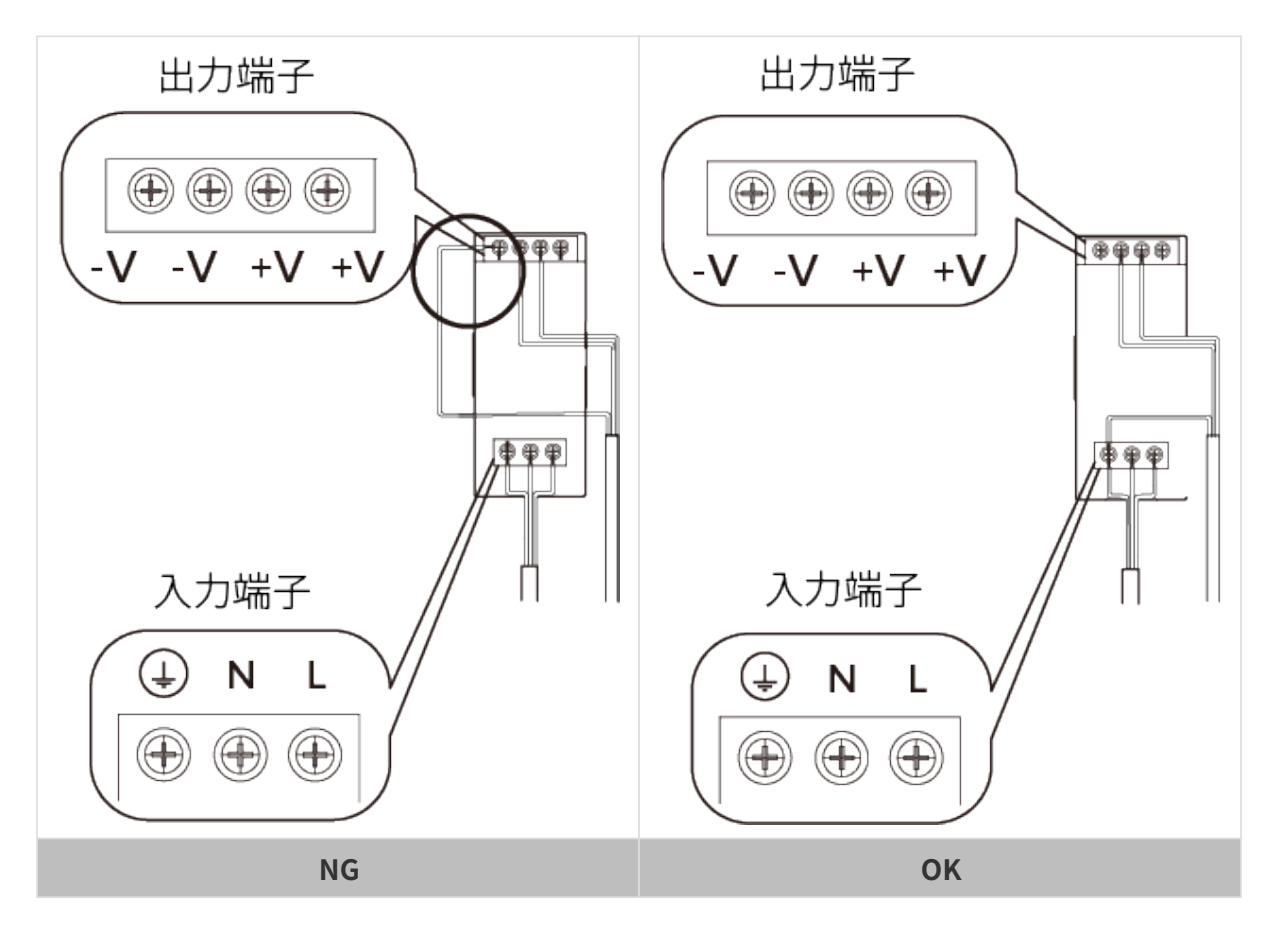

- DIN レール電源は配電ボックス内に設置して使用してください。
- DIN レール電源または DIN レール電源を接続するレールを、確実に接地する必要があ ります。レールに複数の電源を設置する場合は、電源間に一定のスペースを確保して ください。
- PE の保護被覆に覆われていない部分をできるだけ短くします。
- 接続するときは、最後に電源を入れてください。電源を入れた後、コントローラーの<br>- Five キニセパ得色に常時 Five Looking of Life Bourn キニセパ混合に常味 Fig PWR 表示灯が緑色に常時点灯し、センサーヘッドの POWER 表示灯が緑色に常時点灯 します。そうでない場合に、Mech-Mind にご連絡ください。
- 電源を入れたあと、センサーヘッドを移動、または変更したい場合は、センサーヘッ<br>- ドリコントローニーの技法も思覧する並行電源も思ってください。 ドとコントローラーの接続を切断する前に電源を切ってください。

### コントローラーと外部デバイスを接続する

PLC、エンコーダーなどの外部デバイスをコントローラーの端子に接続することができます。デ ータ収集のトリガー信号を受信し、または外部デバイスにデータ収集状態の信号を送信しま す。

J

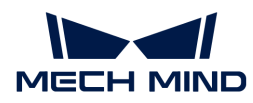

デバイスを接続する場合に[、入出力回路](#page-123-0)と[信号端子を](#page-135-0)参照してパラメータと機能を確認してく ださい。

接続する端子を確認してから以下の手順を実行してケーブルを接続します。

1. マイナスドライバーを使用して、線を差し込むコネクタ端子の上/下のボタンを押し続けま す。

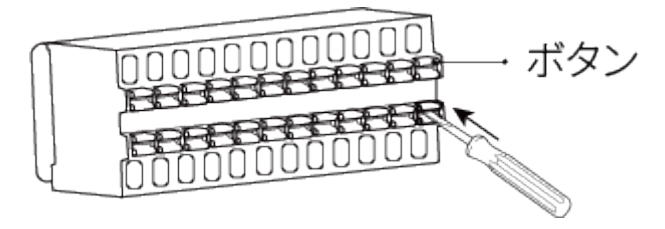

2. 線を端子に差し込んだあと、マイナスドライバーを抜きます。

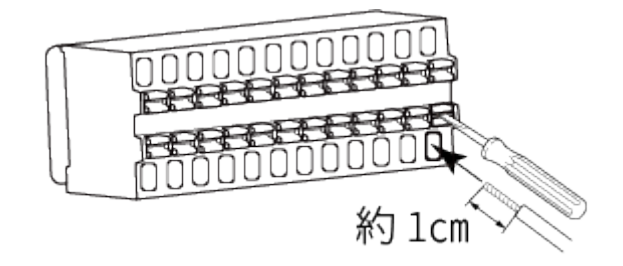

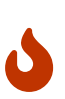

◦ 約1cm被覆をむいた線を使用してください。被覆をむいた部分が短すぎると、正 常に接続できないことがあります。

◦ 被覆を剥ぎ取った電線は、ばらけないように撚ってから接続してください。

3. 線を軽く引っ張ってみて取れなければ成功です。容易に抜けたら改めて接続してください。

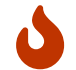

強く引きすぎると、線が抜けてしまい、被覆をむいた部分が破損することがあるので 注意してください。

線を抜く時、マイナスドライバーを使用して端子の上/下のボタンを押したまま抜きます。

これでインラインプロファイル測定器の設置と接続が完了します。これから Mech-Eye Viewer によるインラインプロファイル測定器の接続と画像収集の方法を説明します。

### Mech-Eye SDK をダウンロードしてインストールする

[Mech-Mind ダウンロードセンター](https://mech-mind.co.jp/downloads/)で Mech-Eye SDKインストールパッケージをダウンロードす ることができます。

インストールパッケージを解凍してからインストールファイルをダブルクリックして Mech-Eye SDK をインストールします。Mech-Eye SDK のダウンロード、インストール、アップグレー ド、アンインストールについてより詳細な情報は、[Mech-Eye SDK のインストールガイドを](#page-24-0)ご覧

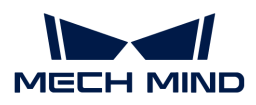

ください。

### IP アドレス設定

インラインプロファイル測定器を接続する前に、以下に 2つの IP アドレスが同じネットワーク セグメントにあり、かつ唯一のものであることを確認してください。

- インラインプロファイル測定器の IP アドレス
- インラインプロファイル測定器に接続されるコンピュータのネットワークポートの IP アド レス

インラインプロファイル測定器出荷時の初期値 IP 設定は以下のようです。

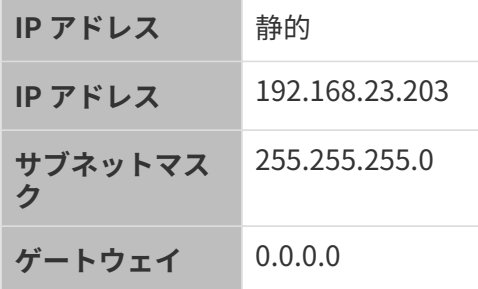

以下の手順を実行してインラインプロファイル測定器の IP アドレスを設定します。

- 1. ダブルクリックして Mech-Eye Viewer を起動します。
- 2. 接続するインラインプロファイル測定器にカーソルを合わせて◎をクリックします。
- 3. [インラインプロファイル測定器の IP アドレスを設定](#page-36-1)します。

### インラインプロファイル測定器の接続

1. Mech-Eye Viewer で接続するインラインプロファイル測定器を見つけて[接続]をクリックし ます。

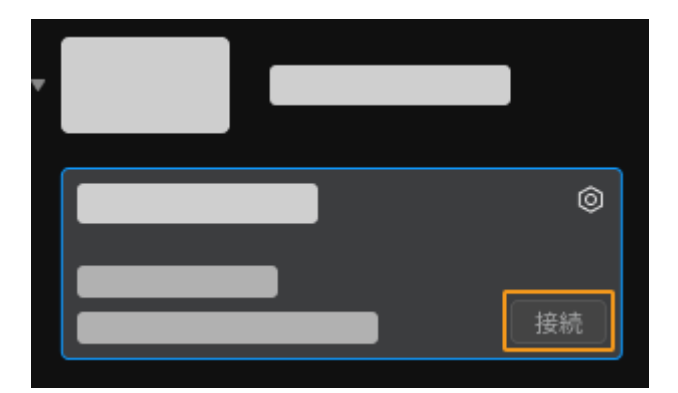

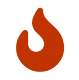

ソフトウェアまたはファームウェアをアップグレードする必要があるとき、[ アップグレー ド ]ボタンが表示されます。まずクリックしてアップグレードしてから接続します。

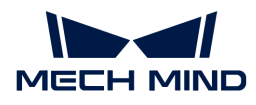

### データの収集

インラインプロファイル測定器は、対象物が反射するレーザーラインを受光して対象物の形状 を捉えます。一回スキャンするたびに 1 枚の元画像を取得します。元画像の各列の画素から 1 点を抽出してプロファイルを生成します。最後に、複数本のプロファイルを組合わせて強度画 像、深度画像、点群を生成します。

Mech-Eye Viewer は、2つのデータ収取モードが利用できます。

- プロファイルモード:プロファイルに影響するパラメータを調整します。
- スキャンモード:画像と点群に影響するパラメータを調整します。

#### 使用例

以下のシーンにインラインプロファイル測定器を使用してデータを収集します。

- Mech-Eye Viewer でデータ取得をトリガーします。
- エンコーダーで行のスキャンをトリガーします。
- 対象物がインラインプロファイル測定器に対して一方向に移動します。
- **対象物は約 80×35×8mm の金属ブロックです。**

#### プロファイルを取得する

以下のようにプロファイルを取得します。

- 1. 回をクリックして元画像を取得します。
- 2. データ種類ボタンをクリックして元画像とプロファイルを切り替えることができます。
	- 元画像:レーザーラインの輝度を確認して調整します。
	- プロファイル:プロファイルの抽出結果を確認します。
- 3. 元画像のレーザーライン輝度を確認:レーザーラインの真ん中にある画素のグレースケール 値は 200~255 にある必要があります。

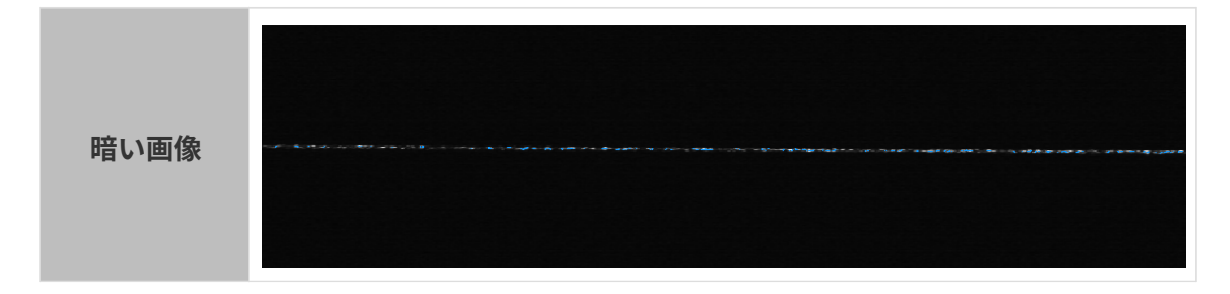

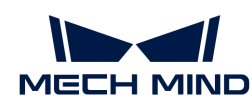

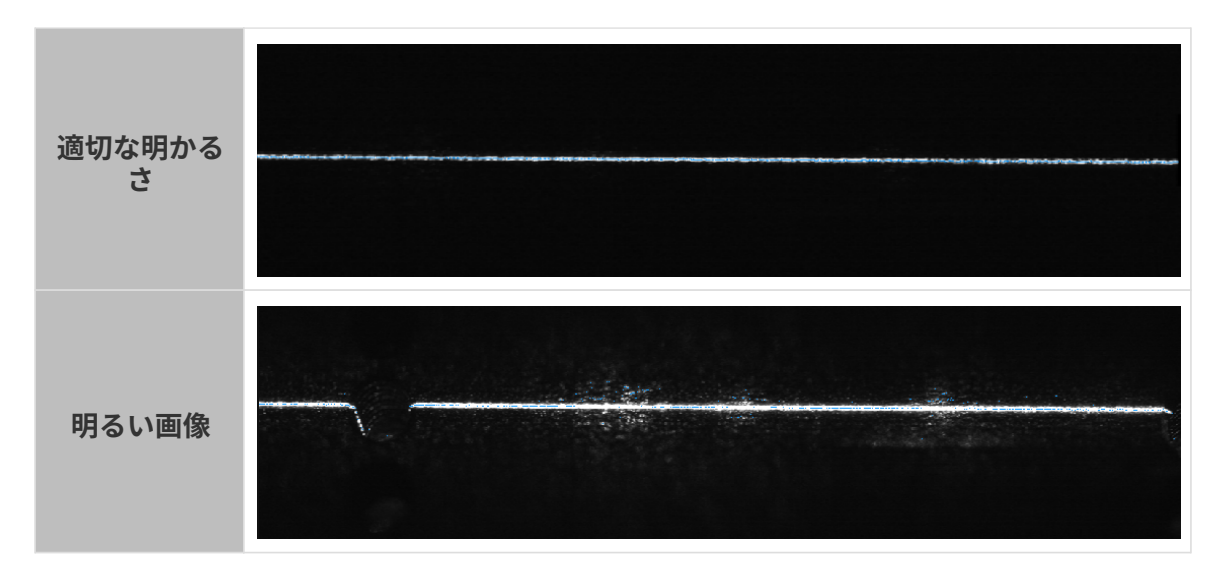

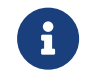

元画像の右下には、カーソルの位置の画素のグレースケール値が表示されます。表示 されない場合は、ビューの画像情報ボックスをチェックしてください。

4. レーザーラインの輝度を調整したい場合、パラメータパレットで以下のパラメータを調整し てください。

金属ブロックは単一の材料からなる物体なので輝度設定クラスの露出モードに Timed を選 択すればいいです。すると露出時間パラメータを調整すれば元画像のレーザーラインの輝度 を調整できます。

- a. レーザーラインの輝度に応じて露出時間を調整します。
	- レーザーラインの輝度を上げたい場合、露出時間の値を高くしてください。
	- レーザーラインの輝度を下げたい場合、露出時間の値を低くしてください。
- b. 改めて元画像を取得してレーザーラインの輝度を確認します。このように期待された輝 度になるまで調整してください。

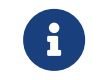

対象物は複数の材料からなる、または様々な色がある場合、HDR モードを使用し てください。より詳細な説明は、[露出モード](#page-57-0)をお読みください。

5. プロファイルに切り替えます。

完全で断線がないかを確認します。

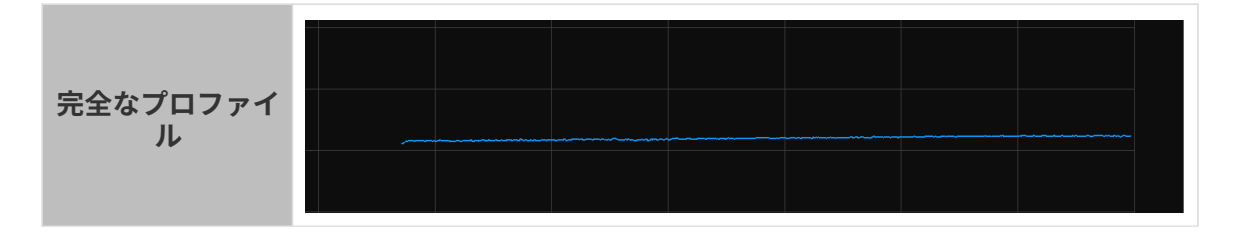

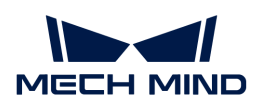

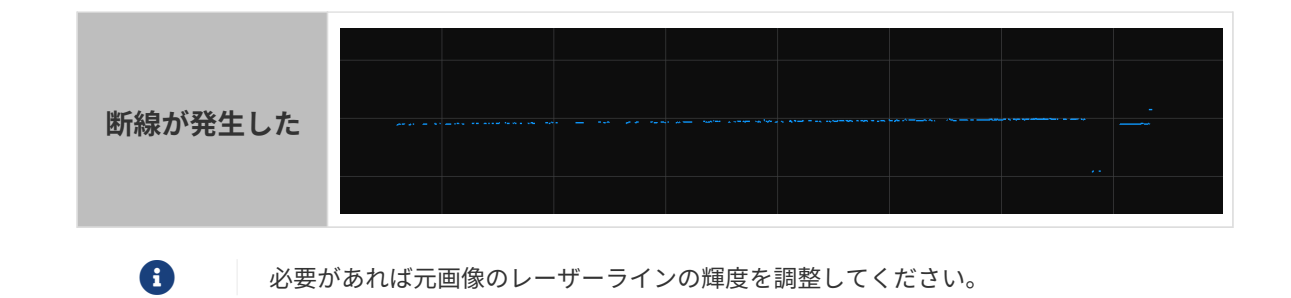

#### 強度画像と深度画像、点群を取得する

プロファイルモードで取得するプロファイルは強度画像、深度画像、点群を生成します。

要件を満たしたプロファイル取得したら、以下のように強度画像、深度画像、点群を取得しま す。

- 1. [スキャンモード]をクリックして切り替えます。
- 2. 実際に応じてトリガーに関するパラメータを設定:
	- Mech-Eye Viewer でトリガーする場合、**トリガー設定**クラスの**データ収集トリガーソー** スのソフトトリガーを選択します。
	- エンコーダーによって各行のスキャンをトリガーする場合、トリガー設定クラスのライ ンスキャントリガーソースのエンコーダーを選択します。
	- 対象物がインラインプロファイル測定器に対して一方向に移動するとき、エンコーダー が出力した信号によってトリガー方向の A相が早いまたは B相が早いを選択します。
- 3. o をクリックすると、インラインプロファイル測定器はプロファイル数設定値通りに実行 しているデータ収集を完了し、強度画像と深度画像、点群を生成します。
- 4. 強度画像、深度画像、点群ボタンをクリックして切り替えることができます。

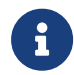

画像収集とデータタイプについて詳しくは[画像のキャプチャとデータの確認](#page-38-0)をお読み ください。

5. データの品質を評価する

強度画像と深度画像、点群:対象物のデータが完全に見えるかを確認します。下図を参考し て評価します。

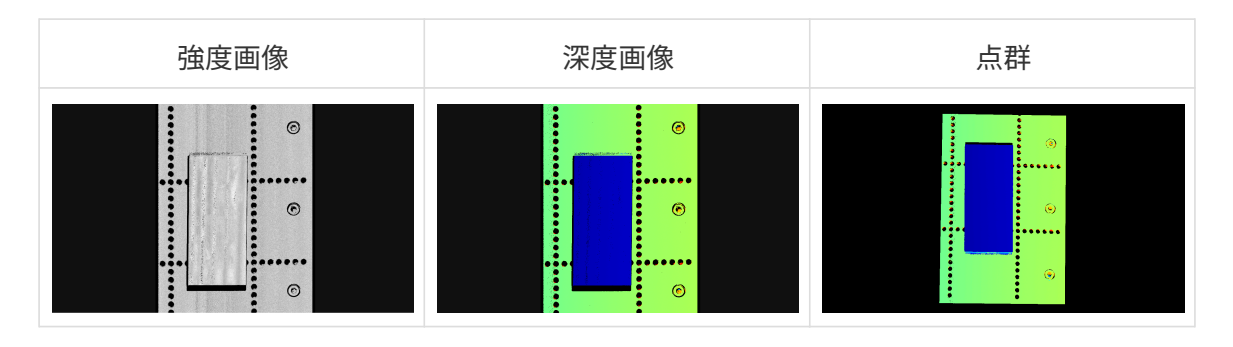

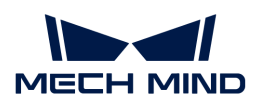

### パラメータの調整

取得したデータが完全でない場合、以下の例を参考してスキャン設定クラスのプロファイル数 を調整します。

1. プロファイル数の値を 2000 に設定してから再度スキャンします。強度画像を確認します。 画像には金属ブロックは完全ではありません。

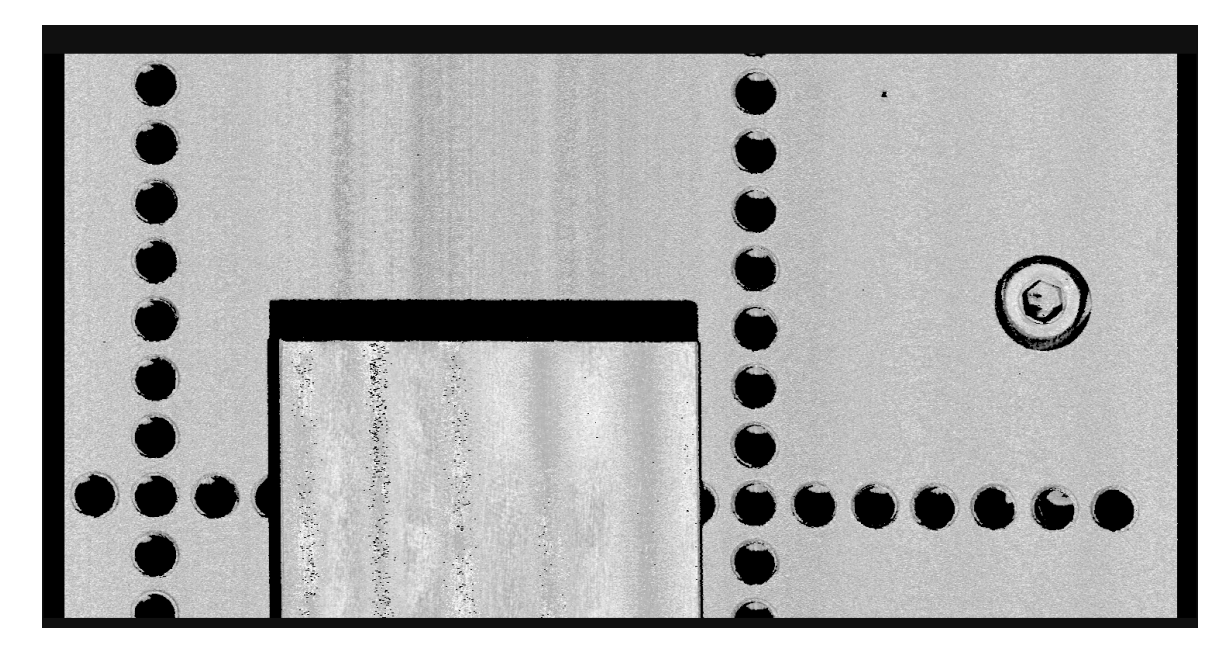

2. 取得した金属ブロックのよこから見積もって、プロファイル数を 6000 に設定してからスキ ャンします。新しい画像には金属ブロックは完全に見えます。

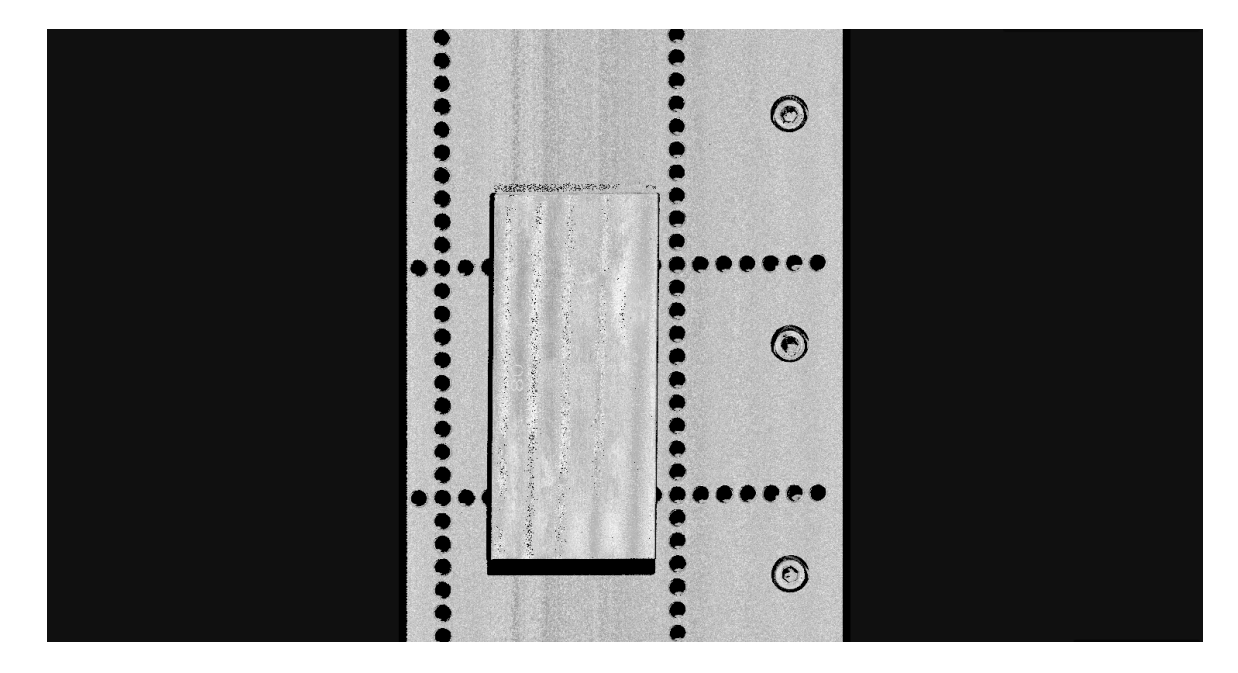

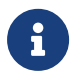

この例では、対象物のよこ/たて比を考慮しません。画像の対象物のよこ/たて比を実際と一 致させたい場合、以上のパラメータ以外に[トリガー信号カウントモード](#page-81-0)と[トリガー間隔](#page-82-0)を 調整する必要もあります。

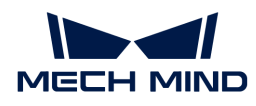

### データの使用

Mech-Eye Viewer によって収取した強度画像と深度画像、点群をローカルに保存できます。ま た、Mech-Vision あるいは他のビジョン処理ソフトウェアを使用して処理、計算することができ ます。

- データを保存する:ツールバーの 3 をクリックして保存場所を指定し、データのタイプを 選択してから[ 保存 ]をクリックします。
- Mech-Vision でデータを保存する:ビジョンシステムの使用方法を参考して Mech-Vision を 含むビジョンシステムを構築します。
- 他のソフトウェアでデータを使用する: Mech-Eve API あるいは GenICam インターフェース を介してカメラで収集したデータを他のソフトウェアに送信することが可能です。

<span id="page-23-0"></span>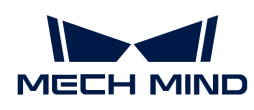

# 3. Mech-Eye SDK の更新説明

以下では、Mech-Eye SDK 2.2.2 バージョンの新機能や機能最適化、問題修復について説明しま す。

### Mech-Eye Viewer

### プロファイルモードで連続キャプチャ時に調整可能パラメータ

プロファイルモードでは、 @ を使用して連続キャプチャする時、右のパラメータパレットでパ ラメータを調整しながら効果をすぐに確認することができます。

### 過去バージョンの更新説明

- [Mech-Eye SDK 2.2.1 更新説明](release-note221.pdf)
- [Mech-Eye SDK 2.2.0 更新説明](release-note220.pdf)

<span id="page-24-0"></span>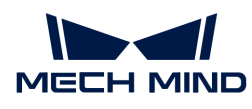

J

# 4. Mech-Eye SDK のインストールガイド

本節では、Windows OS 環境での Mech-Eye SDK(Mech-Eye Viewer と Mech-Eye API を含む) インストールパッケージのダウンロードとインストール、アップグレード、アンインストー ル、修復およびインストールコンポーネントの変更について説明します。

> Mech-Eye Viewer を使用するとき、使用するモニターの解像度と表示スケールは以下のよ うに設定してください。下表以外の解像度と表示スケールを持つモニターを使用する場 合、表示に問題が生じる可能性があります。

2つのモニターを使用する場合、両方のモニターの解像度と表示スケールが同じであること を確認してください。

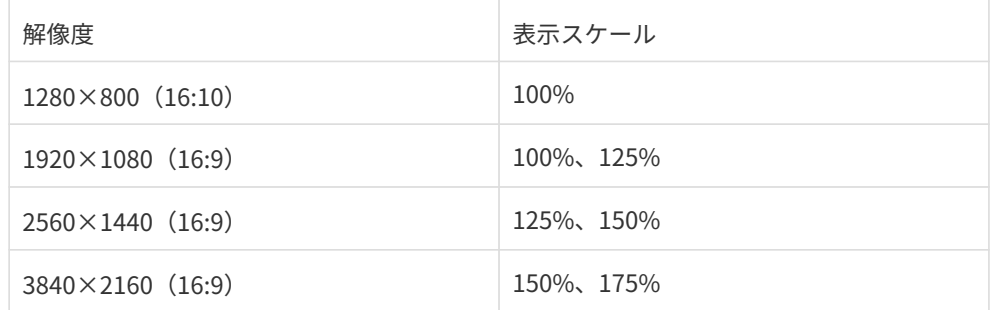

### Mech-Eye SDK インストールパッケージのダウンロー ド

[Mech-Mind ダウンロードセンター](https://mech-mind.co.jp/downloads/)で Mech-Eye SDK インストールパッケージをダウンロードす ることができます。

### <span id="page-24-1"></span>Mech-Eye SDK インストールパッケージの整合性を検 査

Mech-Eye SDK インストールパッケージは転送中またはダウンロード中に破損する可能性がある ため、ソフトウェアをインストールする前に、その整合性を検査する必要があります。整合性 を検査するために、CRC32 検査コードが提供されます。CRC32 検査コードはダウンロードペー ジから取得できます。

CRC32 値を計算するために 7-Zip ソフトウェアをインストールして使用してください。

インストールパッケージの整合性を検査するには、下記の手順に従って操作してください。

- 1. ダウンロードしたソフトウェアのインストールパッケージを、指定したディレクトリ(D:¥ など)にコピーします。
- 2. ソフトウェアのインストールパッケージを解凍します。解凍後、ソフトウェアのインストー ルファイル(Mech-Eye SDK Installer 2.2.2.exe)が表示されます。

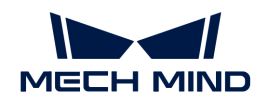

- 3. 7-Zip を開き、アドレスバーを使用してソフトウェアのインストールパッケージがあるディ レクトリに移動します。
- 4. ソフトウェアのインストールパッケージを選択した後、メニューバーで ファイル > CRC > CRC-32 を選択し、CRC32値を計算します。
- 5. 計算された CRC32 検査コードが、ダウンロードページに記載されている CRC32 検査コード と同じであることを確認します。
- 6. 解凍したインストールファイルに対して手順 3~5 を繰り返します。

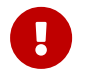

CRC32 値が異なる場合は、ソフトウェアインストールパッケージを再度ダウンロード してください。

### Mech-Eye SDK のインストール

Mech-Eye SDK をインストールするとき、以下の手順を実行します。

- 1. ダウンロードしたインストールパッケージをダブルクリックして、Mech-Eye SDK セットア ップウィザードを実行します。
- 2. ようこそ画面で製品の紹介を閲覧し、[次へ]をクリックします。
- 3. 使用許諾契約画面で使用許諾契約を注意深く読み、使用許諾契約の条項に同意しますにチェ ックを入れて、[次へ]をクリックします。
- 4. 製品の選択 画面でインストールする製品を選択し、必要に応じてデスクトップにショートカ ットを作成にチェックを入れてから、[ 次へ ]をクリックします。

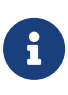

- 「Path」環境変数に追加にチェックが入っていることを確認します。
- Mech-Eye SDK Docs にチェックを入れることを推奨します。そうすればソフトウ ェアからユーザーズマニュアルにアクセスできます。
- 5. パスの設定画面でインストールパスを設定し、[次へ]をクリックします。

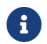

デフォルトのインストールパス:C:¥Mech-Mind¥Mech-Eye SDK-x.x.x。

- 6. インストールする前の確認画面で、インストールする製品を確認したら[ インストール ]をク リックします。
- 7. インストール画面でインストールが完了するまで待ちます。
- 8. インストールが完了したら、完了画面で[ 完了 ]をクリックします。

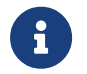

インストールが完了したら、追加した環境変数を有効にするためにコンピュータを再起動 します。

### Mech-Eye SDK のアップグレード

Mech-Eye SDK をアップグレードするために以下の手順を実行してください:

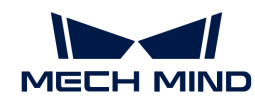

- 1. Mech-Eye SDK Installer x.x.x.exe をダブルクリックして Mech-Eye SDK セットアップウィ ザードを実行します。
- 2. アップグレード画面で[ アップグレードして過去バージョンを保持 ]または[ アップグレード して過去バージョンを削除 ]を選択します。
- 3. 指示に従って操作してください。
- 4. アップグレードが完了したら、完了画面で[ 完了 ]をクリックします。

### Mech-Eye SDK のアンインストール

Mech-Eye SDK をアンインストールするには、二つの方法があります。Mech-Eye SDK セットア ップウィザードを使用してアンインストールし、またはコントロールパネルを使用してアンイ ンストールします。

### セットアップウィザードを使用してアンインストールする

セットアップウィザードを使用して Mech-Eye SDK をアンインストールには、下記の手順に従 って操作してください。

- 1. Mech-Eye SDK Installer x.x.x.exe をダブルクリックして Mech-Eye SDK セットアップウィ ザードを実行します。
- 2. メンテナンス画面で[ アンインストール ]をクリックします。
- 3. アンインストール画面で[ ユーザー構成ファイルを保持 ]または[ ユーザー構成ファイルを放 棄 ]を選択します。
- 4. アンインストールが完了するまで待ちます。アンインストールが完了したら、完了画面で[ 完了 ]をクリックします。

#### コントロールパネルを使用してアンインストールする

コントロールパネルを使用して Mech-Eye SDK をアンインストールするには、下記の手順に従 って操作してください。

- 1. コンピュータでコントロールパネルを開きます。
- 2. プログラムと機能を選択します。
- 3. Mech-Eye SDK を右クリックしてアンインストールを選択します。Mech-Eye SDK セットア ップウィザードが開かれます。
- 4. メンテナンス画面で[ アンインストール ]をクリックします。
- 5. アンインストール画面で[ ユーザー構成ファイルを保持 ]または[ ユーザー構成ファイルを放 棄 ]を選択します。
- 6. アンインストールが完了するまで待ちます。アンインストールが完了したら、完了画面で[ 完了 ]をクリックします。

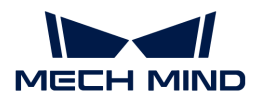

### Mech-Eye SDK を修復する

Mech-Eye SDK に異常が発生して正常に使用できない場合は、Mech-Eye SDK セットアップウィ ザードを使用してソフトウェアを修復します。

Mech-Eye SDK を修復するには、下記の手順に従って操作してください。

- 1. Mech-Eye SDK Installer x.x.x.exe をダブルクリックして Mech-Eye SDK セットアップウィ ザードを実行します。
- 2. メンテナンス 画面で [修復] をクリックします。
- 3. 修復が完了するまで待ちます。修復が完了したら、完了画面で[完了]をクリックします。

### インストールコンポーネントの変更

インストール後、コンポーネントを変更する場合に以下の操作を実行します。

- 1. Mech-Eye SDK Installer x.x.x.exe をダブルクリックして Mech-Eye SDK セットアップウィ ザードを実行します。
- 2. メンテナンス画面で[ 変更 ]をクリックします。
- 3. 製品の選択画面でインストールする必要があるコンポーネントを選択します。
- 4. 指示に従って操作してください。
- 5. インストールが完了したら、完了画面で「完了 ]をクリックします。

### 使用許諾契約

Mech-Eye SDK の使用許諾契約については[、エンドユーザーライセンス契約](https://www.mech-mind.com/Private/Files/6379348230620730911765674318.pdf)をご参照ください。

### インストールに関するよくある問題

#### インストールパッケージが正常に起動できない

#### 問題:

インストールパッケージを実行した後、それが正常に起動しないか、起動画面が一瞬消えま す。

#### 考えられる原因:

システムドライブの空き容量が不足しています。

#### 問題解決の手順:

システムドライブの空き容量がインストールパッケージのサイズよりも大きいかどうかを確認

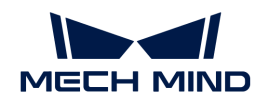

します。

- 空き容量がインストールパッケージのサイズよりも少ない場合は、不要なファイルを削除し てソフトウェアのインストールに十分な容量を増やしてから、再度インストールしてくださ い。それでも解決しない場合は、Mech-Mind サポートにお問い合わせください。
- 使用可能な空き容量がインストールパッケージのサイズよりも大きい場合は、Mech-Mind サポートにお問い合わせください。

#### インストールに失敗

問題:

ソフトウェアのインストール中に、インストールに失敗しましたというエラーメッセージが表 示されます。

#### 考えられる原因:

- インストールパッケージが破損しているか、ファイルが見つかりません。
- ユーザーは管理者権限がありません。
- 他のアプリケーションのインストールが実行されているか、Windows システムが自動的に 更新されています。
- その他の原因。

#### 問題解決の手順:

- 1. インストールパッケージを再度取得し、[整合性を検査](#page-24-1)してからインストールを再試行しま す。
	- 解決した場合、トラブル対処は終了します。
	- それでも解決しない場合は、手順 2 に進みます。
- 2. インストールパッケージを右クリックで管理者として実行を選択します。
	- 解決した場合、トラブル対処は終了します。
	- それでも解決しない場合は、手順 3 に進みます。
- 3. 他のアプリケーションのインストールまたは Windows システムの自動更新が完了した後に インストールを再試行します。
	- 解決した場合、トラブル対処は終了します。
	- それでも解決しない場合は、手順 4 に進みます。
- 4. コンピュータを再起動し、ソフトウェアを再度インストールします。
	- 解決した場合、トラブル対処は終了します。
	- 問題が解決されない場合は、 完了 画面のインストールログリンクをクリックします。イ ンストールログを取得した後、それを当社のサポートチームに提供してください。

<span id="page-29-0"></span>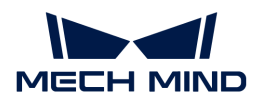

## 5. Mech-Eye Viewer

Mech-Eye Viewer は Mech-Eye API に基づいて開発されたグラフィカルソフトウェアで す。Mech-Eye Viewer を使用して対象物の特徴に応じてインラインプロファイル測定器のパラ メータを調整することで高品質な強度画像と深度画像、点群を簡単に取得することが可能で す。

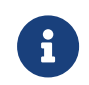

Windows オペレーティングシステムでのみ Mech-Eye Viewer サポートされていま す。Ubuntu システムをご利用の場合、[Mech-Eye API](https://docs.mech-mind.net/en/eye-3d-profiler/2.2.2/api/eye-api.html) でインラインプロファイル測定器を 制御することができます。

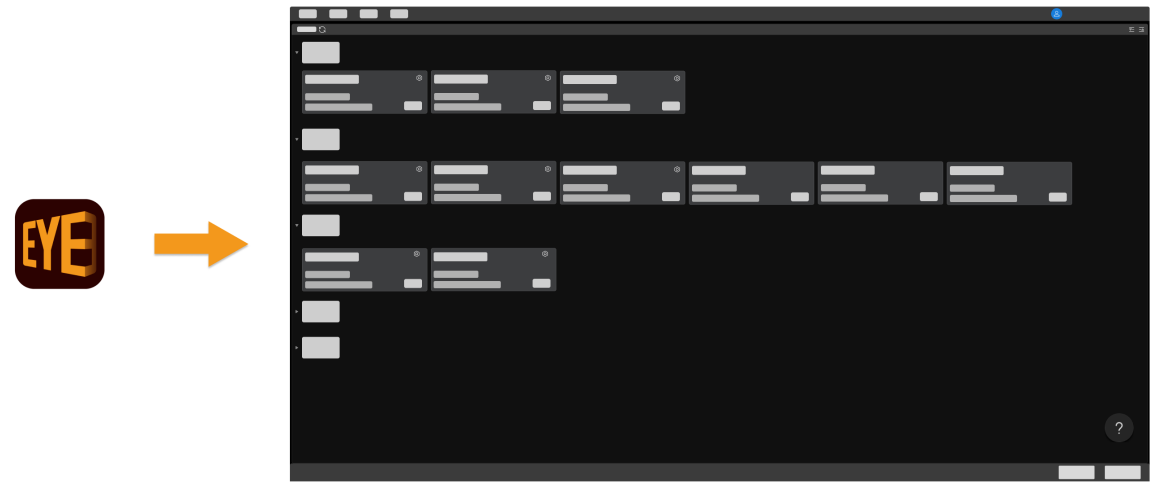

ソフトウェアのインターフェイスについては、以下の内容をご参照ください。

[インターフェイス](#page-30-0)

インラインプロファイル測定器の接続、データの収集、パラメータの調整については、以下の 内容をご参照ください。

[使用方法](#page-35-0)

パラメータについては、以下の内容をご参照ください。

#### [パラメータ](#page-56-0)

Mech-Eye Viewer のツールについては、以下の内容をご参照ください。

[ツール](#page-94-0)

### <span id="page-30-0"></span>5.1. インターフェイス

Mech-Eye Viewer を起動して、下図のようなインターフェイスが表示されます。

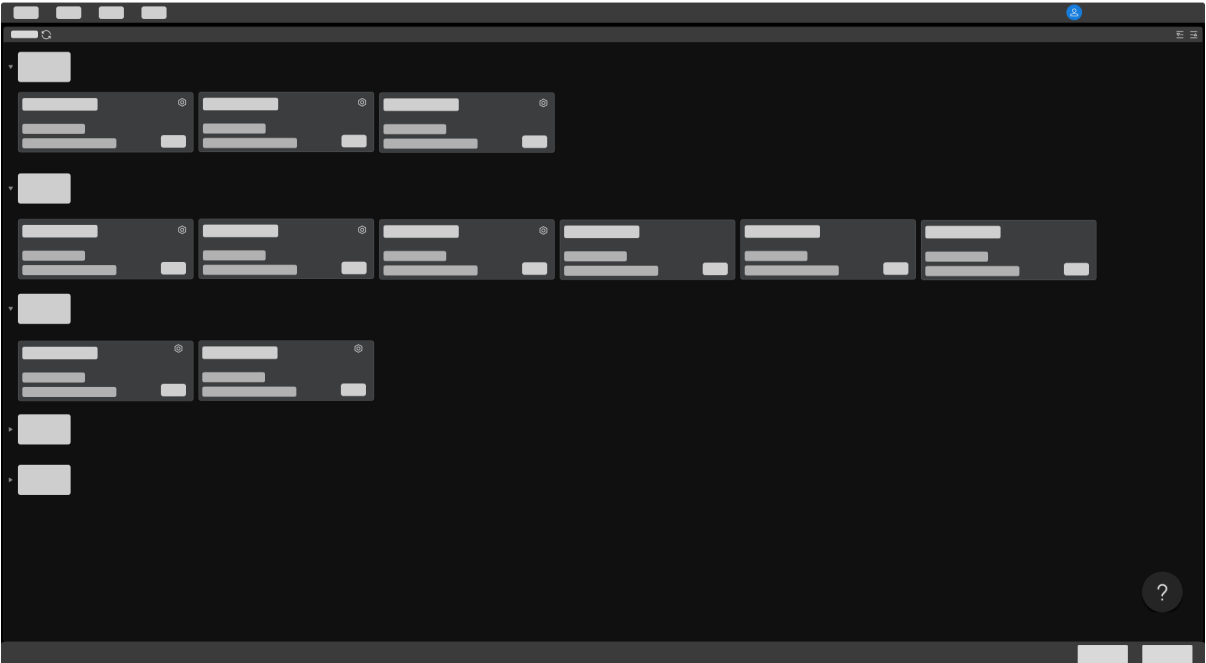

使用可能なインラインプロファイル測定器と情報を確認できます。[インラインプロファイル測](#page-36-0) [定器の IP アドレスを設定し、接続します。](#page-36-0)

カーソルを2に合わせると、[インラインプロフ](#page-140-1)ァイル測定器をクリックしてインラインプロフ [ァイル測定器接続異常](#page-140-1)に関する情報を確認できます。

インラインプロファイル測定器を接続すると、以下のような画面に入ります。

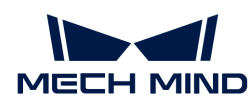

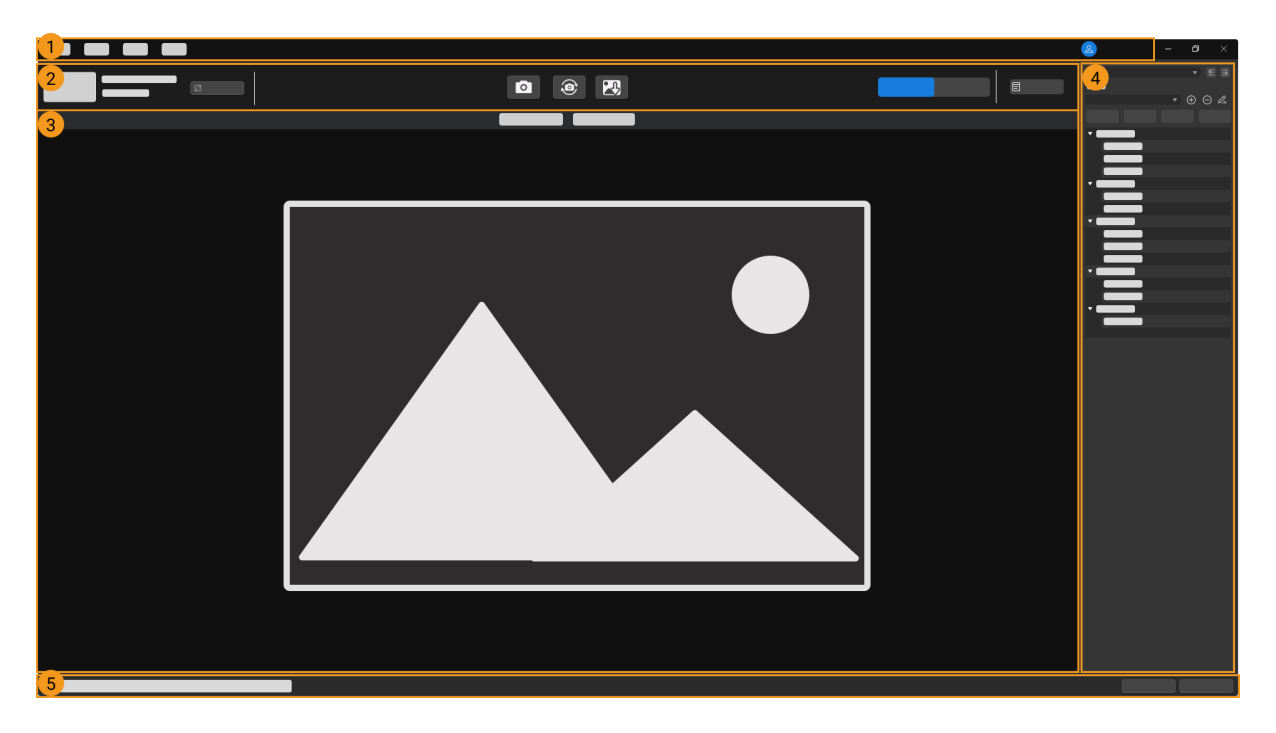

以下の部分から構成されています:

- 1. [メニューバー](#page-31-0):ツール、ビュー、ヘルプがあります。
- 2. [データ取得エリア](#page-32-0):デバイスの名前付け、データ取得モードの切り替え、データ収集・保 存、接続の切断、ログの確認ができます。
- 3. [データ確認エリア](#page-33-0):インラインプロファイル測定器によって取得したデータを表示します。
- 4. [パラメータと収集情報エリア](#page-33-1):パラメータを調整し、パラメータグループを管理します。ま たデータ収集の情報を確認します。
- 5. 情報バー:インラインプロファイル測定器の動作状態を表示します。「前へ]または「次へ] をクリックして切り替えます。

#### <span id="page-31-0"></span>メニューバー

ツール、ビュー、ヘルプ、ユーザー切り替えボタンがあります。

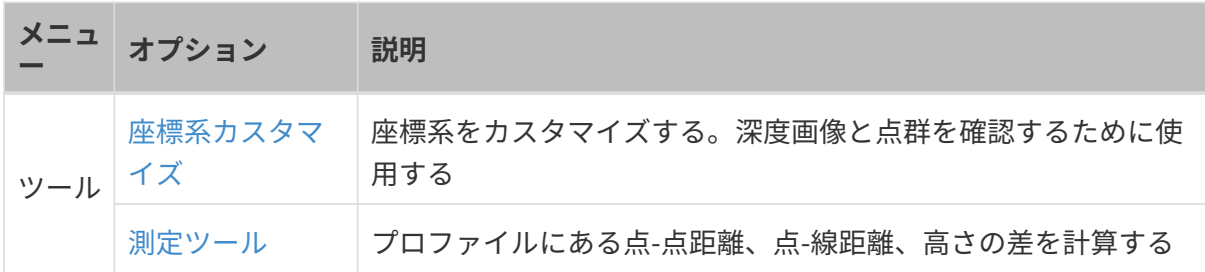

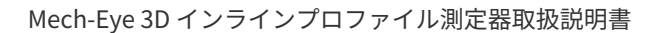

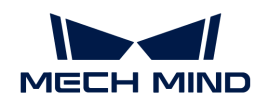

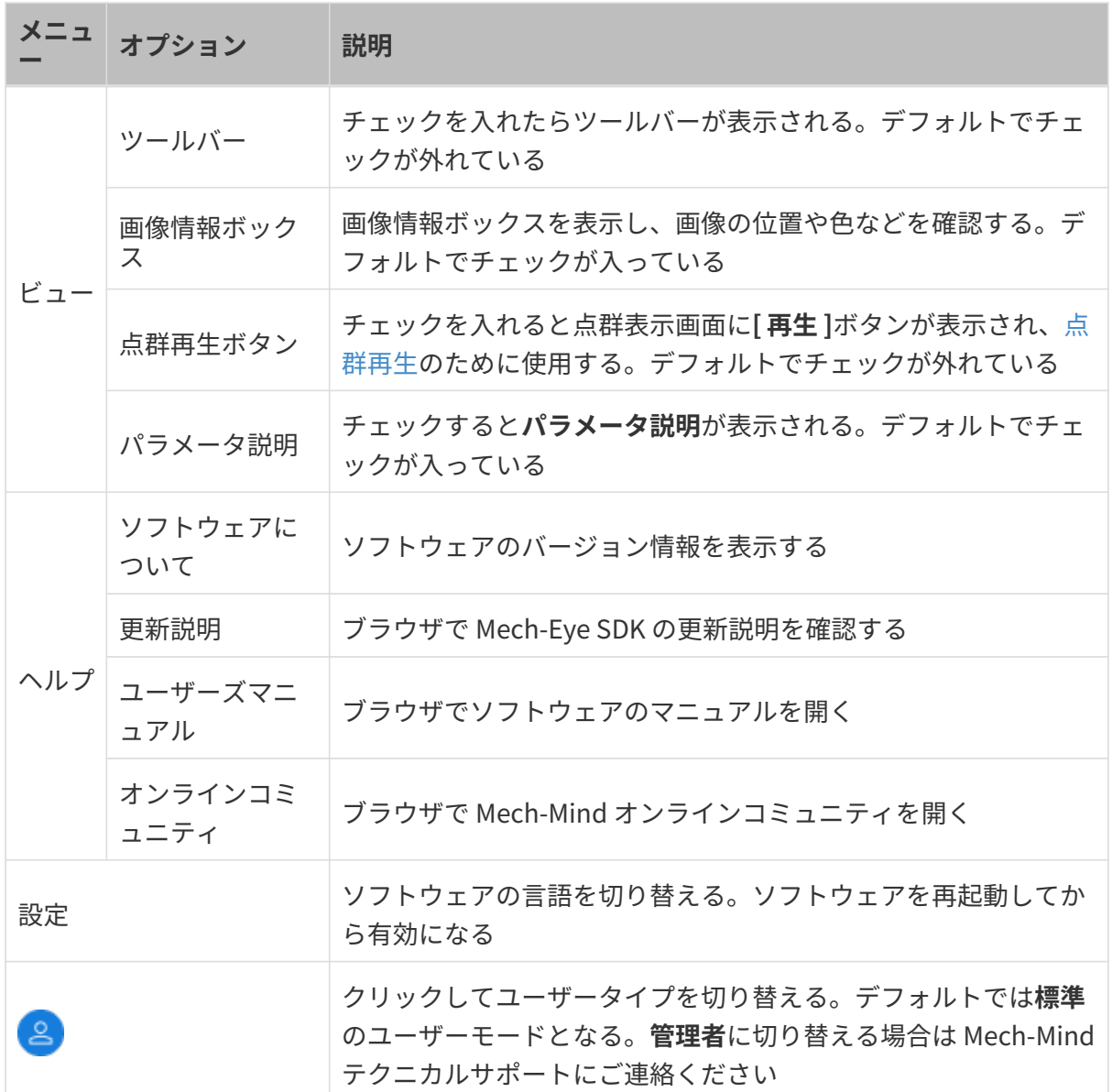

### <span id="page-32-0"></span>データ収集エリア

以下の操作ができます。

- [デバイス名を設定する](#page-38-1)
- [データ取得モードを切り替える](#page-39-0)
- [データセットを取得する](#page-39-1)
- [データを保存する](#page-54-0)
- [ログ管理](#page-55-0)
- インラインプロファイル測定器の接続を切断する

### <span id="page-33-0"></span>データ表示エリア

インラインプロファイル測定器によって取得したデータを表示し、[データの種類を切り替える](#page-39-2) によって切り替えることが可能です。

各種類のデータ表示画面については[、データを確認する](#page-41-0)をお読みください。

### <span id="page-33-1"></span>パラメータと収集情報エリア

パラメータと収集情報、2つのパレットがあります。

#### パラメータ

パラメータは 4つの部分から構成されています:

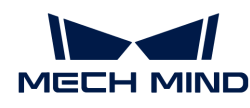

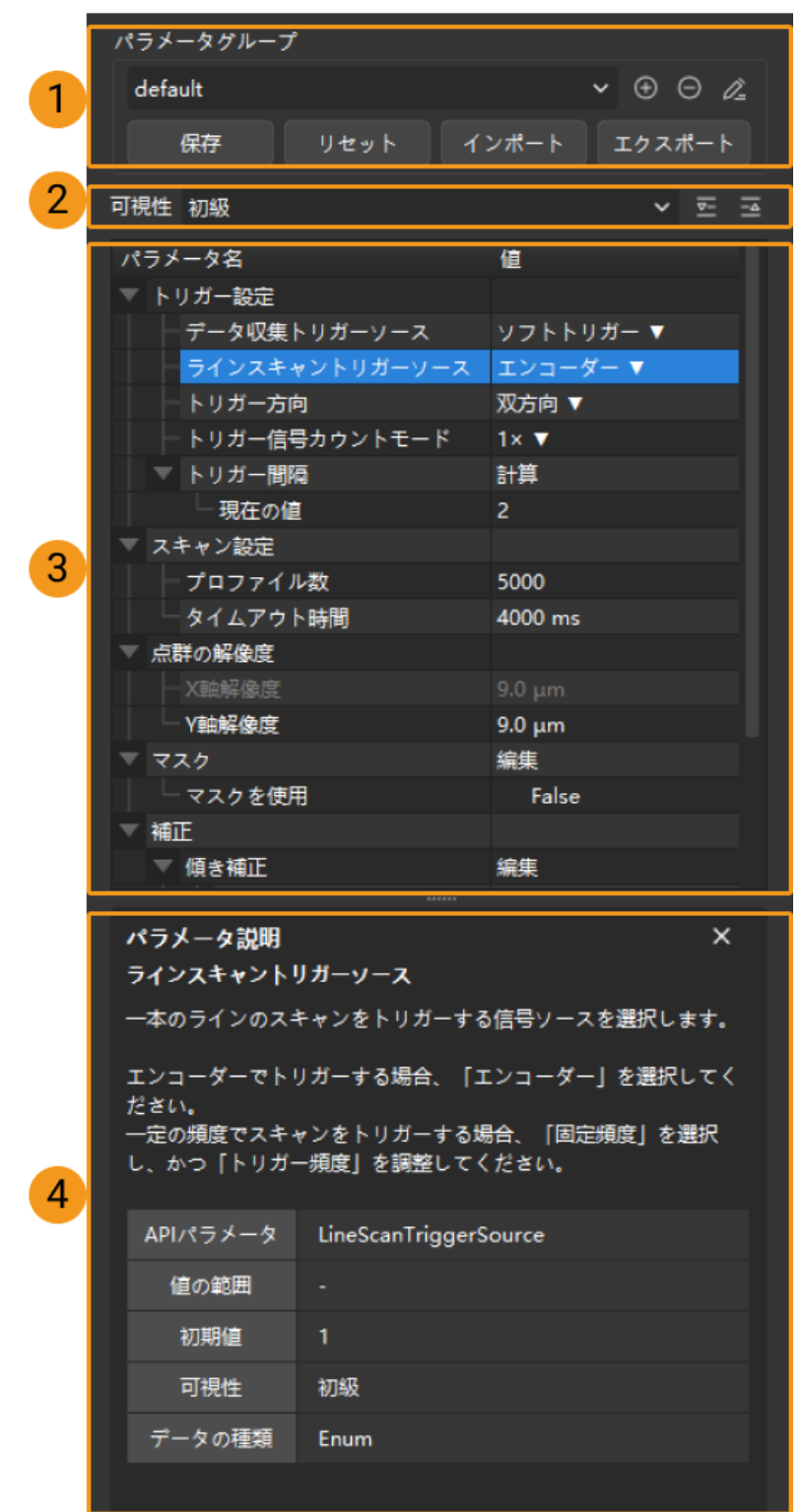

- 1. パラメータグループ:[新しいパラメータグループを作成、パラメータ値をパラメータグルー](#page-48-0) [プに保存、パラメータグループを削除、パラメータグループ名を変更、パラメータグループ](#page-48-0) [をインポート・エクスポート](#page-48-0)することができます。
- 2. 可視性設定:[パラメータの可視性を変更](#page-50-1)します。
- 3. パラメータパレット:[パラメータ調整](#page-46-1)ができます。

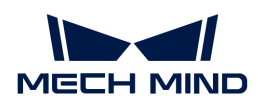

4. パラメータ説明:[選択したパラメータの説明を確認し](#page-50-2)ます。

#### 収集情報

収集情報は今のデータ収集に関する以下にような情報が表示されます:

- インラインプロファイル測定器名と収集完了時間
- CPU 温度: コントローラー CPU の温度

ここまでは、Mech-Eye Viewer のインターフェースについて紹介しました。これから Mech-Eye Viewer の使用方法について説明していきます。

### <span id="page-35-0"></span>5.2. 使用方法

本節では、Mech-Eye Viewer を使用してインラインプロファイル測定器の接続や画像の取得、 パラメータ調整、データ保存の実行方法について説明します。

インラインプロファイル測定器の IP アドレス設定、インラインプロファイル測定器の接続、イ ンラインプロファイル測定器名設定について、以下の内容をご参照ください。

[インラインプロファイル測定器 IP アドレスの設定と接続](#page-36-0)

画像のキャプチャとデータ種類の切り替えについて、以下の内容をご参照ください。

[画像のキャプチャとデータの確認](#page-38-0)

パラメータ調整について、以下の内容をご参照ください。

[パラメータの調整](#page-46-0)

データの保存について、以下の内容をご参照ください。

#### [データを保存する](#page-54-0)

ソフトウェアにトラブルが発生した場合、以下のログ管理を参照してトラブルを解決します。

#### [ログ管理](#page-55-0)
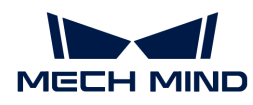

# 5.2.1. インラインプロファイル測定器 IP アドレスの設定と接続

Mech-Eye Viewer にインラインプロファイル測定器を接続する前に IP アドレスを設定しておい てください。以下の二つの IP アドレスが同じネットワークセグメントに、唯一なものに設定し てください。

- [インラインプロファイル測定器 IP アドレス](#page-36-0)
- インラインプロファイル測定器に接続されるコンピュータのネットワークポートの IP アド レス

IP アドレスを設定したあと[、インラインプロファイル測定器を接続するこ](#page-37-0)とができます。接続 してから区別できるようにインラインプロファイル測定器に[デバイス名を設定す](#page-38-0)ることができ ます。

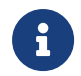

Mech-Eye Viewer ではインラインプロファイル測定器が表示されない場合、[Mech-Eye SDK](#page-140-0) [ではインラインプロファイル測定器を検索できない](#page-140-0)をご参照ください。

# <span id="page-36-0"></span>インラインプロファイル測定器IP アドレス設定

インラインプロファイル測定器に静的 IP アドレスあるいは動的に割り当てに設定できます。

インラインプロファイル測定器出荷時の初期値 IP 設定は以下のようです。

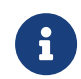

複数台のインラインプロファイル測定器を使用する場合、インラインプロファイル測定器 の IP アドレスを変更してください。そうしないと接続が切断したりします。

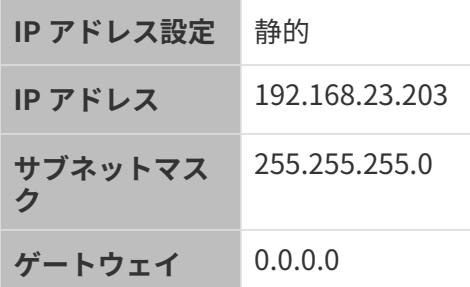

静的 IP アドレスを設定

インラインプロファイル測定器の静的 IP アドレスをよく保存してください。

以下の手順でインラインプロファイル測定器の静的 IP アドレスを設定します。

- 1. Mech-Eye Viewer を起動してカーソルをインラインプロファイル測定器に合わせます。 ◎を クリックして IP アドレス設定ウィンドウを開きます。
- 2. 静的 IP に設定を選択します。
- 3. コンピュータの IP 設定に表示された IP アドレスとサブネットマスクに基づいて IP アドレ スのタイプを選択します。また、インラインプロファイル測定器の IP アドレスとサブネッ トマスクを入力してから 適用 をクリックします。[ 適用 ]をクリックします。

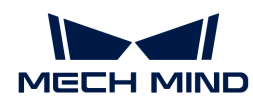

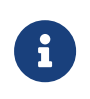

**● IP アドレスが重複しないように設定してください。** 

● コンピュータの IP 設定に表示されるのは、インラインプロファイル測定器に接続され たコンピュータのネットワークポートの IP アドレスとサブネットマスクです。

### 動的 IP アドレスを設定

以下の手順でインラインプロファイル測定器の動的 IP アドレスを設定します。

- 1. Mech-Eye Viewer を起動してカーソルをインラインプロファイル測定器に合わせます。 回を クリックして IP アドレス設定ウィンドウを開きます。
- 2. 動的割り当てに設定をクリックして「適用 ]をクリックします。

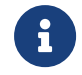

インラインプロファイル測定器に接続されたコンピュータのネットワークポートの IP アド レスを設定する場合、[コンピュータの IP アドレスを設定する](#page-157-0)をご参照ください。

# <span id="page-37-0"></span>インラインプロファイル測定器を接続する

インラインプロファイル測定器情報パレットに「接続 ]が表示されたらクリックしてインライン プロファイル測定器を接続することができます。

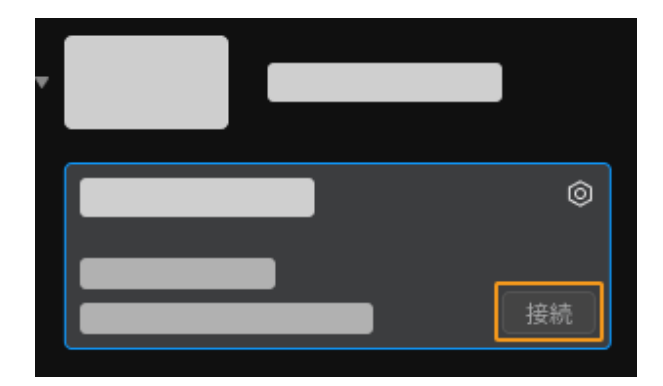

ĭ.

始めてインラインプロファイル測定器を接続するとき、Mech-Eye Viewer に接続するイン ラインプロファイル測定器名が表示されるまで数分間がかかります。

ほかの情報が表示された場合、以下のように操作してから再度インラインプロファイル測定器 を接続してください。

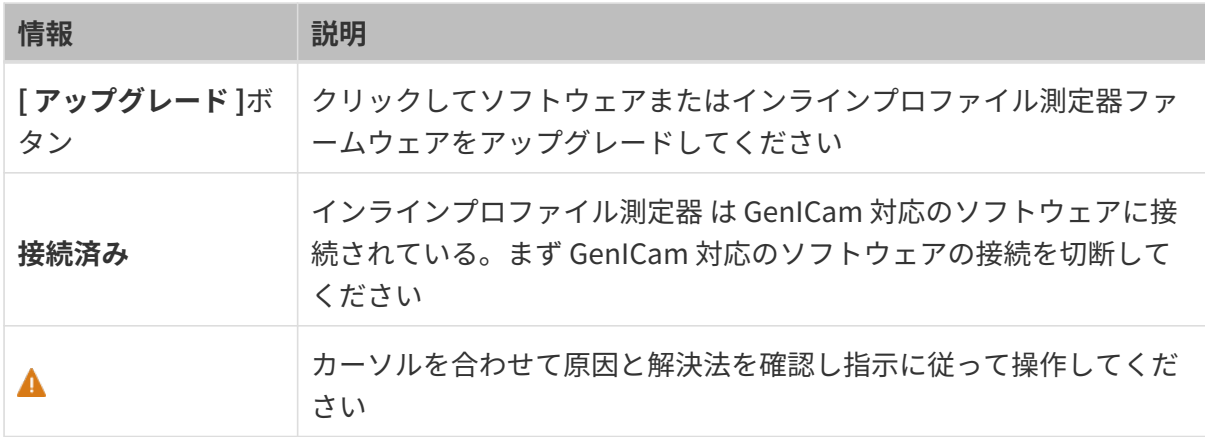

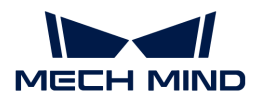

# <span id="page-38-0"></span>デバイス名を設定する

インラインプロファイル測定器を区別するためにデバイス名を編集します。用途や位置など、 役に立つ情報を入力してください。設定後、編集した内容はデバイスリストに表示されます。

インラインプロファイル測定器を接続したらデータ収取エリアの左側の図またはデバイス名を 設定をクリックして編集することができます。

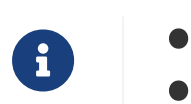

● 使用できない符号は:\/:\*?"<>|。

● 変更するにはデバイス名をクリックしてください。

以上はインラインプロファイル測定器の IP アドレス設定と接続についての説明です。インライ ンプロファイル測定器を接続してから画像を収集することができます。これから、画像をキャ プチャし、画像の種類を切り替える方法について説明します。

# 5.2.2. 画像のキャプチャとデータの確認

インラインプロファイル測定器を接続したら、以下のような画面が表示されます。この画面で 画像をキャプチャして確認することができます。

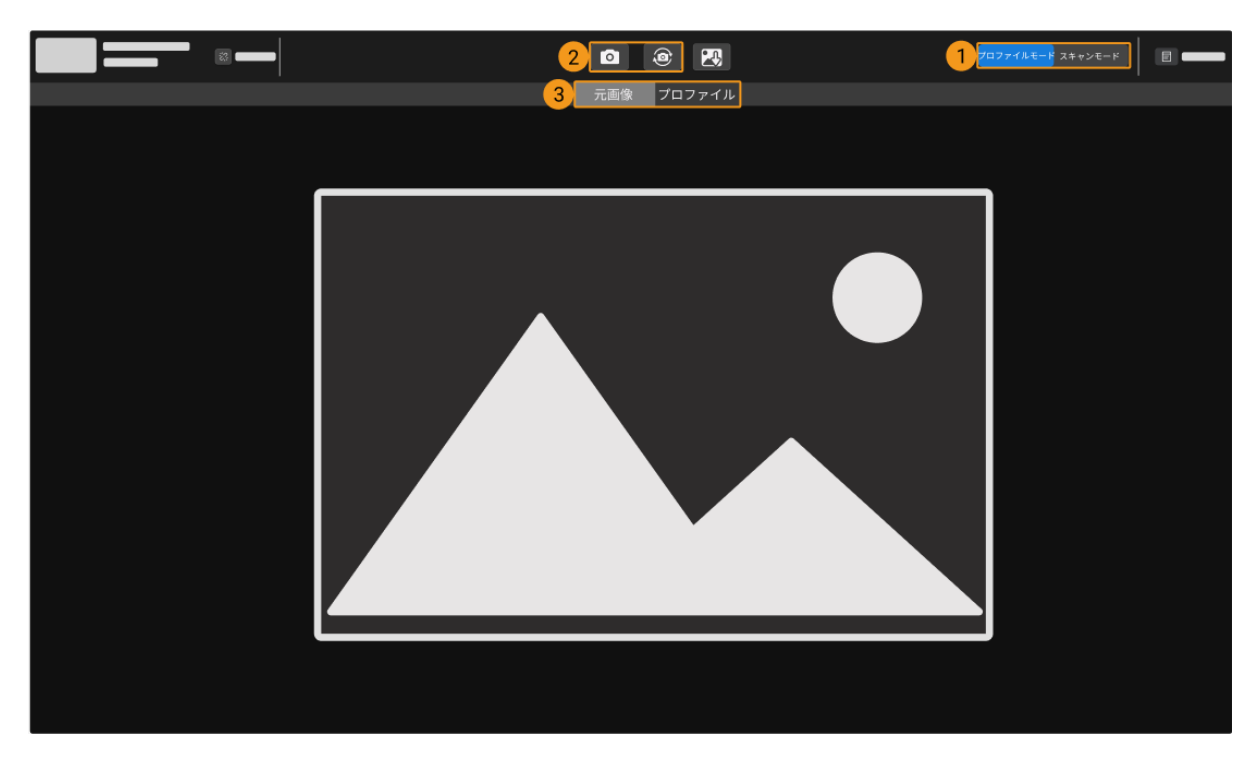

- 1. データ取得モードを切り替える
- 2. データセットを取得する
- 3. データの種類を切り替える

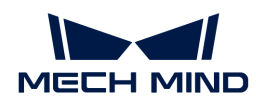

### データ取得モードを切り替える

ボタンをクリックすると切り替えます。

- プロファイルモード:元画像とプロファイルを収集し、関連するパrメータを調整します。
- スキャンモード:強度画像と深度画像、点群を収集し、関連するパrメータを調整します。

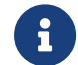

インラインプロファイル測定器の仕組みについては、<appendix:scanning-mechanism.pdf> をお読みください。

### データを取得する

データ収集エリアの o または @ ボタンをクリックするとデータを収集します。ボタンは、デー タ収集モードによって機能は異なります。

プロファイルモード

クリックすると元画像とプロファイルを収集します。

- ■:クリックすると、1枚の元画像と1本のプロファイルを取得します。
- | · クリックすると一定の間隔で元画像とプロファイルを持続的に収集します。一回クリ ックしたら ○ になります。再度クリックして収集を停止します。

スキャンモード

このモードでは、データ収集トリガー方法によって機能は異なります。

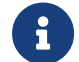

<appendix:trigger-methods.pdf>[とappendix:configure-triggering.pdf](appendix:configure-triggering.pdf)をお読み、インライ ンプロファイル測定器によるデータ収集をトリガーする方法を把握しておいてください。

- 外部トリガー:
	- $\circ$   $\circ$  :機能しません。
	- ◎ | ◎ : データ収集準備完了状態にします。それで外部信号に応答できます。
- ソフトトリガー:
	- ◘ :データ収集準備完了状態にし、データ収集を一回実行します。
	- ◎ | ◎ : データ収集準備完了状態にし、データ収集を持続的に実行します。一回クリックし たら になります。再度クリックして収集を停止します。

# データの種類を切り替える

インラインプロファイル測定器は数種類のデータを Mech-Eye Viewer に送信します。データ種 類のボタンをクリックすると切り替えます。

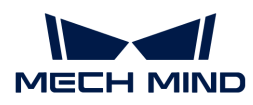

### プロファイルモード

元画像とプロファイルを確認できます。

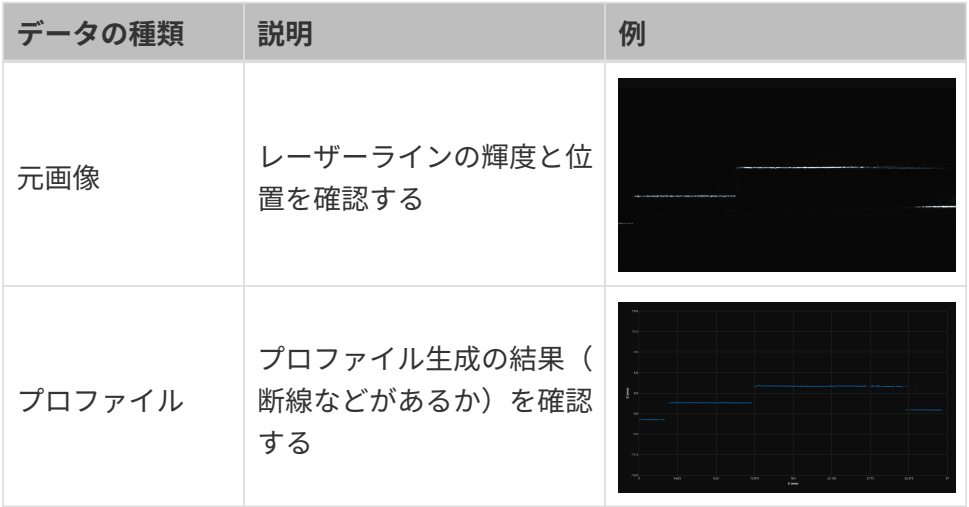

## 元画像について

下図はプロファイルモードで取得した元画像です。この中、

- 白いラインはレーザーラインです。
- 青い点の線は生成したプロファイルです。各点は元画像の各列のピクセルから抽出したデー タです。

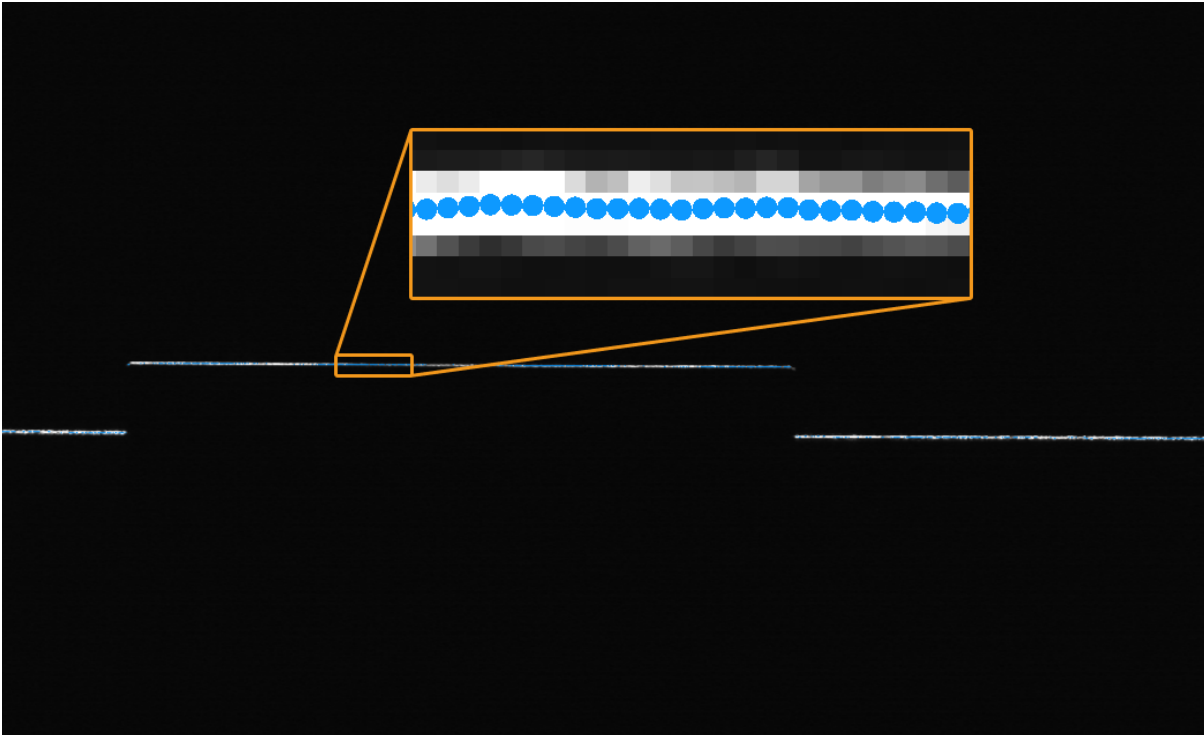

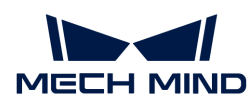

### スキャンモード

深度画像と深度画像、点群の 3つの種類のデータを確認できます。

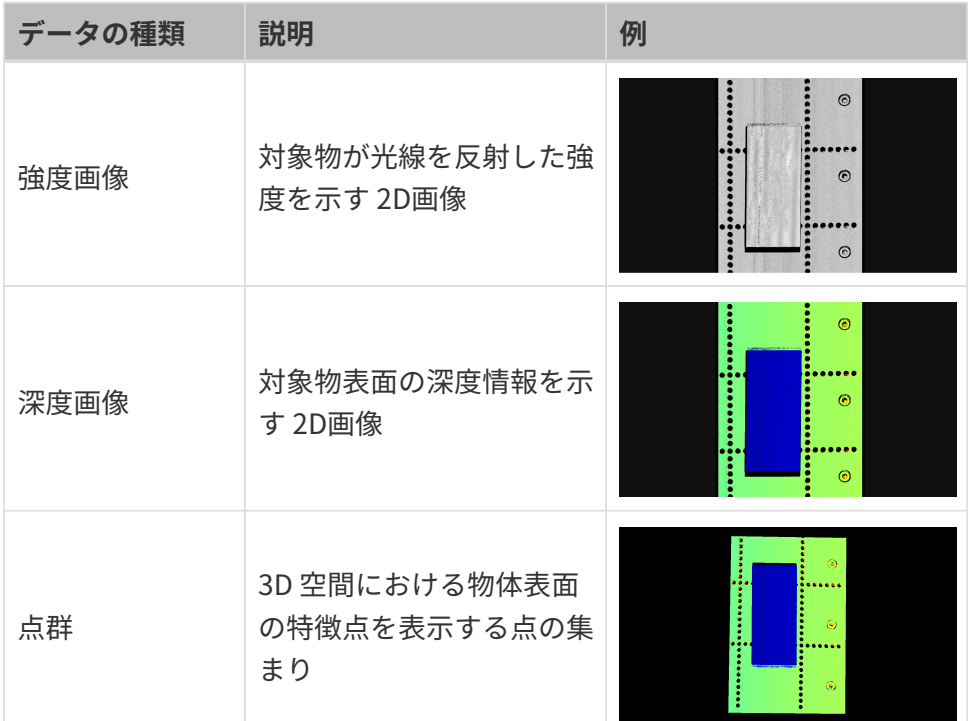

# データを確認する

データ確認エリアで、マウスやキーボード、画面のボタンとメニューを使用してデータの表示 を調整できます。

### 元画像を調整

元画像表示画面で以下の操作が可能です:

- 拡大・縮小:カーソルを点群に合わてからマウスホイールを回転させて拡大・縮小できま す。
- 移動:左ボタンを押したままドラッグして移動できます。
- 寸法設定:画面を右クリックしてビューをリセットをクリックして画像をウィンドウに合わ せることができます。
- ピクセル位置と RGB/諧調値:カーソルを画像に合わせたらカーソルの位置のピクセル位置 と RGB/諧調値が右下の画像情報ボックスに表示されます。

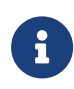

- 画像の左上隅のピクセル位置は (0, 0) です。
- 画像情報ボックスを非表示にするには、ビューの画像情報ボックスのチェックを 外して下さい。

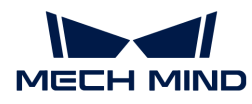

#### プロファイルを調整

プロファイル表示画面で以下の操作が可能です:

- 拡大・縮小:カーソルを点群に合わてからマウスホイールを回転させてプロファイルを拡大 ・縮小できます。
- 移動:左ボタンを押したままドラッグして移動できます。
- 寸法設定:画面を右クリックしてビューをリセットをクリックしてプロファイルをウィンド ウに合わせることができます。

強度画像を調整

強度画像表示画面で以下の操作が可能です:

- 拡大・縮小:強度画像表示画面では、マウスのスクロールホイールを回すことで画像を拡大 ・縮小することができます。
- 移動:左ボタンを押したままドラッグして画像を移動できます。
- 寸法設定:画面を右クリックしてビューをリセットをクリックして画像をウィンドウに合わ せることができます。
- ピクセル位置と RGB/諧調値:カーソルを画像に合わせたらカーソルの位置のピクセル位置 と RGB/諧調値が画像の右下の画像情報ボックスに表示されます。

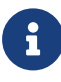

- 画像の左上隅のピクセル位置は (0, 0) です。
- 画像情報ボックスを非表示にするには、ビューの画像情報ボックスのチェックを 外して下さい。

#### 深度画像を調整

深度画像表示画面で以下の操作が可能です:

- 拡大・縮小:深度画像表示画面では、マウスのスクロールホイールを回すことで画像を拡大 ・縮小することができます。
- 移動:左ボタンを押したままドラッグして深度画像を移動できます。
- 寸法設定:画面を右クリックしてビューをリセットをクリックして深度画像をウィンドウに 合わせることができます。
- ピクセル位置と座標:カーソルを深度画像に合わせたらカーソルの位置のピクセル位置と座 標(インラインプロファイル測定器座標系における、単位:mm)が右下の画像情報ボック スに表示されます。

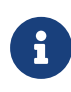

- 画像の左上隅のピクセル位置は (0, 0) です。
- 画像情報ボックスを非表示にするには、ビューの画像情報ボックスのチェックを 外して下さい。
- 深度表示の調整:左側で、深度の座標系や色、範囲などを調整できます。詳しくは、[深度デ](#page-43-0)

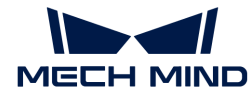

[ータの表示](#page-43-0)をお読みください。

#### 点群を調整

点群表示画面で以下の操作が可能です:

- 拡大・縮小:カーソルを点群に合わてからマウスホイールを回転させて点群を拡大・縮小で きます。
- 回転:
	- 3D 空間で回転:マウスの左ボタンを押したままドラッグします。
	- 2D 平面で回転: **Ctrl** を押したままマウスの左ボタンを押してドラッグします。
- **並進:ホイールを押したままドラッグします。**
- 視点をリセット:
	- **R** を押して視点の並進をリセットし、拡大/縮小された点群を初期値に戻します。
	- **Backspace** を押して視点に並進と回転をリセットし、拡大/縮小された点群を初期値に戻 します。
- 深度表示の調整:左側で、深度の座標系や色、範囲などを調整できます。詳しくは、[深度デ](#page-43-0) [ータの表示](#page-43-0)をお読みください。
- 点群の再生:点群を移動させて各視点から表示できます。詳しくは[点群の再生を](#page-45-0)お読みくだ さい。

### <span id="page-43-0"></span>深度データの表示

深度画像と点群の表示画面で、左のパレットでは深度データの表示座標系、スタイル、範囲な どを調整できます。

### 座標系を変更

座標系ドロップダウンリストに座標系を選択できます。

- デバイス(初期値):インラインプロファイル測定器座標系に深度データを表示します。
- カスタマイズ:深度データ[を座標系カスタマイズ](#page-99-0)機能を使用して指定した座標系に表示しま す。
	- ● 雷標系の設定は、深度画像と点群にも有効のなります。

ディスプレイ設定

色表現のドロップダウンリストに深度を表す色表現を設定できます。

Jet とグレースケール、Jet+強度は深度画像と点群に適用できます。いずれかを選択した時[、カ](#page-45-1) [ラーレンジを調整](#page-45-1)することができます。

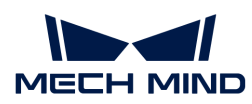

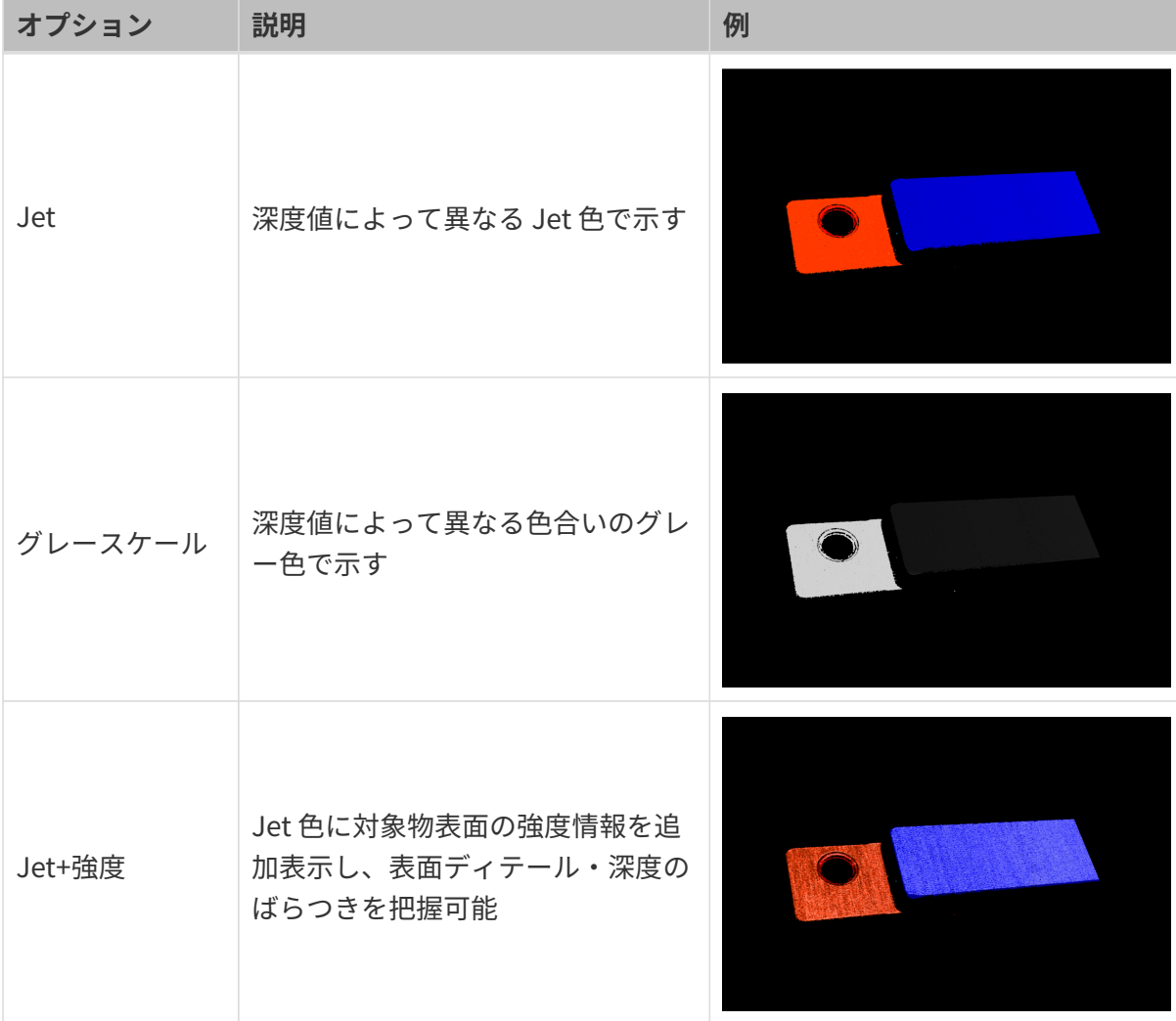

# テクスチャ無しとテクスチャは点群にのみ適用できます。

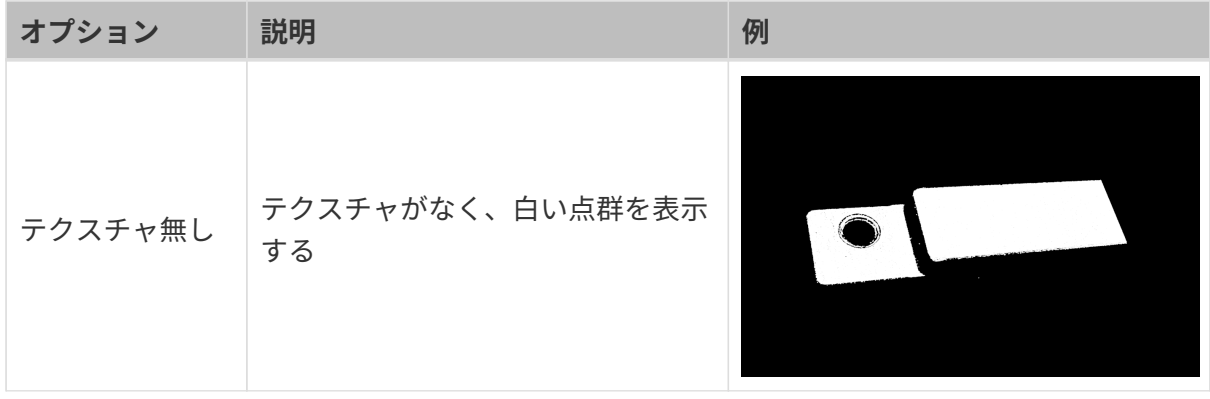

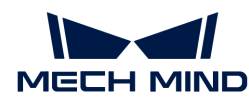

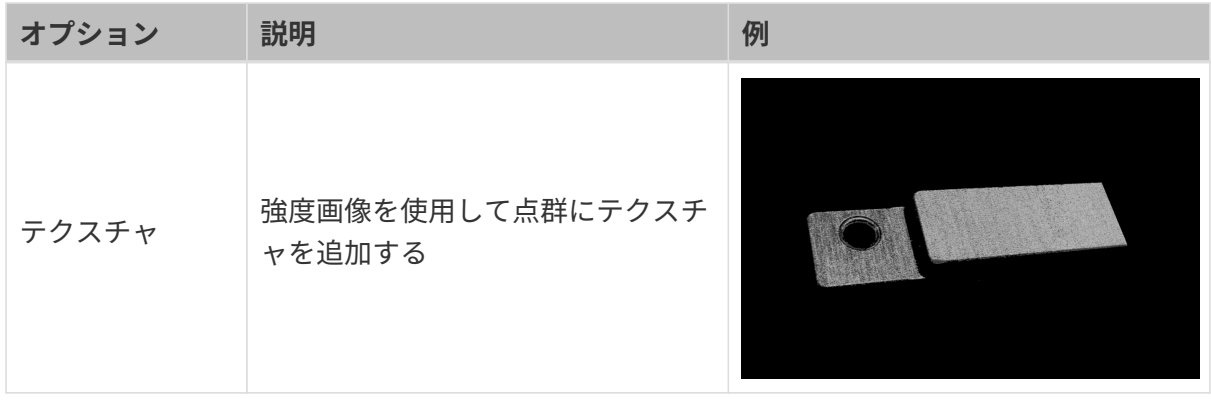

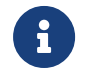

テクスチャ無しまたはテクスチャを選択した場合、深度画像に切り替えてから点群に戻し たら、色表現の設定は自動的に深度画像の設定になります。

### <span id="page-45-1"></span>カラーレンジを調整

Jet またはグレースケール、Jet+強度で深度画像と点群を表示するとき、画像を取得するたびに Mech-Eye Viewer は取得した深度データの範囲に応じてカラーレンジを自動的に調整します。

カラーレンジ機能を使用して色表現の範囲を調整できます。これによって特定範囲の深度の変 化をより直観的に把握できます。

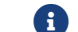

● 自表現の深度範囲は、深度画像と点群に有効です。

カラーレンジを調整するには、以下の手順を実行してください:

- 1. 表示したい深度データの範囲を調整:スライダ両端の最小値と最大値を調整します。調整し た範囲外のデータは表示されません。
- 2. 深度を大まかに指定する:深度画像でカーソルを観察したい領域に合わせたら画像情報ボッ クスの座標の 3つ目の値が表示されます。これは深度値です。
- 3. 深度範囲を調整する:スライダーをドラッグするか、値を入力します。

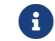

範囲を調整したら、範囲外の深度値は最大値/最小値の色で表現されます。

4. 深度範囲を精確に指定する:指定した領域の複数の取得結果の深度変化を比較したい場合 は、ロックにチェックを入れます。再度画像を取得する時、手動で調整した深度範囲が使用 されます。

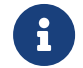

自動調整の深度範囲に戻すには、ロックのチェックを外して、[ リセット ]をクリックして ください。

### <span id="page-45-0"></span>点群再生

点群を移動させて各視点から表示することができます。

点群再生機能を使用するには、以下の手順を実行してください:

1. ビューの点群再生ボタンをチェックすると、点群表示画面にの右上に[再生]ボタンが表示さ

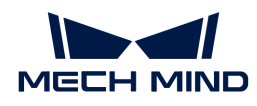

れます。

- 2. [再生]ボタンをクリックすると、点群が移動します。
- 3. 再生しているとき、「再生 ]ボタンが「中止 ]になります。「停止 ]をクリックすると点群の再 生が止まります。

ここまでは、画像収集とデータの種類について説明しました。これからパラメータについて説 明していきます。

# <span id="page-46-1"></span>5.2.3. パラメータの調整

インラインプロファイル測定器によって収集した強度画像、深度画像、点群は複数のプロファ イルから構成されます。強度画像、深度画像、点群の品質はプロファイルの品質によって決ま ります。パラメータを調整するとき、まずはプロファイルの品質に影響するパラメータを調整 してからほかのパラメータを調整してください。

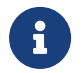

インラインプロファイル測定器の仕組みについては、<appendix:scanning-mechanism.pdf> をお読みください。

Mech-Eye Viewer には以下のパラメータが調整可能です。

- プロファイルモードのパラメータ:プロファイルの品質に影響します。
- スキャンモードのパラメータ:強度画像、深度画像、点群の品質にだけ影響します。

本節では、パラメータを調整する方法とパラメータグループの管理、可視性の変更、パラメー タの説明の確認について説明します。

### <span id="page-46-0"></span>パラメータを調整する方法

パラメータを調整するとき、パラメータ調整の効果を確認するために画像を再取得する必要が あります。

パラメータを調整する手順は以下のようです:

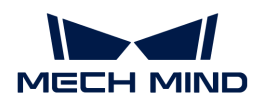

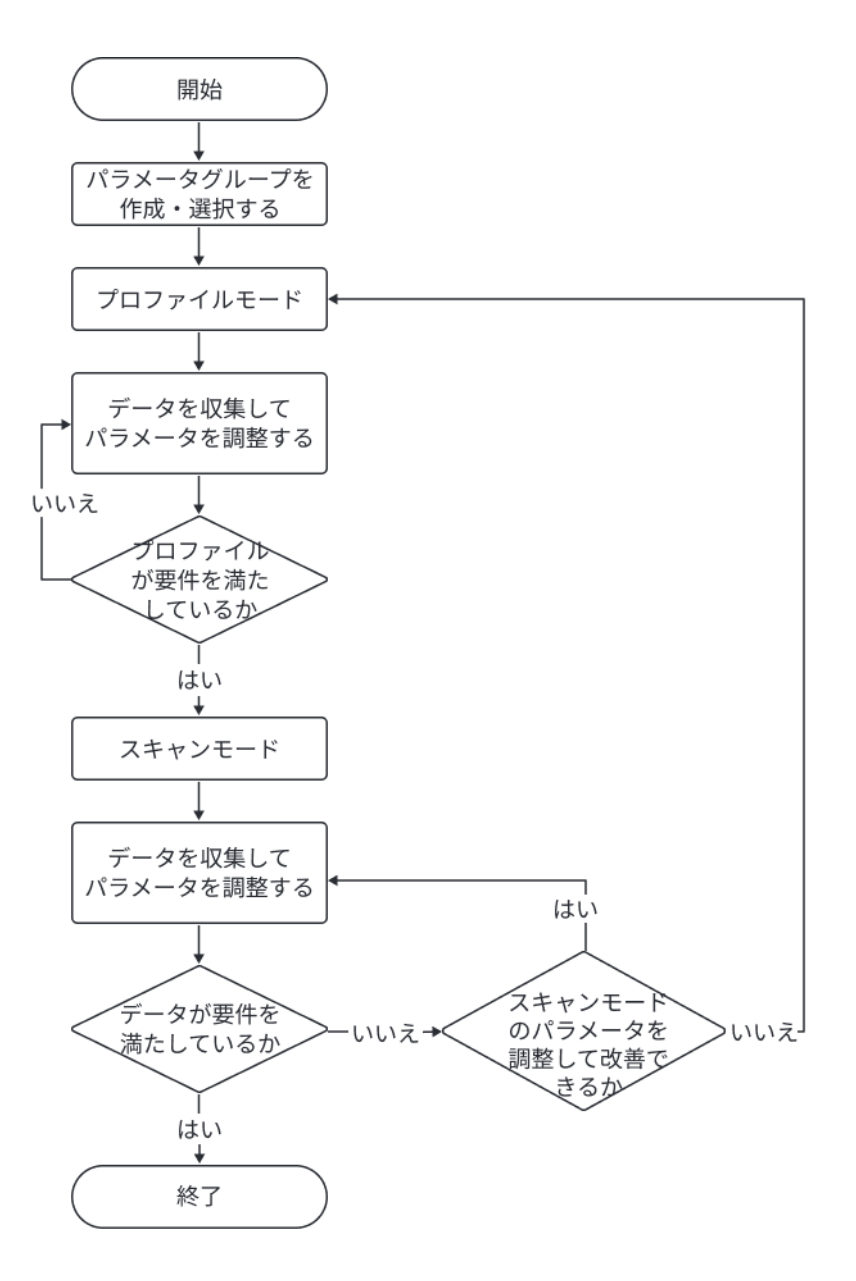

- 1. パラメータパレットの上部[パラメータグループを作成する](#page-48-0)か、パラメータ調整を保存するグ ループを選択します。
- 2. [プロファイルモード]をクリックして切り替えます。
- 3. データを収集し、[データの品質を確認してパラメータを調整します](#page-50-0)。
- 4. [ スキャンモード ]をクリックして切り替えます。
- 5. [トリガー方法組み合わせに](appendix:trigger-methods.pdf)よって[パラメータを設定します](appendix:configure-triggering.pdf)。
- 6. データを収集し、[データの品質を確認してパラメータを調整します](#page-53-0)。
- 7. 条件を満たしたデータを収集したら、パラメータパレットの上部の[保存]をクリックしま 。<br>す。

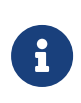

● スキャンモードのパラメータを調整しても要件を満たしたデータを取得ない場合、プ ロファイルモードのパラメータを再度調整してください。

それでもデータを改善できない場合、[可視性を変更](#page-50-1)してから他のパラメータを調整し

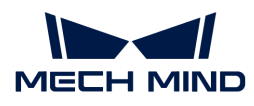

● てみてください。

### <span id="page-48-0"></span>パラメータグループを管理する

パラメータグループに異なるシーンとプロジェクト、対象物のパラメータ値を保存することが できます。シーン、プロジェクト、対象物などが変化した場合、使用するパラメータグループ を切り替えればいいです。

Mech-Eye Viewer では、新しいパラメータグループの作成、パラメータグループの削除、名前 変更が可能で、またパラメータ値をパラメータグループに保存することやパラメータグループ をインポート・エクスポートすることもできます。

パラメータグループの作成

以下のように設定したパラメータ値を使用してパラメータグループを作成します。

- 1. パラメータパレットの右の◎をクリックします。
- 2. ポップアップウィンドウにパラメータグループ名を入力して[ OK ]をクリックします。
	- パラメータグループ名は 32 文字まで入力できます。
- 3. するとパラメータグループのドロップダウンリストに作成したグループが表示されます。

#### パラメータをパラメータグループに保存

以下の手順を実行します:

- 1. パラメータグループのドロップダウンリストを展開してグループを選択します。
- 2. [パラメータ調整を](#page-46-0)行います。
- 3. パラメータグループの[ 保存 ]をクリックするか、ショートカット **Ctrl** + **S** を押して保存しま す。

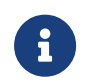

後に「\*」がついているパラメータは、その設定値はまだパラメータグループに保存されて いません。インラインプロファイル測定器の電源を切断すると、保存していない変更は破 棄されます。

### パラメータグループの削除

使用しないパラメータグループを削除するには以下の手順を実行します:

- 1. パラメータグループのドロップダウンリストを展開して削除したいグループを選択します。
- 2. 回をクリックしてポップアップウィンドウの[ OK ]をクリックすると選択したパラメータグ ループが削除されます。

default パラメータグループは削除できません。

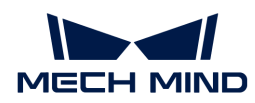

パラメータグループ名を変更

以下の手順を実行します:

- 1. パラメータグループのドロップダウンリストを展開して名前を変更したいグループを選択し ます。
- 2. Zをクリックしてポップアップウィンドウに新しい名前を入力して[OK]をクリックしま す。

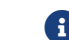

パラメータグループ名は 32 文字まで入力できます。

3. するとパラメータグループのドロップダウンリストに新しい名前が表示されます。

パラメータグループをエクスポート

現在のインラインプロファイル測定器に保存されているすべてのパラメータグループを json フ ァイルに保存できます。以下の手順を実行します:

- 1. パラメータグループの[エクスポート]をクリックし、保存パスを選択して[保存]をクリッ クします。
- 2. パラメータグループを正常にエクスポートしたら、パラメータグループをエクスポートしま したウィンドウが表示されます。ポップアップウィンドウの[ OK ]をクリックします。

パラメータグループをインポート

json ファイルからパラメータグループをインポートし、インラインプロファイル測定器に保存 されているものを取り替えることができます。以下の手順を実行します:

- 1. パラメータグループの「インポート ]をクリックし、すべてのパラメータグループの ison フ ァイルを選択し、[ 開く ]をクリックします。
- 2. パラメータグループを正常にインポートしたら、パラメータグループをインポートしました ウィンドウが表示されます。ポップアップウィンドウの[ OK ]をクリックします。

パラメータグループをリセット

パラメータグループに保存されているパラメータ値を初期値として保存するには、以下の手順 を実行してください:

- 1. パラメータグループのドロップダウンリストを展開してリセットしたいグループを選択しま す。
- 2. [ リセット ]をクリックします。ポップアップウィンドウの[ はい ]をクリックします。する と、パラメータ値は default パラメータグループの値と一致します。

default パラメータグループ名は変更できません。

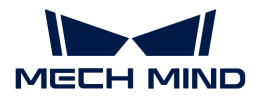

### <span id="page-50-1"></span>可視性を変更

Mech-Eve Viewer のパラメータの可視性は、初級、専門、グルが選択できます。可視性のドロ ップダウンリストを展開して変更できます。

- 初級はよく使うパラメータです。
- 専門は初級のほかにより多くのパラメータがあります。
- グルは専門のほかにより多くのパラメータがあります。

普通、初級を使用すれば十分です。それでもデータを改善できない場合に、専門パラメータを 調整してください。グルパラメータを調整しなければならない場合もあります。

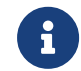

グルを使用するには、管理者モードに切り替えてください。必要な場合、テクニカルサポ ートにお問い合わせください。

### <span id="page-50-2"></span>パレメータ説明

パラメータパレットの下に選択されたパラメータの説明が表示されます。ここでパラメータの 意味、API パラメータ名、調整範囲、初期値、可視性、データ型を確認できます。これらの情報 は、パラメータを調整する時に役に立ちます。

- パラメータ説明パレットの右上の[ × ]をクリックすると非表示になります。
- パラメータ説明を表示したい場合、メニューバーのビューをクリックしてパラメータ説明を チェックしてからパラメータ名を選択します。

### <span id="page-50-0"></span>5.2.3.1. プロファイルモード

本節では、プロファイルモードのパラメータを調整する方法を説明します。

本節の内容をご覧になる前に、[パラメータの調整](#page-46-1)をご覧ください。

### データの品質を評価する

以下の基準に基づいてデータの品質を評価します。データの品質を改善したい場合は、次の節 に従って調整してください。

• 元画像:レーザーラインの中心の画素のグレースケール値の範囲:200~255。

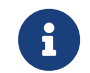

元画像の右下には、カーソルの位置の画素のグレースケール値が表示されます。表示 されない場合は、ビューの画像情報ボックスをチェックしてください。

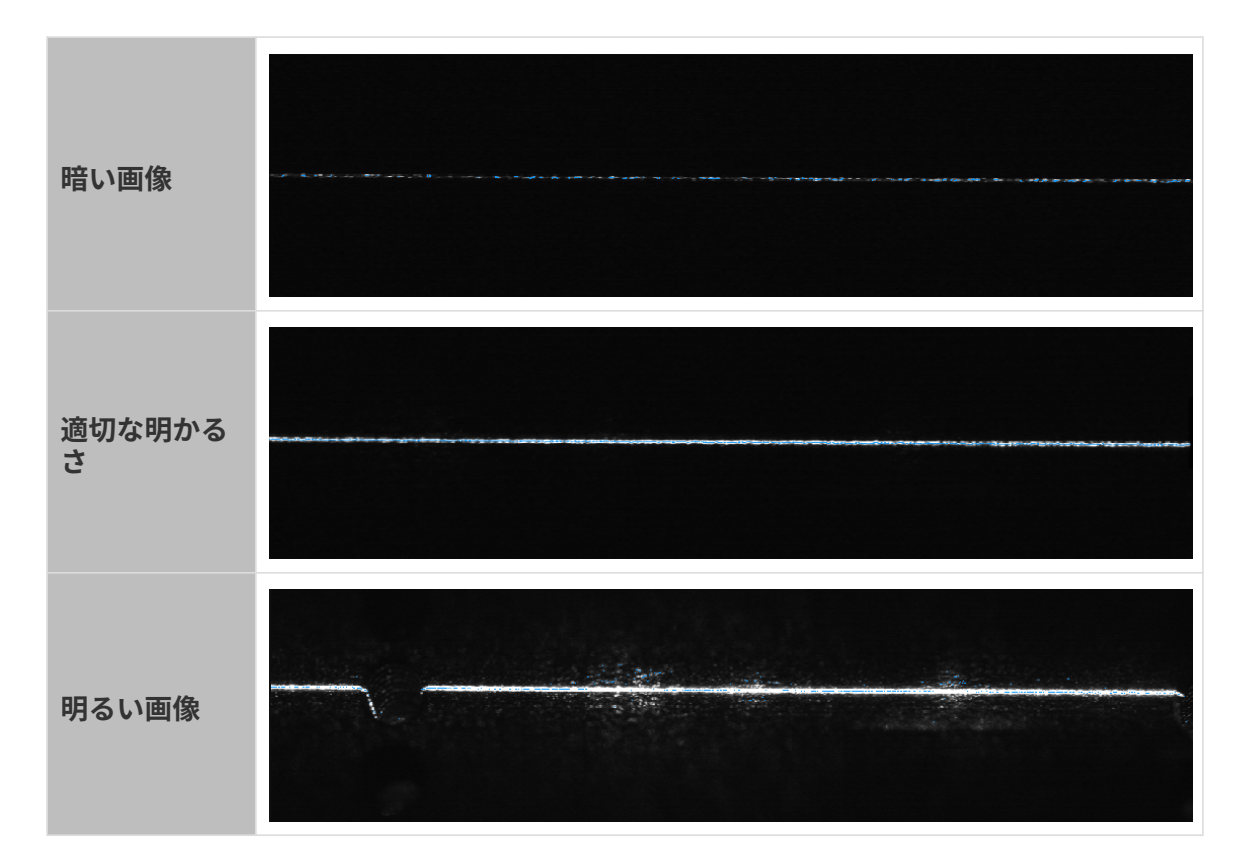

- プロファイル:
	- 完全で断線がないこと。

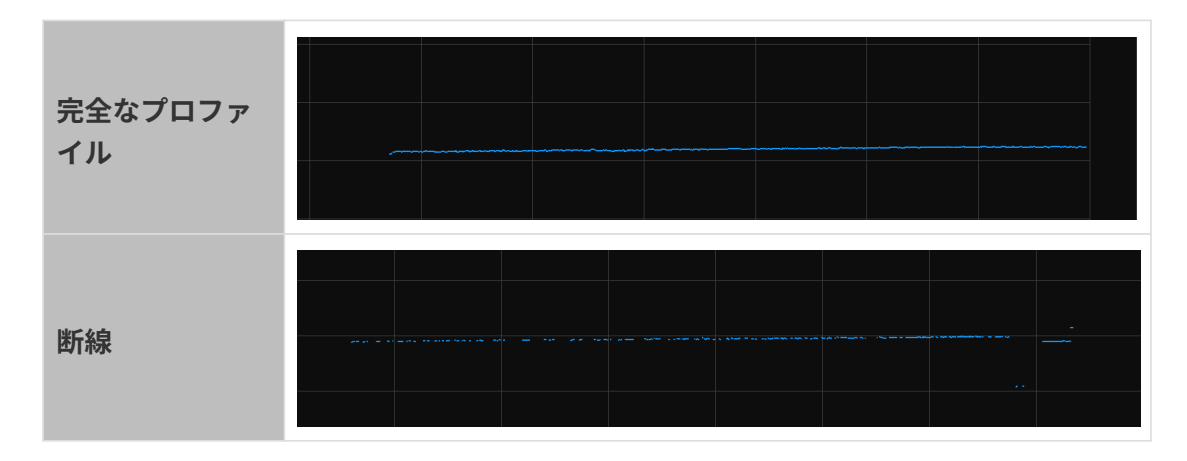

◦ 傾斜角度と 2 点の高さの差が実際と一致すること。

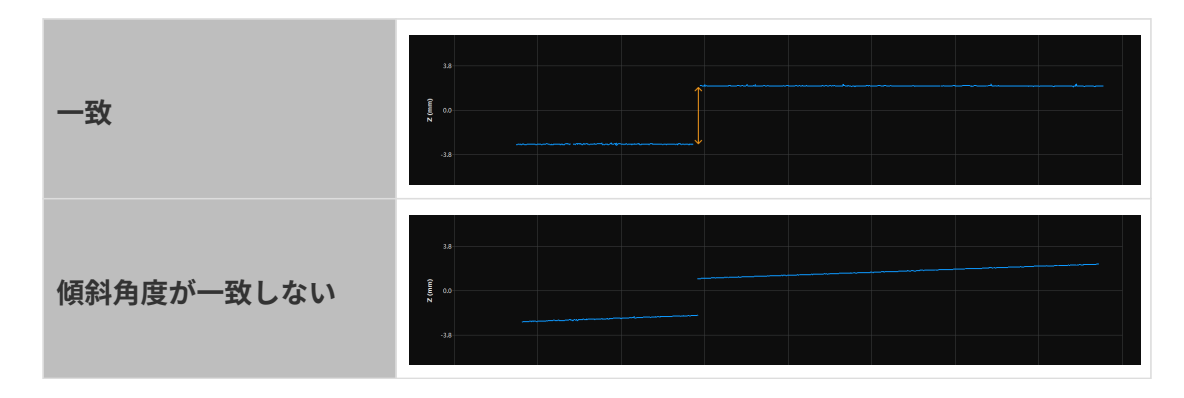

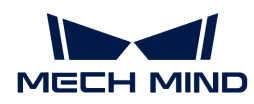

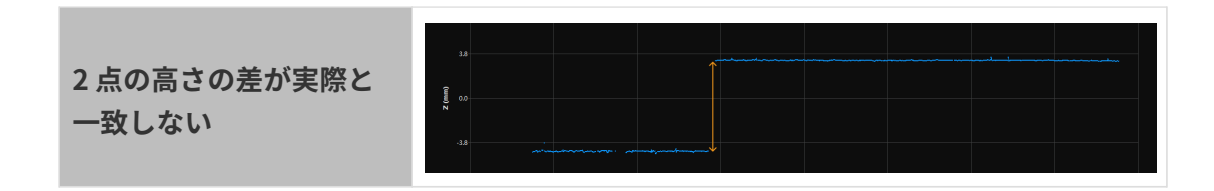

プロファイルモードのパラメータを調整する

以下のように操作します。調整後、改めてデータを取得して品質が改善されたかを確認してく ださい。

- 1. (オプション)傾斜角度と2点の高さの差が実際と一致しない場合は[、傾き補正](#page-74-0)と[高さ補正](#page-77-0) を実行してください。
- 2. 対象物の特徴によって[露出モードを](#page-57-0)選択します。
- 3. レーザーラインの輝度を調整する:

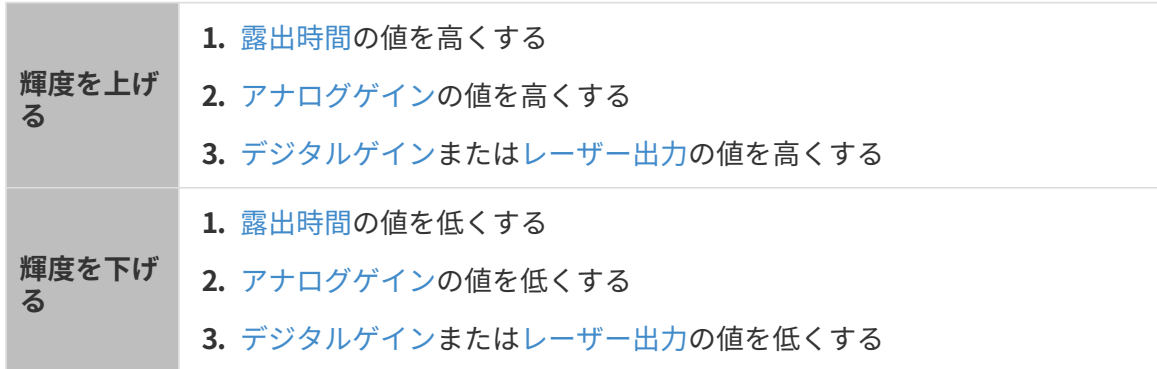

- 4. [Z 方向ROI](#page-63-0) を設定すると処理するデータ量を減少できるので最大スキャン速度をアップする ことが可能です。
- 5. (オプション)ある位置に不要なデータ(ノイズ、多重反射によって生成されるレーザーラ イン)は[、マスク](#page-72-0)を設定して除去することができます。
- 6. プロファイル抽出結果に影響するパラメータを調整する:
	- a. [最小グレースケール値](#page-64-0)を調整して元画像の暗い点を除去します。
	- b. [抽出点の最低強度](#page-65-0)と抽出点の最高強度を調整して強度の要件を満たした点だけを保持し ます。
	- c. [レーザーラインの最小幅と](#page-67-0)[レーザーラインの最大幅を](#page-68-0)調整して幅の要件を満たした点だ けを保持します。
	- d. 複数本のレーザーラインがある場合、実際に応じて[抽出点選択](#page-68-1)を調整してください。
- 7. プロファイル処理に影響するパラメータを調整する:
	- a. [フィルタ](#page-69-0)を使用してノイズを削減し、プロファイルを平滑化します。
	- b. [プロファイル補完](#page-71-0)を使用して断線を補完します。

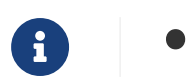

● パラメータを調整するとき、パラメータパレットの下の[パラメータ説明](#page-50-2)が参考できま す。

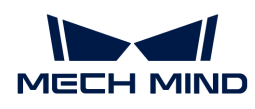

• より詳しい説明は、[プロファイルモードのパラメータ](#page-56-0)をお読みください。

### <span id="page-53-0"></span>5.2.3.2. スキャンモード

本節では、スキャンモードのパラメータを調整する方法や、高品質な強度画像、深度画像、点 群を取得する方法について説明します。

本節の内容をご覧になる前に、[パラメータの調整](#page-46-1)をご覧ください。

データの品質を評価する

以下の基準に基づいてデータの品質を評価します。データの品質を改善したい場合は、次の節 に従って調整してください。

強度画像、深度画像、点群:データが完全であること。以下では点群を例に説明します。

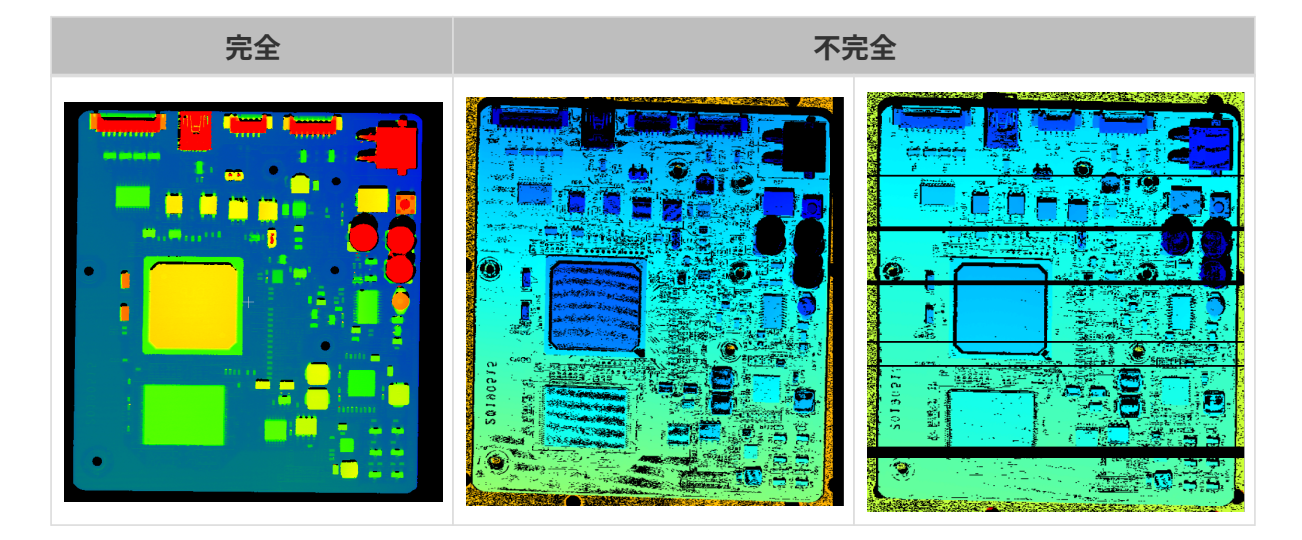

### スキャンモードのパラメータを調整する

以下のように操作します。調整後、改めてデータを取得して品質が改善されたかを確認してく ださい。

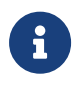

スキャンモードでインラインプロファイル測定器によるデータ収集をトリガーする方法に ついては、<appendix:trigger-methods.pdf>[とappendix:configure-triggering.pdf](appendix:configure-triggering.pdf)をお読み ください。

1. スキャンをトリガーする頻度:

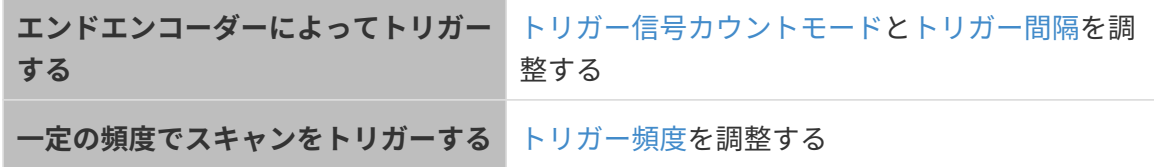

- 2. スキャン設定クラスのパラメータ
	- 1 枚の強度画像/深度画像の高さ[はプロファイル数に](#page-85-0)基づいて設定します。

◦ データ収集の[タイムアウト時間](#page-85-1)を設定します。

3. (オプション)[点群の解像度](#page-86-0)を調整して点群のよこ/たて比例を変更できます。

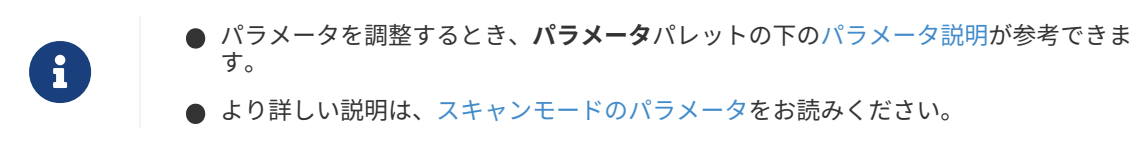

# 5.2.4. データを保存する

収集した強度画像や深度画像、点群を保存します。

■ プロファイルモードで取得した元画像とプロファイルは保存できません。

### 操作手順

以下の操作を実行します:

- 1. データ収集画面の 3 をクリックしてデータ保存ウィンドウを開きます。
- 2. データの種類を選択します。詳しい説明は[データの種類と形式](#page-54-0)をご覧ください。
- 3. (オプション)ファイル番号を変更する:選択した保存パスには Mech-Eve Viewer で保存 したデータがある場合は、ファイル番号を変更することができます。これによって同名ファ イルが置き換えられることはありません。

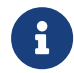

同名ファイルを置き換えたい場合、下部の同名ファイルを置き換えるをクリックして ください。

- 4. 保存パスの右の[ ... ]をクリックしてデータを保存するフォルダを指定します。
- 5. [ 保存 ]をクリックすると**データを保存しました**ウィンドウが表示されます。このウィンドウ の[ フォルダで表示 ]をクリックするとデータを保存しているフォルダを開いてデータを確認 することができます。

# <span id="page-54-0"></span>データの種類と形式

データを保存する時、保存したい形式と点群の構造、色が指定できます。

- 強度画像: PNG (.png) または JPEG (.jpg) 形式に保存できます。
- 深度画像: PNG (.png) または TIFF (.tiff) 形式に保存できます。
- 点群:形式、構造、色が指定できます。

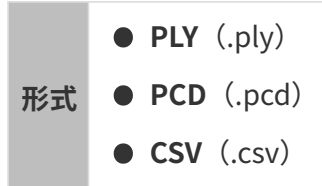

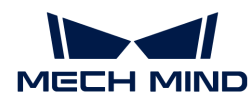

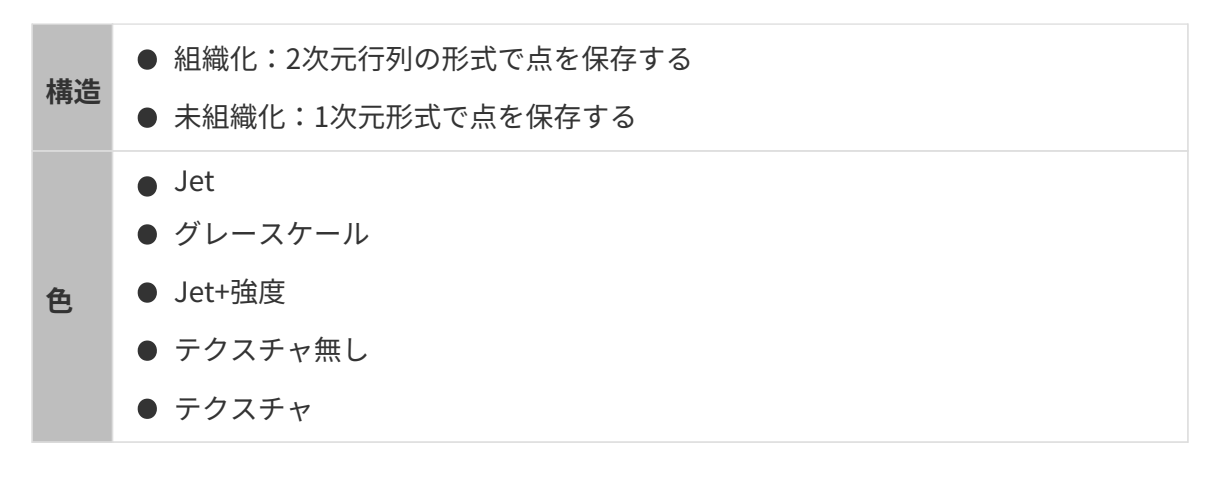

# 5.2.5. ログ管理

インラインプロファイル測定器を使用する時に問題が発生した場合に、トラブルシューティン グを行うためにログを確認するか、エクスポートしてテクニカルサポートに送信してくださ  $L_{\lambda_{\alpha}}$ 

# ログ管理

以下の手順でログを確認します。

- 1. [ログを表示 ]ボタンをクリックしてインラインプロファイル測定器に保存されているログを 表示します。
- 2. ウィンドウの[ログリストを表示]ボタンをクリックすると完全なログリストが表示されま す。
- 3. ログリストからいずれかの項目を選択すると左側で詳細な内容を確認できます。

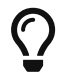

ログ項目の名称はログ生成時の時刻です。例えば、20221117171503\_887ログは、2022 年の 11 月 17 日 17 時 15 分 03 秒に生成されました。

### ログをエクスポート

インラインプロファイル測定器を使用する時に問題が発生した場合に、以下の手順を実行して ログをエクスポートしてください。

- 1. [ ログを表示 ]ボタンをクリックしてインラインプロファイル測定器に保存されているログを 表示します。
- 2. ウィンドウの[ ログリストを表示 ]ボタンをクリックすると完全なログリストが表示されま す。
- **3.** エクスポートしたいログを選択して[ エ**クスポート** ]をクリックし、保存場所を指定してから 保存します。
- 4. 複数のログをエクスポートするには、ステップ 3 を繰り返してください。

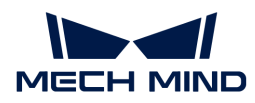

# ログレベル

i、W、C、F の 4つのレベルあります。

- i: INFO。アプリケーションの実行中のプロセスを表す説明メッセージ。
- W:WARNING。潜在的に危険な状態を表す警告メッセージ。
- C:CRITICAL。重大なエラーを示します。エラーが表示されてもソフトウェアが続行するこ とがあります。
- F:FATAL。非常に深刻で、アプリケーションの実行を停止する可能性があることを表す致 命的なメッセージ。

### よく使う操作

以下の操作も実行可能です:

- 自動更新:ログを自動的に更新します。
- クリア:ソフトウェアの画面に牛成されたログをクリアします。
- サーバーログをクリア:インラインプロファイル測定器に保存されているログを削除しま す。同時にソフトウェアの画面に生成されたログも削除します。

# 5.3. パラメータ

本節では、パラメータについて詳しく説明します。

プロファイルモードパラメータについては、以下の内容をお読みください。

[プロファイルモード](#page-56-0)

スキャンモードパラメータについては、以下の内容をお読みください。

[スキャンモード](#page-79-0)

# <span id="page-56-0"></span>5.3.1. プロファイルモード

本節ではプロファイルモードのパラメータを紹介します。

### 輝度設定

このクラスのパラメータは、元画像のレーザーラインの輝度に影響し、さらにプロファイル、 強度画像、深度画像の品質に影響します。

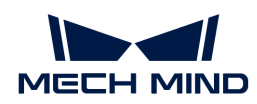

- **レーザーラインの中心の画素のグレースケール値の範囲:200~255。**
- 推奨調整順序:露出時間 > アナログゲイン > デジタルゲイン/レーザー出力

### <span id="page-57-0"></span>露出モード

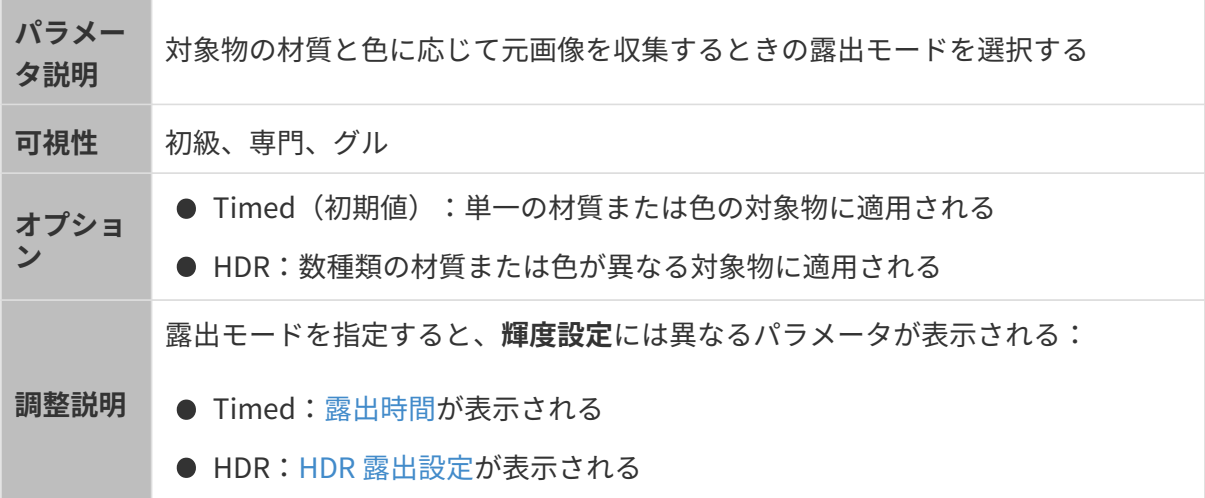

### <span id="page-57-1"></span>露出時間

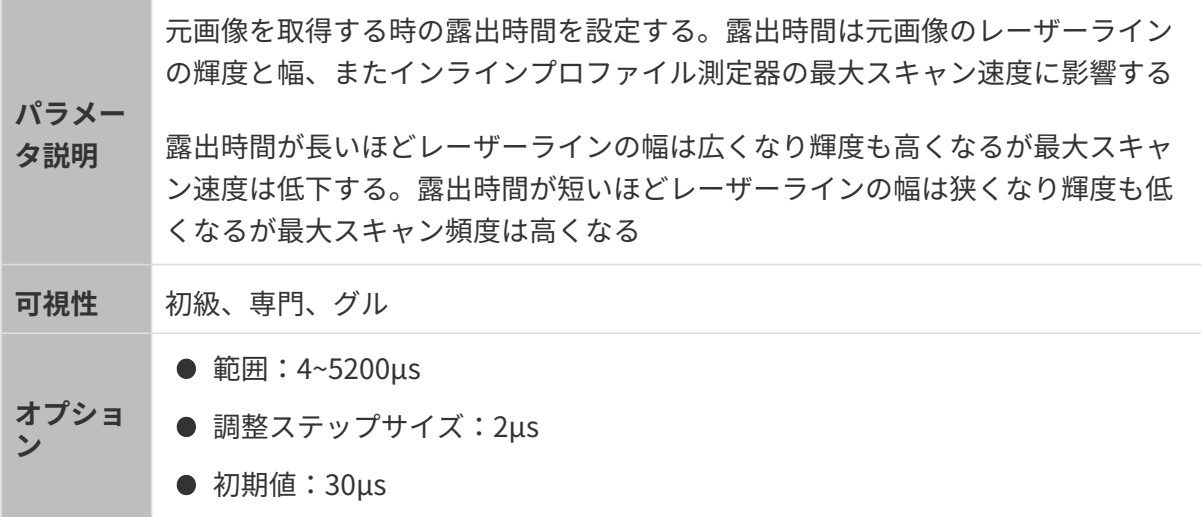

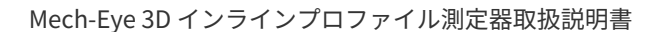

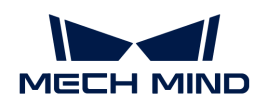

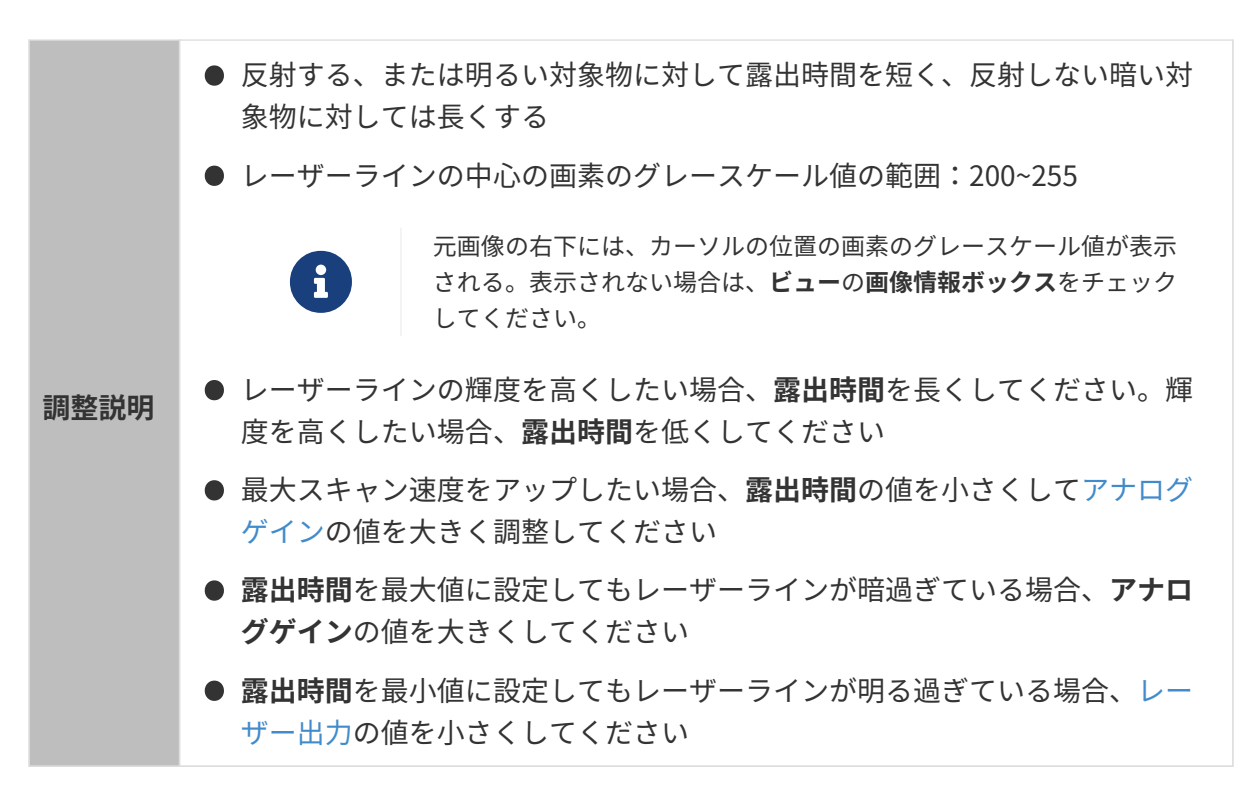

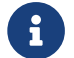

**インス**データ表示画面の右上にインラインプロファイル測定の最大スキャン頻度を確認できま す。

他のパラメータを同じ値に設定した場合、露出時間値によって元画像は以下のように異なりま す。

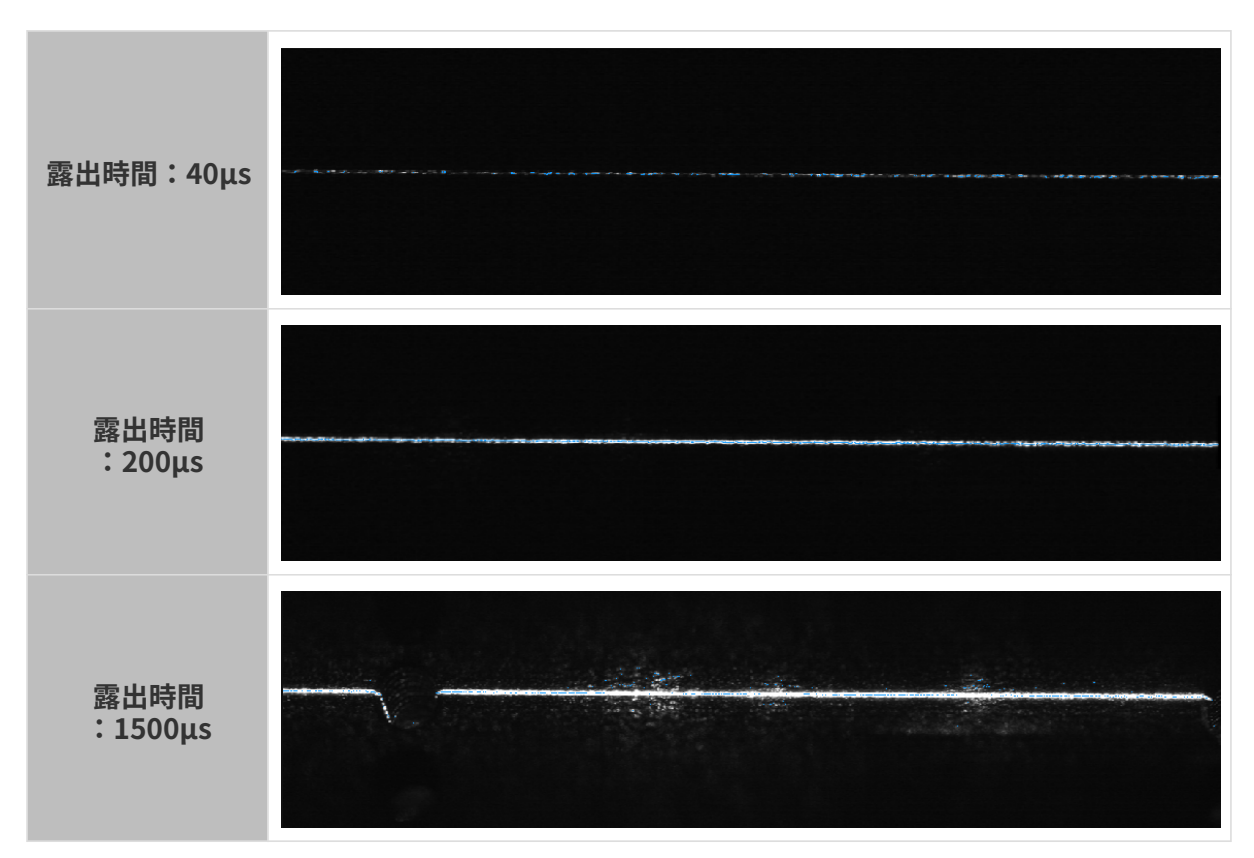

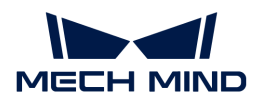

### <span id="page-59-0"></span>HDR 露出設定

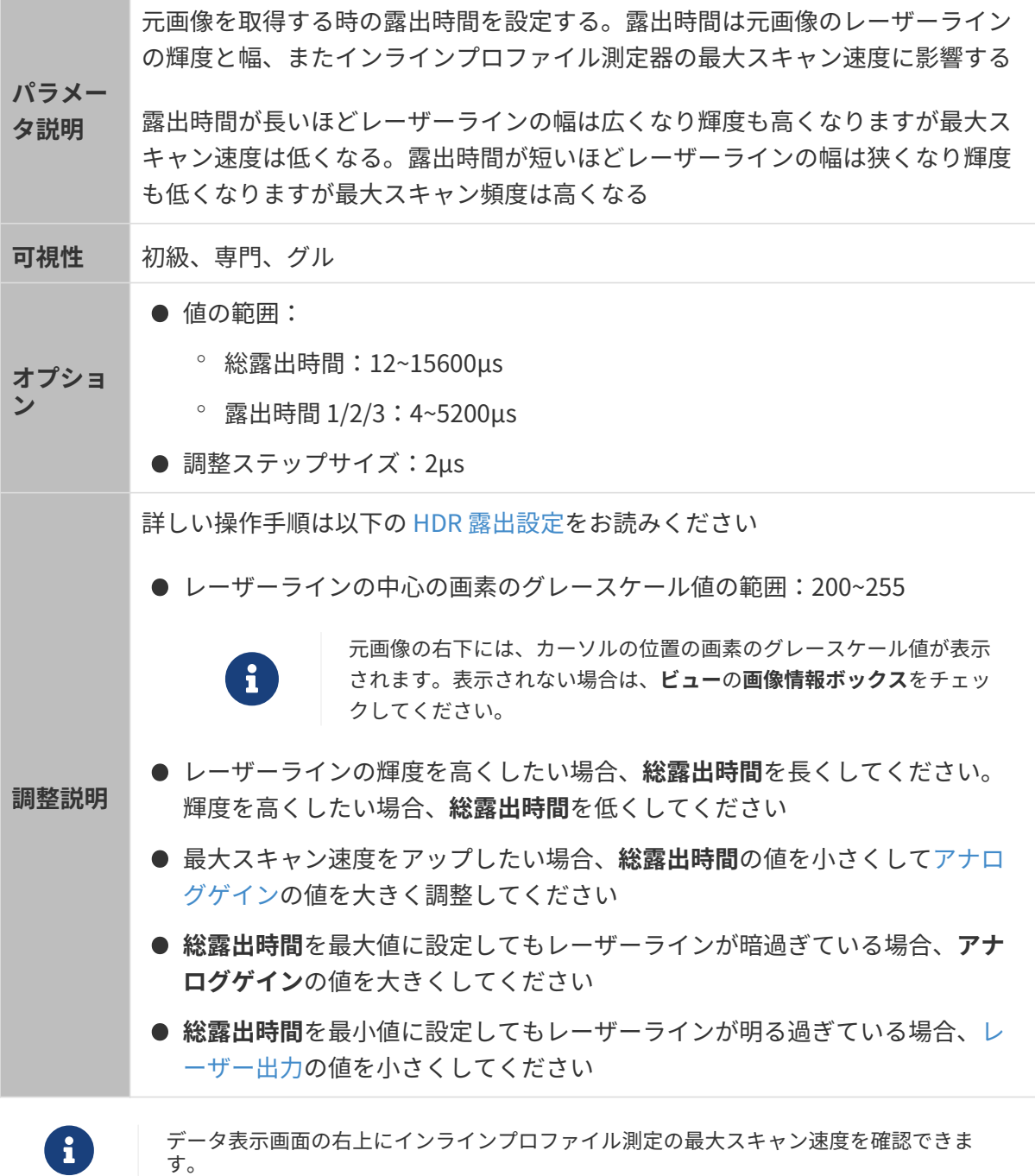

#### <span id="page-59-1"></span>HDR 露出設定

HDR 露出モードでは、1 回の露出には 3つの段階があります。これによって対象物の材質や色が 異なっても輝度が適切な反射光を受光することが可能です。

HDR 露出モードを使用するとき、総露出時間を設定し、かつ 3 回の露出の時間の割合を調整す る必要があります。総露出時間は Timed モードの設定値を参照して設定する必要があります。

以下の手順を実行します:

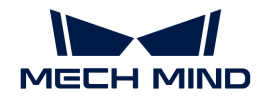

- 1. プロファイルモードで、対象物表面のもっとも複雑(材質や色が様々ある)部分に対してデ ータを取得します。
- 2. 露出モードに Timed を選択し、露出時間を調整してもっとも反射しない部分でもよく取れ るようにします。このときの露出時間は、HDR 露出設定の総露出時間に設定すべき値で す。
- 3. 露出モードに HDR を選択し、HDR 露出設定の右の[ 編集 ]をダブルクリックしてHDR 露出 設定ウィンドウを開きます。
- 4. 総露出時間に手順 2 で取得した時間を入力します。
- 5. [適用]をクリックしてウィンドウを閉じます。プロファイルモードで再度データを取得して 元画像のレーザーラインの輝度を確認します。
	- 輝度が要件を満たした場合調整はここで終わります。
	- 対象物の最も反射する部分が反射するレーザーラインの輝度は要件を満たさなければ手 順 6~9 を実行して下さい。
- 6. 露出モードに Timed を選択し、露出時間を調整してもっとも反射する部分がちょうど見え るようにします。このときの露出時間は、HDR 露出設定の露出時間3 に設定すべき値です。
- 7. 露出モードに HDR を選択し、HDR 露出設定の右の[ 編集 ]をダブルクリックしてHDR 露出 設定ウィンドウを開きます。
- 8. 割合の期待値を調整して露出時間3 の値をおおむね手順 6 で取得した露出時間にします。

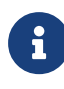

3つの段階の露出時間:露出時間 1 > 露出時間 2 > 露出時間 3。

手順 8 を完了しても以上の要件を満たさなければ、続けて割合の期待値を調整してく ださい。

9. [ 適用 ]をクリックしてウィンドウを閉じます。プロファイルモードで再度データを取得して 元画像のレーザーラインの輝度を確認します。

◦ 輝度が要件を満たした場合調整はここで終わります。

- それでも露出オーバーが発生したら、以下のように調整してくだい:
	- 露出時間1 の割合を増やすか露出時間3 の割合を減らします。
	- 第一しきい値または第二しきい値(管理者モードに切り替える必要がある)を減ら します。

<span id="page-60-0"></span>アナログゲイン

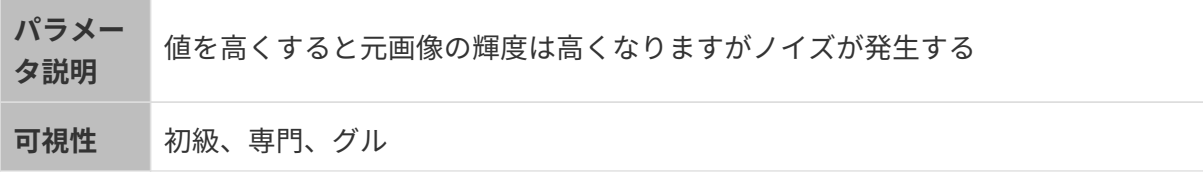

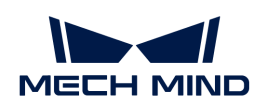

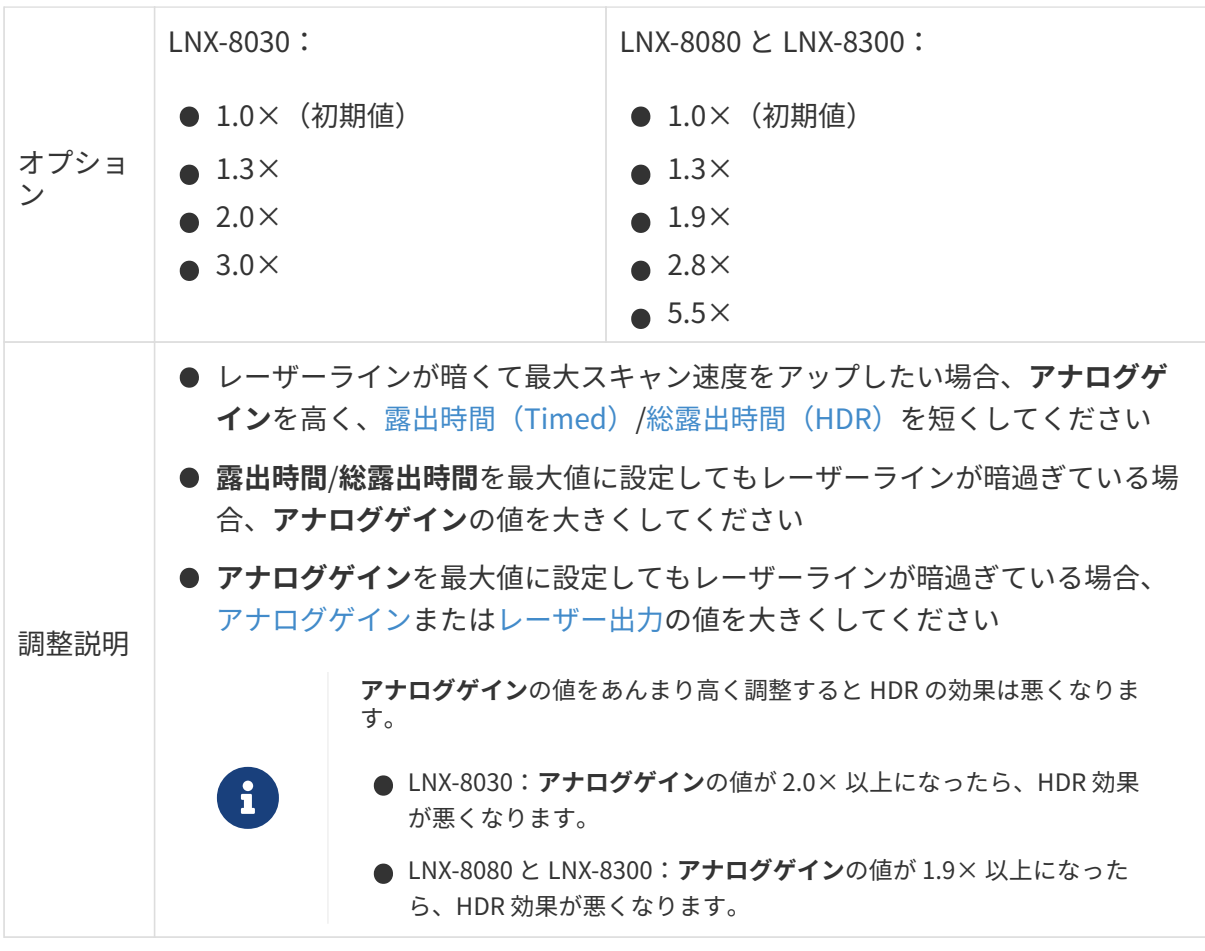

他のパラメータを同じ値に設定した場合、アナログゲイン値によって元画像は以下のように異 なります。

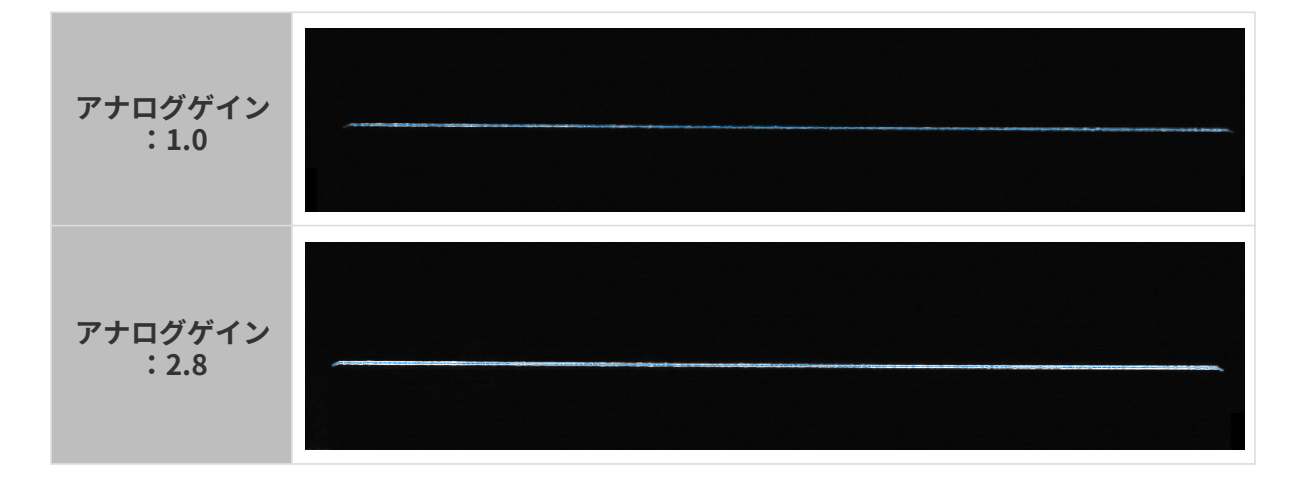

<span id="page-61-0"></span>デジタルゲイン

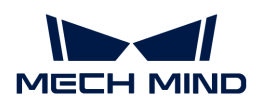

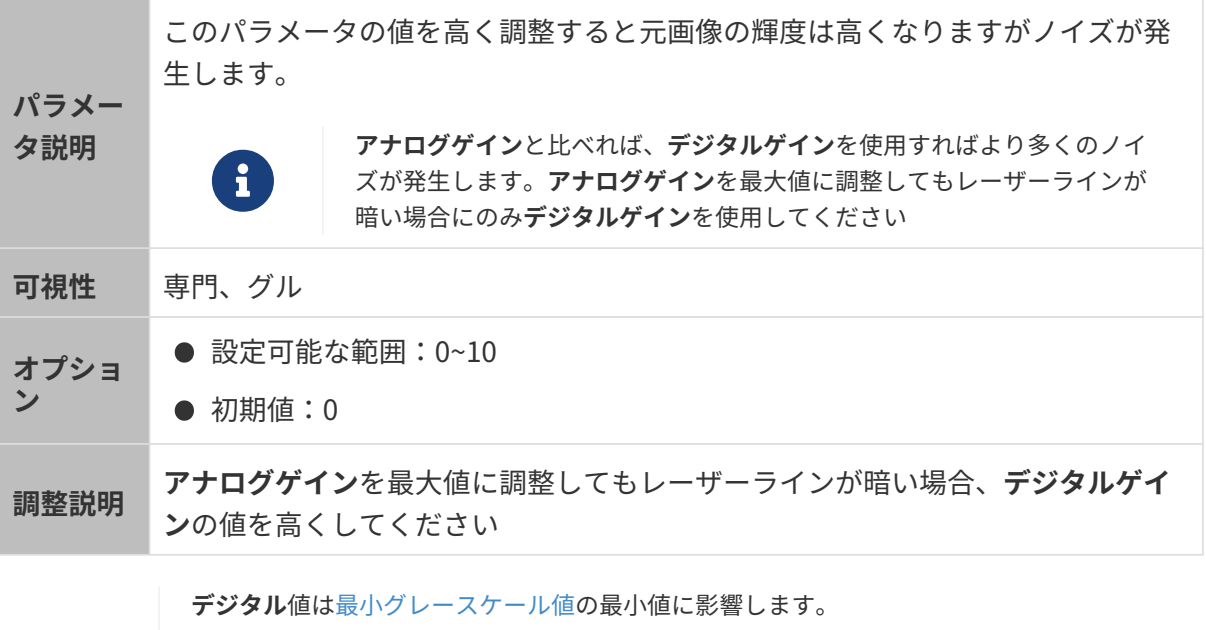

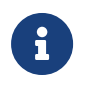

● デジタルゲインの値を高くすると最小グレースケール値の最小値は増加します。更新 された最小グレースケール値が設定値より高い場合、設定値は自動的に最小値になり ます。

● デ<mark>ジタルゲイン</mark>値を低く調整すると**最小グレースケール値**の最小値は下がります。

他のパラメータを同じ値に設定した場合、デジタルゲイン値によって元画像は以下のように異 なります。

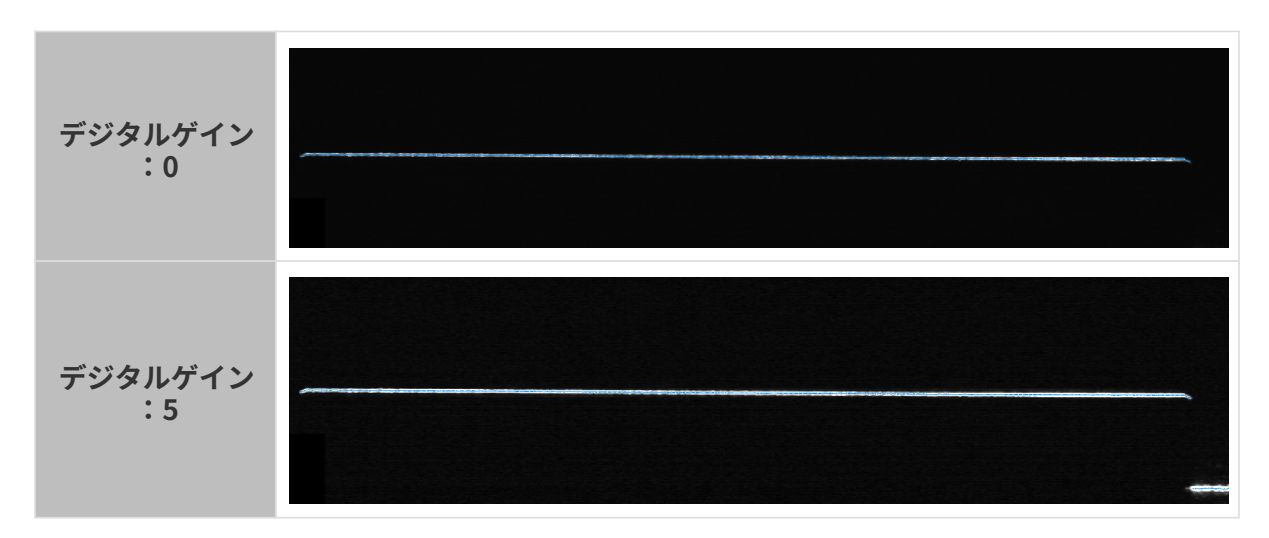

<span id="page-62-0"></span>レーザー出力

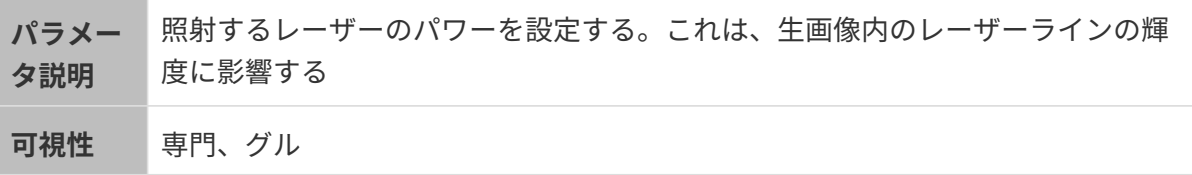

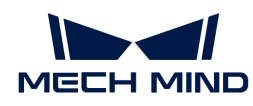

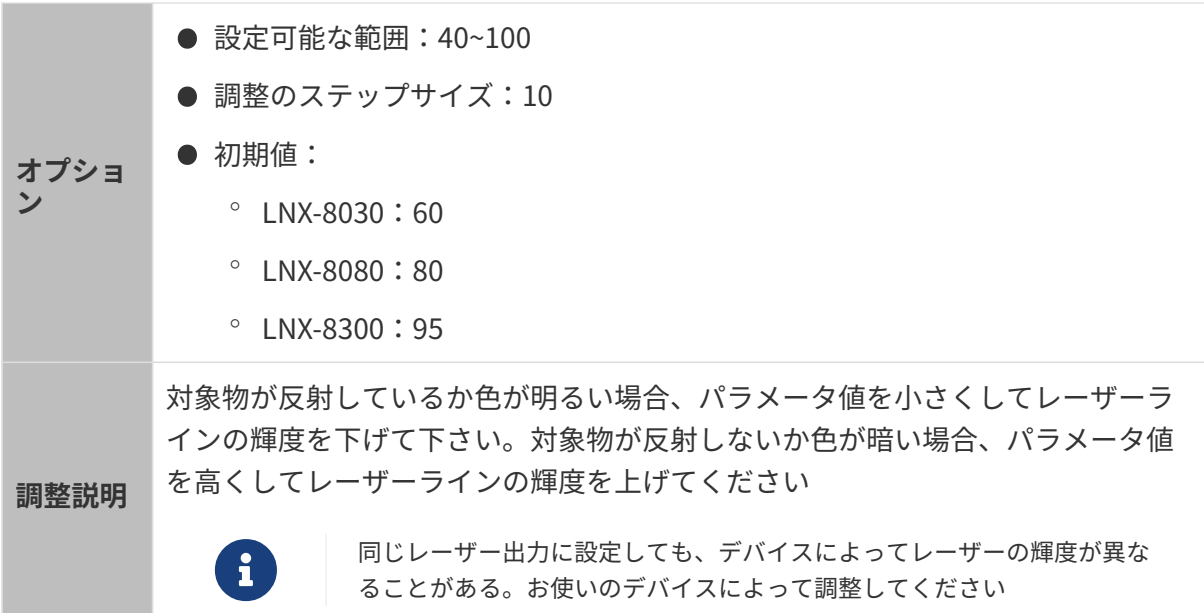

他のパラメータを同じ値に設定した場合、レーザー出力設定値によって取得した元画像は以下 のように異なります。

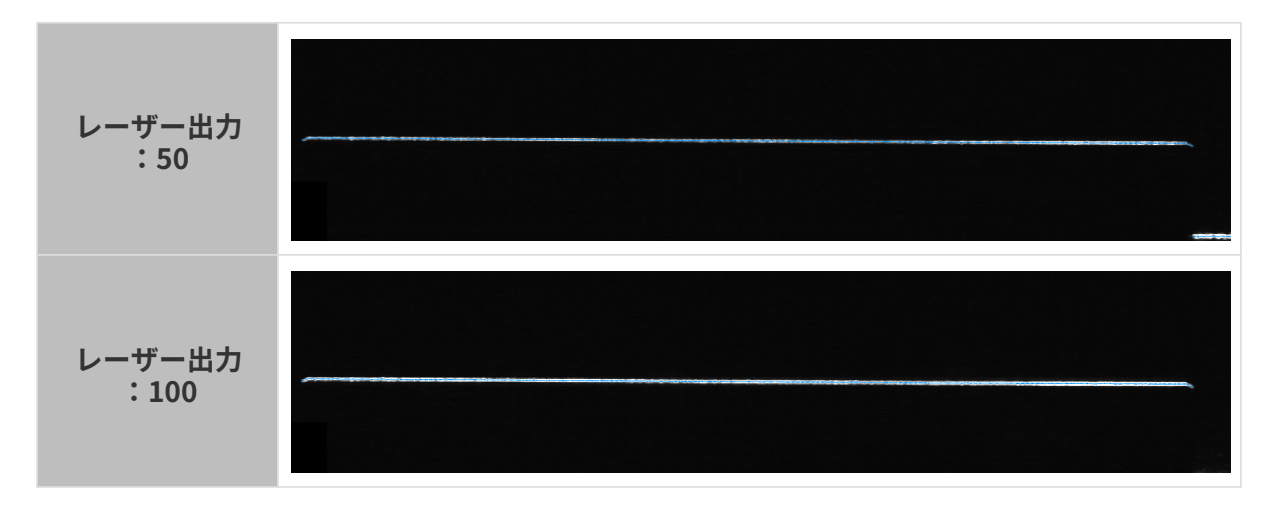

# ROI

ROI を設定します。

# <span id="page-63-0"></span>Z 方向 ROI

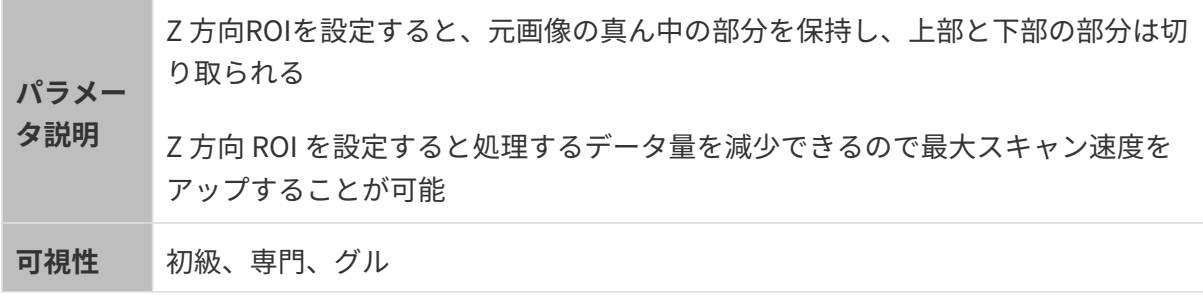

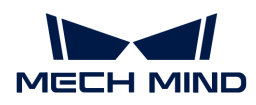

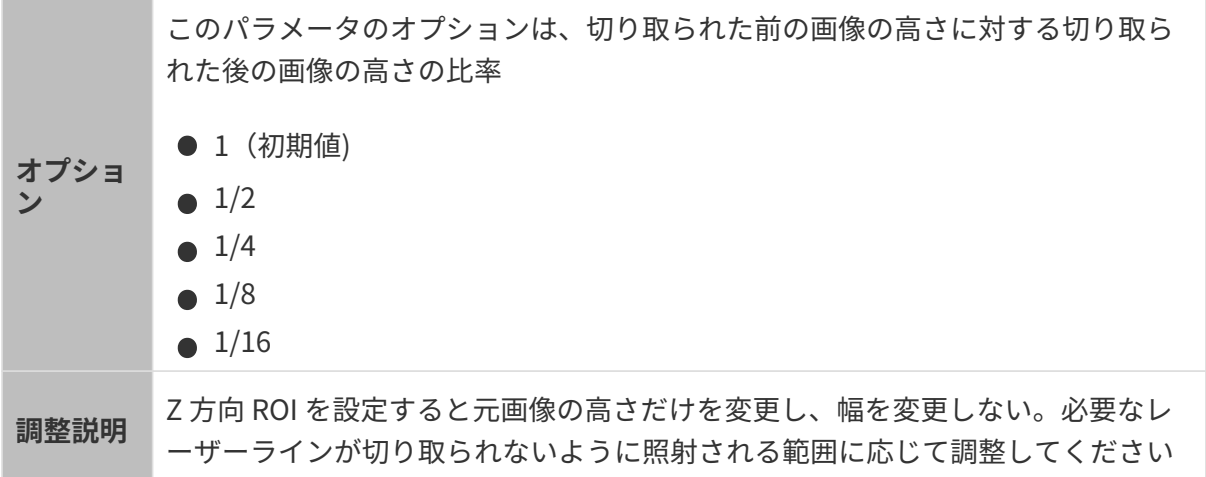

他のパラメータを同じ値に設定した場合、Z 方向 ROI 設定値によって取得した元画像は以下の ように異なります。

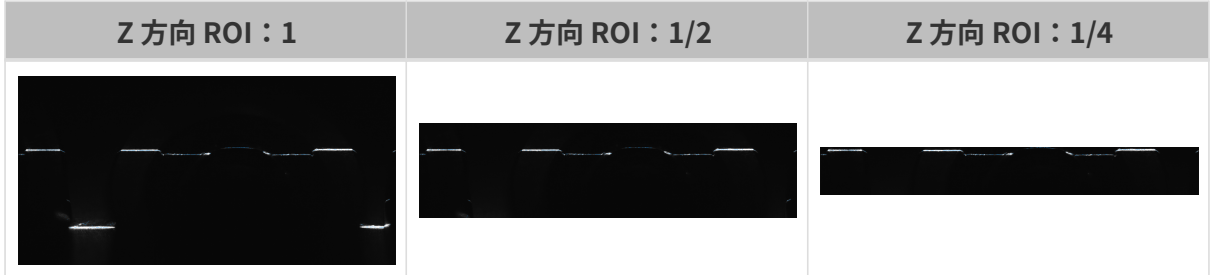

# プロファイル抽出

このクラスのパラメータはプロファイルの抽出結果に影響します。

いかのようにプロファイルを抽出します。

- 1. 最小グレースケール値によって有効なピクセルを選択し、各レーザーラインの画素の各列の 抽出点を計算します。
- 2. 抽出点最低/最高強度とレーザーライン最小/最大幅によって各列の画素から要件を満たす抽 出点を選択します。
- 3. 抽出点選択の値によって複数の抽出点を含むピクセル列から最終的な抽出点を選択してプロ ファイルを生成します。

最小グレースケール値

<span id="page-64-0"></span>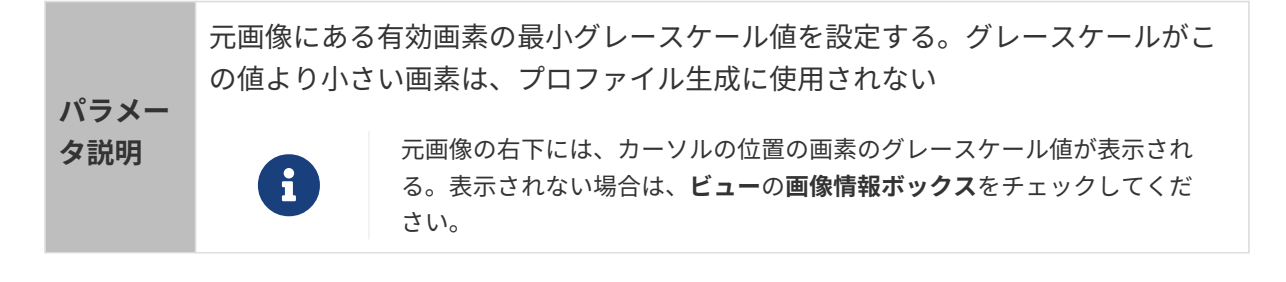

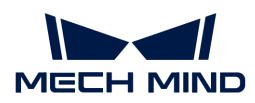

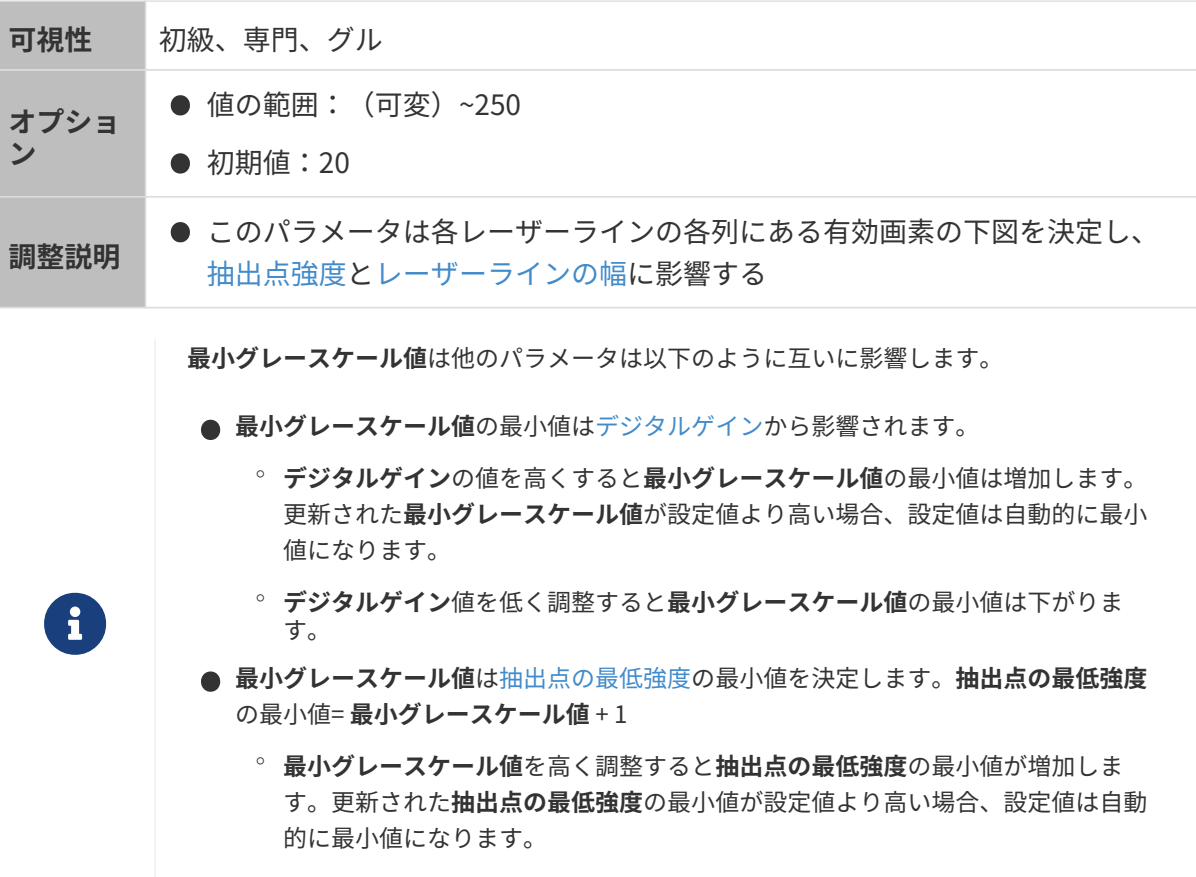

◦ 最小グレースケール値を低くすると抽出点の最低強度の最小値が下がります。

他のパラメータを同じ値に設定した場合、最小グレースケール値によって取得したプロファイ ルは以下のように異なります。

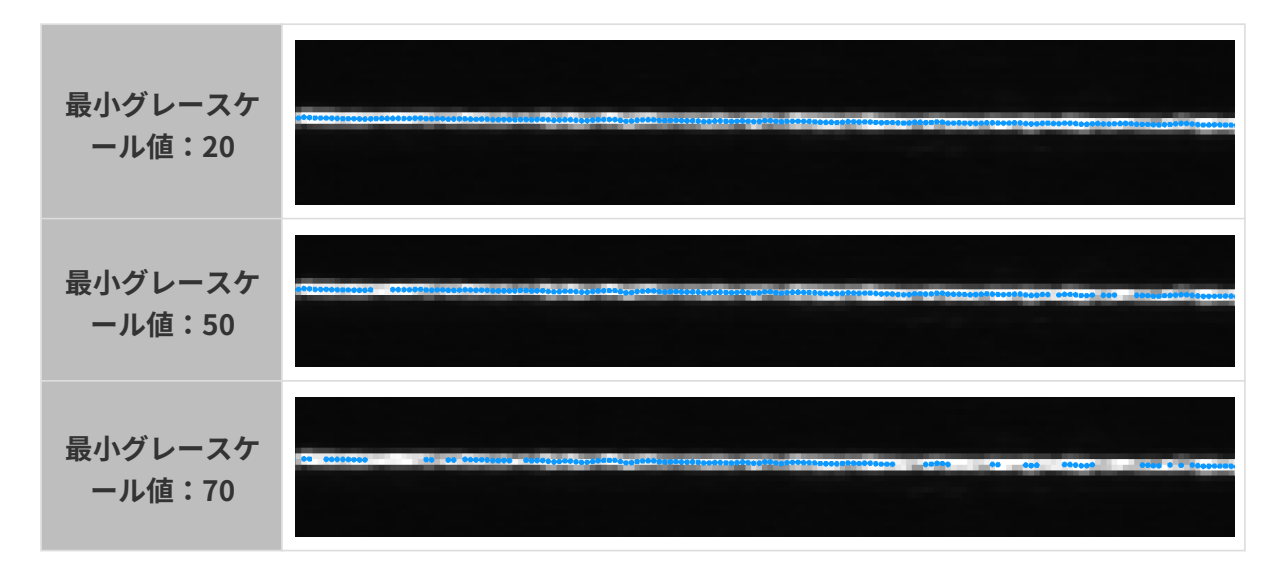

### <span id="page-65-0"></span>抽出点の最低強度

各レーザーラインの各列の画素から 1つの抽出点を計算します。各抽出点の強度はこのレーザー ラインの列にある有効画素グレースケールの平均値です。

下図では、選択した列には 4つの有効画素があるので、この列の抽出点強度はこの 4つの画素の

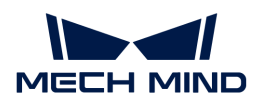

# 平均グレースケール値です。

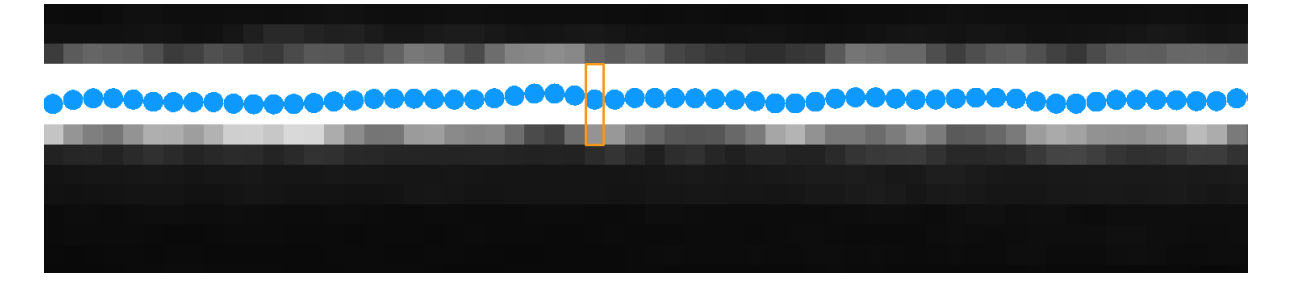

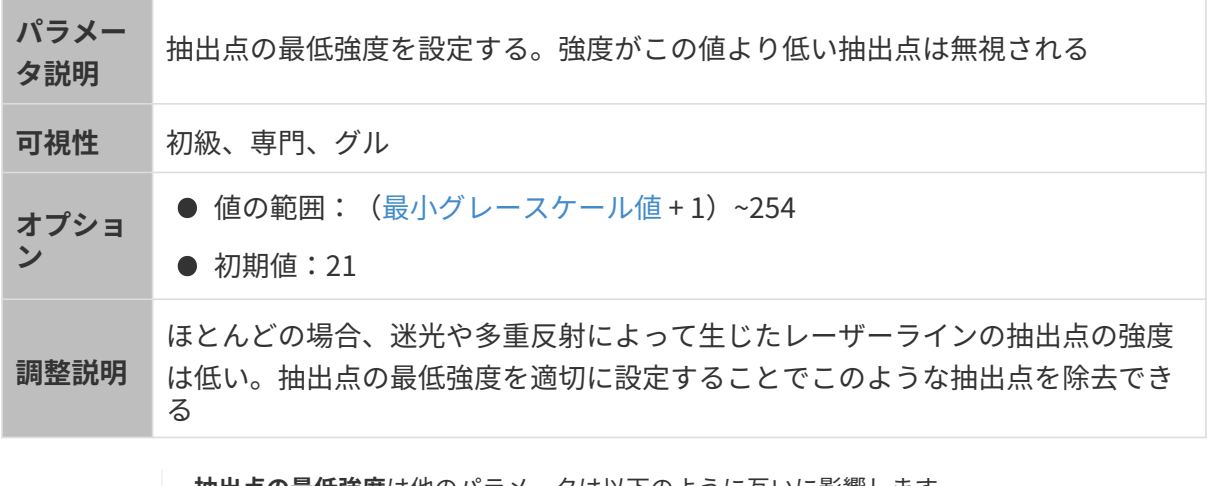

**抽出点の最低強度**は他のパラメータは以下のように互いに影響します。

- [最小グレースケール値](#page-64-0)は抽出点の最低強度の最小値を決定します。抽出点の最低強度 の最小値= 最小グレースケール値 + 1
	- 最小グレースケール値を高く調整すると抽出点の最低強度の最小値が増加しま す。更新された抽出点の最低強度の最小値が設定値より高い場合、設定値は自動 的に最小値になります。
	- 最小グレースケール値を低くすると抽出点の最低強度の最小値が下がります。
- 抽出点の最低強度の値は[抽出点の最高強度](#page-66-0)の最小値を決定します。抽出点の最高強度 の最小値=抽出点の最低強度 + 1
	- 抽出点の最低強度を高くすると抽出点の最高強度の最小値が増加します。更新さ れた抽出点の最高強度の最小値が設定値より高い場合、設定値は自動的に最小値 になります。
	- 抽出点の最低強度を低くすると抽出点の最高強度の最小値が下がります。

### <span id="page-66-0"></span>抽出点の最高強度

 $\mathbf{i}$ 

各レーザーラインの各列の画素から 1つの抽出点を計算します。各抽出点の強度はこのレーザー ラインの列にある有効画素グレースケールの平均値です。

下図では、選択した列には 4つの有効画素があるので、この列の抽出点強度はこの 4つの画素の 平均グレースケール値です。

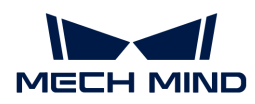

#### **.............** 0000000000<sup>000000000</sup>000000000

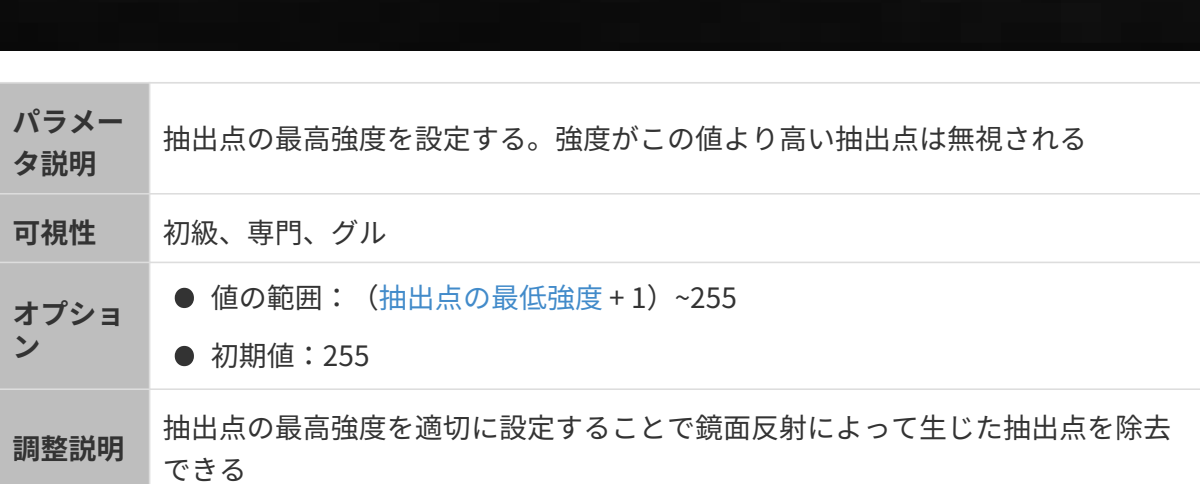

[抽出点の最低強度](#page-65-0)の値は抽出点の最高強度の最小値を決定します。

抽出点の最高強度の最小値=抽出点の最低強度 + 1

- 抽出点の最低強度を高くすると抽出点の最高強度の最小値が増加します。更新された 抽出点の最高強度が設定値より高い場合、設定値は自動的に最小値になります。
- **抽出点の最低強度**を低くすると**抽出点の最高強度**の最小値が下がります。

### <span id="page-67-0"></span>レーザーラインの最小幅

 $\mathbf{i}$ 

レーザーラインの幅は各列の画素の属性、すなわちこの列にある有効画素の数です。

下図では、選択した列には 4つの有効画素があるので、この列の画素のレーザーラインの幅は 4 です。

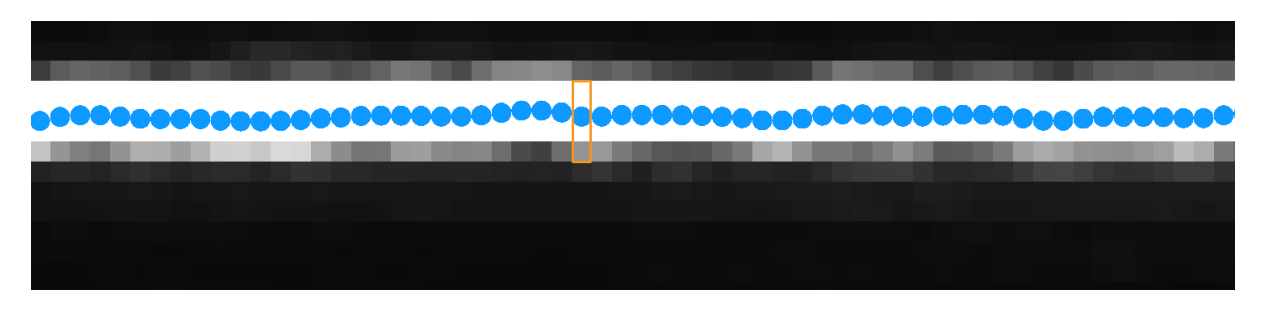

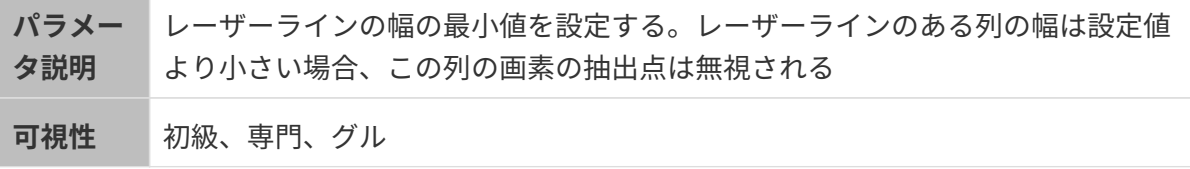

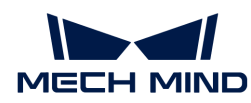

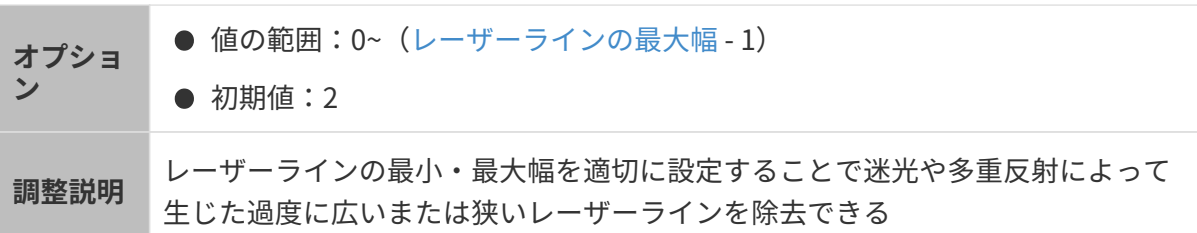

## <span id="page-68-0"></span>レーザーラインの最大幅

レーザーラインの幅は各列の画素の属性、すなわちこの列にある有効画素の数です。

下図では、選択した列には 4つの有効画素があるので、この列の画素のレーザーラインの幅は 4 です。

Ш ,0000000

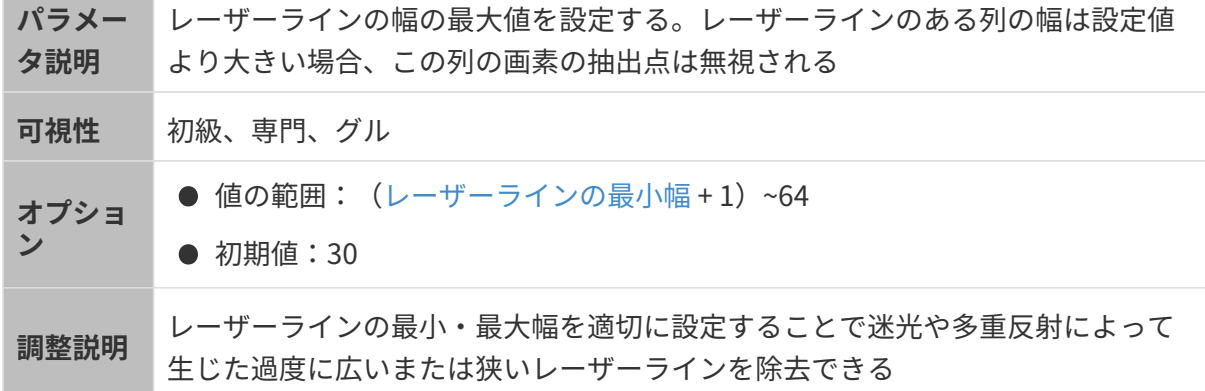

### <span id="page-68-1"></span>抽出点選択

**Contract Contract** 

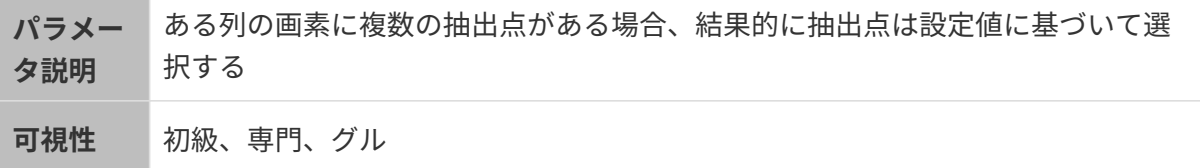

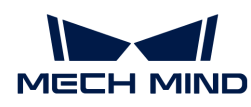

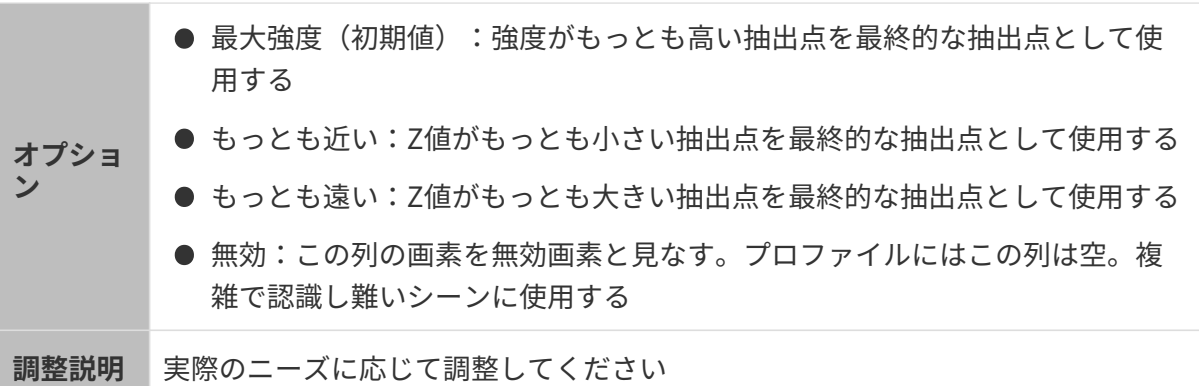

# プロファイル処理

このクラスのパラメータは、抽出したプロファイルの品質を向上させるために処理します。

<span id="page-69-0"></span>フィルタ

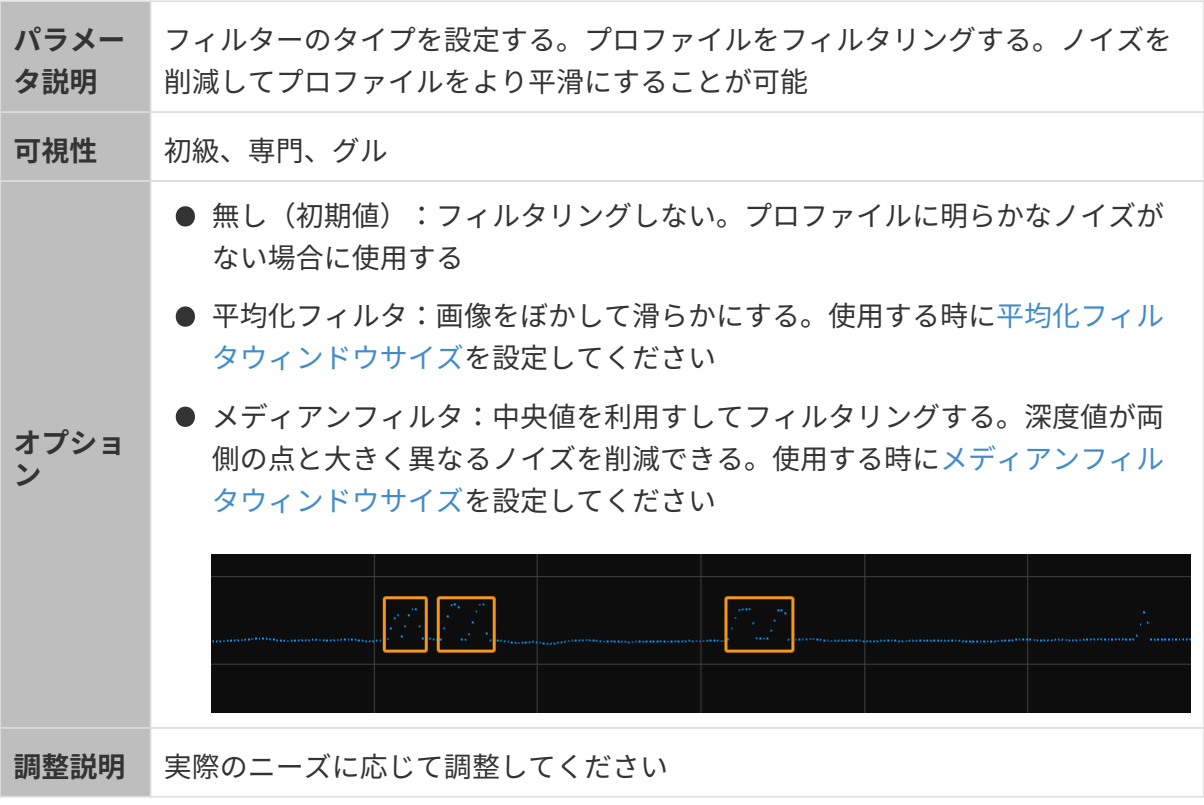

### <span id="page-69-1"></span>平均化フィルタウィンドウサイズ

パラメー タ説明 平均化フィルタウィンドウサイズを設定する。[フィルタを](#page-69-0)平均化フィルタに設定 した場合使用する 可視性 初級、専門、グル

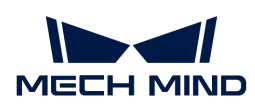

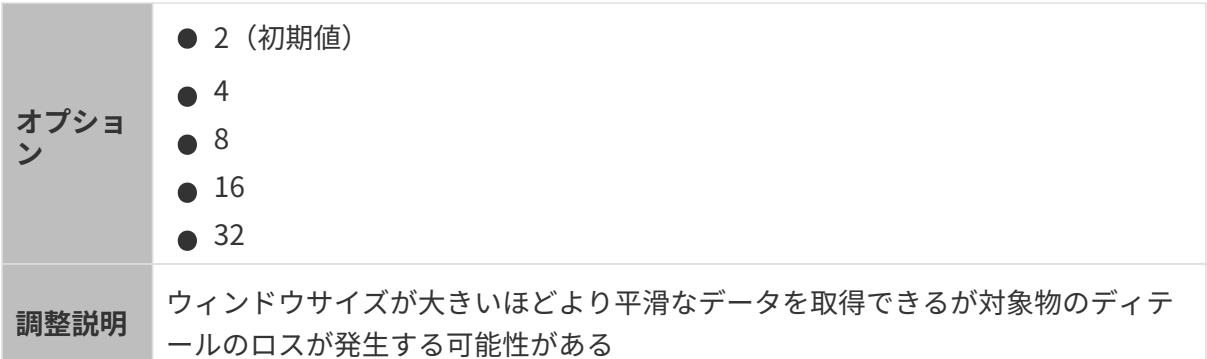

他のパラメータを同じ値に設定した場合、平均化フィルタウィンドウサイズの値によって取得 したプロファイルは以下のように異なります。

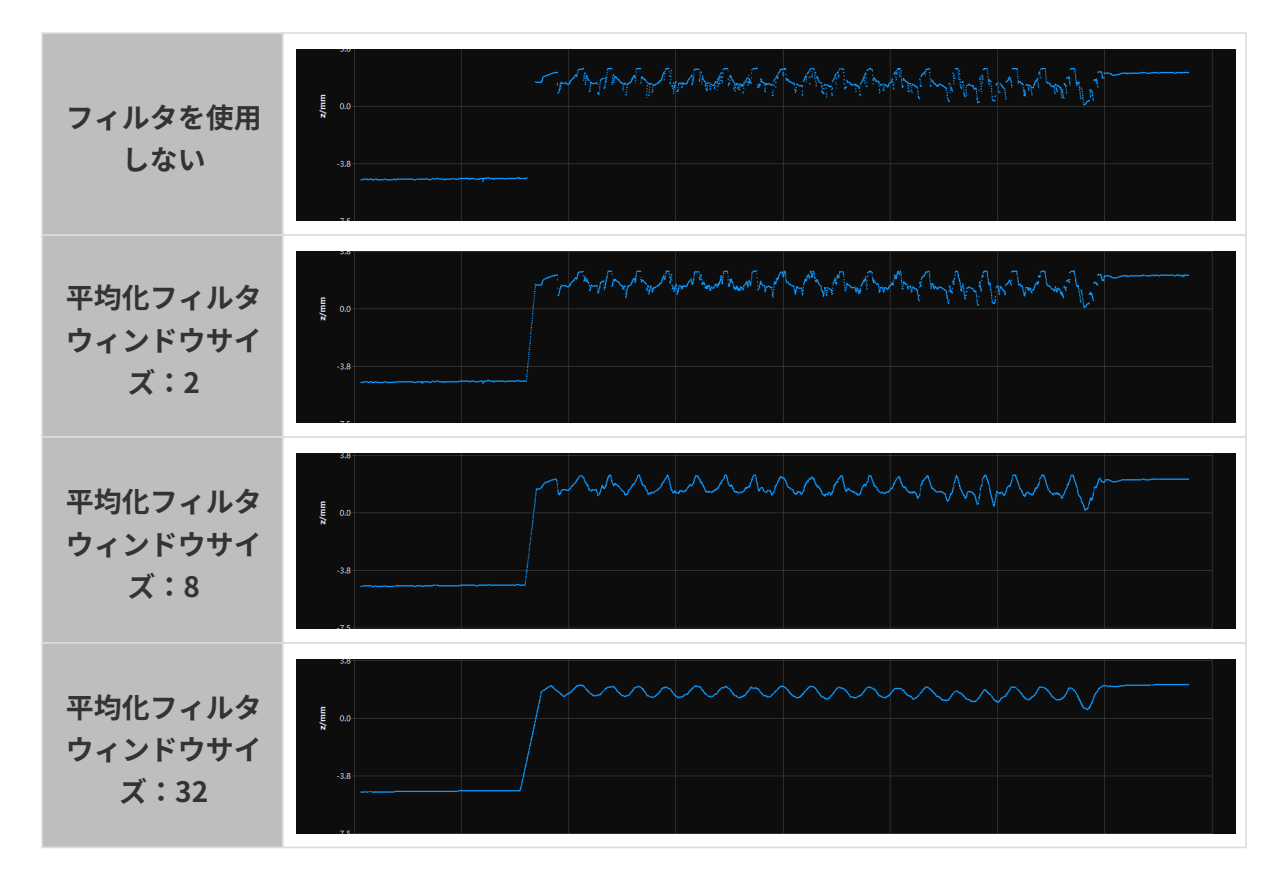

# <span id="page-70-0"></span>メディアンフィルタウィンドウサイズ

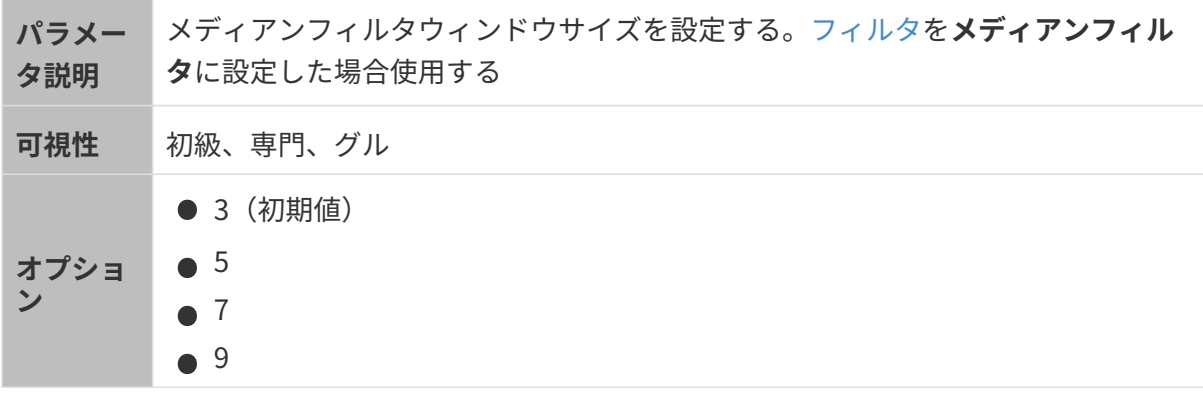

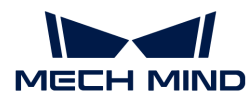

調整説明 ウィンドウサイズが大きいほどより多くのノイズを削減可能

他のパラメータを同じ値に設定した場合、メディアンフィルタウィンドウサイズの値によって 取得したプロファイルは以下のように異なります。

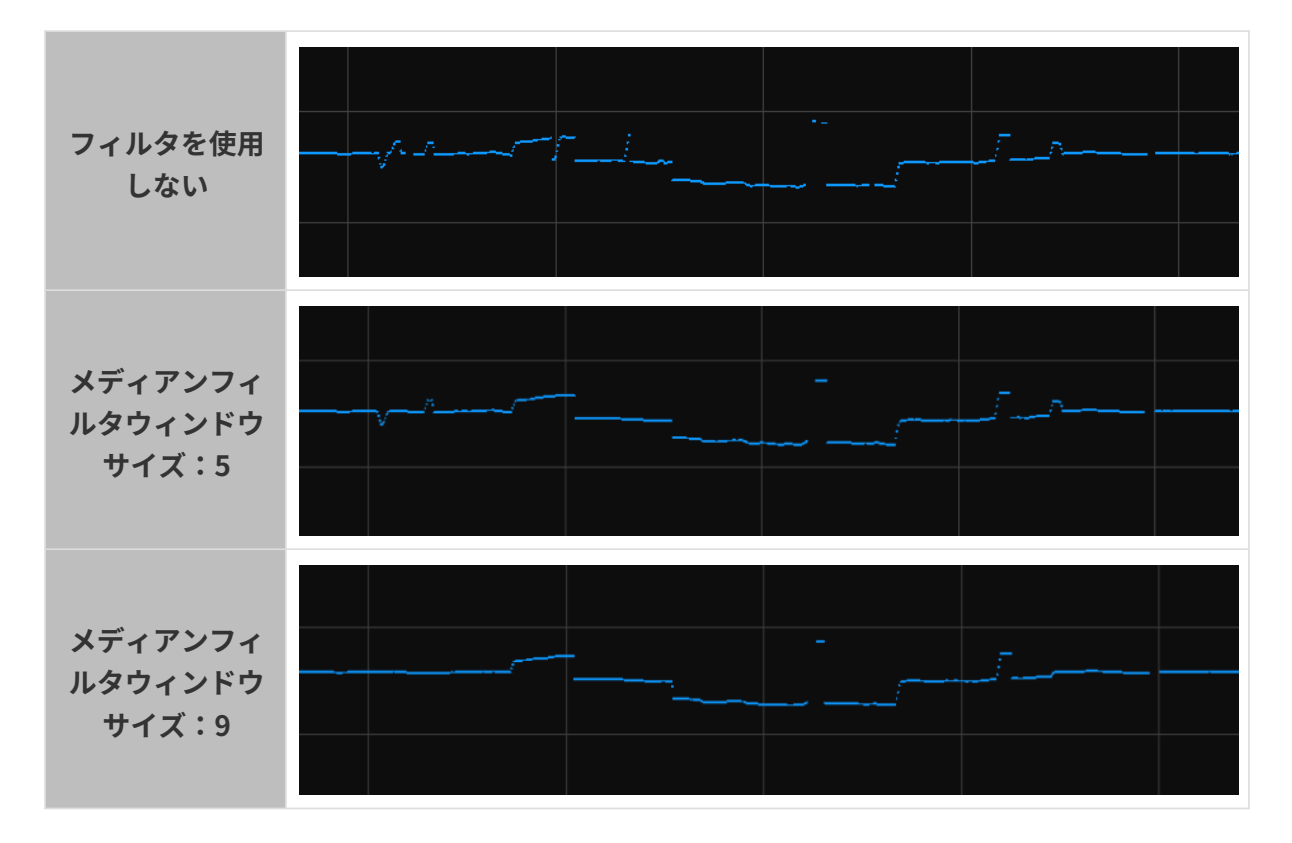

<span id="page-71-0"></span>プロファイル補完

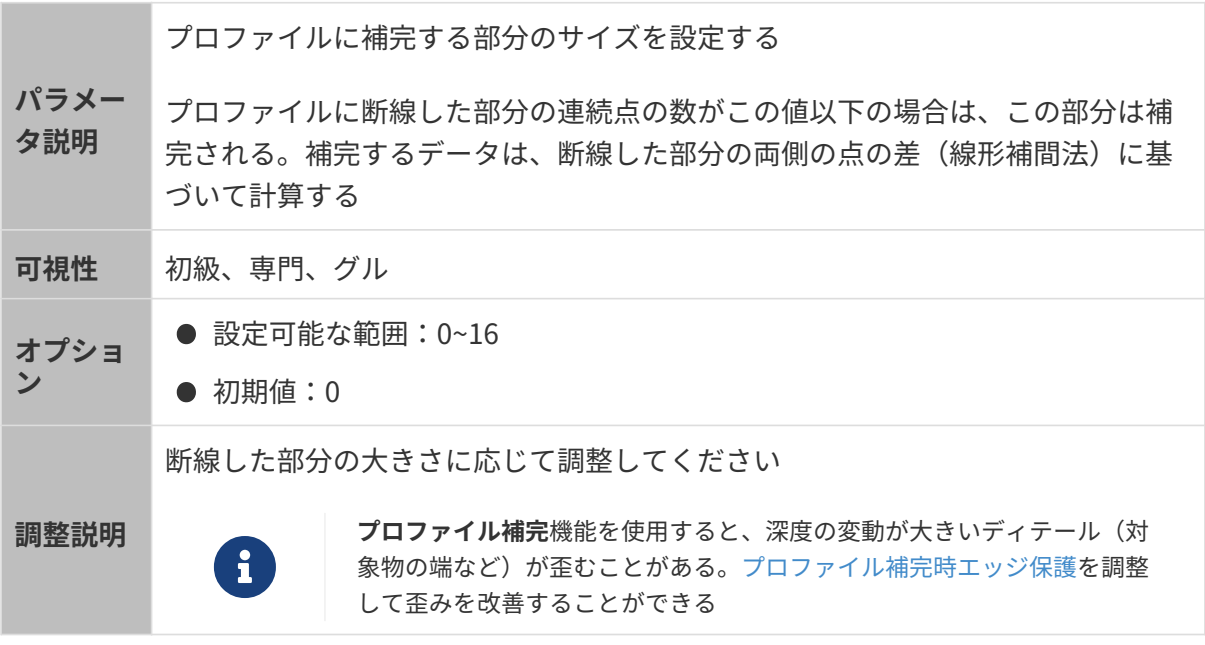

他のパラメータを同じ値に設定した場合、プロファイル補完設定値によって取得した元画像は 以下のように異なります。
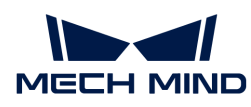

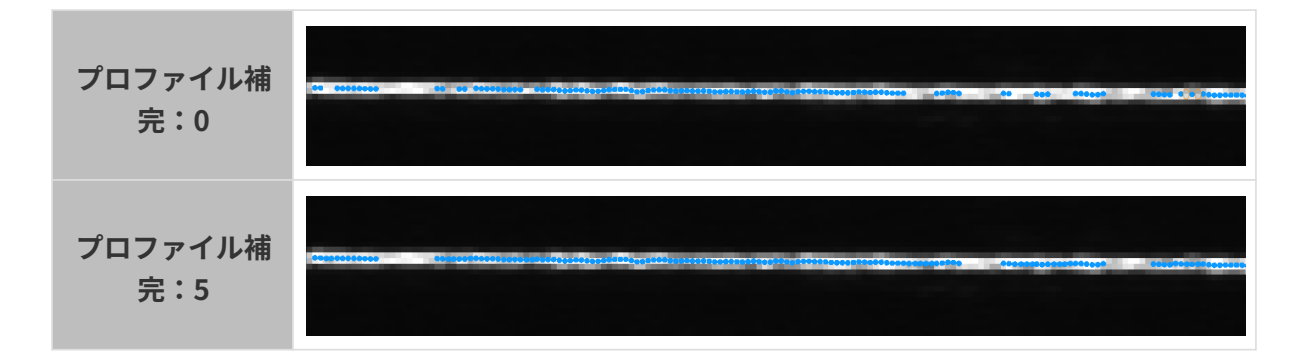

#### プロファイル補完時エッジ保護

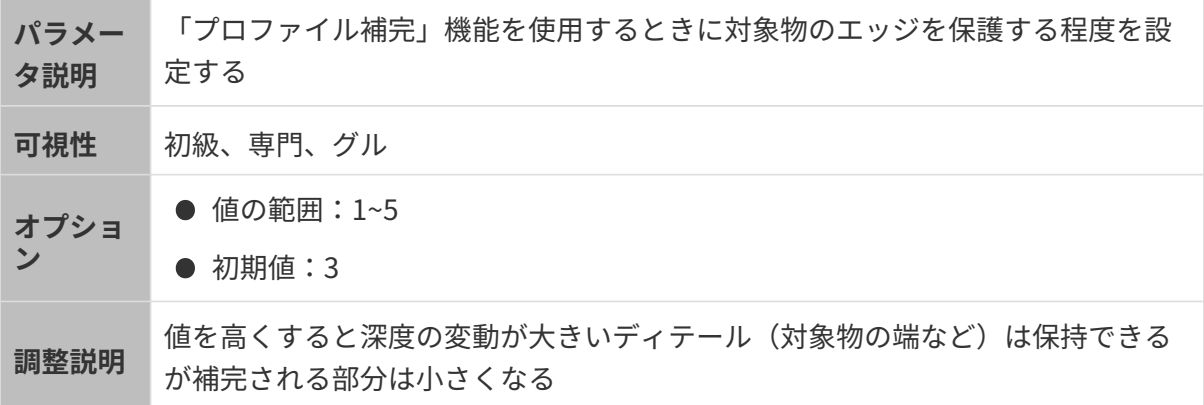

#### マスク

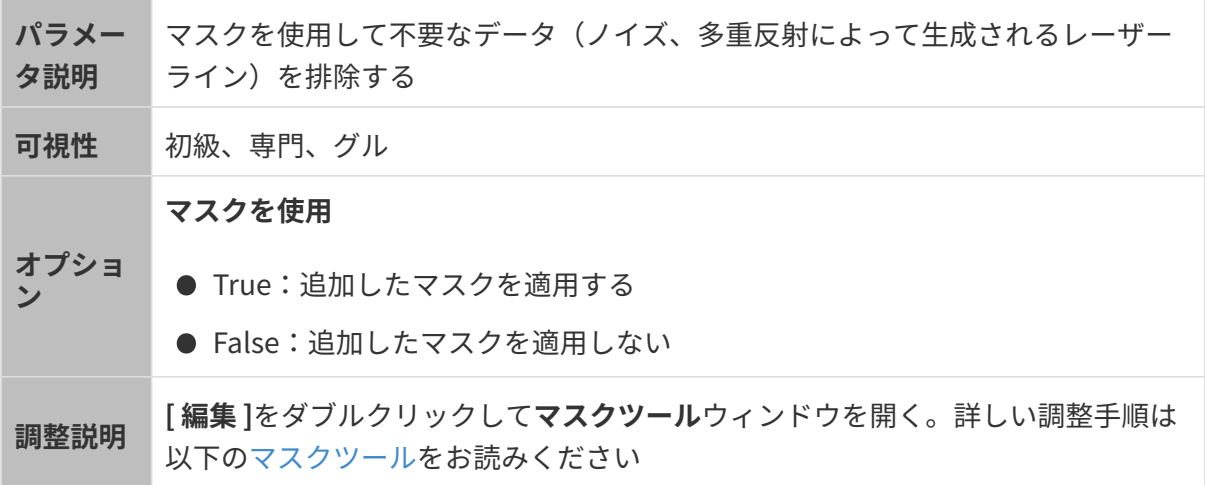

<span id="page-72-0"></span>マスクツール

マスクを追加、編集、削除します。

### マスクを追加する

以下の手順を実行します:

1. 左側のツールバーに使用するツールを選択します。

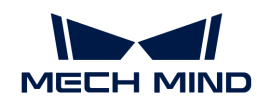

- □:長方形マスクを作成する。
- 図:ポリゴンマスクを作成する。
- 2. 元画像の遮蔽する部分を確認してからマスクを作成します:
	- 長方形マスク:マウスの左ボタンをクリックしてドラッグする。
	- ポリゴンマスク:マウスの左ボタンをクリックしてポリゴンマスクの頂点を指定する。 頂点を全部指定したら **Enter** を押すか右ボタンをクリックして完了する。

ポリゴンマスクを作成するときに重なる部分は無効です。

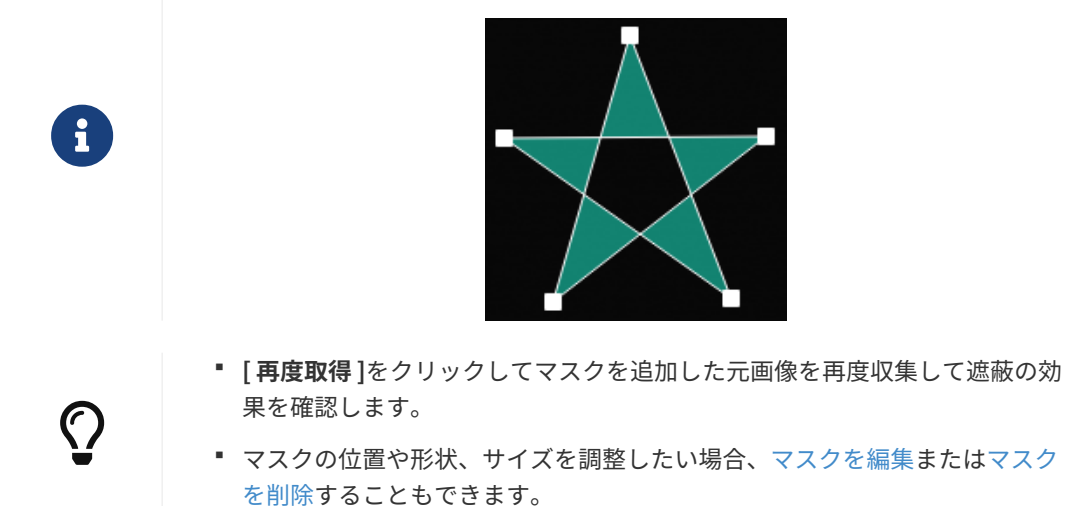

3. 必要なマスクを全部追加したら、[ 適用 ]をクリックしてウィンドウを閉じます。

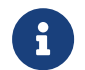

「適用 ]をクリックしたら、マスクを使用の True はチェックされます。マスクを使用 しない場合、このパラメータの値を False にしてください。

#### <span id="page-73-0"></span>マスクを編集

マスクの位置や形状、サイズを調整したい場合、以下のようにマスクを編集してください:

- 1. 左側のツールバーの 事をクリックします。
- 2. 編集したいマスクを選択して調整します。
	- マスクの位置を移動:マスクを選択してからドラッグする。
	- 長方形マスクのサイズを調整:マスクの頂点をドラッグする。
	- ポリゴンマスクの形状を変更:
		- 頂点を移動:頂点をドラッグする。
		- 頂点を追加:辺をクリックする。
		- 頂点を削除:頂点を右クリックする。

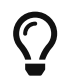

[再度取得]をクリックしてマスクを編集した元画像を再度収集して遮蔽の効 果を確認します。

3. 編集を完了したら、[適用]をクリックしてウィンドウを閉じます。

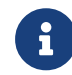

[適用]をクリックしたら、マスクを使用の True はチェックされます。マスクを使用 しない場合、このパラメータの値を False にしてください。

#### <span id="page-74-0"></span>マスクを削除

以下のように使用しないマスクを削除してください:

1. 右のマスクリストから削除したいものを選択して ■ をクリックします。

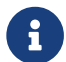

● マスクを全部削除したい場合、**マスクリスト**の右の[ クリア]をクリックしてくださ

2. 表示される画面で[ 確認 ]をクリックします。

い。

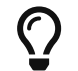

[再度取得]をクリックしてマスクを削除した元画像を再度収集して遮蔽の効果を確認 します。

3. 削除を完了したら、[ 適用 ]をクリックしてウィンドウを閉じます。

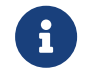

[適用]をクリックしたら、マスクを使用の True はチェックされます。マスクを使用 しない場合、このパラメータの値を False にしてください。

#### 補正

このクラスのパラメータはプロファイルの傾きと高さの誤差を補正します。

#### <span id="page-74-1"></span>傾き補正

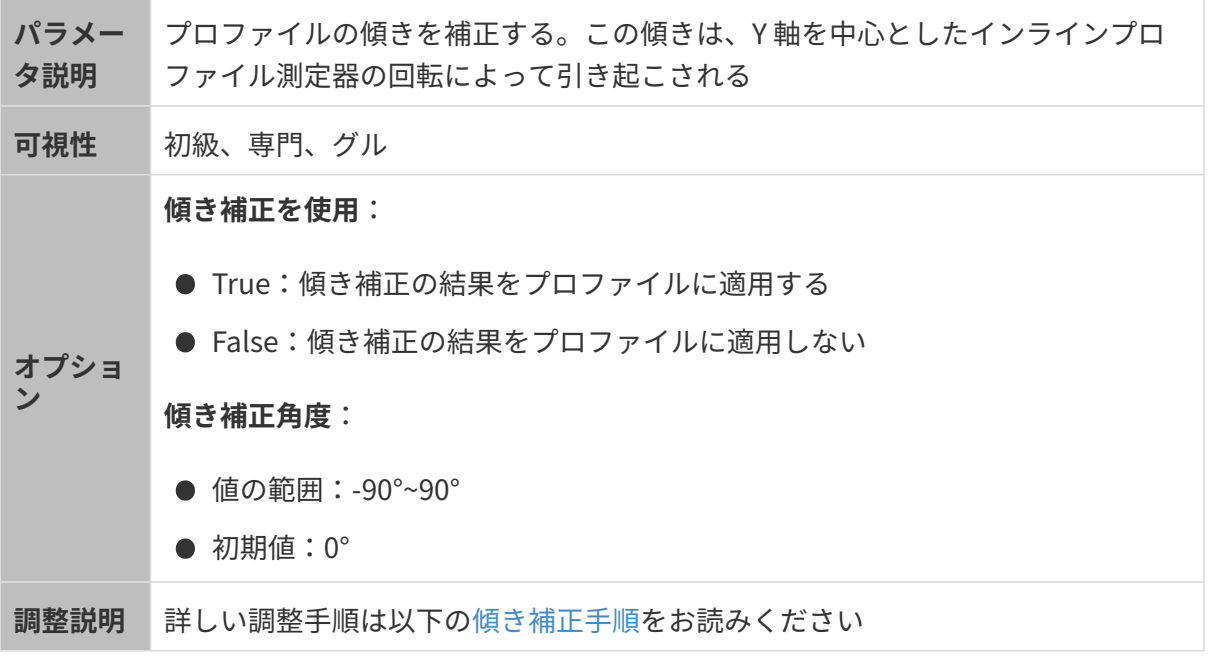

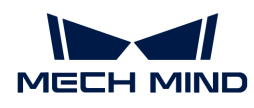

#### <span id="page-75-0"></span>傾き補正手順

プロファイルの傾きを補正します。この傾きは、Y 軸を中心としたインラインプロファイル測定 器の回転によって生じます。

下図に示すように、インラインプロファイル測定は Y 軸を中心に回転すると取得したプロファイ ルに傾き角度の誤差が生じます。

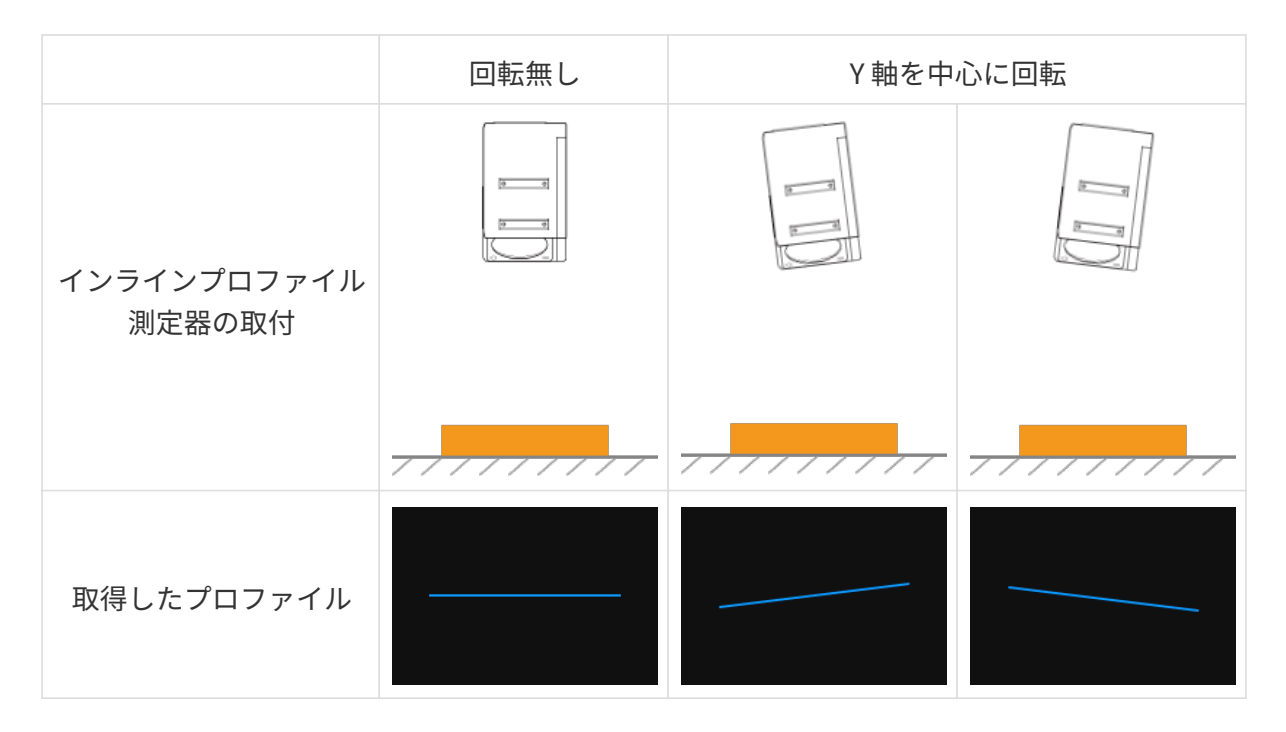

#### 事前準備

以下のように準備してください。

- 表面に平面がある対象物を用意します。
- 対象物の平面部分のプロファイルを完全に取得できることを確認します。できない場合は[プ](#page-50-0) [ロファイルモード](#page-50-0)を参考してパラメータを調整してください。
- 対象物がインラインプロファイル測定器に対して移動しないようにし、かつ平面部分のプロ ファイルを取得します。

#### 操作手順

以下の手順を実行します。

- 1. 傾き補正の右の「編集1をクリックして傾き補正ウィンドウを開きます。
- 2. 対象領域を選択してドラッグして調整します。以下の要件を満たすように調整してくださ  $\mathsf{L}\mathsf{L}\mathsf{R}$

2つの対象領域のプロファイルはそれぞれ対象物の平面にある 2つの位置を反映します。以 下の例を参考してください:

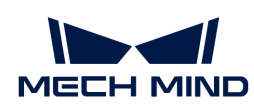

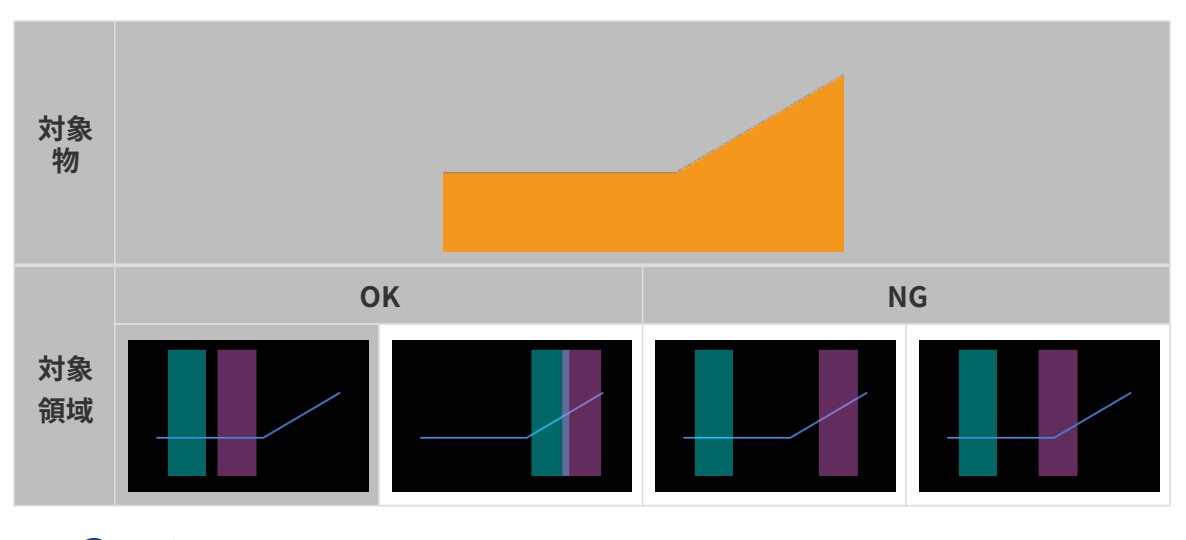

- 対象領域が重なっても大丈夫です。
- 3. 対象領域を指定したあと、そのアンカーポイントをドラッグして領域の幅を調整します。以 下の要件を満たすように調整してください。

2 の要件を満たしたら、対象領域の幅をできる限り広くします。これにより傾き補正に使用 できるデータは多くなります。

4. 傾き角度の予想される傾き角度に対象領域のプロファイルを補正したい角度を入力します。

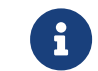

正の値は反時計回りの回転を、負の値は時計回りの回転を表します。入力可能な値範 囲:-45°~45°。

#### ▼予想される傾き角度の入力例

下図のように対象物を水平面に置きます。

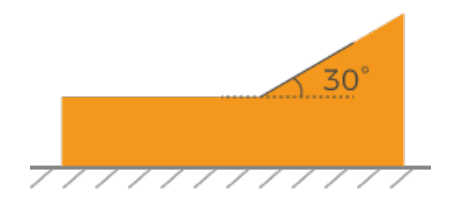

対象領域の位置によって入力する予想される傾き角度の値は異なります。

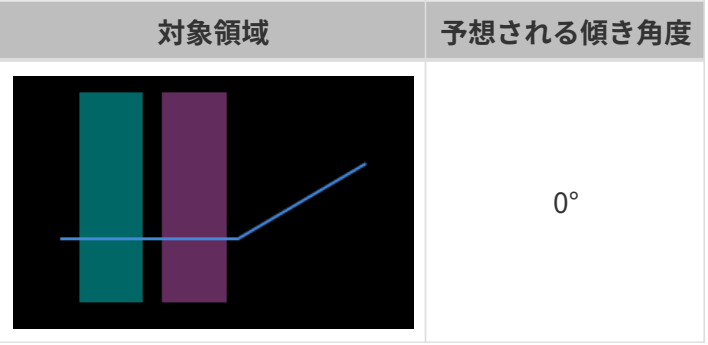

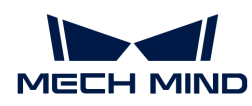

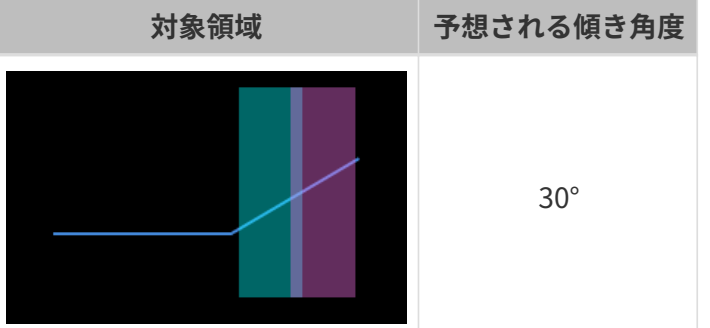

- 5. [補正]をクリックします。左の画像にある緑の線は予想される傾き角度に補正したファイル を示します。プロファイルが要件を満たしたかを確認します。
	- 満たした場合に[ 適用 ]をクリックして今のウィンドウを閉じます。
	- 満たしない場合に手順 2~5 を繰り返します。
- 6. プロファイルモードで再度データを収集してからプロファイルに切り替えて確認します。

#### <span id="page-77-1"></span>高さ補正

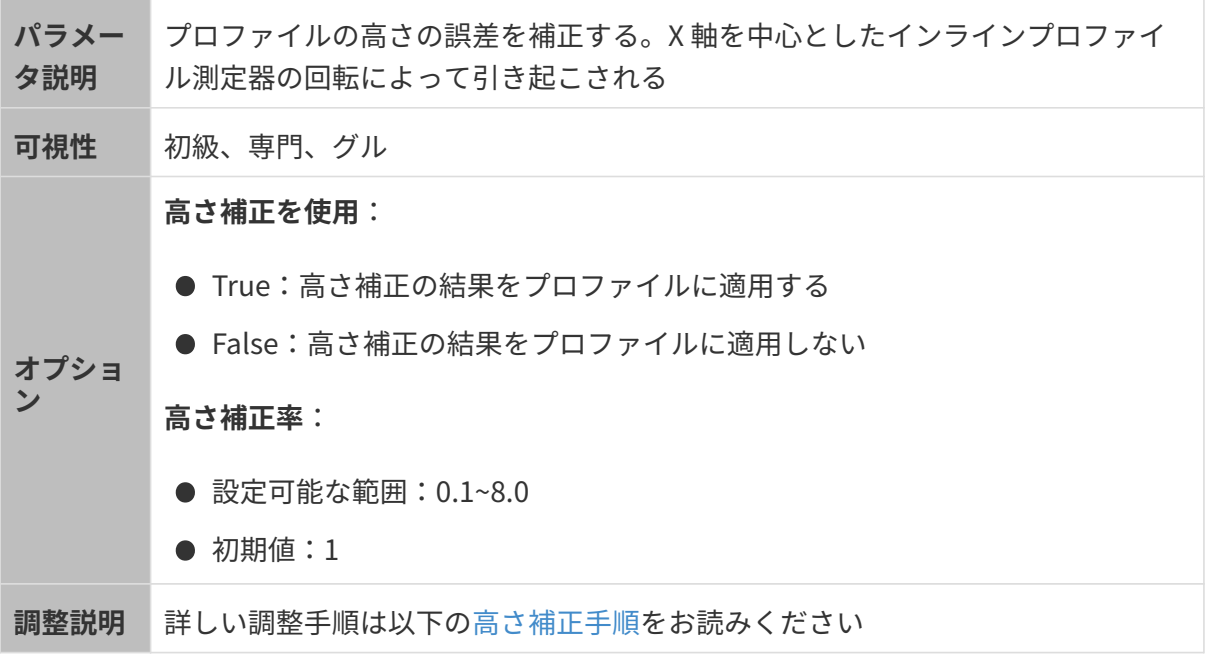

#### <span id="page-77-0"></span>高さ補正手順

プロファイルの高さの誤差を補正します。この誤差は、X 軸を中心としたインラインプロファイ ル測定器の回転によって生じます。

下図に示すように、インラインプロファイル測定は X 軸を中心に回転すると取得したプロファ イルに高さの誤差が生じます。

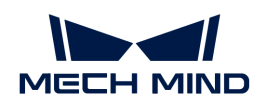

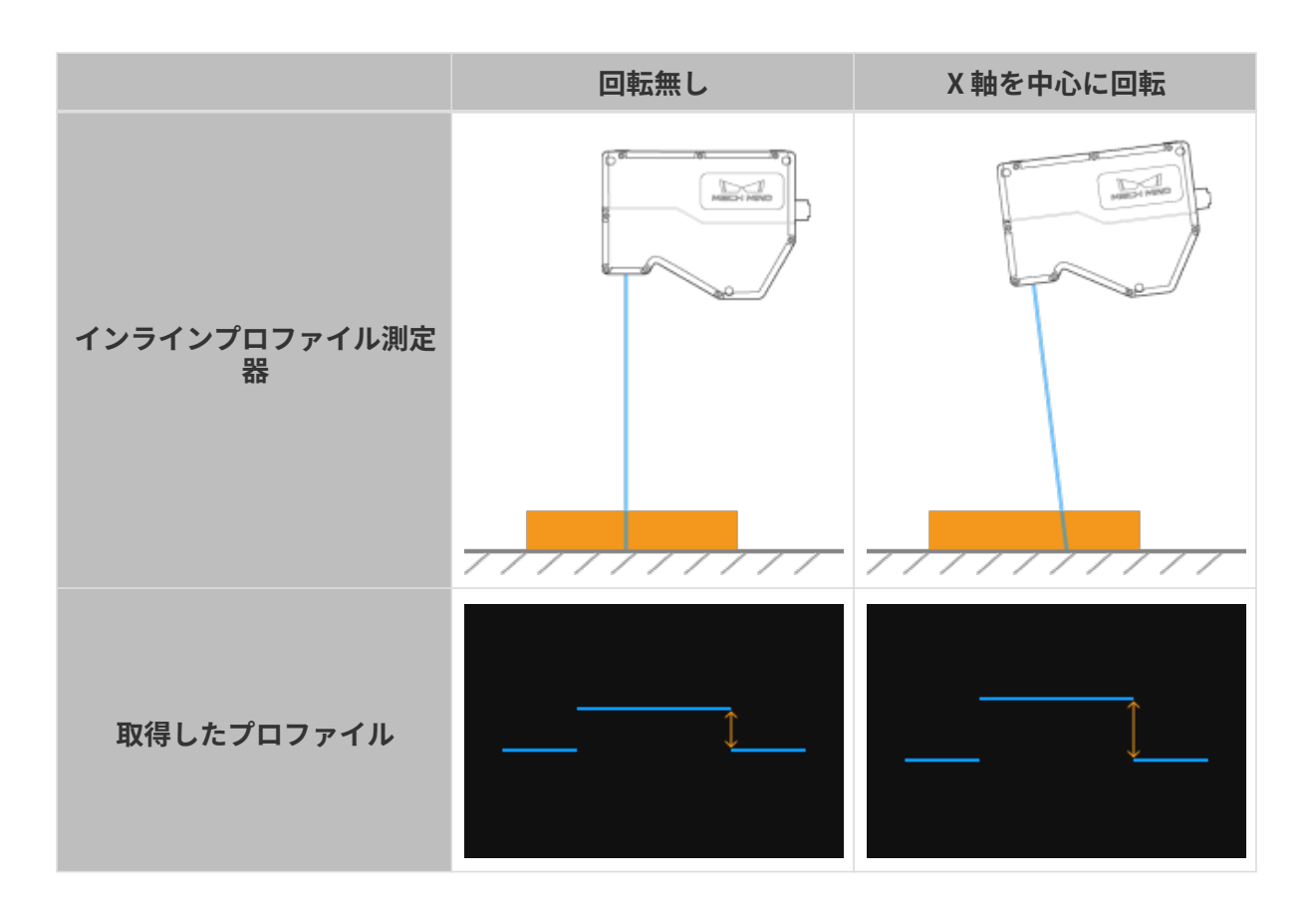

#### 事前準備

以下のように準備してください。

- ケージブロックなど寸法が分かっている規則的な形状をしている物体を用意して水平面に置 きます。
- 対象物の[プロファイル](#page-50-0)を完全に取得できることを確認します。できない場合はプロファイル [モードを](#page-50-0)参考してパラメータを調整してください。
- 対象物がインラインプロファイル測定に対して移動しないことを確認します。
- 高さの差を計算するために使用する2つの平面(ケージブロックの上面とその下の水平面な ど)を指定し、2つの平面の高さを確認します。

#### 操作手順

以下の手順を実行します。

- 1. 高さ補正の右の「編集 ]をクリックして高さ補正ウィンドウを開きます。
- 2. 対象領域を選択してドラッグして調整します。以下の要件を満たすように調整してくださ い。

2つの対象領域に収まるプロファイルはそれぞれ指定した 2つの平面に対応します。

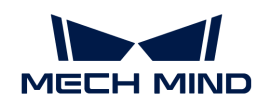

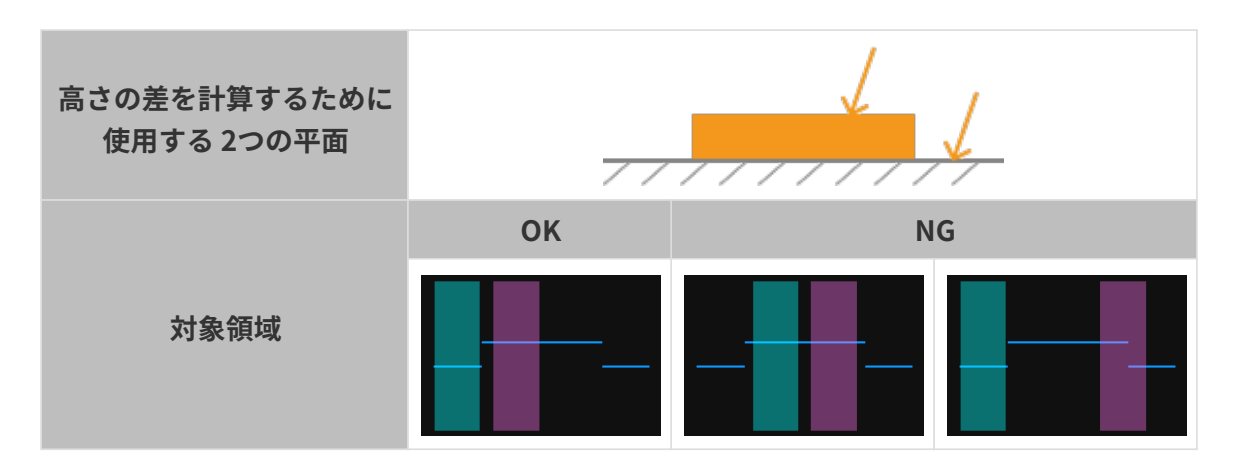

3. 対象領域を指定したあと、そのアンカーポイントをドラッグして領域の幅を調整します。以 下の要件を満たすように調整してください。

2 の要件を満たしたら、対象領域の幅をできる限り広くします。これにより高さ補正に使用 できるデータは多くなります。

4. 高さの差の実際の高さの差に指定した 2つの表面の高さの差を入力します

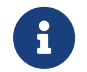

実際の高さの差に入力できる最小値は 0.01mm で、最大値はインラインプロファイル 測定の Z 軸の測定範囲です。

- 5. [補正]をクリックします。左の画像にある緑の線は補正済みのプロファイルを示します。プ ロファイルが要件を満たしたかを確認します。
	- 満たした場合に[ 適用 ]をクリックして今のウィンドウを閉じます。
	- 満たしない場合に手順 2~5 を繰り返します。
- 6. プロファイルモードで再度データを収集してからプロファイルに切り替えて確認します。

# 5.3.2. スキャンモード

本節ではスキャンモードのパラメータを紹介します。

### トリガー設定

トリガーソースを選択して関連するパラメータを設定します。

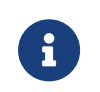

スキャンモードでインラインプロファイル測定器によるデータ収集をトリガーする方法に ついては、<appendix:trigger-methods.pdf>[とappendix:configure-triggering.pdf](appendix:configure-triggering.pdf)をお読み ください。

#### <span id="page-79-0"></span>データ収集トリガー信号ソース

パラメー タ説明

データ収集をトリガーする信号ソースを選択する。一回スキャンする時に複数本 のデータを取得して複数本のプロファイルを生成し、プロファイルによって 1 枚 の強度画像と深度画像を生成する

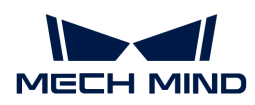

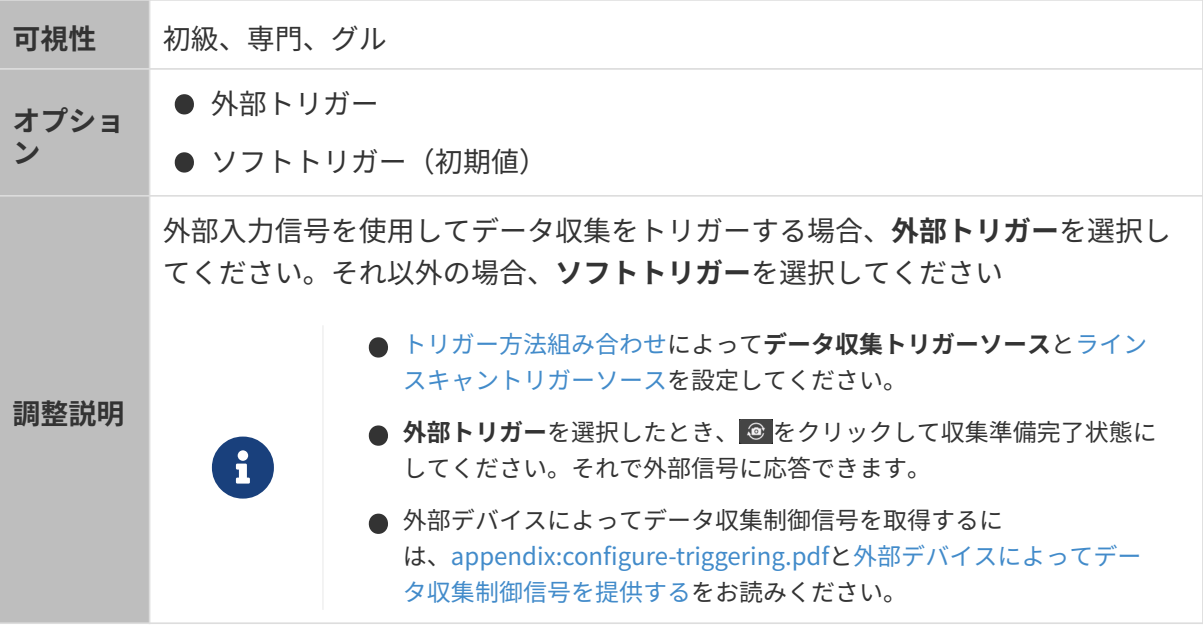

<span id="page-80-0"></span>ラインスキャントリガーソース

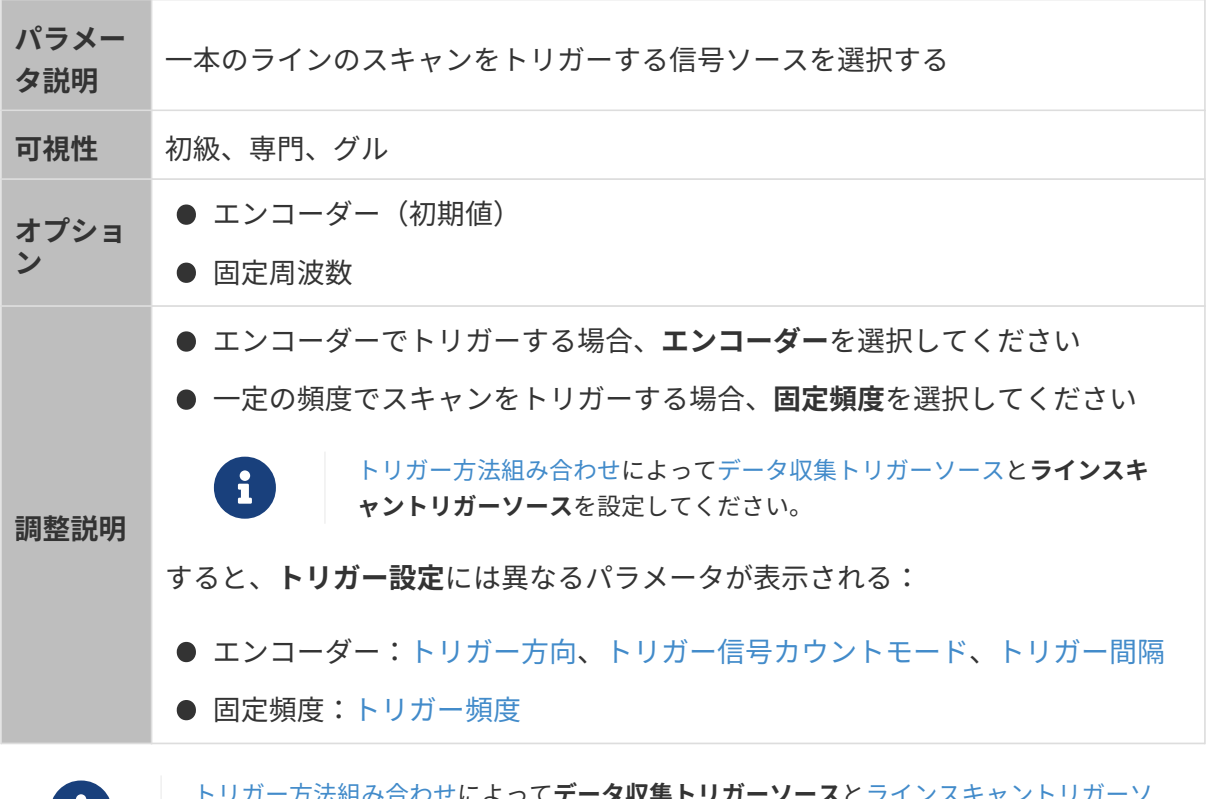

ーコートリガー方法組み合わせに<br>コートリガー方法組み合わせに<br>[ース](#page-80-0)を設定してください。 <u>によって**データ収集トリガーソース**とう</u>

<span id="page-80-1"></span>エンコーダー:トリガー方向

パラメー タ説明 スキャンをトリガーするエンコーダーの動作方向を選択する

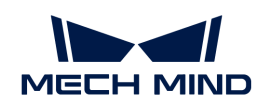

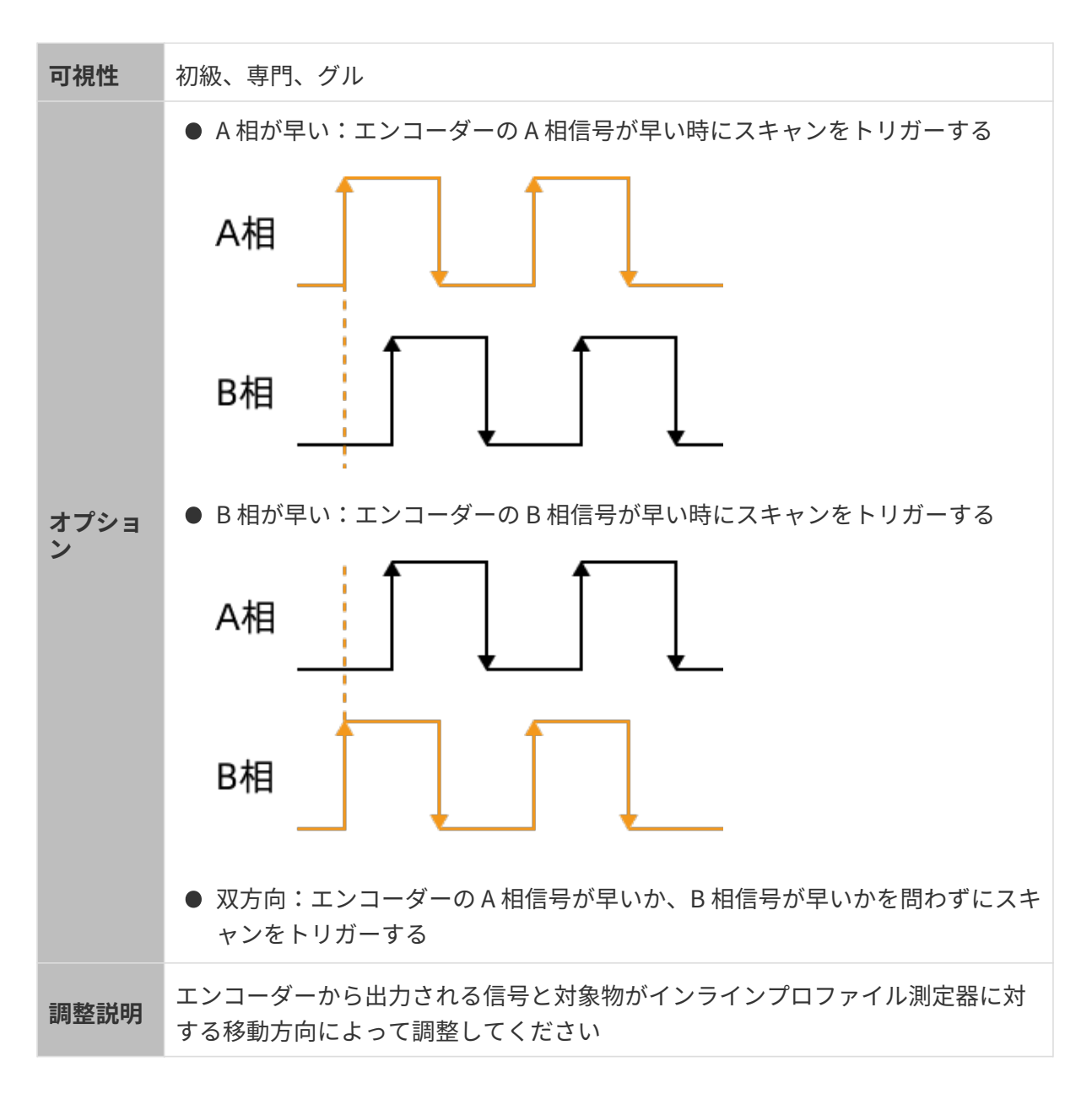

<span id="page-81-0"></span>エンコーダー:トリガー信号カウントモード

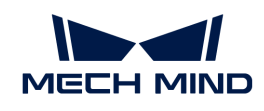

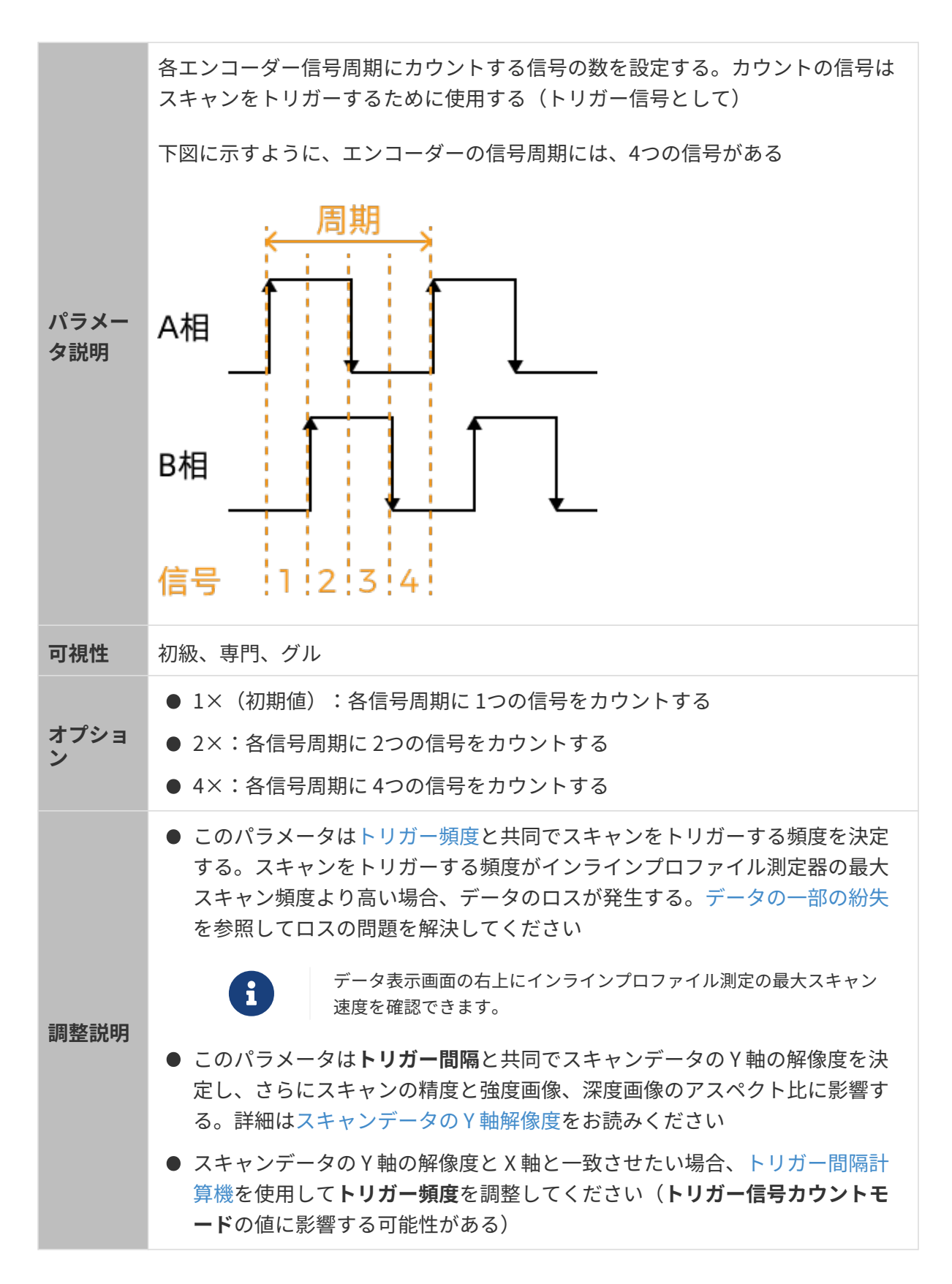

<span id="page-82-0"></span>エンコーダー:トリガー間隔

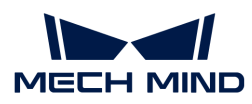

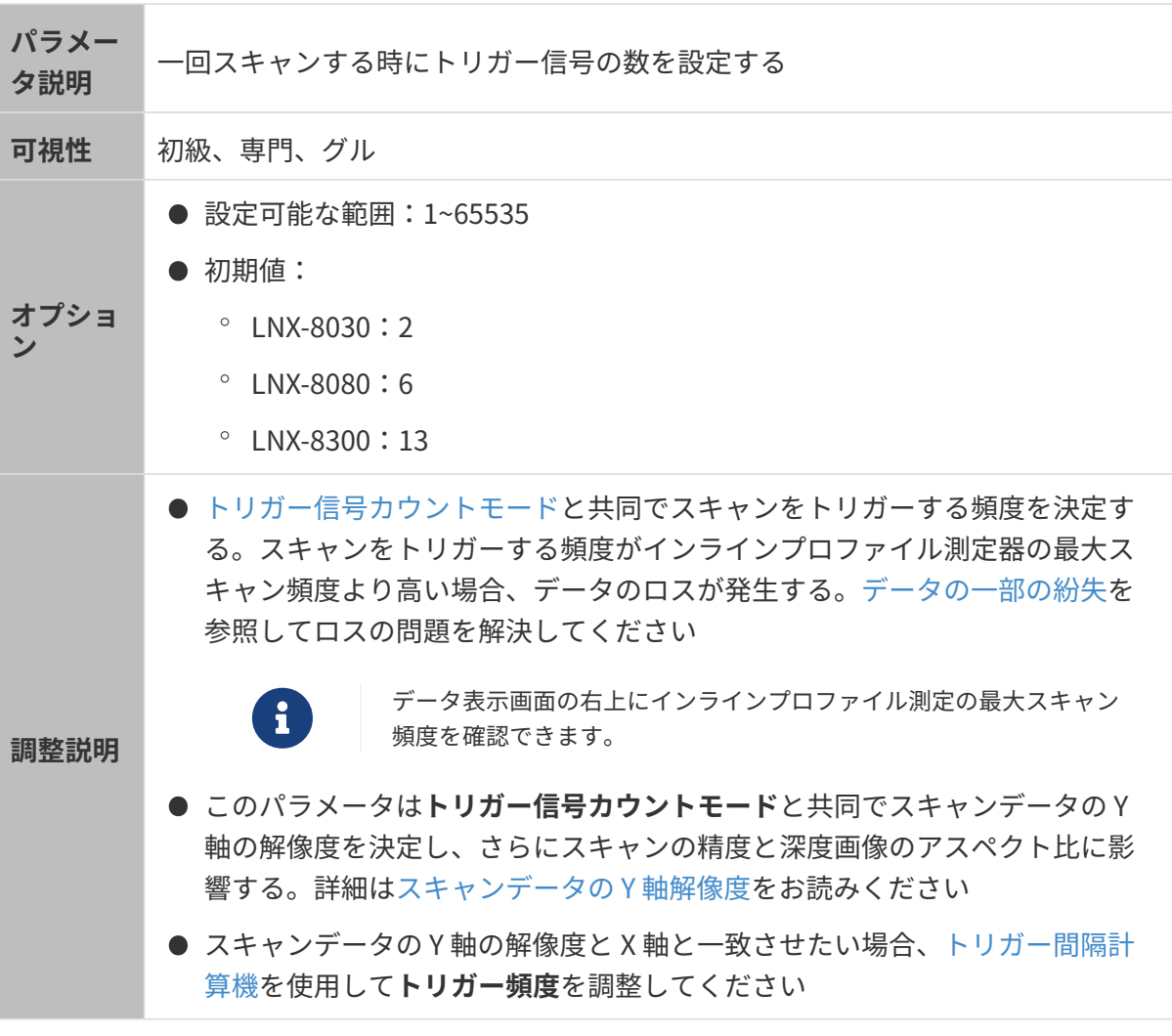

<span id="page-83-0"></span>トリガー間隔計算機を使用する

トリガー間隔計算機により Y 軸の解像度と X 軸と一致させるトリガー頻度値を算出し、さらに アスペクト比が実際と一致する強度画像と深度画像を取得することができます。

以下の手順を実行してトリガー間隔計算機でトリガー間隔を算出します:

- 1. トリガー間隔の右の[ 計算 ]をクリックしてトリガー間隔計算機ウィンドウを開きます。
- 2. エンコーダー解像度を入力します。エンコーダー解像度は下図の信号が示す対象物がインラ インプロファイル測定器に対する移動距離です。μm を単位とします。

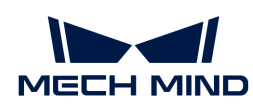

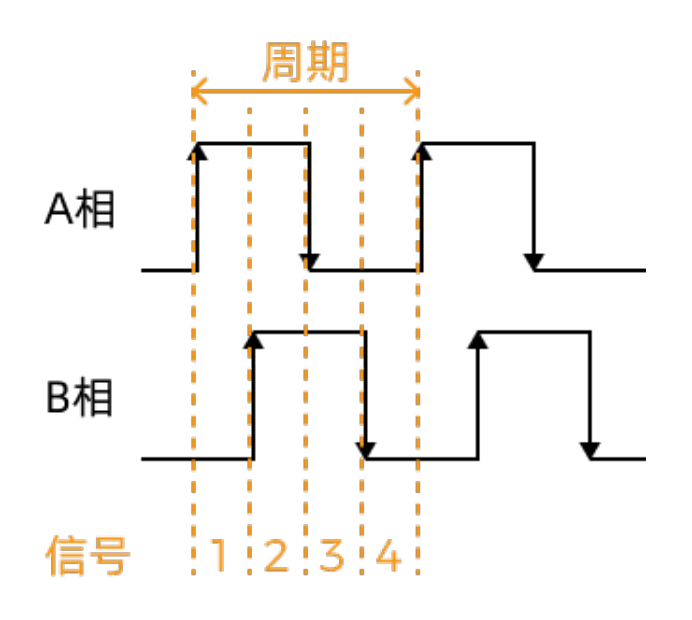

- 3. [適用]をクリックしてウィンドウを閉じます。スキャンモードで再度データを取得して強度 画像と深度画像のアスペクト比を確認します。
	- アスペクト比が実際と一致すれば調整はここで終わります。
	- 一致しなければ次の手順を実行します。
- 4. トリガー信号カウントモードの設定値を確認します。
	- 1× または 2× の場合、手順 5 に進みます。
	- 4× の場合、手順 8 に進みます。
- 5. トリガー間隔の右の「計算1をクリックしてトリガー間隔計算機ウィンドウを開きます。
- 6. トリガー信号カウントモードの値を高くします。
- 7. [ 適用 ]をクリックしてウィンドウを閉じます。スキャンモードで再度データを取得して強度 画像と深度画像のアスペクト比を確認します。
	- アスペクト比が実際と一致すれば調整はここで終わります。
	- 一致しなければ手順 4 を繰り返します。
- 8. 強度画像と深度画像のアスペクト比に応じてトリガー間隔の現在の値を細かく調整します。
	- 画像が実際に対して圧縮されている場合は、現在の値を 1 増やします。
	- 画像が実際に対して引き伸ばされている場合は、現在の値を 1 減らします。
- 9. スキャンモードで再度データを取得して強度画像と深度画像のアスペクト比を確認します。
	- アスペクト比が実際と一致すれば調整はここで終わります。
	- 一致しなければ手順 8 を繰り返します。

<span id="page-84-0"></span>固定頻度:トリガー頻度

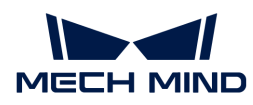

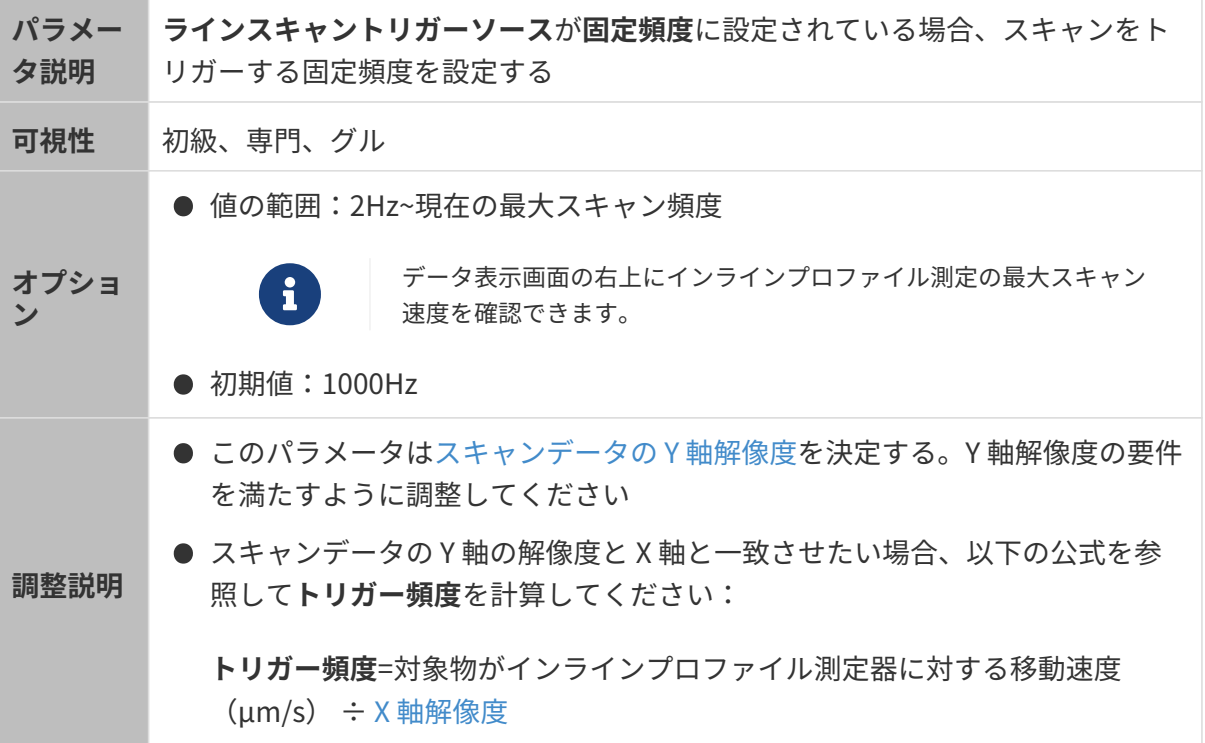

## スキャン設定

ほかのスキャンに影響するパラメータを設定します。

#### プロファイル数

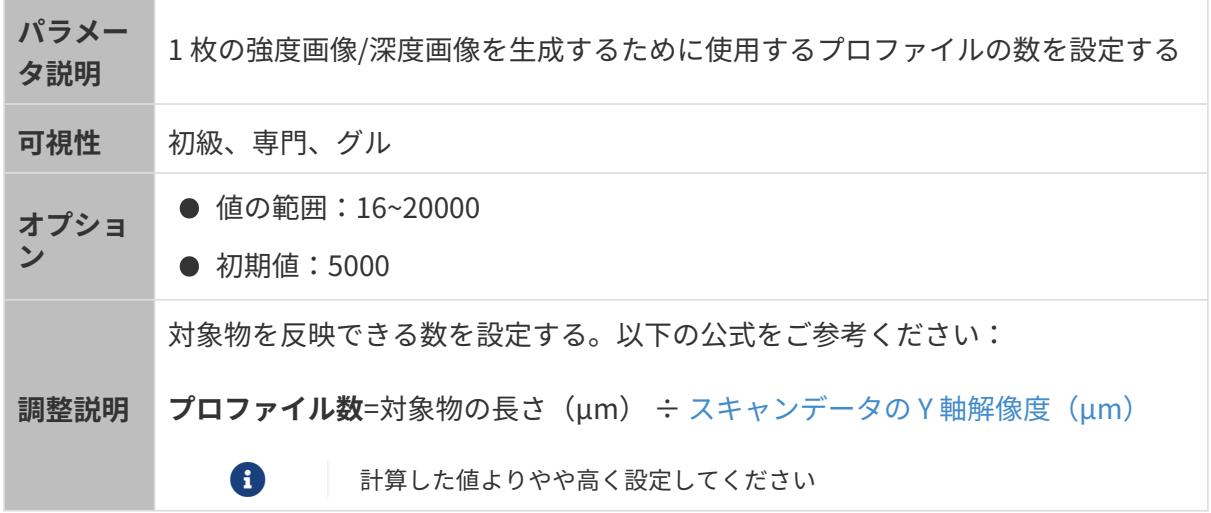

タイムアウト時間

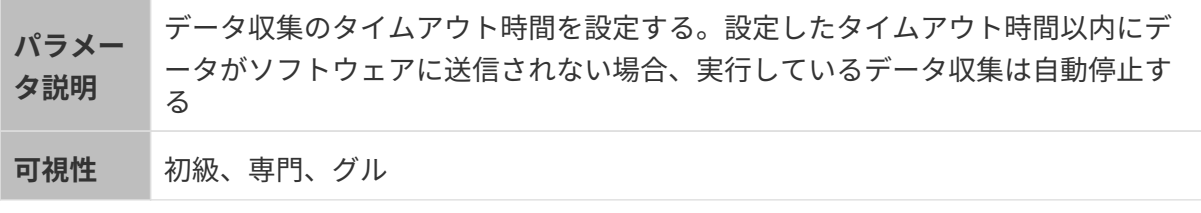

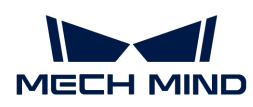

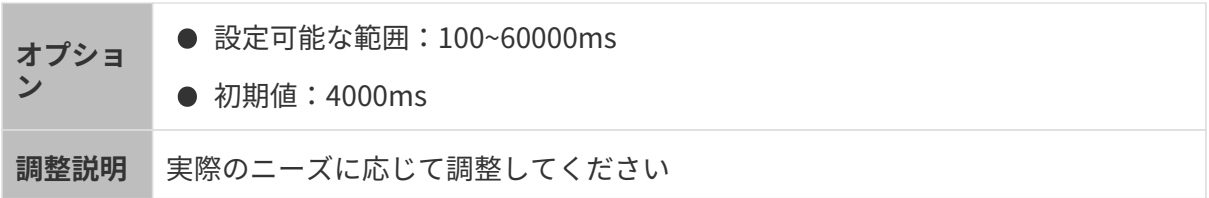

露出遅延

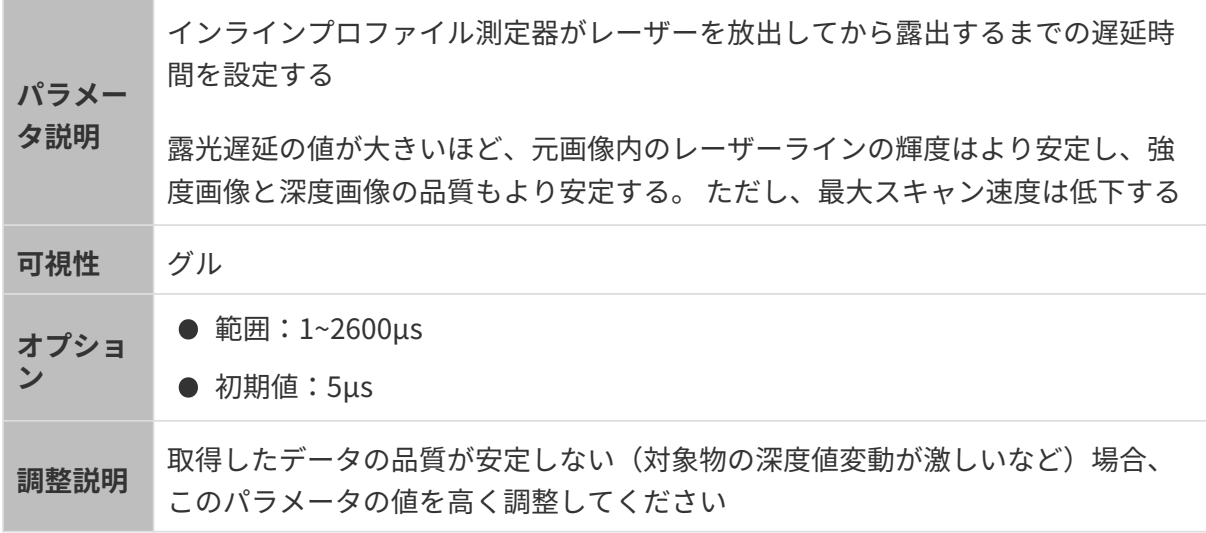

## 点群の解像度

点群の X 軸解像度を確認し、Y 軸解像度を設定します。

#### <span id="page-86-0"></span>X 軸解像度

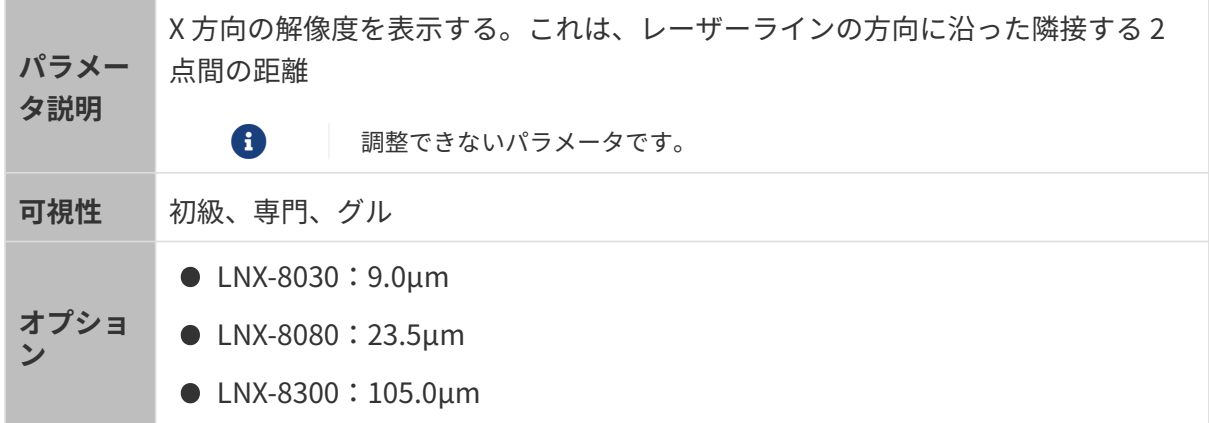

#### Y 軸解像度

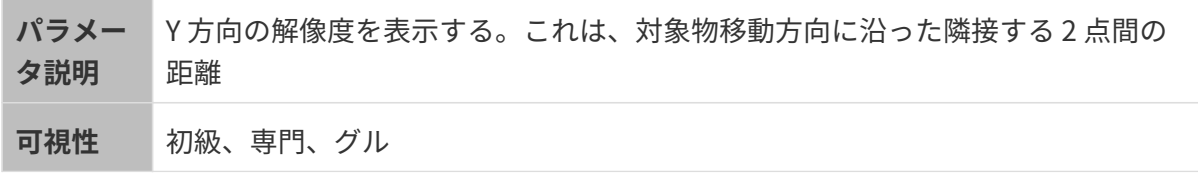

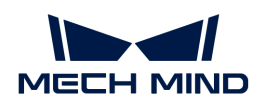

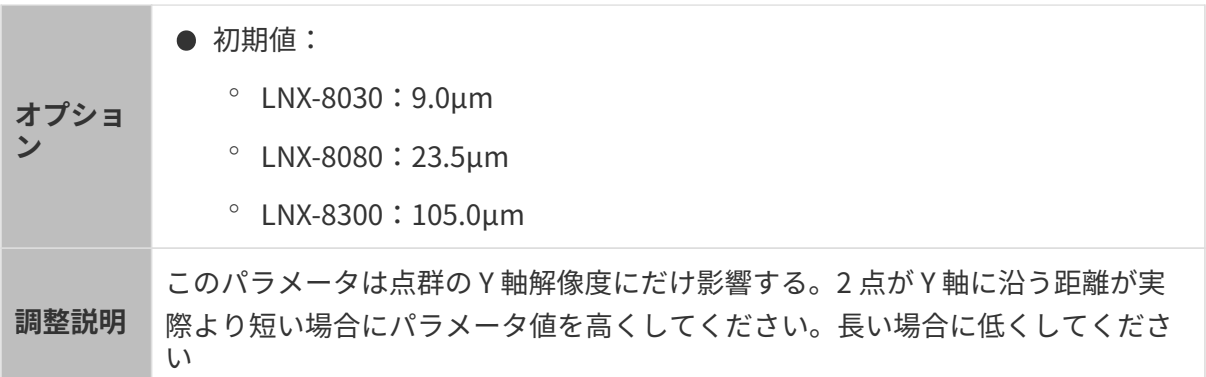

他のパラメータを同じ値に設定した場合、Y 軸解像度設定値によって取得した点群は以下のよう に異なります。

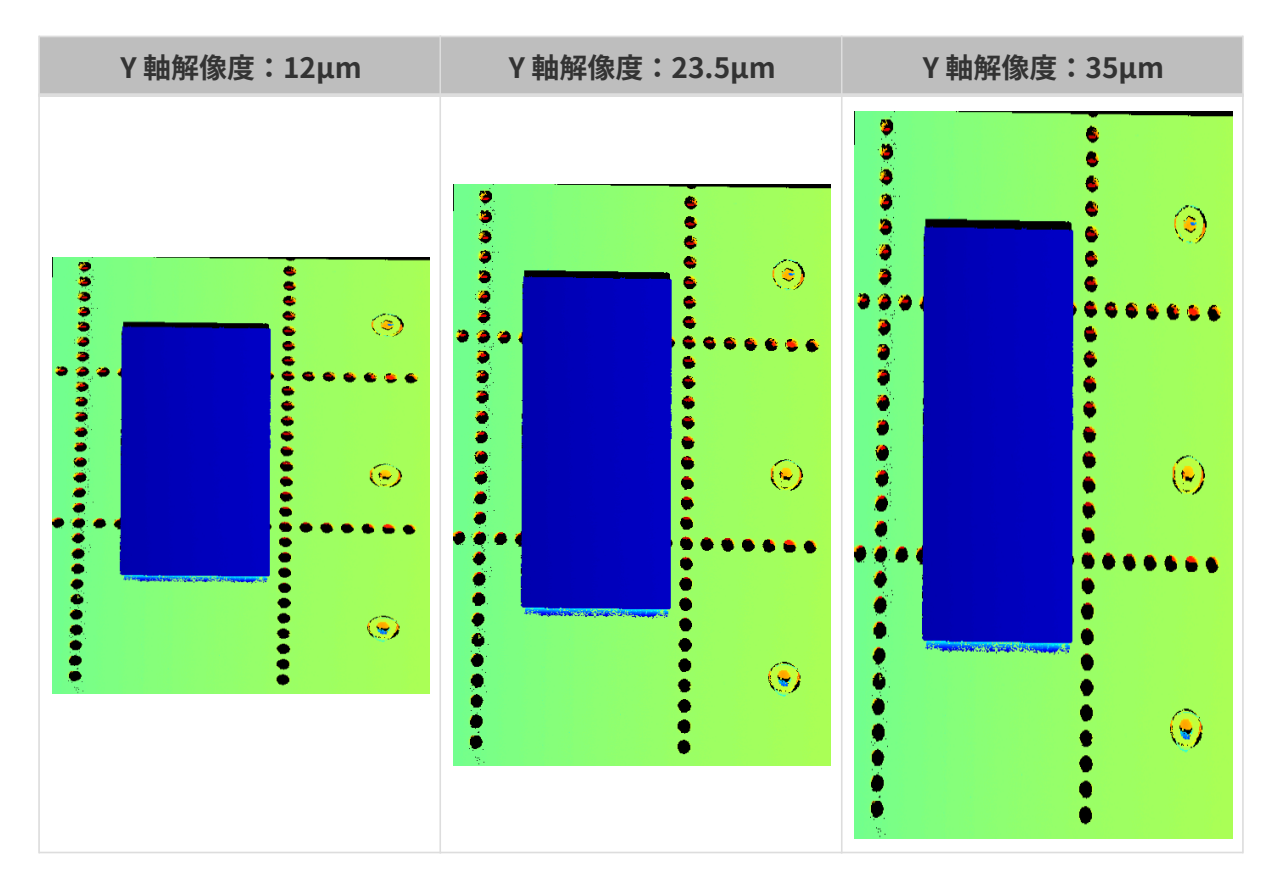

## マスク

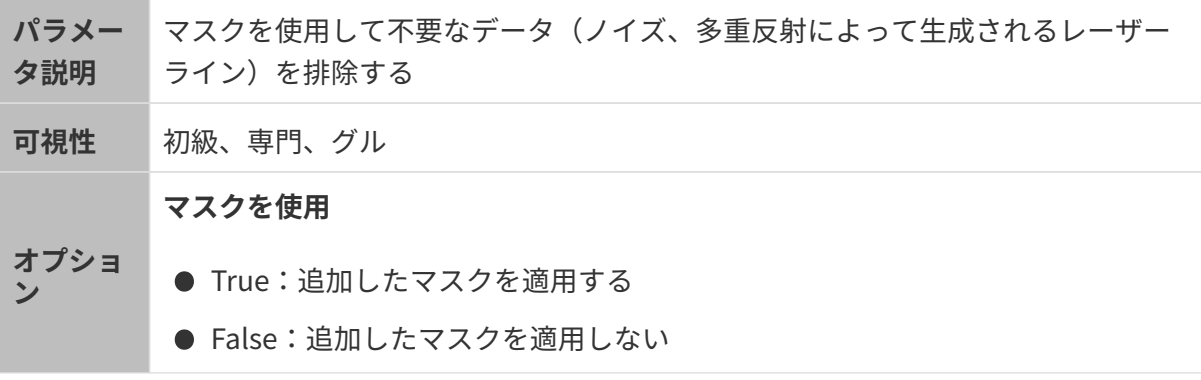

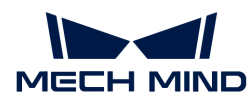

調整説明 [ **編集**]をダブルクリックして**マスクツール**ウィンドウを開く。詳しい調整手順は 以下の[マスクツールを](#page-88-0)お読みください

#### <span id="page-88-0"></span>マスクツール

マスクを追加、編集、削除します。

#### マスクを追加する

以下の手順を実行します:

 $\mathbf i$ 

 $\bigcirc$ 

- 1. 左側のツールバーに使用するツールを選択します。
	- □:長方形マスクを作成する。
	- ◎ B :ポリゴンマスクを作成する。
- 2. 元画像の遮蔽する部分を確認してからマスクを作成します:
	- 長方形マスク:マウスの左ボタンをクリックしてドラッグする。
	- ポリゴンマスク:マウスの左ボタンをクリックしてポリゴンマスクの頂点を指定する。 頂点を全部指定したら **Enter** を押すか右ボタンをクリックして完了する。

ポリゴンマスクを作成するときに重なる部分は無効です。

- <sup>■</sup> 「再度取得 ]をクリックしてマスクを追加した元画像を再度収集して遮蔽の効 果を確認します。
	- マスクの位置や形状、サイズを調整したい場合、[マスクを編集](#page-88-1)または[マスク](#page-89-0) [を削除](#page-89-0)することもできます。
- 3. 必要なマスクを全部追加したら、[ 適用 ]をクリックしてウィンドウを閉じます。

[適用]をクリックしたら、マスクを使用の True はチェックされます。マスクを使用 しない場合、このパラメータの値を False にしてください。

#### <span id="page-88-1"></span>マスクを編集

マスクの位置や形状、サイズを調整したい場合、以下のようにマスクを編集してください:

1. 左側のツールバーの まをクリックします。

<sup>8</sup> 

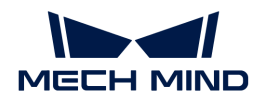

- 2. 編集したいマスクを選択して調整します。
	- マスクの位置を移動:マスクを選択してからドラッグする。
	- 長方形マスクのサイズを調整:マスクの頂点をドラッグする。
	- ポリゴンマスクの形状を変更:
		- 頂点を移動:頂点をドラッグする。
		- 頂点を追加:辺をクリックする。
		- 頂点を削除:頂点を右クリックする。

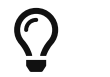

[再度取得]をクリックしてマスクを編集した元画像を再度収集して遮蔽の効 果を確認します。

3. 編集を完了したら、[ 適用 ]をクリックしてウィンドウを閉じます。

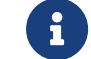

[適用]をクリックしたら、マスクを使用の True はチェックされます。マスクを使用 しない場合、このパラメータの値を False にしてください。

#### <span id="page-89-0"></span>マスクを削除

以下のように使用しないマスクを削除してください:

1. 右のマスクリストから削除したいものを選択して ■ をクリックします。

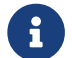

 マスクを全部削除したい場合、マスクリストの右の[ クリア ]をクリックしてくださ  $\mathbf{L}$ 

2. 表示される画面で[ 確認 ]をクリックします。

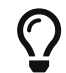

[再度取得]をクリックしてマスクを削除した元画像を再度収集して遮蔽の効果を確認 します。

3. 削除を完了したら、[ 適用 ]をクリックしてウィンドウを閉じます。

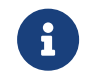

「適用 ]をクリックしたら、マスクを使用の True はチェックされます。マスクを使用 しない場合、このパラメータの値を False にしてください。

### 補正

このクラスのパラメータはプロファイルの傾きと高さの誤差を補正します。

#### 傾き補正

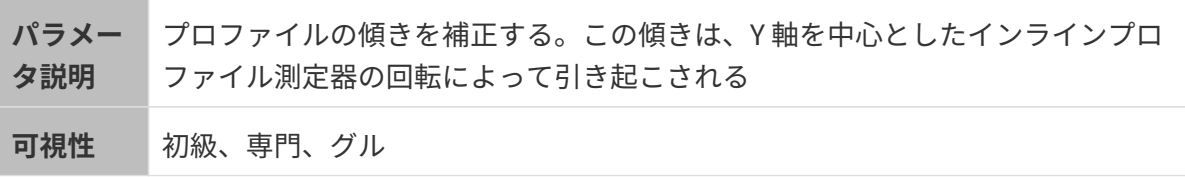

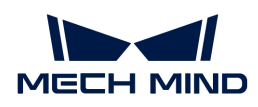

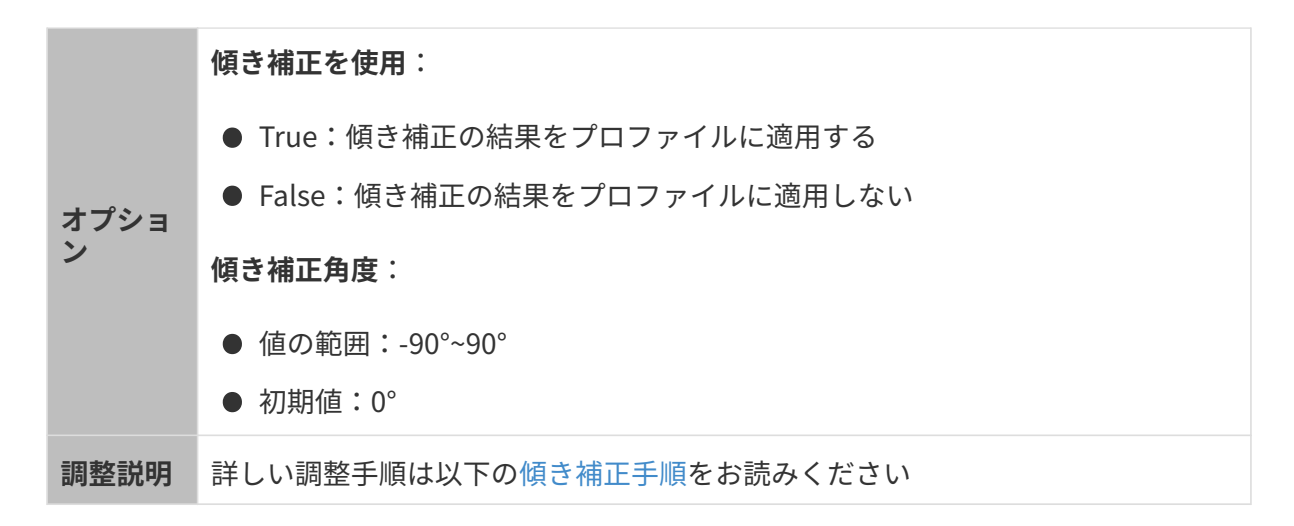

#### <span id="page-90-0"></span>傾き補正手順

プロファイルの傾きを補正します。この傾きは、Y 軸を中心としたインラインプロファイル測定 器の回転によって生じます。

下図に示すように、インラインプロファイル測定は Y 軸を中心に回転すると取得したプロファイ ルに傾き角度の誤差が生じます。

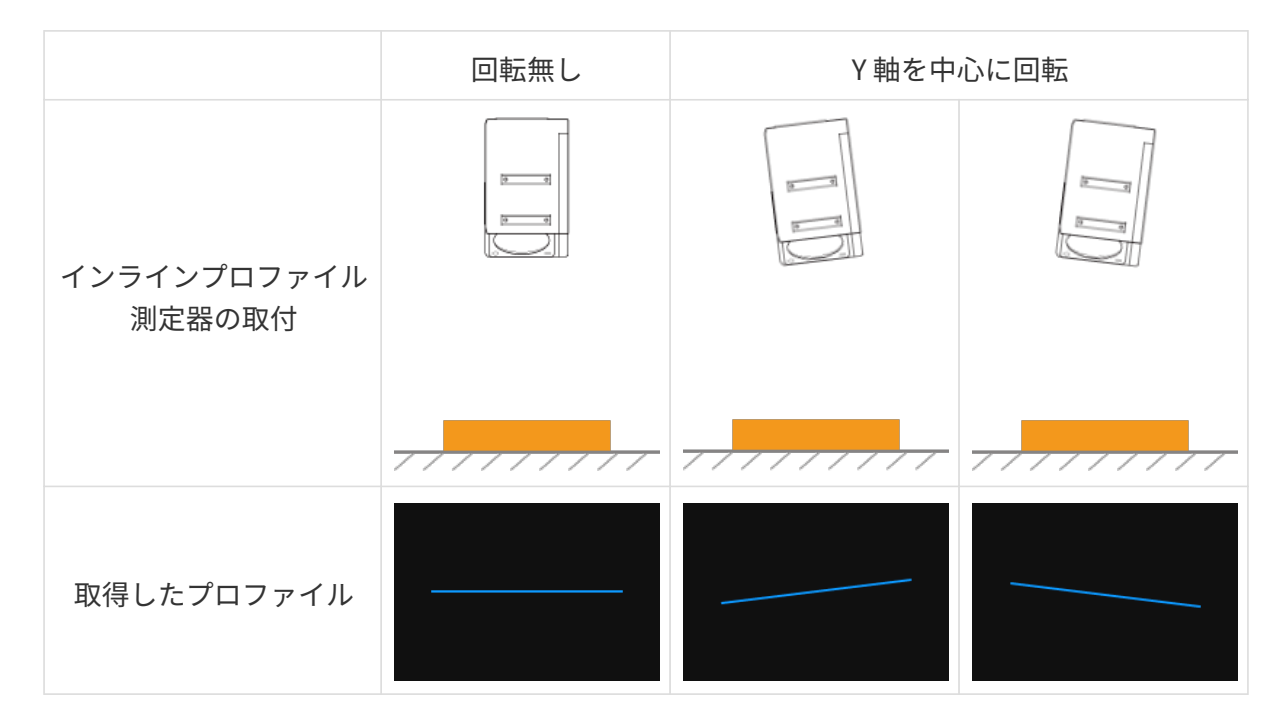

#### 事前準備

以下のように準備してください。

- 表面に平面がある対象物を用意します。
- 対象物の平面部分の[プ](#page-50-0)ロファイルを完全に取得できることを確認します。できない場合はプ [ロファイルモード](#page-50-0)を参考してパラメータを調整してください。

対象物がインラインプロファイル測定器に対して移動しないようにし、かつ平面部分のプロ

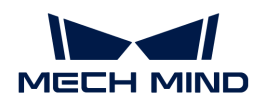

● ファイルを取得します。

#### 操作手順

以下の手順を実行します。

- 1. 傾き補正の右の「編集 ]をクリックして傾き補正ウィンドウを開きます。
- 2. 対象領域を選択してドラッグして調整します。以下の要件を満たすように調整してくださ い。

2つの対象領域のプロファイルはそれぞれ対象物の平面にある 2つの位置を反映します。以 下の例を参考してください:

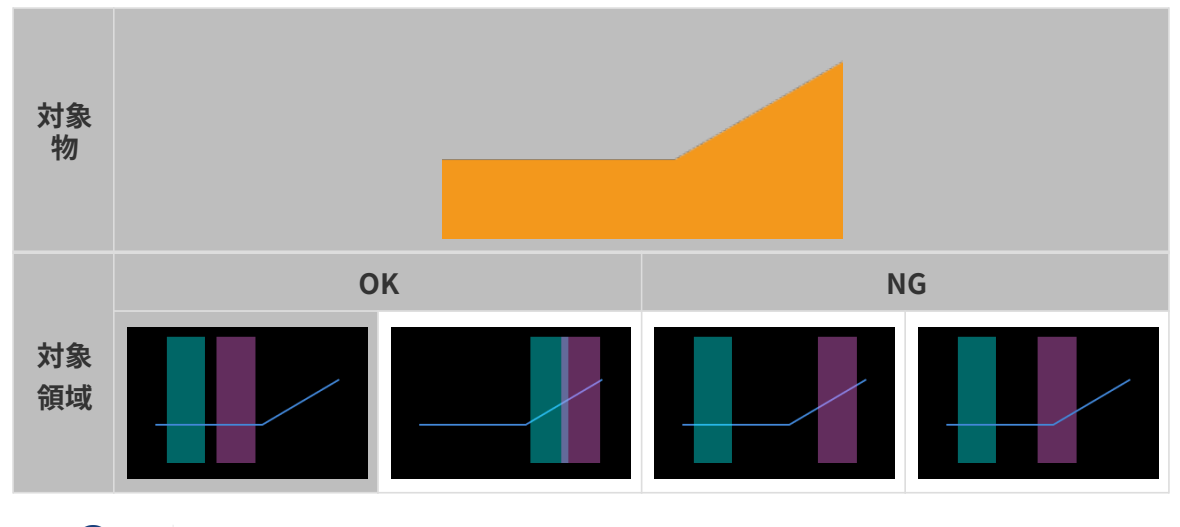

対象領域が重なっても大丈夫です。

3. 対象領域を指定したあと、そのアンカーポイントをドラッグして領域の幅を調整します。以 下の要件を満たすように調整してください。

2 の要件を満たしたら、対象領域の幅をできる限り広くします。これにより傾き補正に使用 できるデータは多くなります。

4. 傾き角度の予想される傾き角度に対象領域のプロファイルを補正したい角度を入力します。

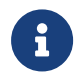

正の値は反時計回りの回転を、負の値は時計回りの回転を表します。入力可能な値範 囲:-45°~45°。

#### ▼予想される傾き角度の入力例

下図のように対象物を水平面に置きます。

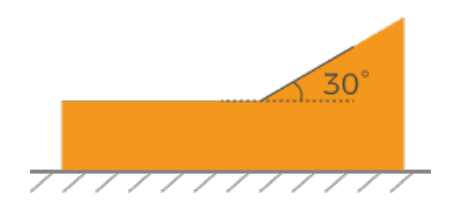

対象領域の位置によって入力する予想される傾き角度の値は異なります。

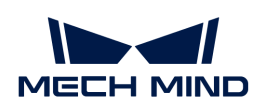

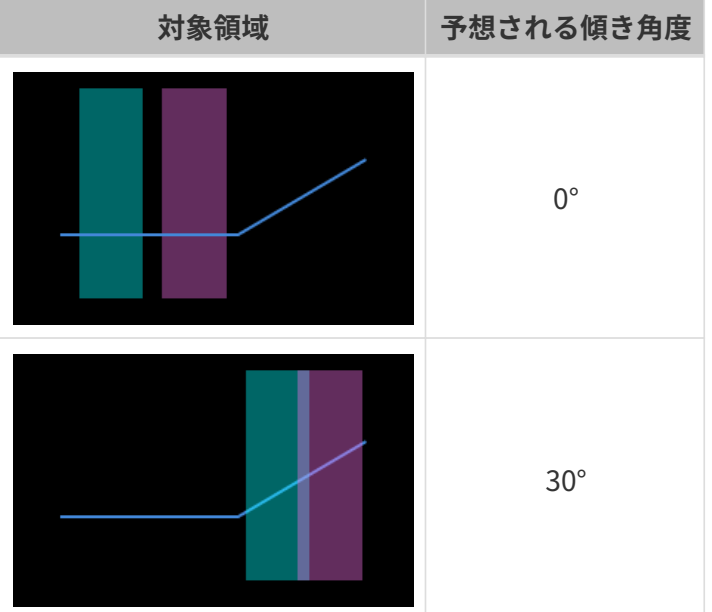

- 5. [補正]をクリックします。左の画像にある緑の線は予想される傾き角度に補正したファイル を示します。プロファイルが要件を満たしたかを確認します。
	- 満たした場合に[ 適用 ]をクリックして今のウィンドウを閉じます。
	- 満たしない場合に手順 2~5 を繰り返します。
- 6. プロファイルモードで再度データを収集してからプロファイルに切り替えて確認します。

#### 高さ補正

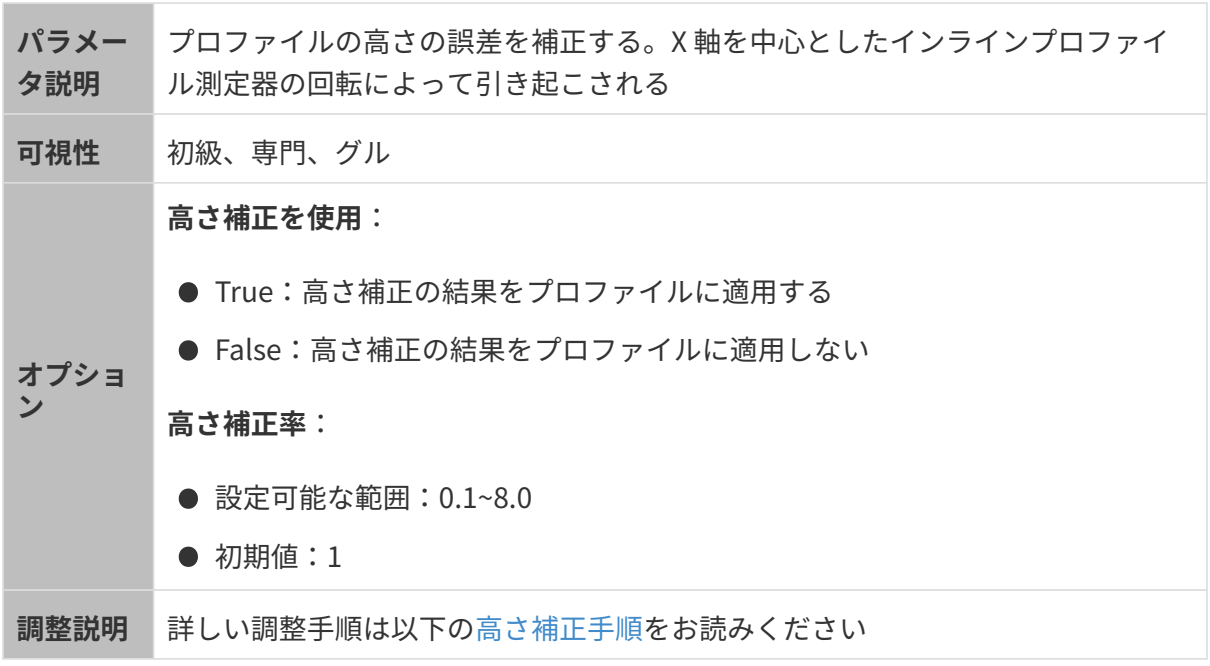

### <span id="page-92-0"></span>高さ補正手順

プロファイルの高さの誤差を補正します。この誤差は、X 軸を中心としたインラインプロファイ

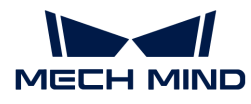

ル測定器の回転によって生じます。

下図に示すように、インラインプロファイル測定は X 軸を中心に回転すると取得したプロファ イルに高さの誤差が生じます。

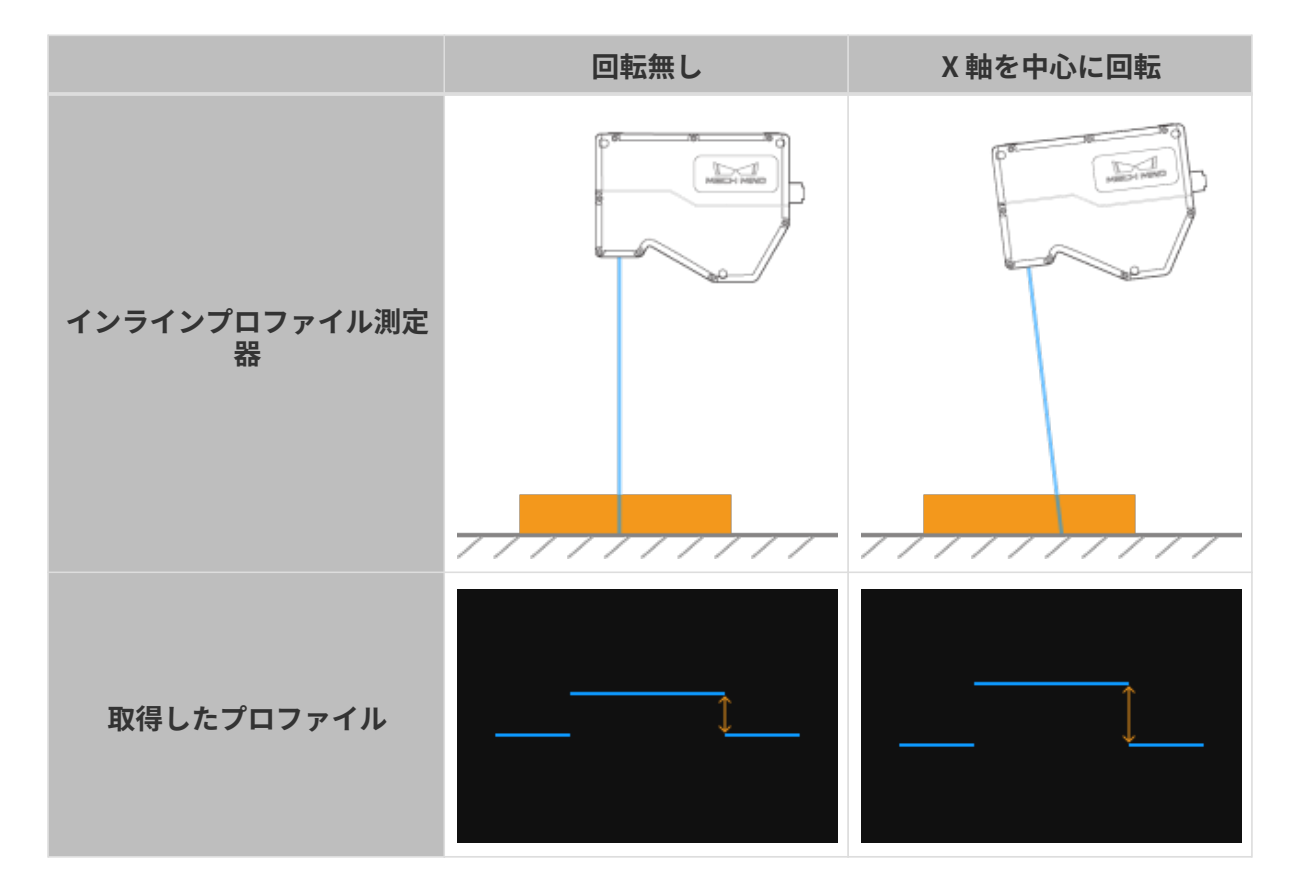

#### 事前準備

以下のように準備してください。

- ケージブロックなど寸法が分かっている規則的な形状をしている物体を用意して水平面に置 きます。
- 対象物の[プロファイル](#page-50-0)を完全に取得できることを確認します。できない場合はプロファイル [モードを](#page-50-0)参考してパラメータを調整してください。
- 対象物がインラインプロファイル測定に対して移動しないことを確認します。
- 高さの差を計算するために使用する 2つの平面(ケージブロックの上面とその下の水平面な ど)を指定し、2つの平面の高さを確認します。

#### 操作手順

以下の手順を実行します。

- 1. 高さ補正の右の[編集]をクリックして高さ補正ウィンドウを開きます。
- 2. 対象領域を選択してドラッグして調整します。以下の要件を満たすように調整してくださ い。

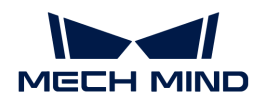

2つの対象領域に収まるプロファイルはそれぞれ指定した 2つの平面に対応します。

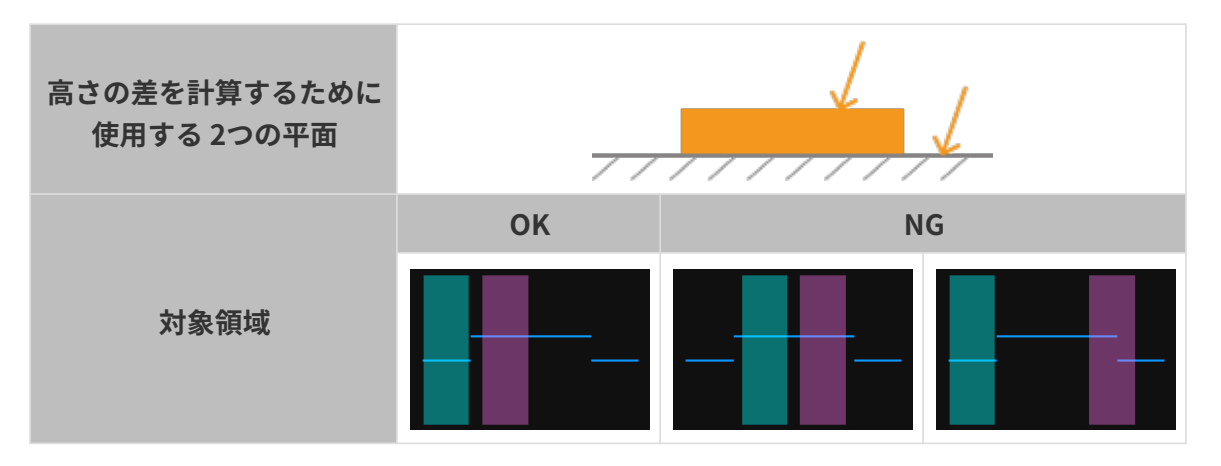

3. 対象領域を指定したあと、そのアンカーポイントをドラッグして領域の幅を調整します。以 下の要件を満たすように調整してください。

2 の要件を満たしたら、対象領域の幅をできる限り広くします。これにより高さ補正に使用 できるデータは多くなります。

4. 高さの差の実際の高さの差に指定した 2つの表面の高さの差を入力します

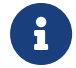

実際の高さの差に入力できる最小値は 0.01mm で、最大値はインラインプロファイル 測定の Z 軸の測定範囲です。

- 5. [ 補正 ]をクリックします。左の画像にある緑の線は補正済みのプロファイルを示します。プ ロファイルが要件を満たしたかを確認します。
	- 満たした場合に[ 適用 ]をクリックして今のウィンドウを閉じます。
	- 満たしない場合に手順 2~5 を繰り返します。
- 6. プロファイルモードで再度データを収集してからプロファイルに切り替えて確認します。

# 5.4. ツール

Mech-Eye Viewer では、以下のツールが使用できます。本節では、各ツールの機能について説 明し、詳しい使用方法を紹介します。

測定ツールについては、以下の内容をご参照ください。

[測定ツール](#page-95-0)

座標系をカスタマイズすることによって深度画像と点群を表示する方法については、以下の内 容をご参照ください。

#### [座標系カスタマイズ](#page-99-0)

# <span id="page-95-0"></span>5.4.1. 測定ツール

プロファイルの点-点距離、点-線距離、高さの差を測定できます。これによって対象物の形状の 精度を検出できます。

#### 事前準備

測定を実行する前に、以下のことを確認してください:

- 正確に測定できるように、測定する前に[傾き補正](#page-74-1)と[高さ補正を](#page-77-1)行っておいてください。
- 以下の手順を実行するときに対象物を移動しないでください。異なる位置を測定する場合、 対象物を移動したあと[ 再度取得 ]をクリックして再度プロファイルを取得してください。

測定モード

3つの測定モードが使用できます:

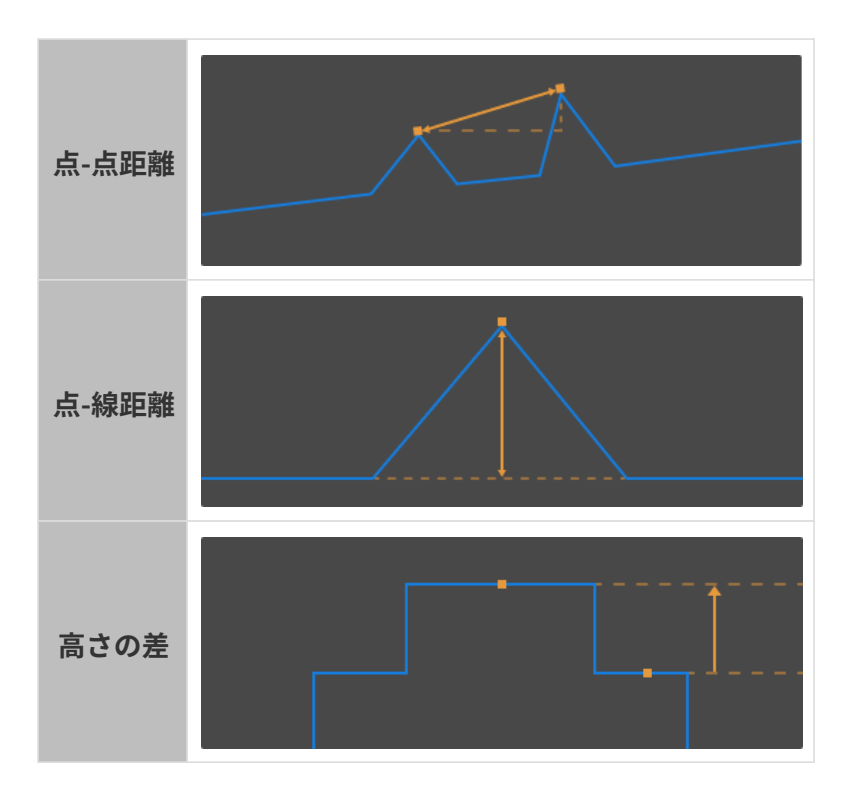

どのモードでも、測定ツールは選択した対象領域に対象物を自動的に測定し、その結果を示し ます。

ここでは 3つの測定モードについて説明します。

#### 点-点距離

点-点距離モードを選択すると、自動指定された 2 点を測定対象とし、その距離を測定します。

測定可能な点は:

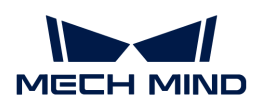

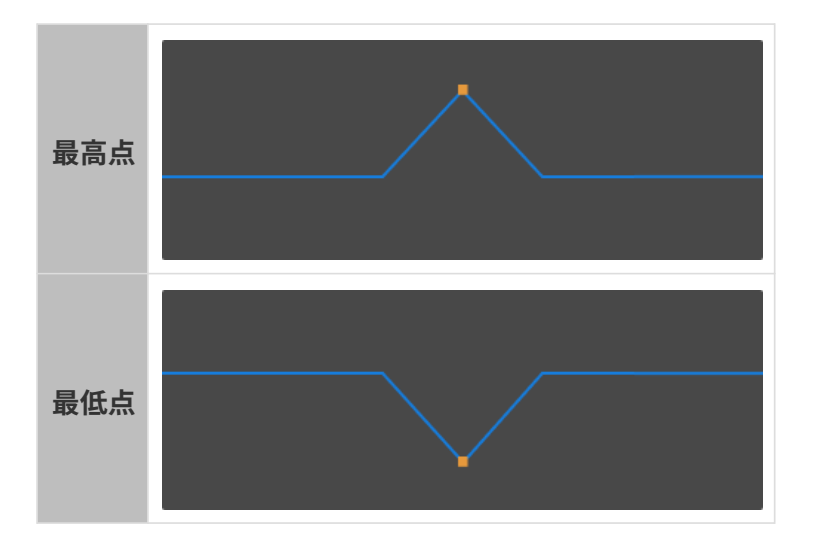

測定するとき、適切に対象領域を指定して幅を調整する必要があります。

以下の手順を実行します:

1. 測定モードで、点-点距離を選択します。

- 2. 右の測定対象1パレットの点のタイプから1番目の点のタイプを選択します。
- 3. 左の画像で、対象領域1( )をドラッグして選択した点を収めるようにします。
- 4. 対象領域を 1 指定したあと、そのアンカーポイントをドラッグして領域の幅をできる限り狭 くします。

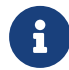

これは不要なデータを排除するためです。対象領域内の最高点を測定したい場合、対 象領域にその点より高い点があってはいけません。

- 5. 右の測定対象2 パレットの点のタイプから2番目の点のタイプを選択します。
- 6. 左の画像で、対象領域2(■)をドラッグして選択した点を収めるようにします。

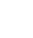

対象領域が重なっても大丈夫です。

- 7. 対象領域を 2 指定したあと、そのアンカーポイントをドラッグして領域の幅をできる限り狭 くします。
- 8. 右の測定方法で、点-点距離の測定方法を選択します:
	- 直線距離:下図の A
	- 水平距離:下図の B

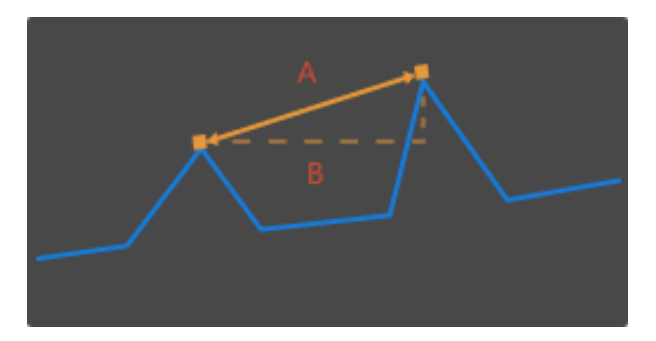

9. 右の測定結果で点-点距離の測定結果を確認できます。測定結果が正確でない、または結果 が出て来ない場合に改めて対象領域の位置と幅を調整してください。

#### 点-線距離

点-線距離モードでは、自動指定された 1 点と選択された領域のデータに基づいて計算した 1 本 の基準線を測定対象とします。測定結果は点から基準線までの垂直距離となります。

測定可能な点は:

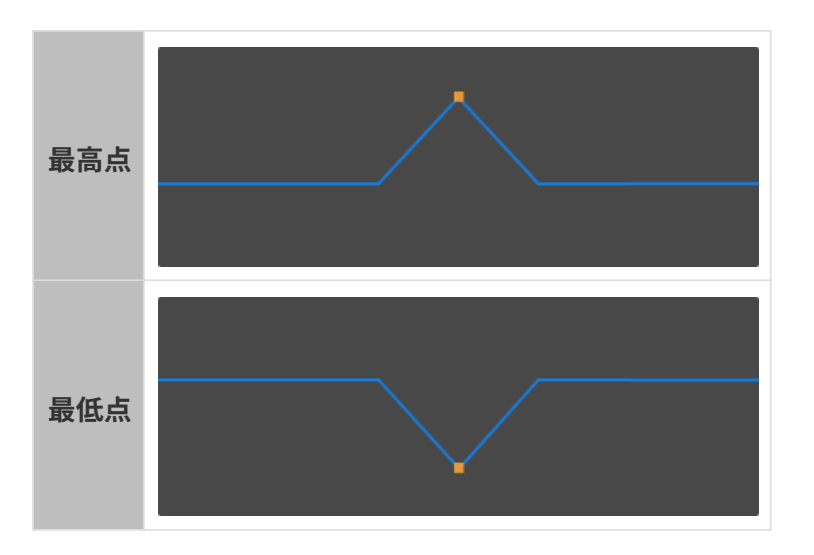

測定するとき、適切に対象領域を指定して幅を調整する必要があります。

以下の手順を実行します:

- 1. 測定モードで、点-線距離を選択します。
- 2. 右の測定対象1パレットの点のタイプから点のタイプを選択します。
- 3. 左の画像で、対象領域1() をドラッグして選択した点を収めるようにします。
- 4. 対象領域を 1 指定したあと、そのアンカーポイントをドラッグして領域の幅をできる限り狭 くします。

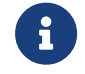

これは不要なデータを排除するためです。対象領域内の最高点を測定したい場合、対 象領域にその点より高い点があってはいけません。

5. 左の画像では、対象領域2(■)をドラッグして基準線のデータを収めるようにします。

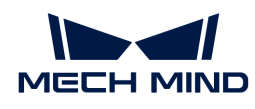

左の画像では、オレンジ色の直線は計算した基準線です。

- 6. 対象領域 2 を指定したあと、そのアンカーポイントをドラッグして領域の幅を調整します。 以下の要件を満たすように調整してください。
	- 対象領域に収まるプロファイルは、対象物の同じ平面にある点に対応するようにしてく ださい。
	- 以上の要件を満たしたら、対象領域の幅をできる限り広くします。これにより基準線を 計算するために使用できるデータは多くなります。

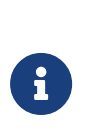

計算の効果がよくない場合、対象領域 3 を追加してもいいです。そうすると対象 領域 2 と対象領域 3 のデータを使用して基準線を計算します:

右の基準対象パレットで対象領域 3 をチェックし、画像で対象領域 3 ()の位 置と幅を調整します。

7. 右の測定結果で点-線距離の測定結果を確認できます。測定結果が正確でない、または結果 が出て来ない場合に改めて対象領域の位置と幅を調整してください。

## 高さの差

高さの差モードでは、自動指定された 2 点または 2 本の線を測定対象とします。測定結果は、 この 2つの測定対象の垂直距離となります。

測定可能な対象は:

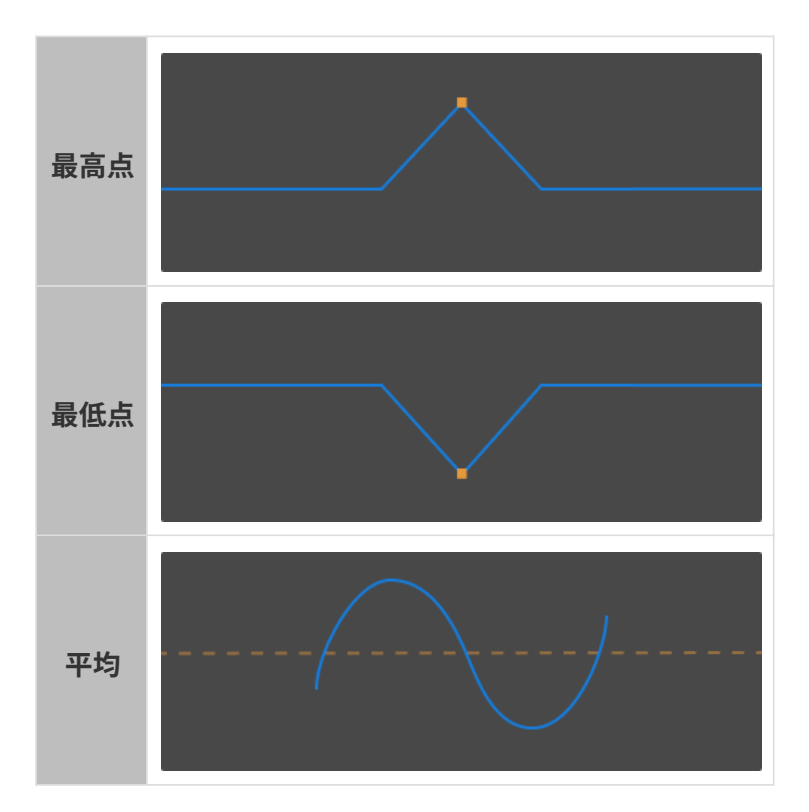

測定するとき、適切に対象領域を指定して幅を調整する必要があります。

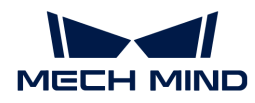

以下の手順を実行します:

- 1. 測定モードで、高さの差を選択します。
- 2. 右の測定対象1 パレットの測定対象のタイプから1番目の測定対象のタイプを選択します。
- 3. 左の画像で、対象領域 1 (■) をドラッグして選択した対象を収めるようにします。
- 4. 対象領域 1 を指定したあと、そのアンカーポイントをドラッグして領域の幅を調整します。 以下の要件を満たすように調整してください。
	- ◎ 測定対象が最高点または最低点の場合:

できる限り対象領域を狭くしてください。これは不要なデータを排除するためです。対 象領域内の最高点を測定したい場合、対象領域にその点より高い点があってはいけませ  $\mathcal{L}_{\alpha}$ 

◦ 測定対象が平均の場合:

平均値を計算するための点だけを収めるように調整してください。

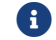

左の画像では、オレンジ色の直線は平均値を表す線です。

- 5. 右の基準対象 パレットの測定対象のタイプから 2 番目の測定対象のタイプを選択します。
- 6. 手順 3、4 を参照して対象領域 2 (■) の位置と幅を調整します。
- 7. 右の測定結果で高さの差の測定結果を確認できます。測定結果が正確でない、または結果が 出て来ない場合に改めて対象領域の位置と幅を調整してください。

# <span id="page-99-0"></span>5.4.2. 座標系カスタマイズ

座標系をカスタマイズするために使用します。カスタマイズした座標系における深度画像およ び点群が表示されます。

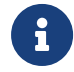

カスタマイズした座標系は Mech-Eye Viewer の深度値の表示にのみ影響を与えます。保存 された深度画像と点群の深度値は影響を受けません。

#### 操作手順

以下の手順を実行します:

- 1. [点群の位置を調整](#page-43-0)します。カスタマイズしたい座標系の XY 表面を指定します。
- 2. **Shift** を押したまま点群の 3つの点をクリックします。3つの点については:
	- 一番目の点は座標系の原点となります。
	- 二番名の点は X 軸のい正方形を決定します。
	- 三番名の点は Y 軸のい正方形を決定します。
- 3. 3点を選択すると、右手の原理に従って座標系が自動的に生成されます。点群を回転させた り、拡大・縮小したりして生成された座標系を確認します。

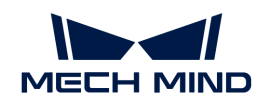

- 3点が指定したい表面にあるかどうかを確認します。
- Z 軸の方向が正しいかどうかを確認します。

要件を満たさない場合、右下の[ リセット ]をクリックしてから手順 2 を再度実行しま す。

4. 座標系を設定したあと、[ OK ]をクリックします。

## カスタマイズ座標系を使用する

指定した座標系で深度画像と点群を表示したい場合、以下の手順を実行してください:

- 1. データを深度画像または点群に切り替えます。
- 2. 左の座標系のドロップダウンリストにカスタマイズを選択します。深度画像と点群はカスタ マイズ座標系に表示されます。

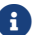

座標系の設定は、深度画像と点群にも有効のなります。

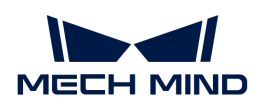

# 6. インラインプロファイル測定器取扱説明書

# 6.1. インラインプロファイル測定器の選択

シーンに合わせてインラインプロファイル測定器を選択してください。ここでは各型式の主要 仕様と使用シーンを説明します。

# 技術仕様

以下では、LNX-8030、LNX-8080、LNX-8300 の主要な技術仕様を示します。より詳細な技術仕 様は、[技術仕様を](#page-125-0)お読みください。

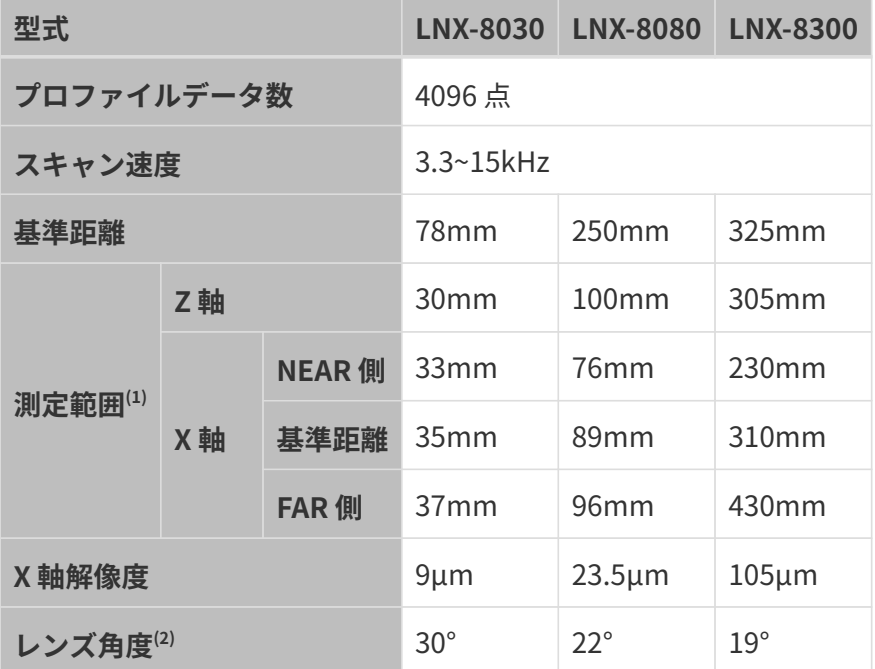

(1) 以下の[視野範囲を](#page-101-0)ご参照ください。

(2) [取扱説明書の](#page-126-0)イメージ図をご参照ください。

# <span id="page-101-0"></span>視野範囲

各型式のセンサーヘッドの視野範囲は以下のようです。

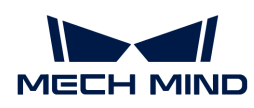

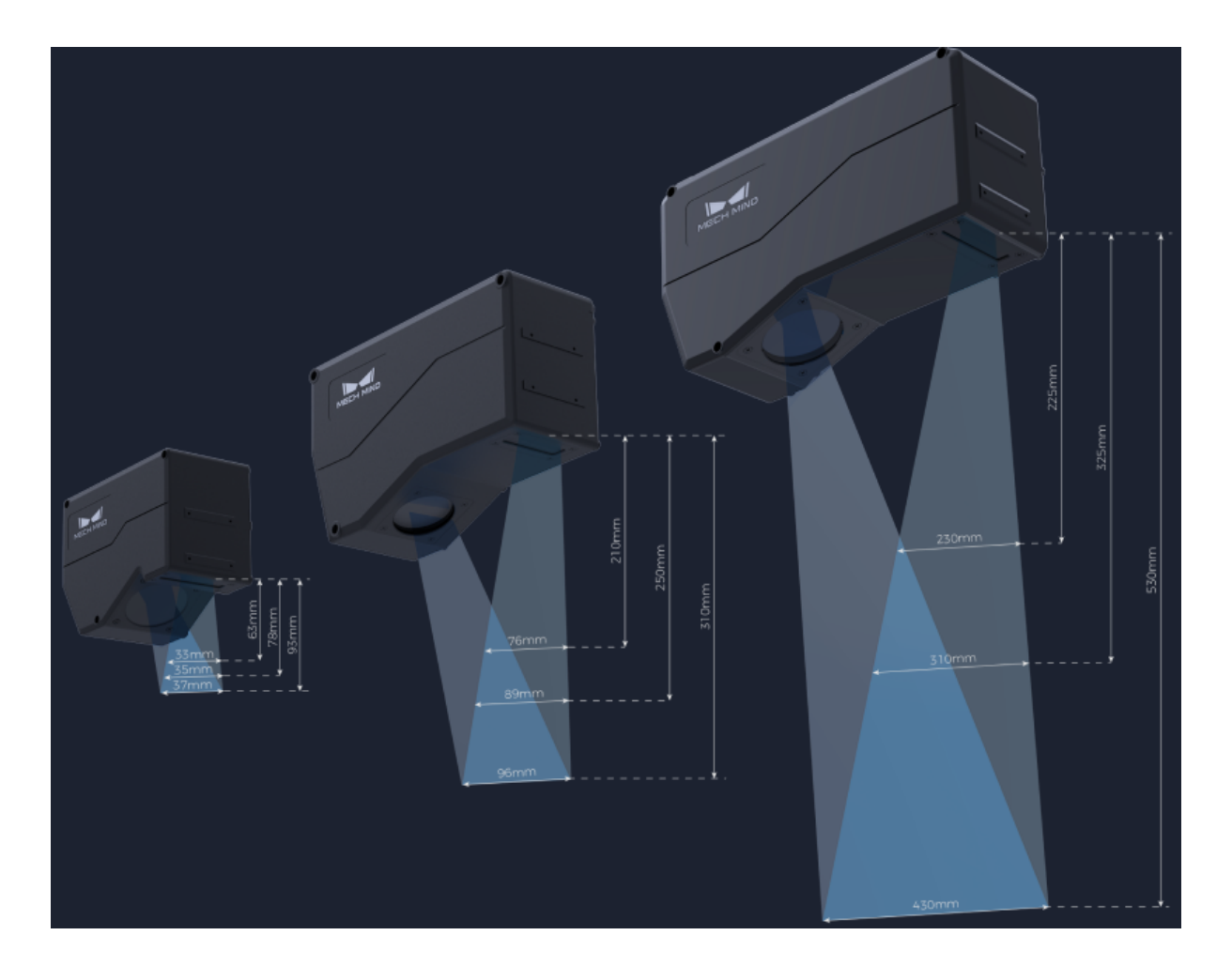

# 適用シーン

各型式のセンサーヘッドはいずれも高いスキャン速度と高い解像度を実現できます。対象物の 寸法に合わせ、かつ下表の適用シーンを参考してご利用ください。

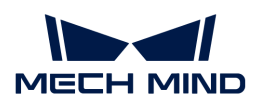

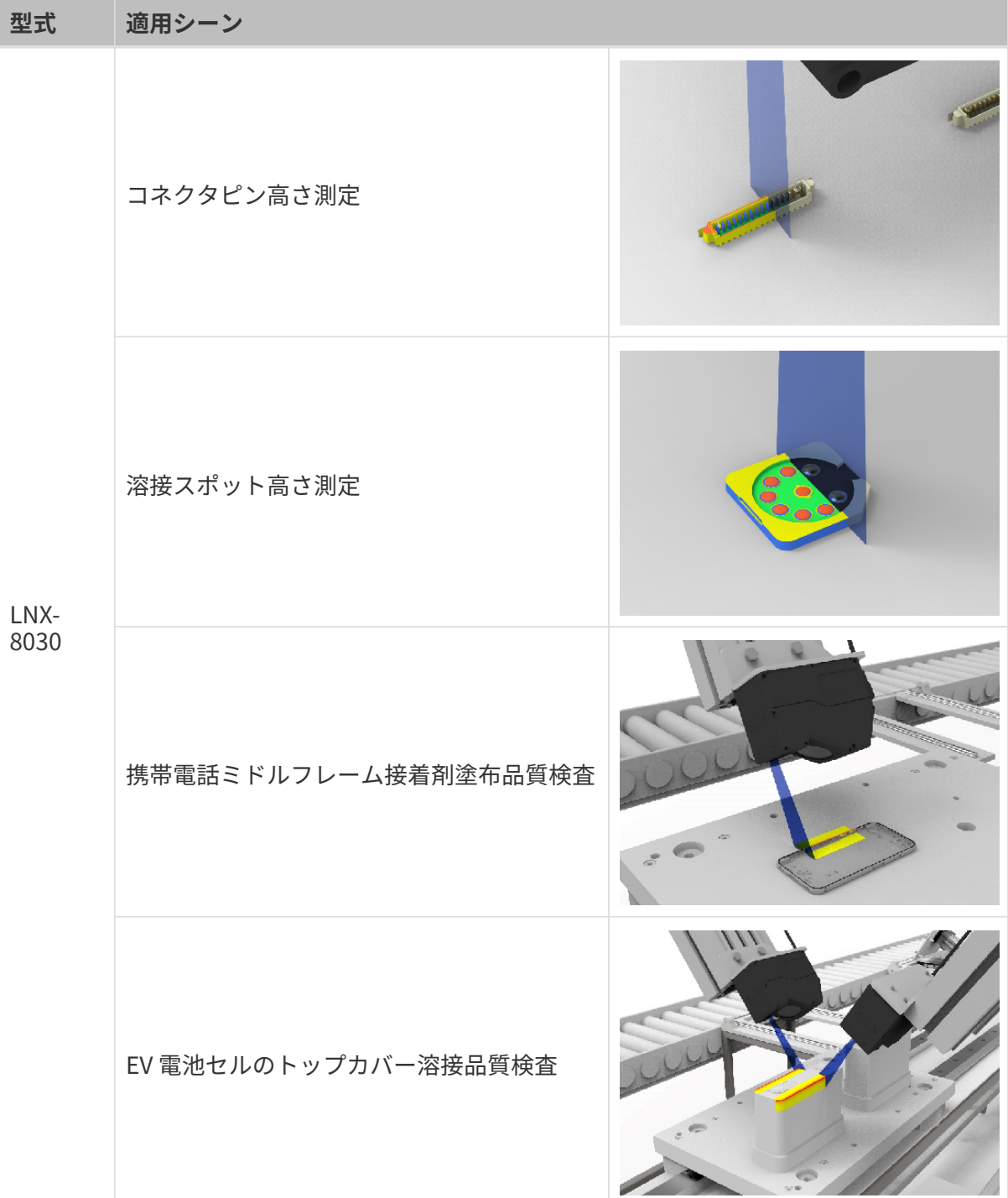

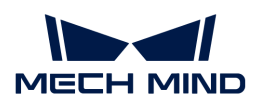

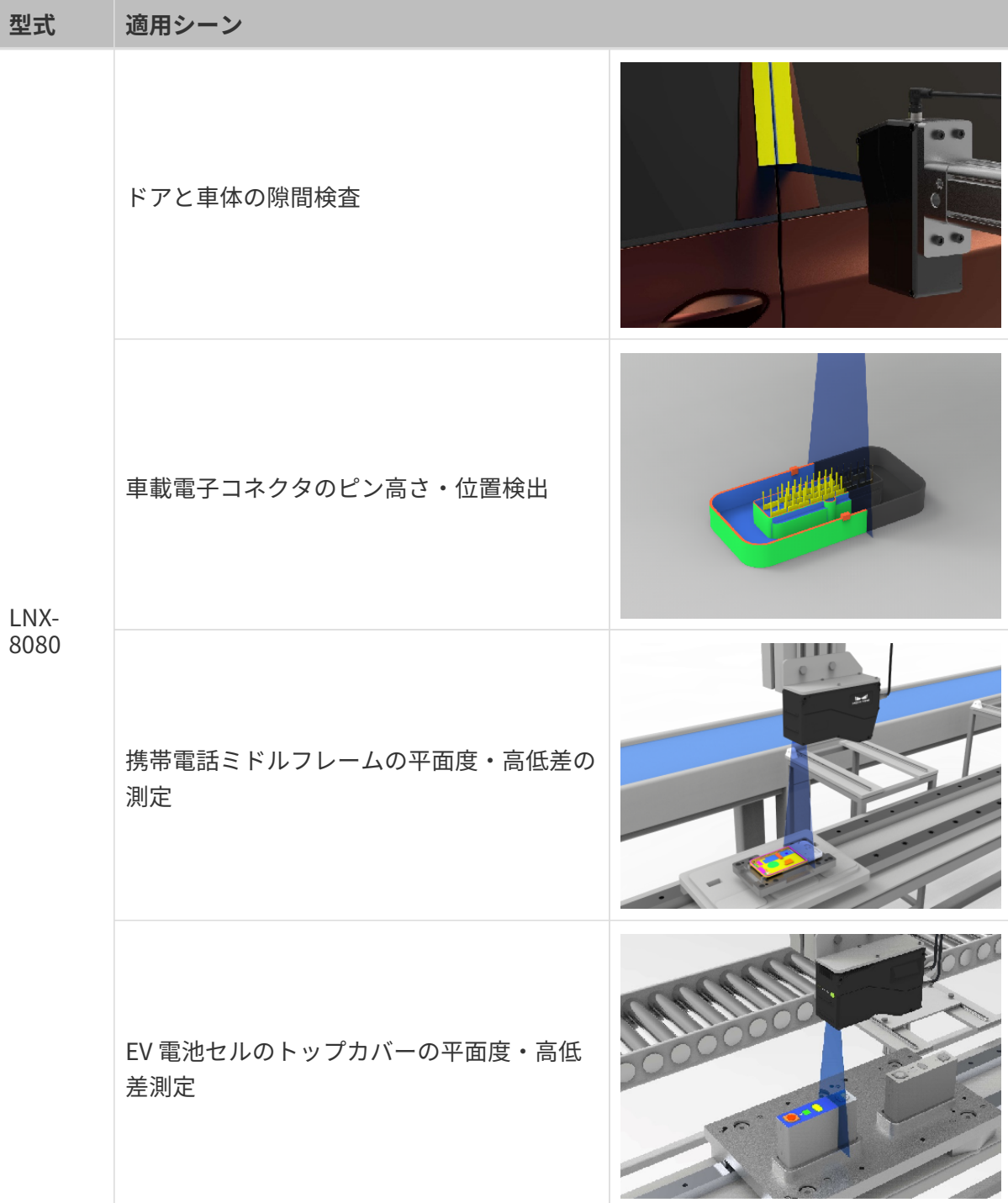

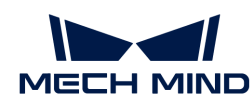

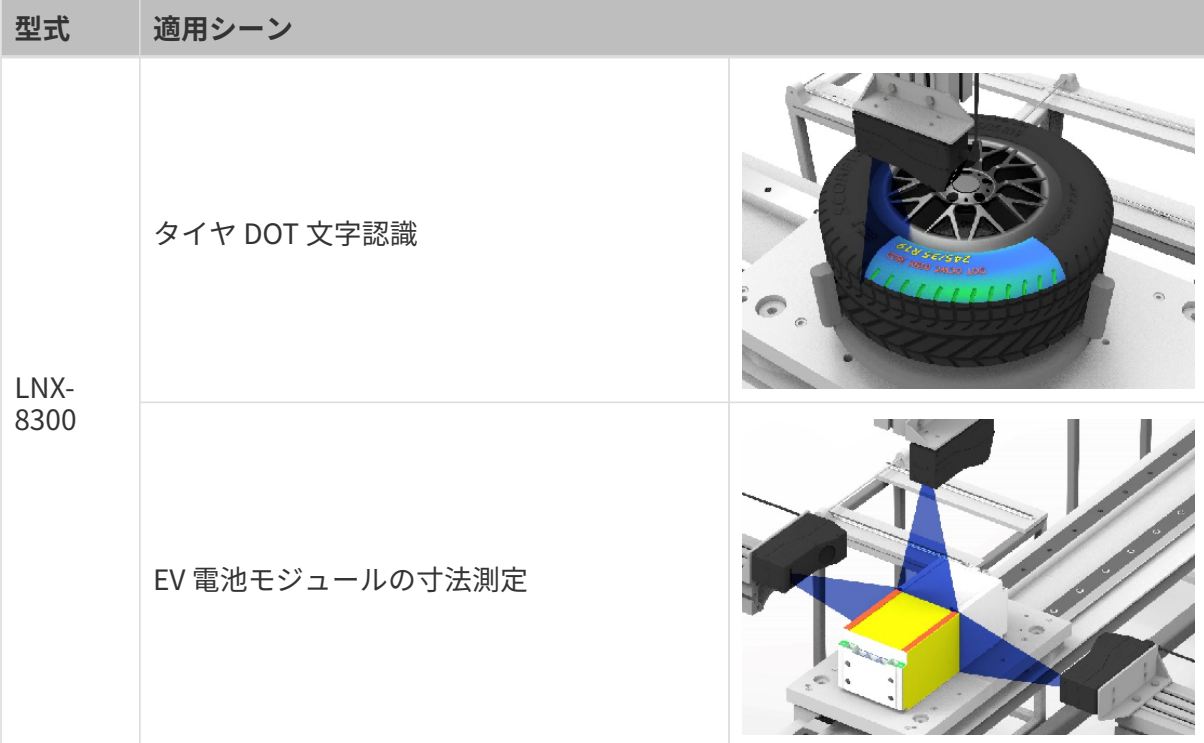

# 6.2. LNX-8030 / LNX-8080 / LNX-8300

# ようこそ!

Mech-Eye 3D インラインプロファイル測定器 は、センサーヘッドとコントローラーから構成さ れています。当社が独自に開発したソフトウェア Mech-Eye SDK を使用してこの製品を制御 し、画像と点群を取得することが可能です。

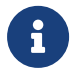

この取扱説明書では、LNX-8030 を例とします。本書の画面は説明用の例です。実際の状況 とは異なることがあります。

# 安全上の注意

- ご使用前に必ずこの取扱説明書を参照し、本製品の正確な使用方法を把握する必要がありま す。この取扱説明書に従って使用し、かつメンテナンスしなければ、製品を損傷することが あります。不適切な操作によるユーザーまたは第三者の損失若しくは物的損害に対し て、Mech-Mind は一切責任を負いません。
- この取扱説明書の警告に従うことでリスクを軽減できますが、すべてのリスクを排除できる わけではありません。この取扱説明書に従わなければ、すべての機能が正常に使用できなく なったり、または製品を損傷することがあります。
- この取扱説明書は作成にあたり、内容の確認が行われました。万一、ご不明な点や誤り、記 載もれなどお気付きのことがありましたら、お気軽に Mech-Mind までご連絡ください。
- 本製品の設置と接続、使用、メンテナンスは、大人が行ってください。安全な操作を保証す るために、本製品を適切に輸送、保管、取り付け、デバッグ、操作、およびメンテナンスし

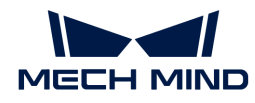

てください。

● レーザーには危険性がありますので、危険性を回避する方法を学んでから本製品をご使用く ださい。

## 使用環境上の注意

- 防爆エリアで本機を使用しないでください。本機の近くに腐食性物質や引火性・爆発性物質 などの危険物を置かないでください。
- 本機を直火や高温にさらさないでください。本機を火の中に入れたり、機械で粉砕したりし ないでください。爆発の原因となる可能性があります。
- 本機を温度変化の激しい場所に置かないでください。高温または低温環境で使用しないでく ださい。本機の稼働温度範囲は0~45℃です。
- 屋内で本機を使用してください。
- 海抜4000メートル以下の環境で本機を使用してください。
- 本機を風通しの良い広々とした場所に設置してください。湿気やほこりの多い場所に置かな いでください。
- 本機を直射日光の当たる場所や照明器具の近くに設置しないでください。さけられない場合 は、本機に影響を与えないように遮光布でカバーしてください。
- 本機を振動や衝撃が伝わる場所に設置しないでください。
- 本機を水滴、油滴などがかかる場所に設置しないでください。

#### 設置上の注意

- 放熱性を確保するために、センサーヘッドを金属プレートに取り付けてください。
- 本機のケーブル類を高圧線から離して固定してください。
- 本機を設置し、ケーブル類の接続を確認してから電源を入れてください。

#### 使用上の注意

- 初めてご使用になる時は、センサーヘッドの保護フィルムをはがしてください。
- 毎回ご使用になる前に、本機が正常に稼働できることを確認してください。損傷、水の浸 入、異臭、煙やネジの緩み、損傷、ねじの外れや損傷などの異常がないことを確認してくだ さい。上記の異常が発生した場合は、直ちに電源を切って使用を中止してください。
- 本機の電源を入れた後、30分以上放置してからご使用ください。そうしなければ、安定して 画像を取得することができない場合があります。パラメータを調整している間は、電源を切 らないでください。変更内容が失われるおそれがあります。
- 高温では電源ケーブルが老化します。電源ケーブルの老化の兆候を、定期的に確認してくだ さい。ケーブルが老化している場合は、Mech-Mind に問い合わせて、交換用ケーブルを入 手してください。

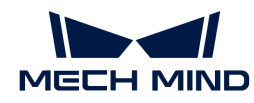

- 本機を長時間使用すると、表面温度が高くなる場合があります。やけどにご注意ください。
- 本機を投げつけたり、落としたり、叩いたりしないでください。激しい衝突や振動は本機の 故障を引き起こします。
- 金属片、ほこり、紙、木片などの異物は火災、感雷や機能故障を起こすので本機に挿入しな いでください。

#### DIN レール電源使用上の注意

- DIN レール電源は配電ボックスの中に配置して使用してください。電源を切断しにくい場所 に DIN レール式電源を配置しないでください。
- ソケット又は DIN レール電源が濡れているときに使用しないでください。
- レール電源や電源コードを火の中に投げ入れたり、加熱したりしないでください。
- 指定された電圧を使用してください。これを怠ると、火災や感電の原因となります。 電源を 交換する場合は、対応する安全規格に準拠した DIN レール電源を使用してください。

#### レーザー光を安全に使うための注意

- 本機を使用する際は、常にレーザー保護メガネを着用してください。
- 本機はレーザー光を放射します。レーザー光が目に入らないようにご使用ください。レーザ ー光および反射レーザー光を直視しないでください。レーザーを人に向けないでください。 レーザー光を観察すると、映り込みや残像などが発生する場合がありますので、説明書の操 作・デバッグ条件を厳守してご使用ください。
- 目に損傷を起こさないように、光学器具(望遠鏡など)を使用してレーザー光を直視しない でください。
- レーザー光は操作者の目より低く、または高くしなければなりません。操作者の目と同じ高 さにしてはいけません。
- レーザー光の光路に十分な配慮をしてください。レーザー光が鏡面反射/拡散反射され、そ の反射光にさらされる危険がある場合は、その反射光を遮る囲いで覆ってください。レーザ ーが鏡面反射/拡散反射したら人は反射光の危険にさらされる可能性がありますので、レー ザー光路及び光路の延長線上をカバーで覆ってください。
- この取扱説明書の指示に従わない場合、レーザー放射にさらされる恐れがあります。
- 本機を分解しないでください。本機を分解してもレーザー光の放射は停止しません。

#### 廃棄時の注意

• 本機を廃棄する際は、所在地の規制に従い、自然環境を保護してください。電池を家庭ごみ として出さないでください。廃棄物の不適正処理は環境汚染に繋がるので、本機を勝手に廃 棄しないでください。
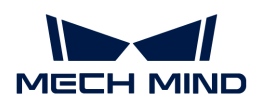

# 認証

本機は以下の標準と試験要求を満たしております。 認定ステータスは更新される場合がありま すのでご注意ください。 さらに詳しい情報が必要な場合は、最寄りの営業担当者にご相談くだ さい。

## 以下の標準と試験要求を満たしております。

- ヨーロッパにおける電磁両立性に関する規格
- アメリカ ANSI C63.4、47CFR PART 15B
- $\bullet$  カナダ ICES-003
- 日本技術基準 VCCI-CISPR 32:2016
- 韓国 KS C 9832 と KS C 9835規格

## レーザー製品の安全性

レーザー分類は、FDA (CDRH) の Laser Notice No. 56 の要件に従い、IEC 60825-1:2014 に基づ いています。

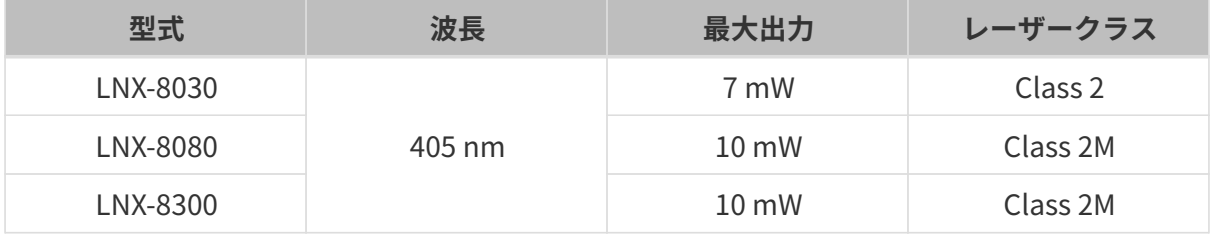

## 警告ラベル

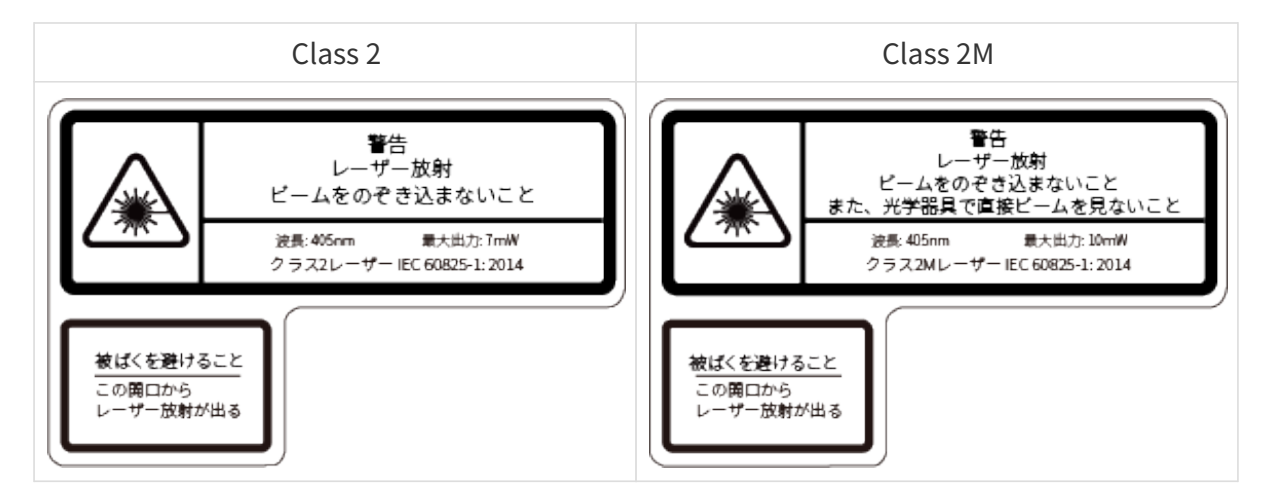

#### 警告ラベル貼り付け位置

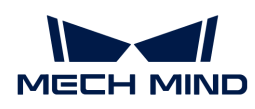

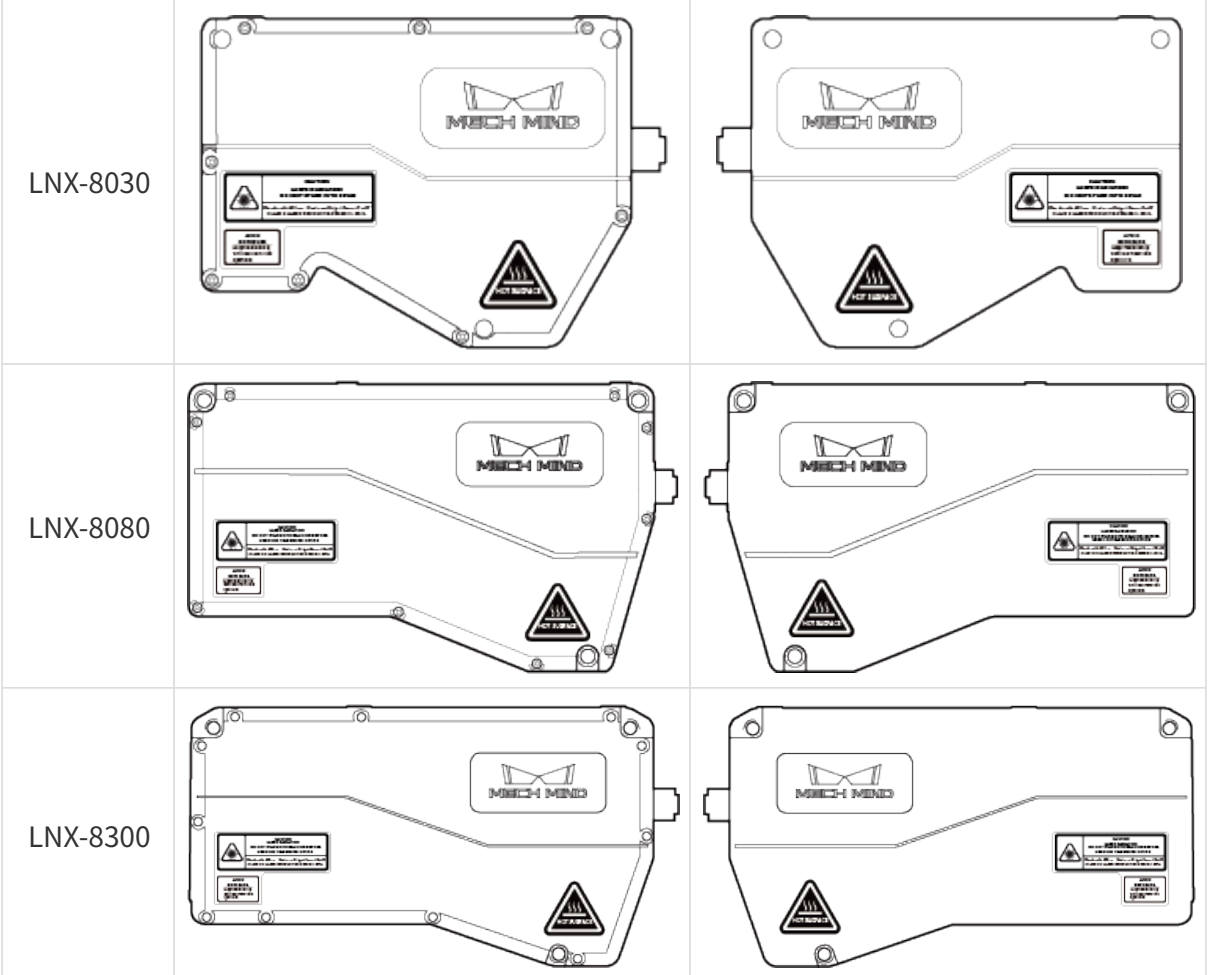

**CE** 

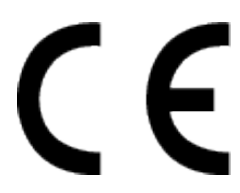

ここに、[Mech-Mind Robotics Technologies Ltd.] は、[LNX-8030]、[LNX-8080]、 [LNX-8300] および [LNX-8000C] が電磁両立性に関する指令 2014/30/EU に準拠していることを宣言しま す。

適合宣言の全文は、以下の URL にアクセスできます。 [https://downloads.mech-mind.com/?](https://downloads.mech-mind.com/?tab=tab-eu-dec) [tab=tab-eu-dec](https://downloads.mech-mind.com/?tab=tab-eu-dec)

# ヨーロッパにおける電磁両立性に関する規格

- EN 55032:2015+A1:2020+A11:2020
- EN IEC 61000-3-2: 2019+A1: 2021
- EN 61000-3-3:2013+A1:2019+A2:2021
- EN 55035: 2017+A11: 2020

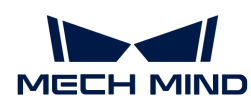

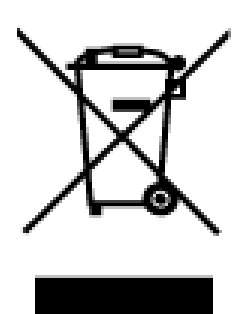

このマークが付いた製品は、電気電子機器廃棄物であり(WEEE 指令 2012/19/EU に基づく)、 未分別の家庭ごみに混ぜてはなりません。 人の健康と環境を保護するために、政府または地方 自治体によって指定された電気電子機器廃棄物リサイクルステーションに渡してください。 正 しい処分とリサイクルは、環境と人間の健康に対する悪影響を未然に防止することに役立ちま す。 リサイクルステーションの場所および利用規約の詳細については、地方自治体にお問い合 わせください。

**FCC** 

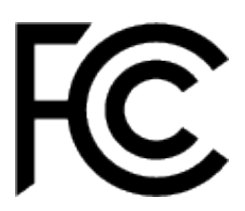

NOTE: この機器は試験されており、FCC 規則の Part 15 に従うクラス A のデジタルデバイスの 制限に準拠していることが判明しました。 これらの制限は、居住用の設備または商業環境での 使用時に有害な干渉から適切に保護するように設計されています。 この機器は、無線周波エネ ルギーを生成、使用、放射する可能性があり、指示に従って設置および使用しない場合、無線 通信に有害な干渉を引き起こす可能性があります。 住宅地でこの機器を操作すると、有害な干 渉が発生する可能性があります。その場合、ユーザーは自己の費用で干渉を修正する必要があ ります。

この機器は FCC 規則の Part 15に準拠しています。 操作は以下の 2つの条件に従う必要がありま す: (1) この機器が干渉を発生することはありません、そして (2) この機器は、望ましくない動 作を引き起こす可能性のある干渉を含め、すべての干渉を受け入れる必要があります。

**VCCI** 

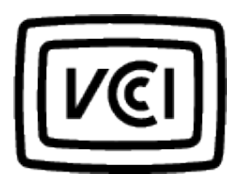

これはクラス A 機器です。 住宅地でこの機器を操作すると、有害な干渉が発生する可能性があ ります。 その場合、ユーザーは自己の費用で干渉を修正する必要があります。

VCCI-A

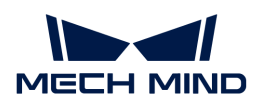

# 同梱品一覧

センサーヘッド

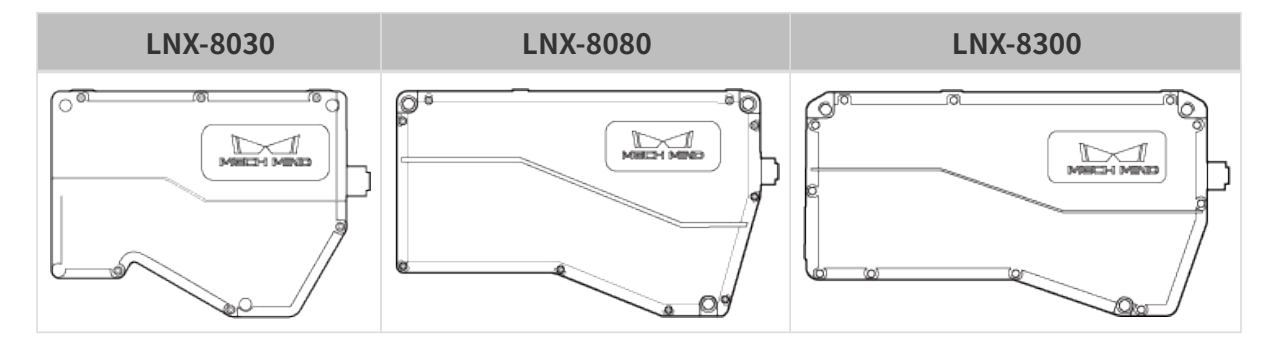

センサーヘッドの付属品

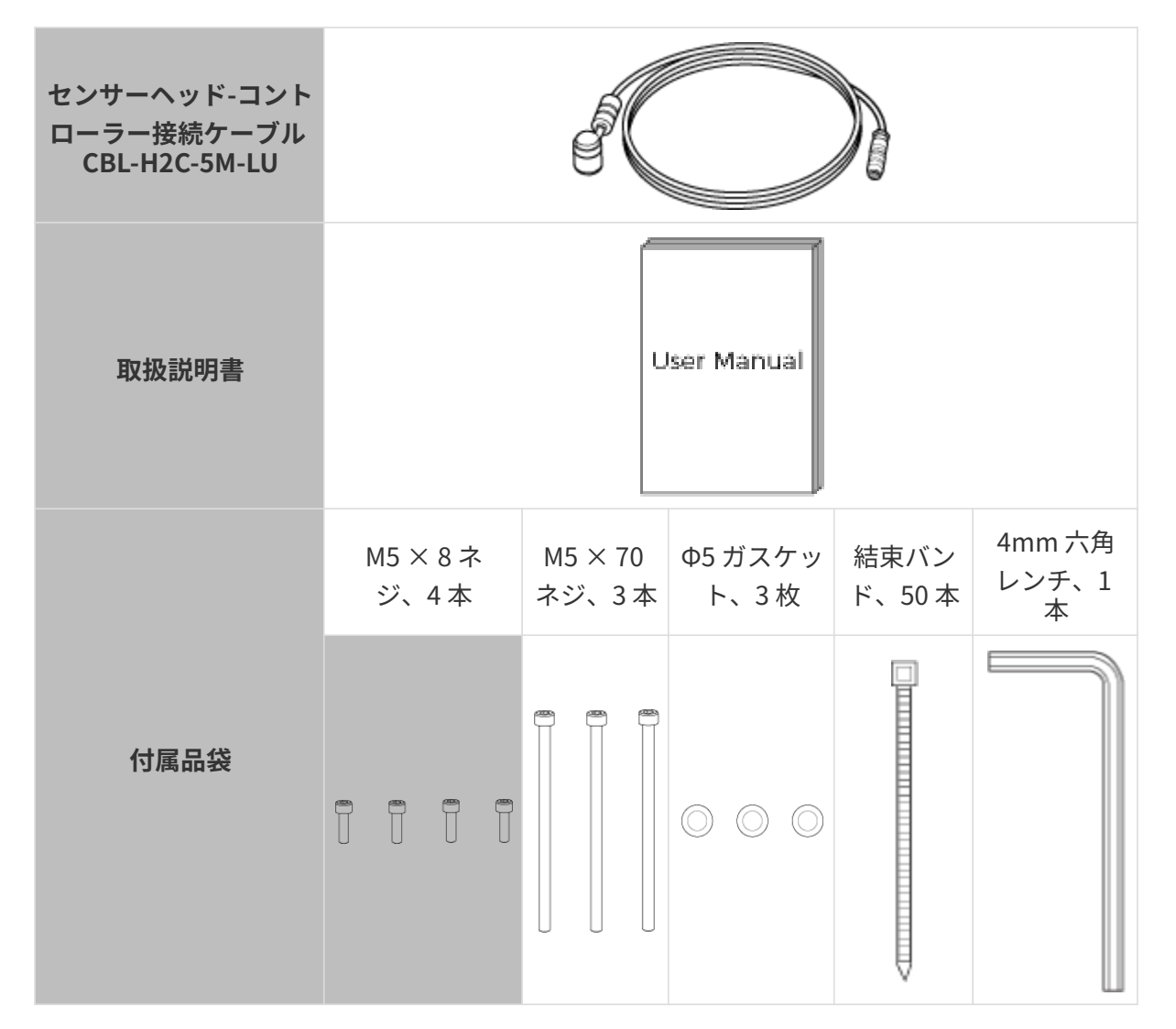

コントローラー(LNX-8000C)

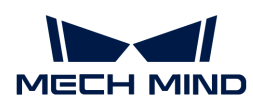

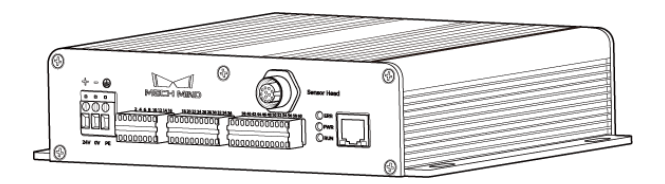

コントローラーの付属品

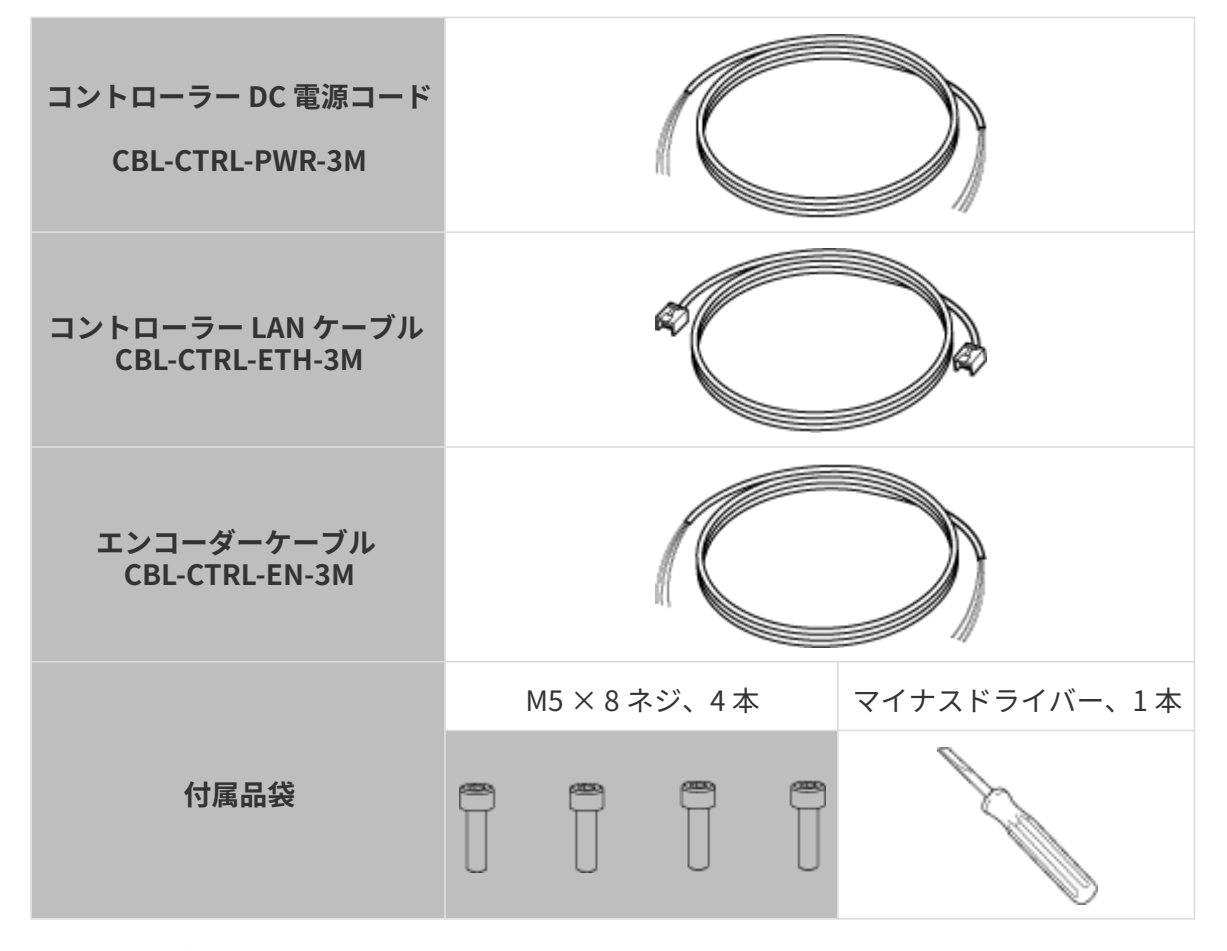

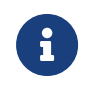

- お使いになる前に、梱包内容を確認してください。さらに、センサーヘッドとコント<br>- ニュニュに場信バかいこと、付号品バスス、ブいスニとも増設してください。エ ローラーに損傷がないこと、付属品がそろっていることを確認してください。万一、 紛失・破損等が発生した場合は、Mech-Mind までご連絡ください。
- [ケーブル](#page-138-0)の仕様については、ケーブルをご覧ください。

# 説明図

この製品は、センサーヘッドとコントローラーから構成されています。

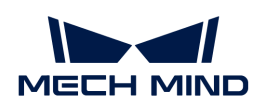

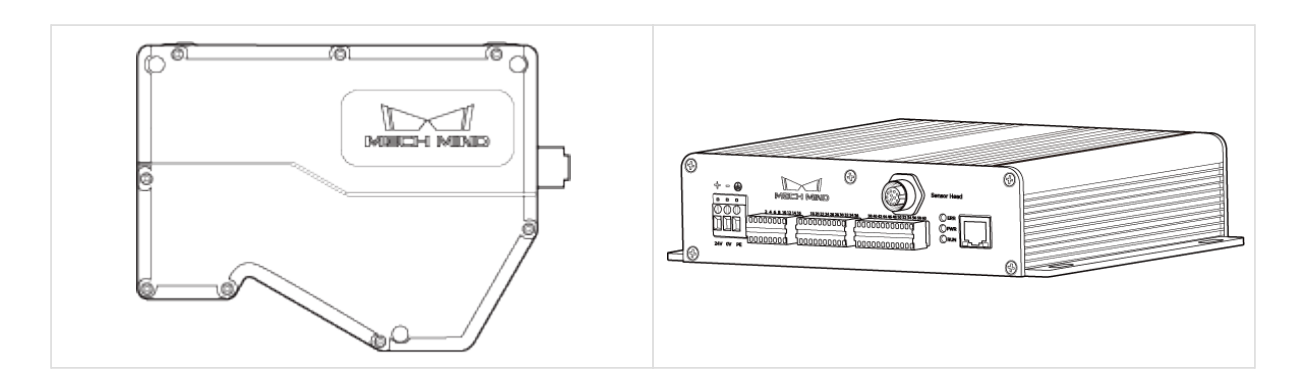

センサーヘッド

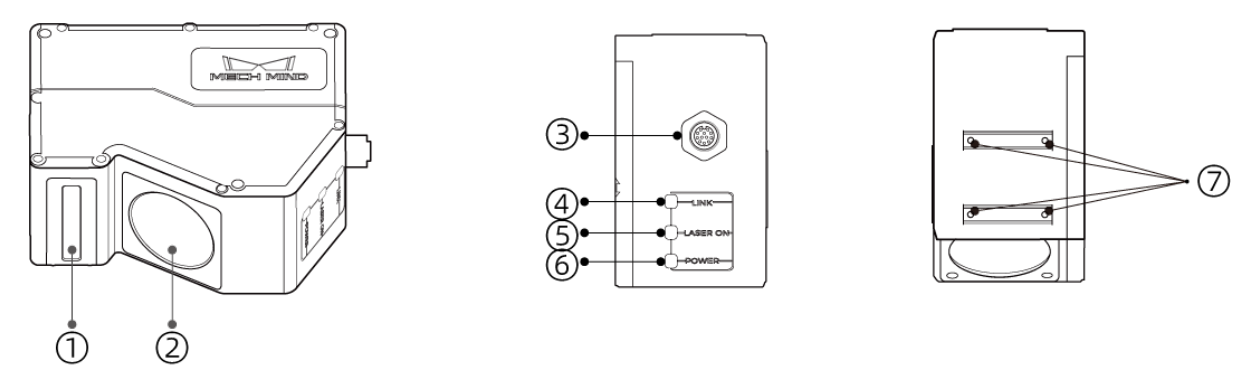

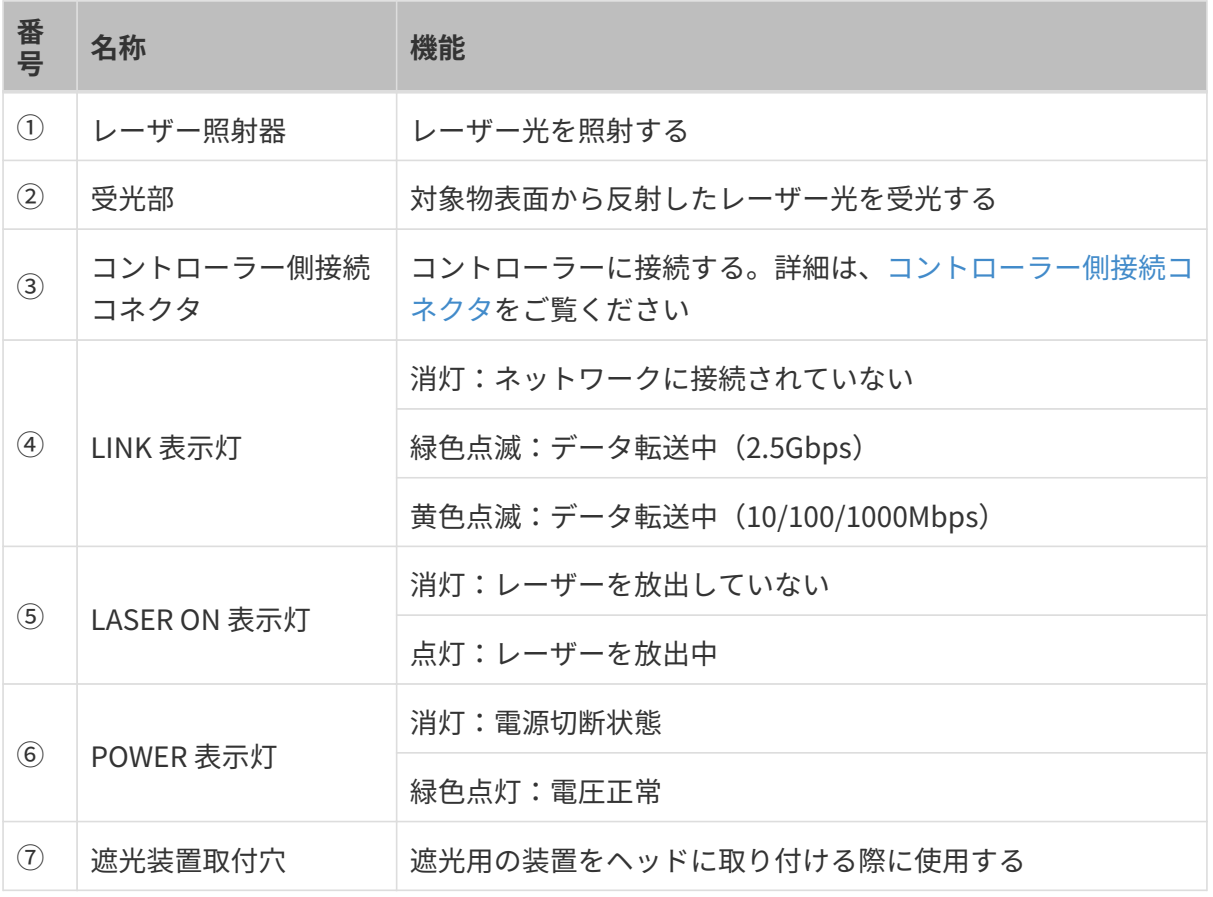

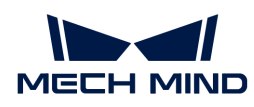

コントローラー

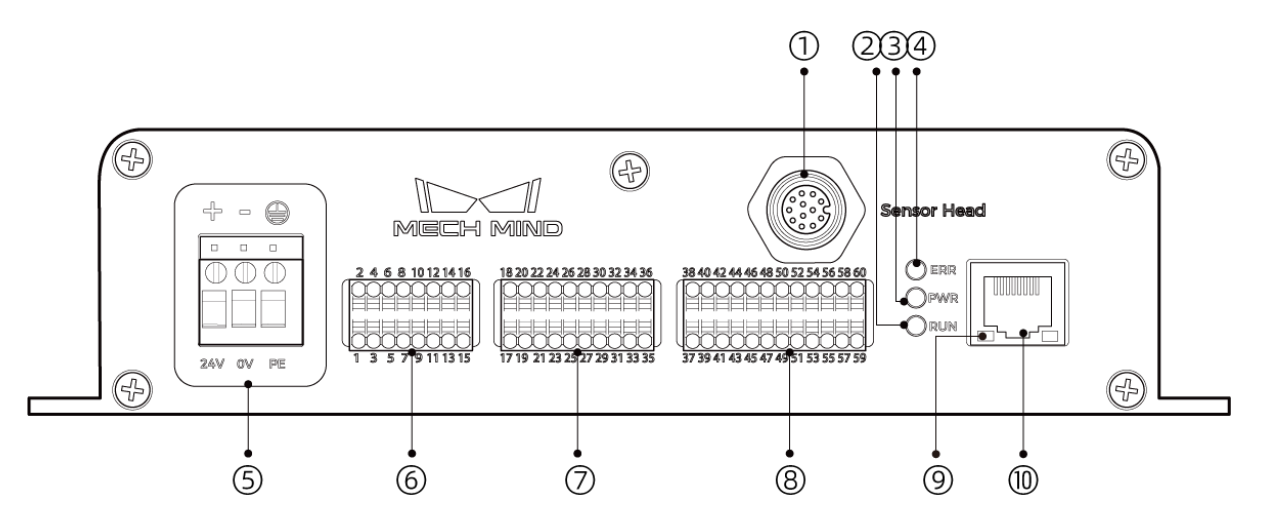

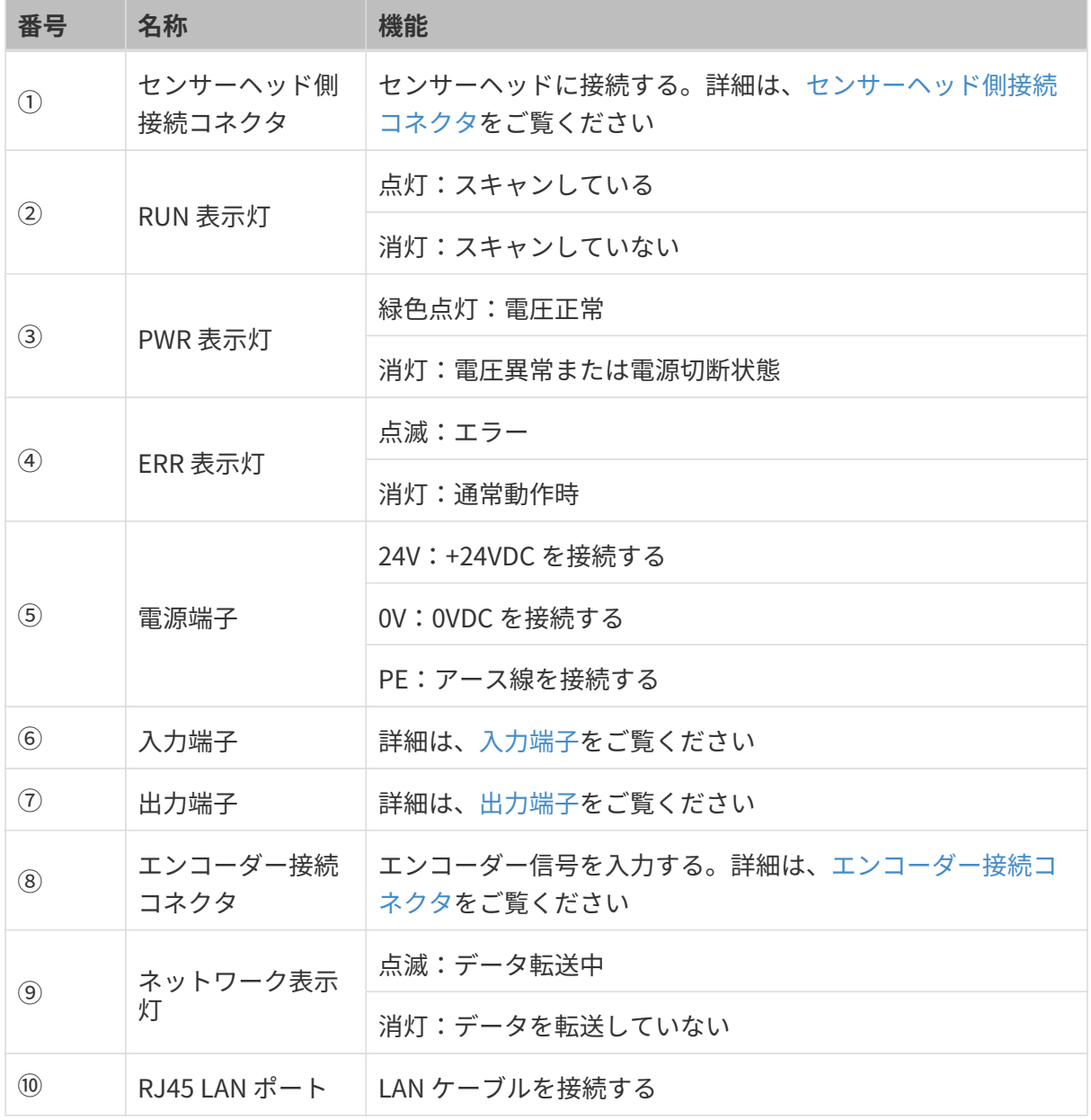

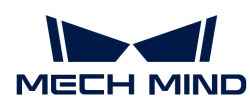

設置と接続

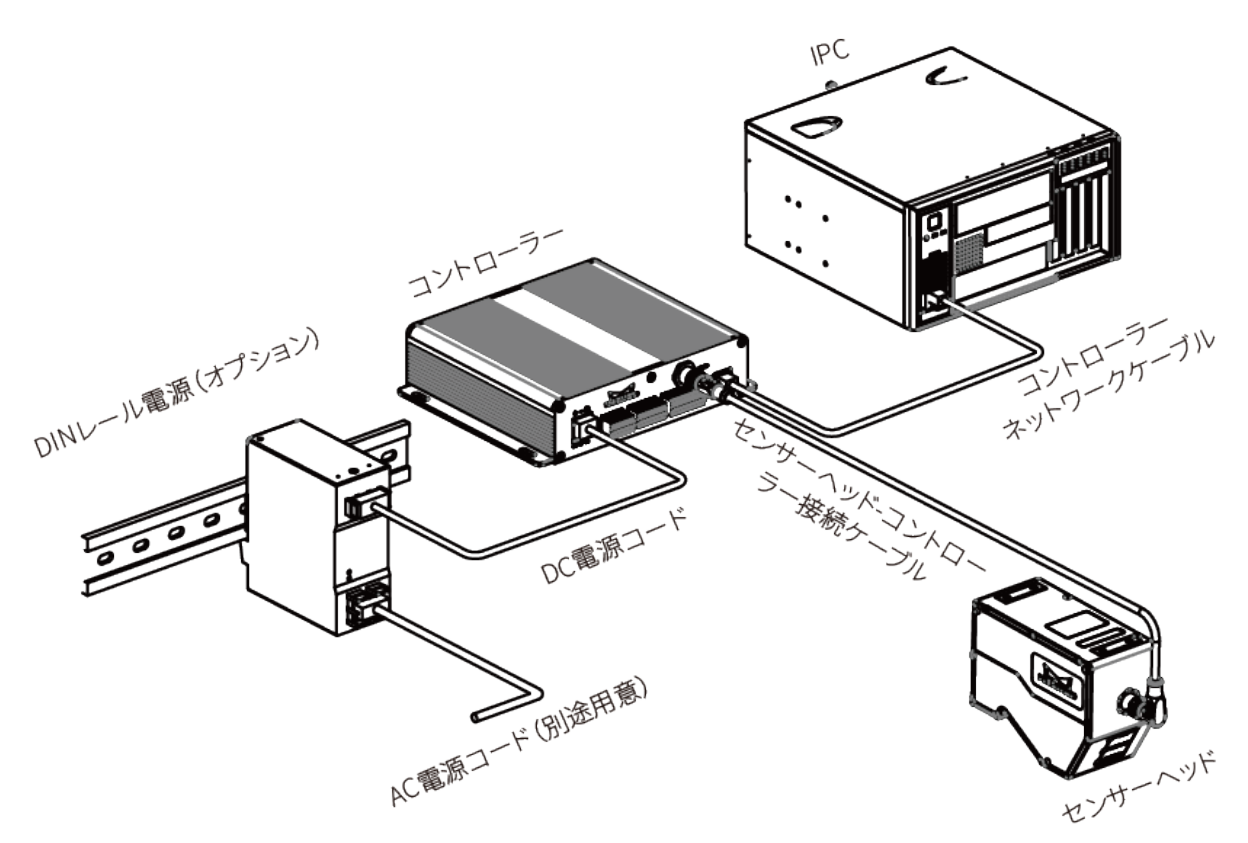

センサーヘッドの設置

設置上の注意

● 対象物の形状によっては、測定範囲に死角が発生することがあります。取り付ける前に死角 が検出に及ぼす影響を評価する必要があります。本機が放出レーザー光は平行光線であるた めほとんど死角から影響を受けません。

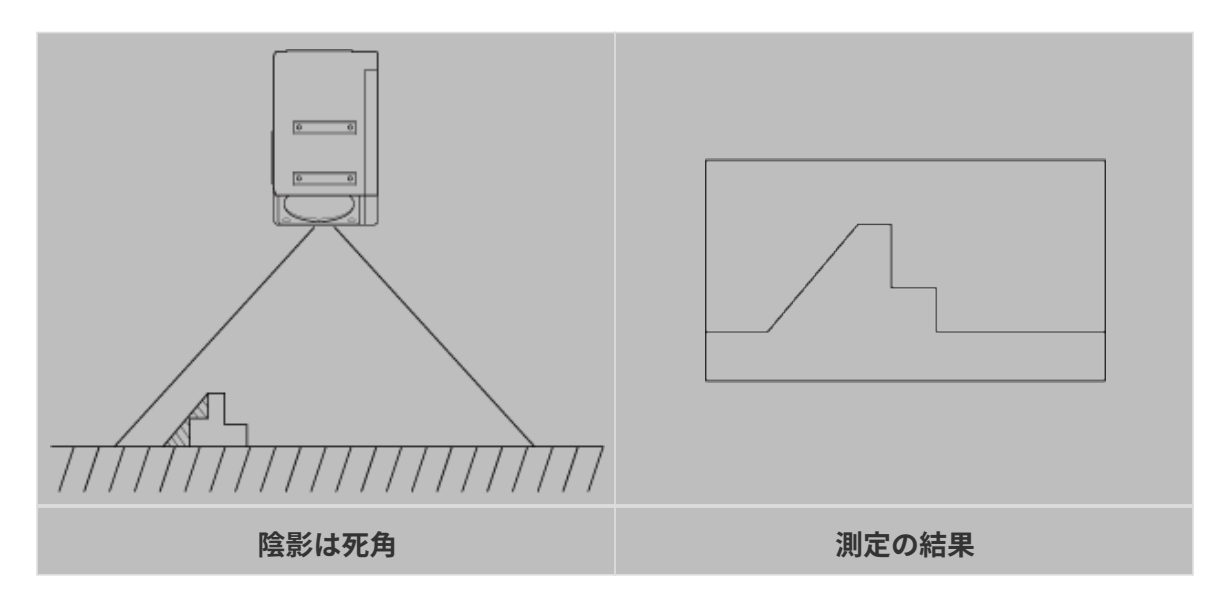

受光部に入射するレーザー光を、壁面などでさえぎらないように設置してください。

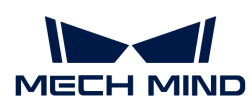

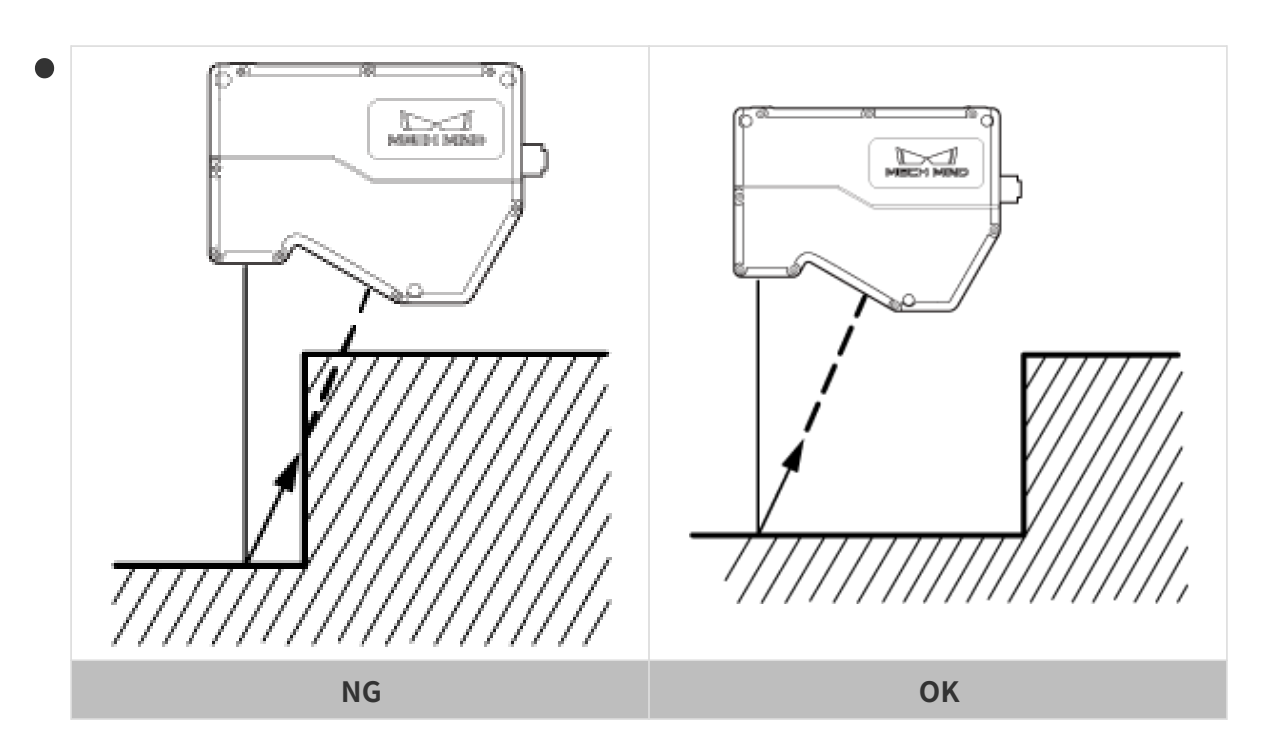

● 壁面などに反射したレーザー光が迷光となり、測定に影響していないか確認の上で使用して ください。設置する前に迷光が測定に与える影響を評価してください。

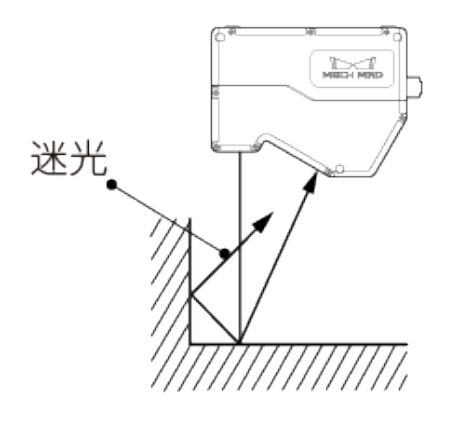

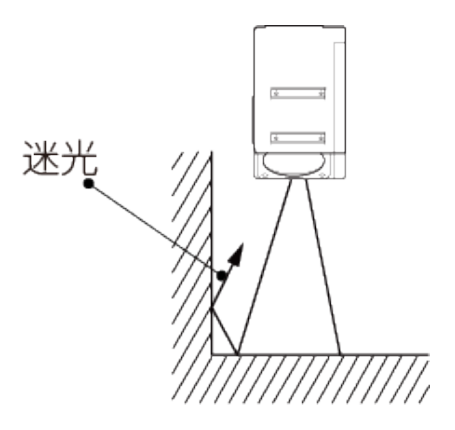

● 放熱性を確保するために、面積が 200 平方センチメートル以上の金属板に取り付けてくださ  $U<sub>o</sub>$ 

取り付け

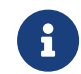

厚い取付板を使用する場合、要件を満たしている M5 ネジを用意してください。M5 ナット とレンチを用意してください。

方法一

下図に示すように、4 本の M5 × 8 ネジを配置し、4mm レンチで順番に仮締めしてから締め付 けます。

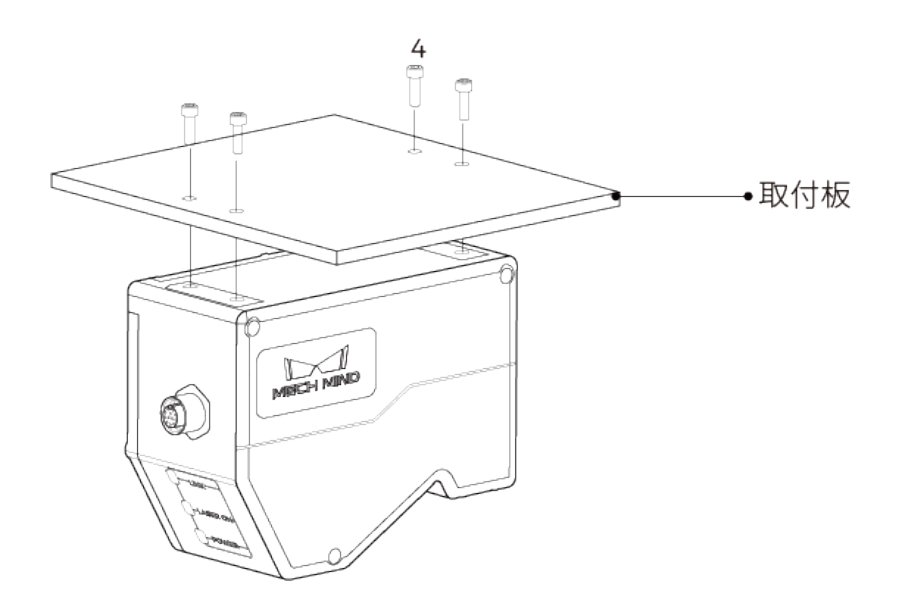

## 方法二

下図に示すように、Φ5 ガスケット、M5×70 ネジを順番に配置し、メガネレンチでナットを締 め付けます。

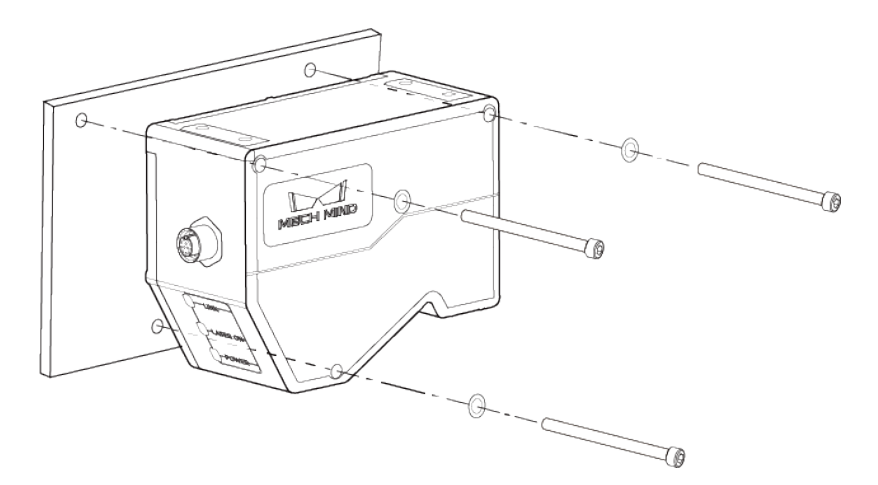

# センサーヘッドとコントローラーを接続する

センサーヘッド-コントローラー接続ケーブルのエルボをセンサーヘッドのコントローラーコネ クタに挿入し、もう一端をコントローラーのセンサーヘッドコネクタに挿入します。

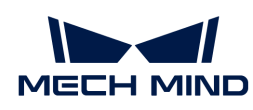

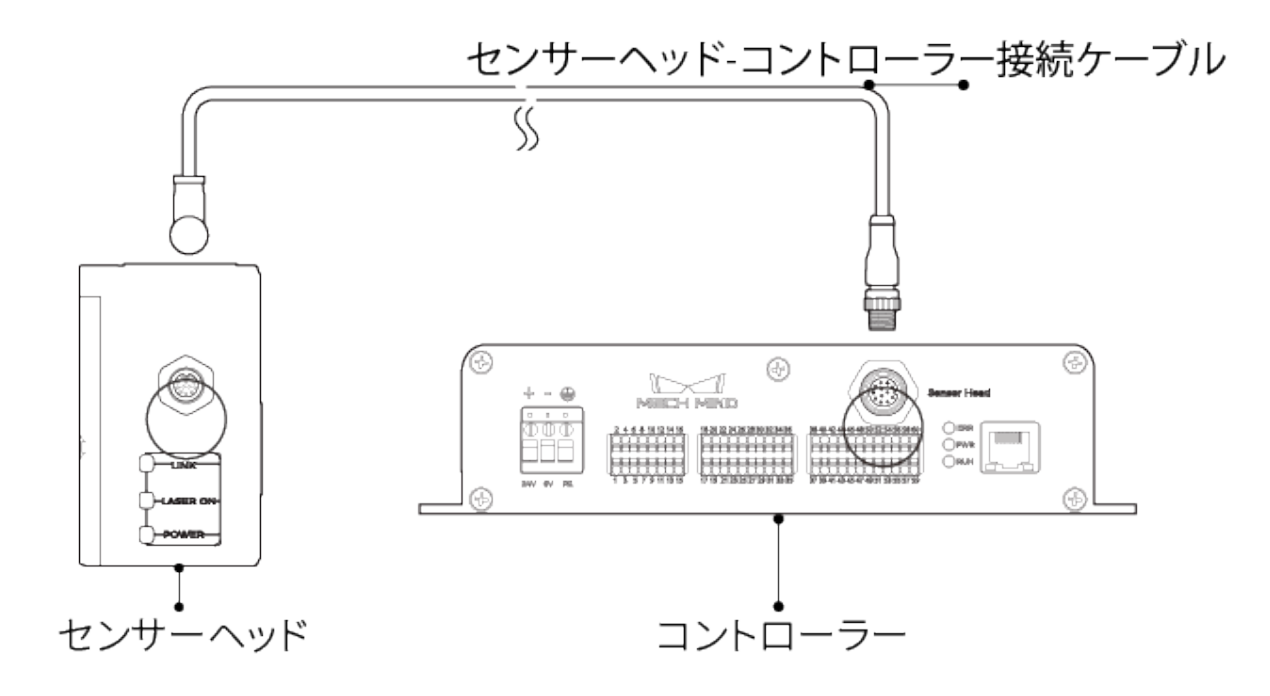

1. センサーヘッド-コントローラー接続ケーブルの航空コネクタの突起を対応する穴に挿入し ます。

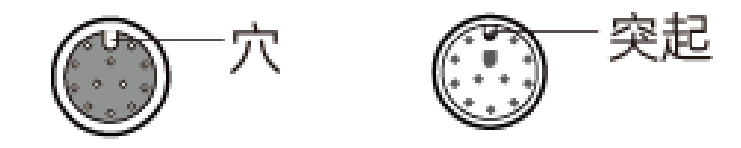

2. ナットをしっかりと増し締めしてください。0.7N·m の締め付けトルクを推奨します。ナッ トを締めた後、約 2mm の隙間があります。

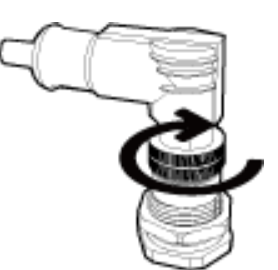

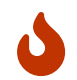

引っ張りによるケーブルやプラグの破損を防ぐために、本機に接続されたケーブルを適切 に固定してください。

## コントローラーの設置

#### 設置上の注意

• コントローラーを設置する時、上部に 50mm 以上、両側にそれぞれ 50mm 以上のスペース を確保してください。また、ケーブルを安全に接続するために、本機のコネクタパネル面の 前面には 90mm 以上のスペースを確保してください。

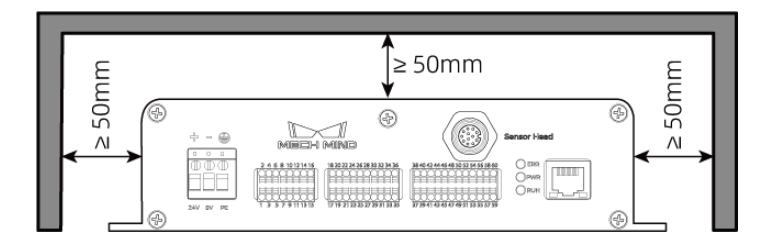

● 複数のコントローラーを並べて設置する場合は、コントローラー間に50mm 以上、上部に 50mm 以上のスペースを確保してください。

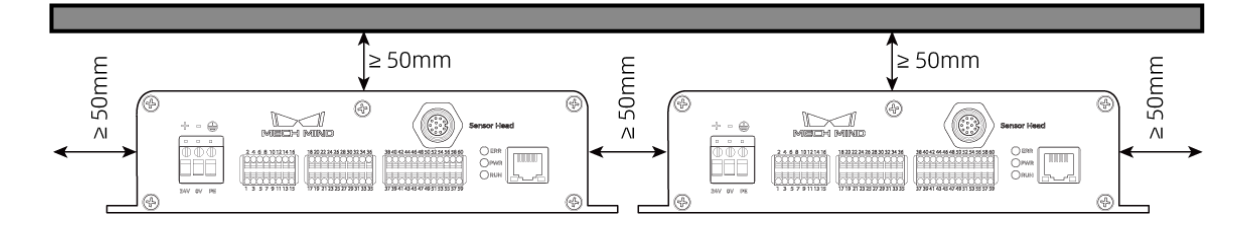

#### 取り付け

下図に示すように、4 本のM5 × 8 ネジを配置し、メガネレンチでナットを締め付けます。

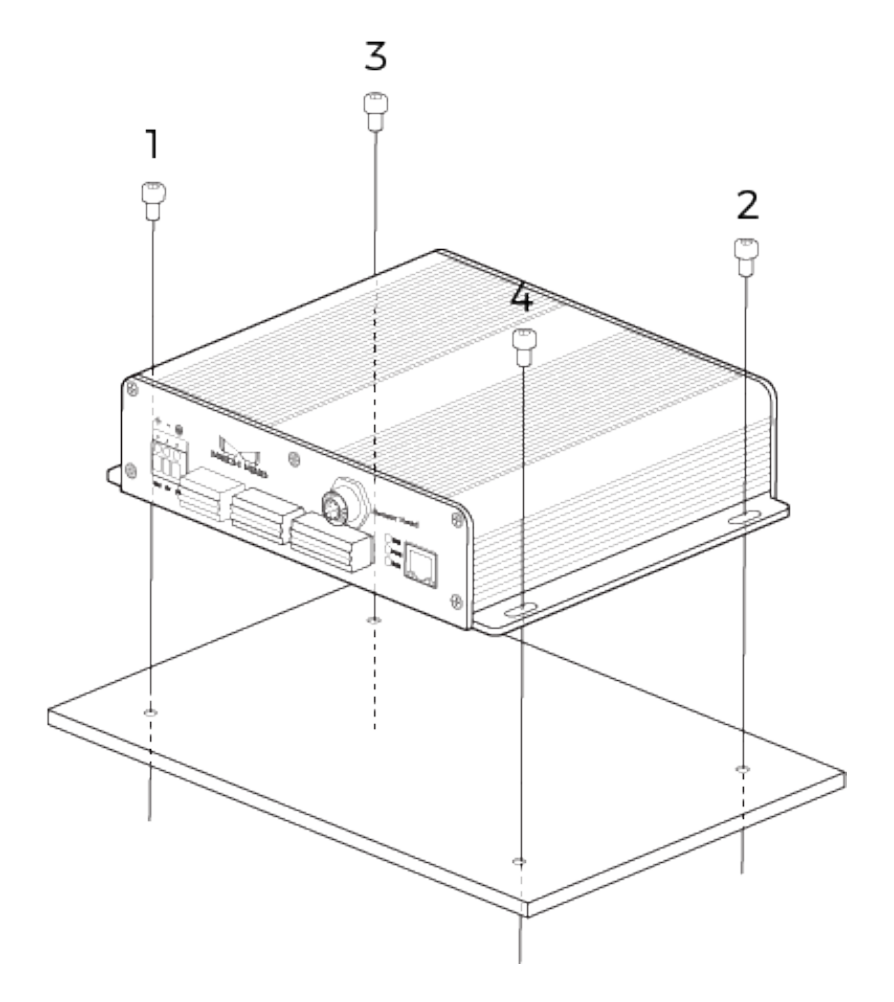

# コントローラーと IPC を接続する

コントローラー LAN ケーブルの一端をコントローラーの RJ45 ポートに、もう一端を IPC の

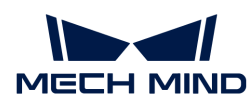

RJ45 ポートに挿入します。

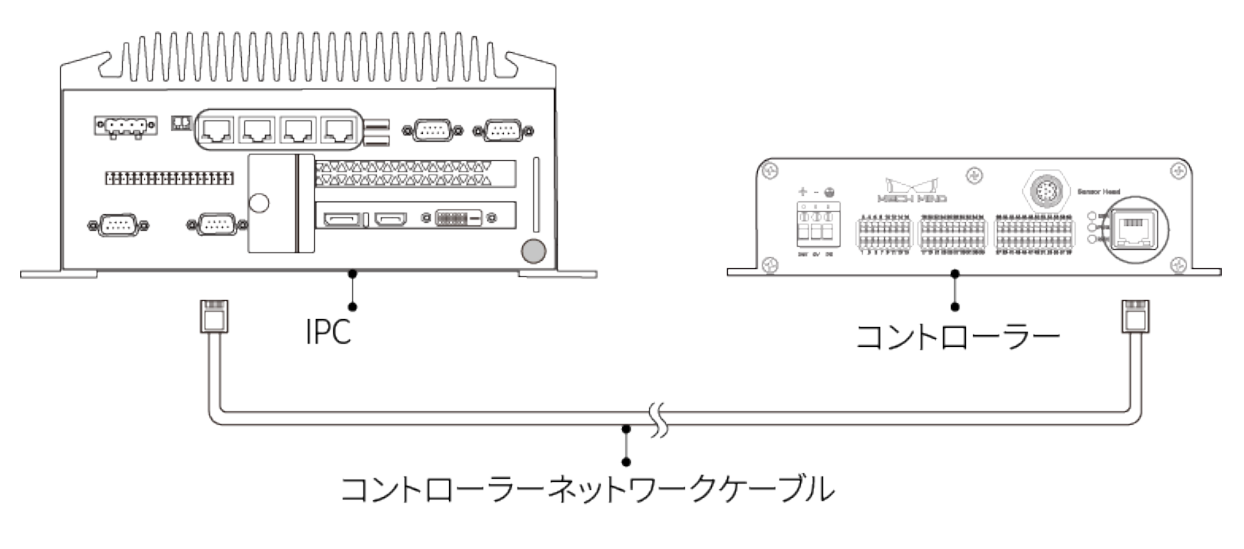

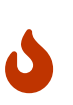

- ドッキングステーションを使用しないでください。ドッキングステーションを使用す ると、ネットワークが不安定になったり、データ転送が失敗したりする可能性があり ます。
- CAT5e 以上のシールド付 LAN ケーブルを使用してください。

## コントローラーと DIN レール電源を接続する

•

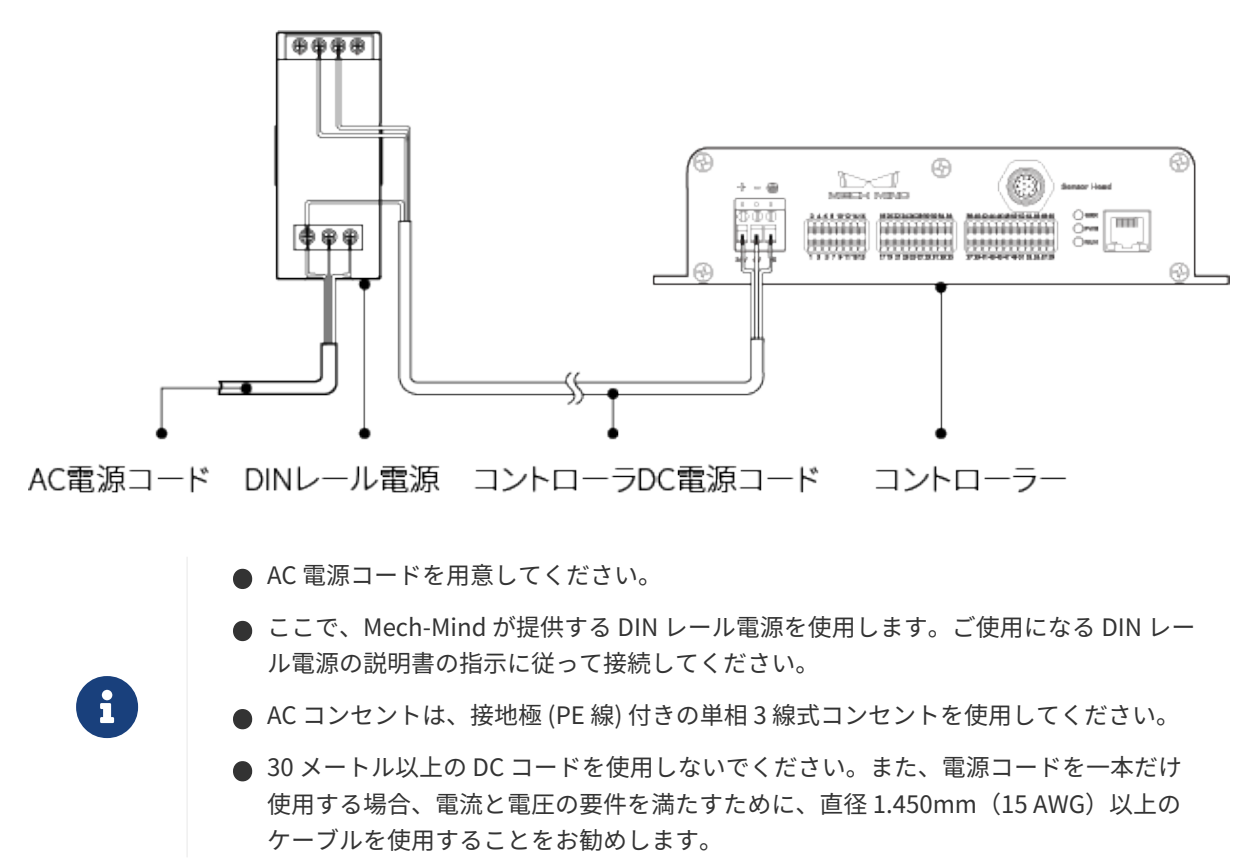

#### DC 電源コードの一端をコントローラーの電源ポートに差し込む

1. マイナスドライバーを使用して、電源ポートの上のネジを緩めます。

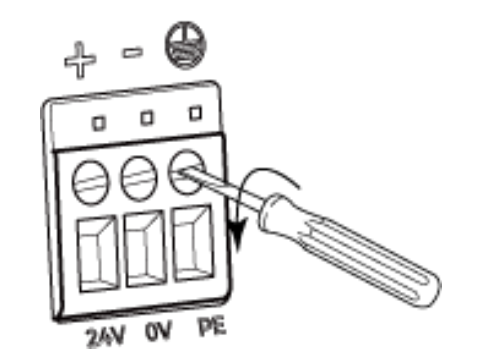

2. コードを対応するポートに差し込みます。プラス線を 24V 端子に、マイナス線を 0V 端子 に、アース線を PE 端子に差し込みます(4)。

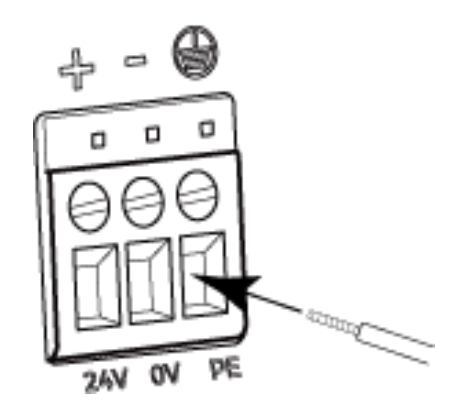

3. マイナスドライバーを使用して、電源ポートの上のネジを締め付けます。0.2N·m の締め付 けトルクを推奨します。

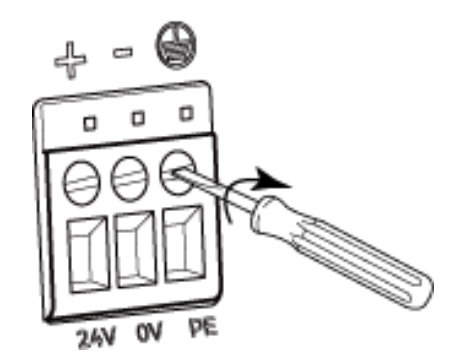

DC 電源コードのもう一端をレール電源の端子に差し込む

- 1. マイナスドライバーを使用して、端子の上のネジを緩めます。
- 2. プラス線を +V 端子に、マイナス線を -V 端子に、アース線をアース端子に差し込みます (4) )。
- 3. マイナスドライバーを使用して、端子の上のネジを締め付けます。

#### AC 電源コードをレール電源の入力端子に差し込む

- 1. マイナスドライバーを使用して、入力端子の上のネジを緩めます。
- 2. 活線を L 端子に、中性線を N 端子に、PE 線をアース端子に接続します (4)) 。

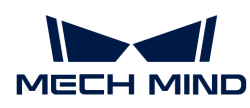

3. マイナスドライバーを使用して、入力端子の上のネジを締め付けます。

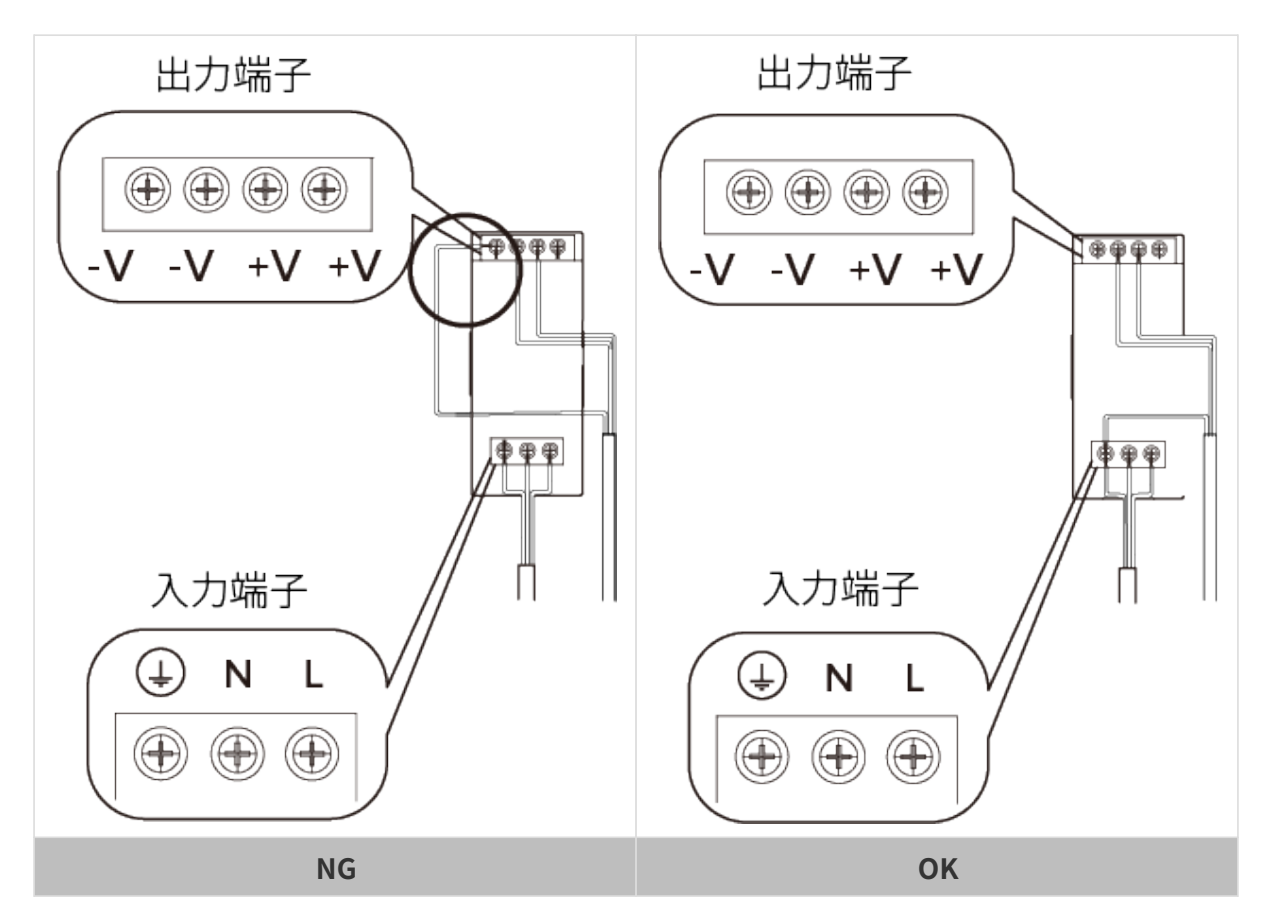

- DIN レール電源は配電ボックス内に設置して使用してください。
- DIN レール電源または DIN レール電源を接続するレールを、確実に接地する必要があ ります。レールに複数の電源を設置する場合は、電源間に一定のスペースを確保して ください。

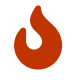

- PE の保護被覆に覆われていない部分をできるだけ短くします。
- 接続するときは、最後に電源を入れてください。電源を入れた後、コントローラーの<br>- Five キニセパ得色に常時 Five Looking of Life Bourn キニセパ混合に常味 Fig PWR 表示灯が緑色に常時点灯し、センサーヘッドの POWER 表示灯が緑色に常時点灯 します。そうでない場合に、Mech-Mind までご連絡ください。
- 電源を入れたあと、センサーヘッドを移動、または変更したい場合は、センサーヘッ<br>- ドリコントローニーの技法も思覧する並行電源も思ってください。 ドとコントローラーの接続を切断する前に電源を切ってください。

## 端子台の使い方

1. マイナスドライバーを使用して、線を差し込むコネクタ端子の上/下のボタンを押し続けま す。

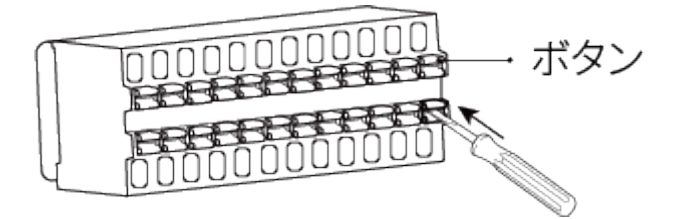

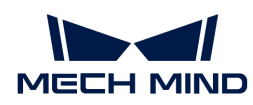

2. 線を端子に差し込んだあと、マイナスドライバーを抜きます。

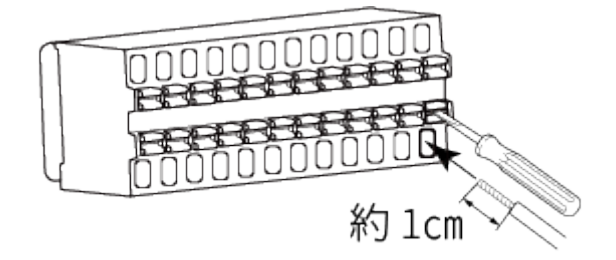

◦ 約 1cm 被覆をむいた線を使用してください。被覆をむいた部分が短すぎると、正 常に接続できないことがあります。

◦ 被覆を剥ぎ取った電線は、ばらけないように撚ってから接続してください。

3. 線を軽く引っ張ってみて取れなければ成功です。容易に抜けたら改めて接続してください。

強く引きすぎると、線が抜けてしまい、被覆をむいた部分が破損することがあるので 注意してください。

線を抜く時、マイナスドライバーを使用して端子の上/下のボタンを押したまま抜きます。

# 入出力回路

J

J

# 入力信号

外部デバイスからトリガー信号を受信します。外部デバイスの出力をコントローラーの入力に 接続することができます。

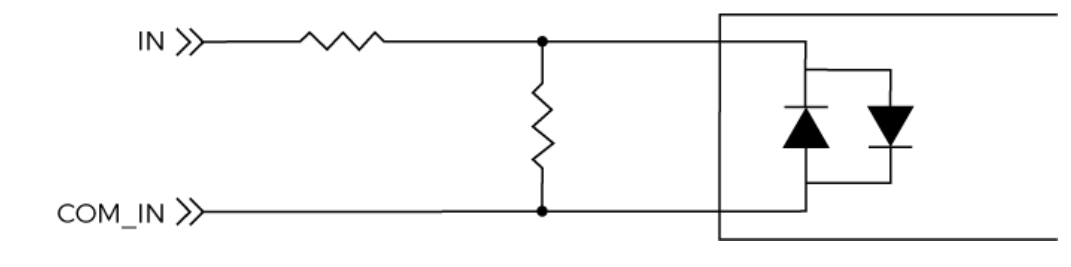

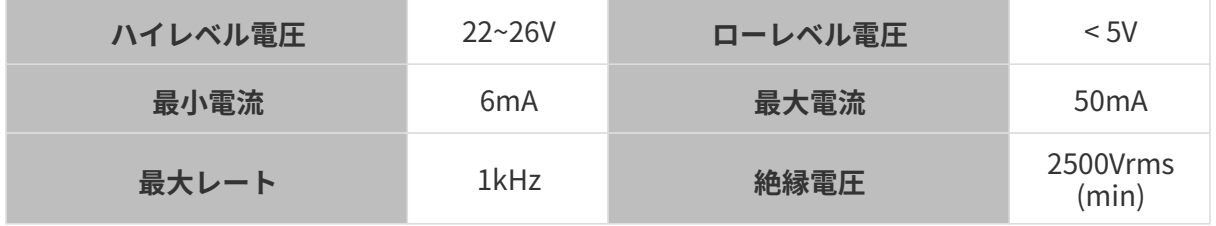

接続例

● コントローラーの入力に NPN 出力の PLC を接続する場合

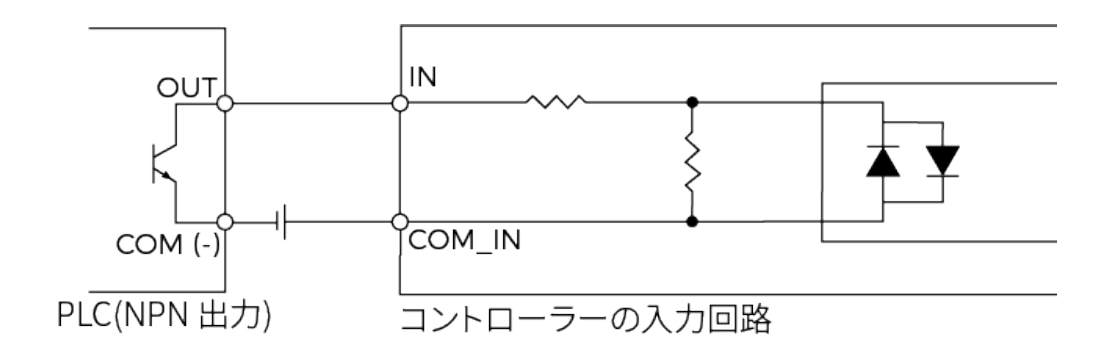

● コントローラーの入力に PNP 出力の PLC を接続する場合

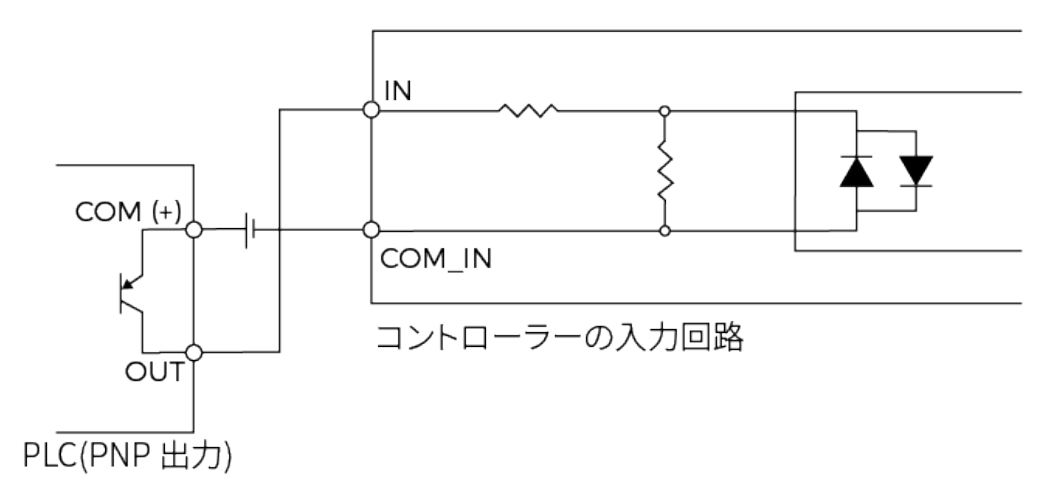

# 出力信号

コントローラーの出力を外部デバイスの入力に接続することができます。

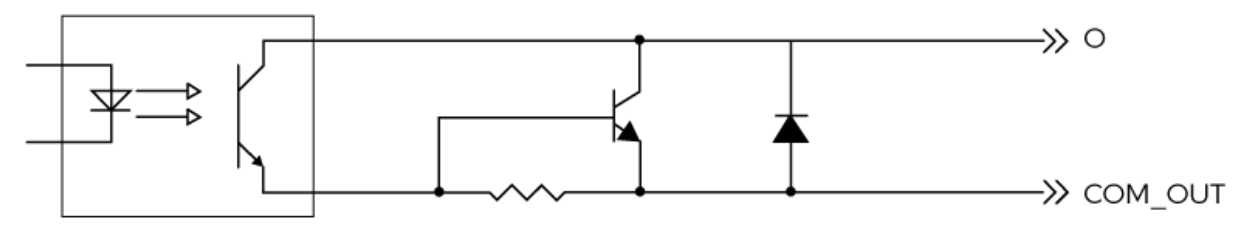

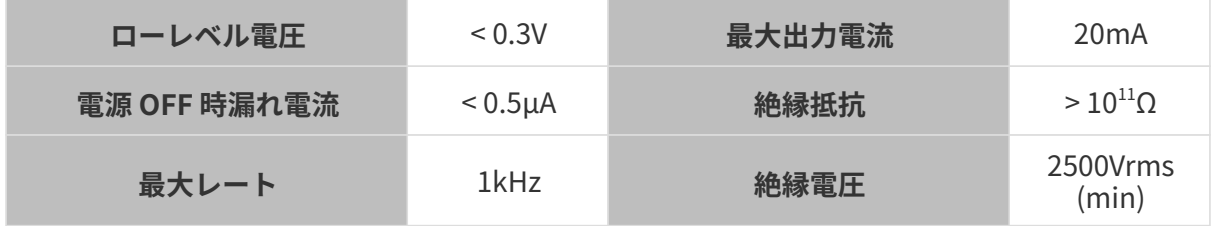

接続例

コントローラーの出力に PLC の入力を接続する

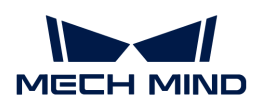

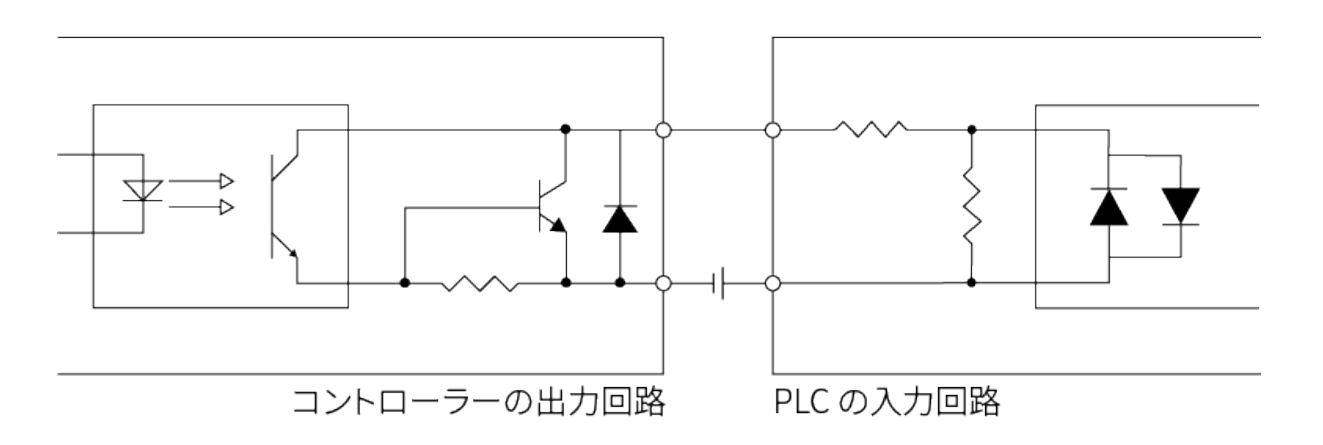

# 差動エンコーダー

コントローラーには、差動エンコーダーの入力インターフェースがあります。

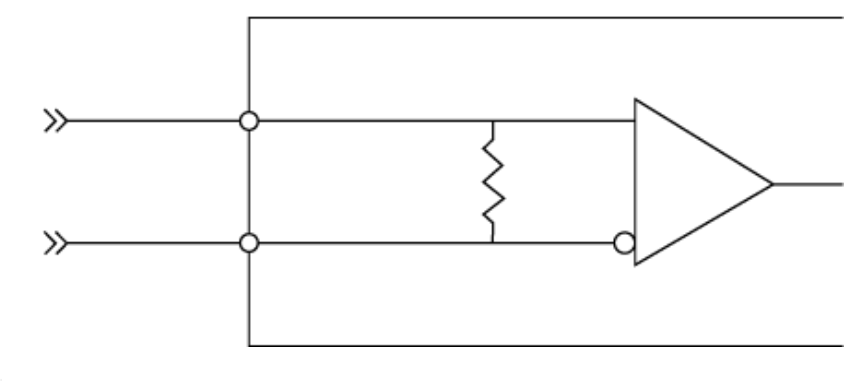

エンコーダーを接続する時、RS-422 対応シールドケーブルを使用してください。

接続例

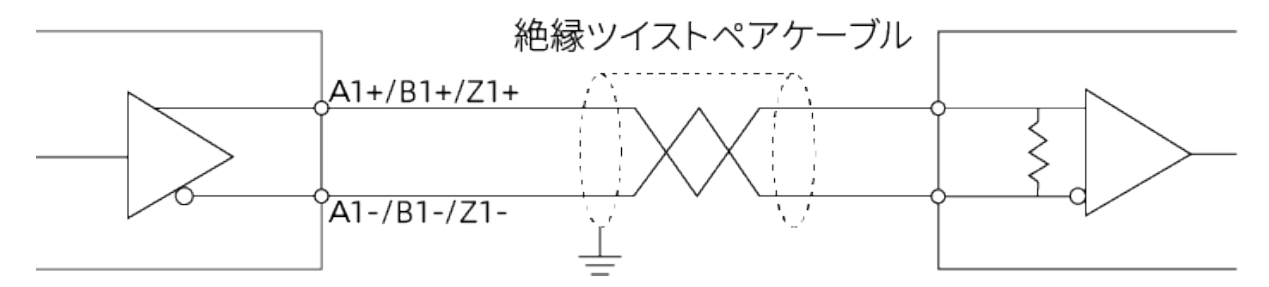

# 技術仕様

センサーヘッド

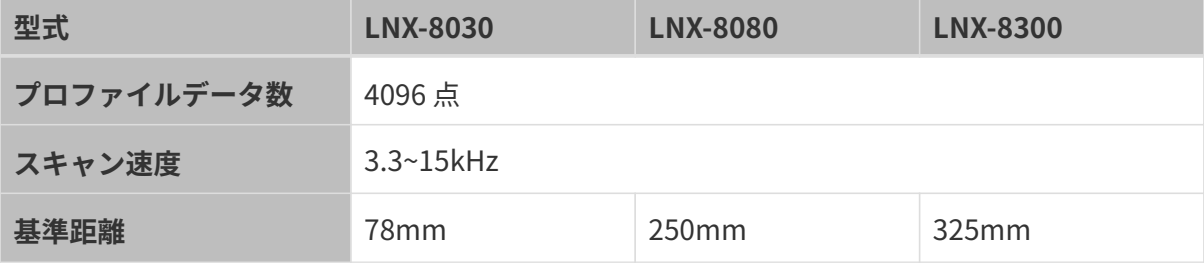

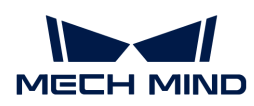

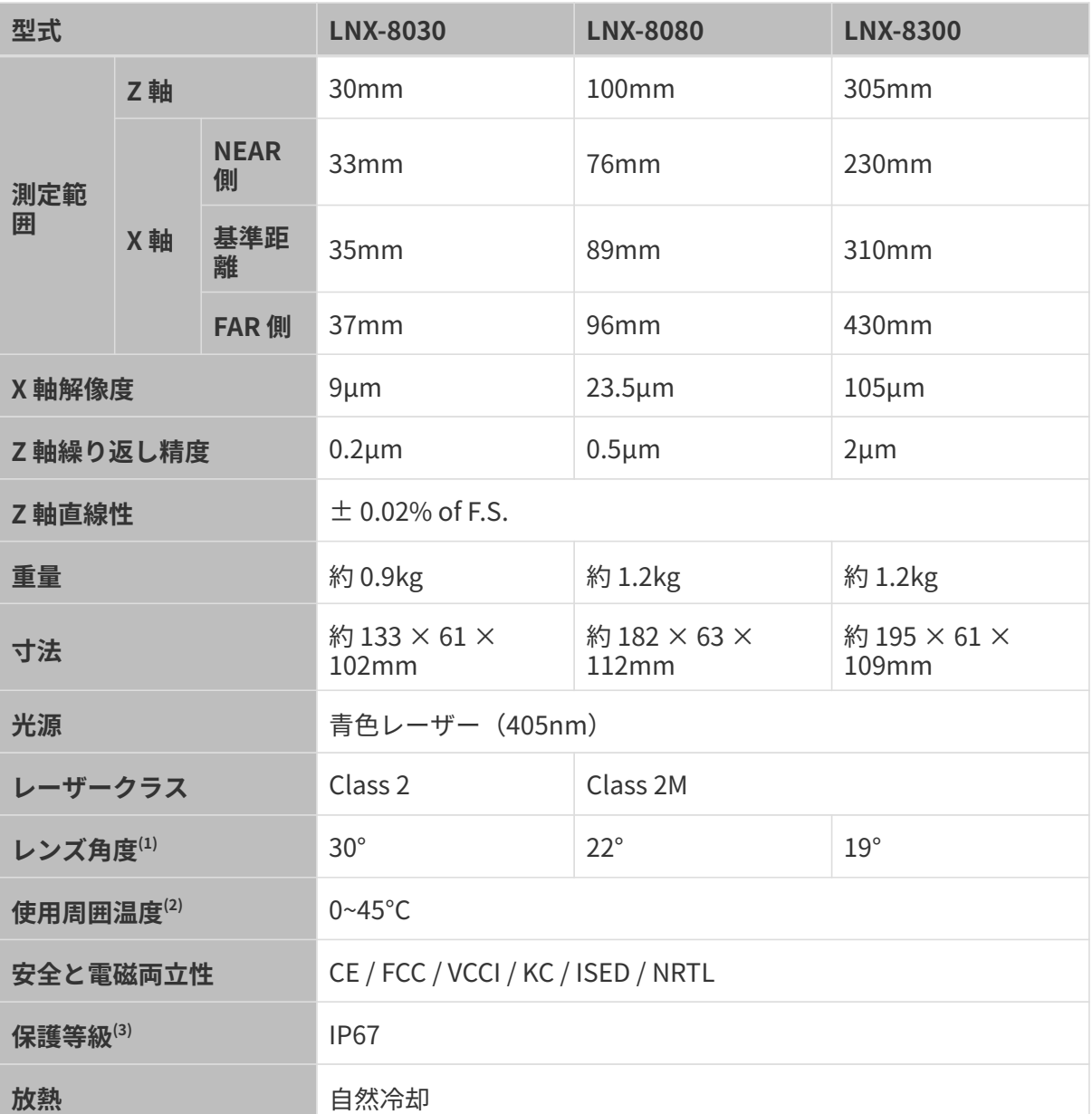

(1) [視野範囲](#page-126-0)のイメージ図をご覧ください。

- (2) 金属プレートに取り付け、放熱性を確保した場合の範囲です。
- (3) IEC 60529 に基づいています。その内、6 は防塵等級で 7 は防水等級です。

## <span id="page-126-0"></span>視野範囲

## LNX-8030

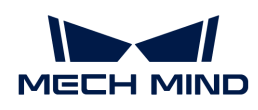

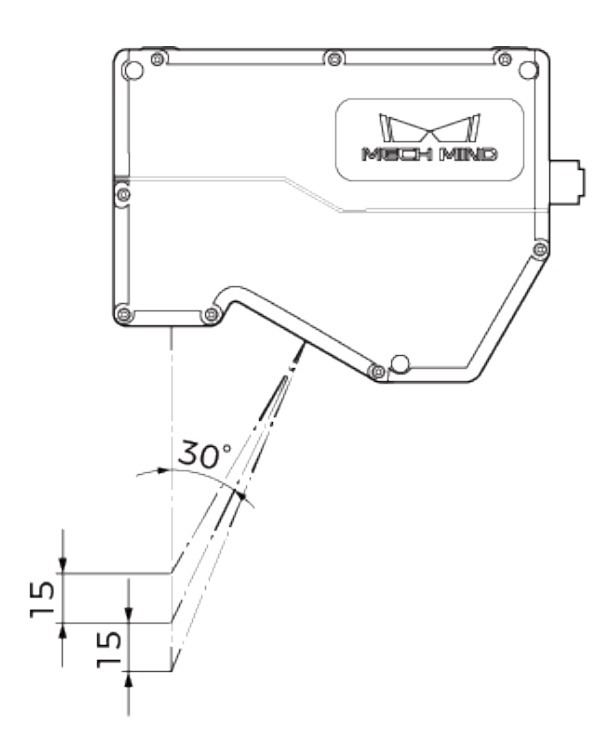

# LNX-8080

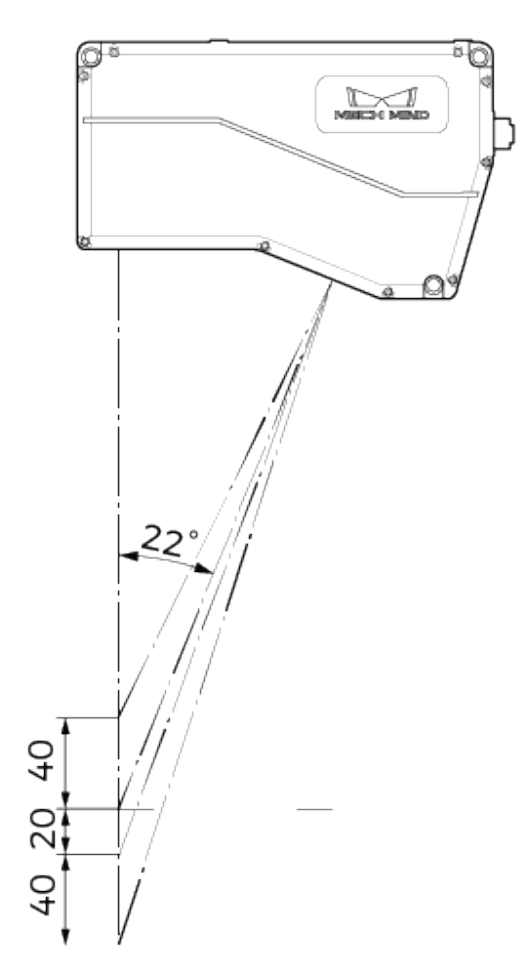

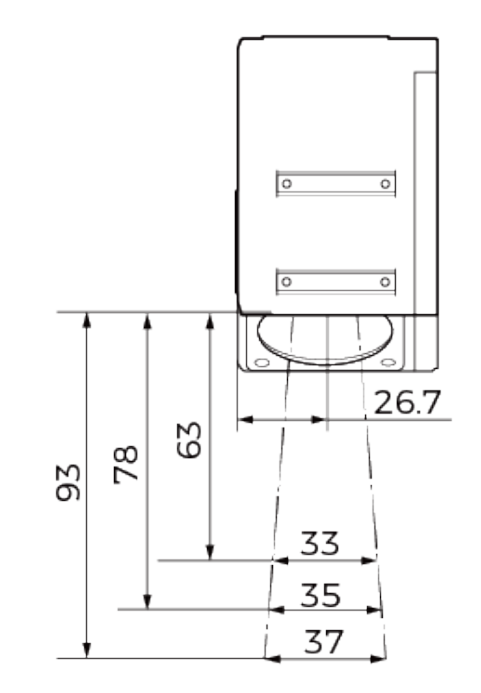

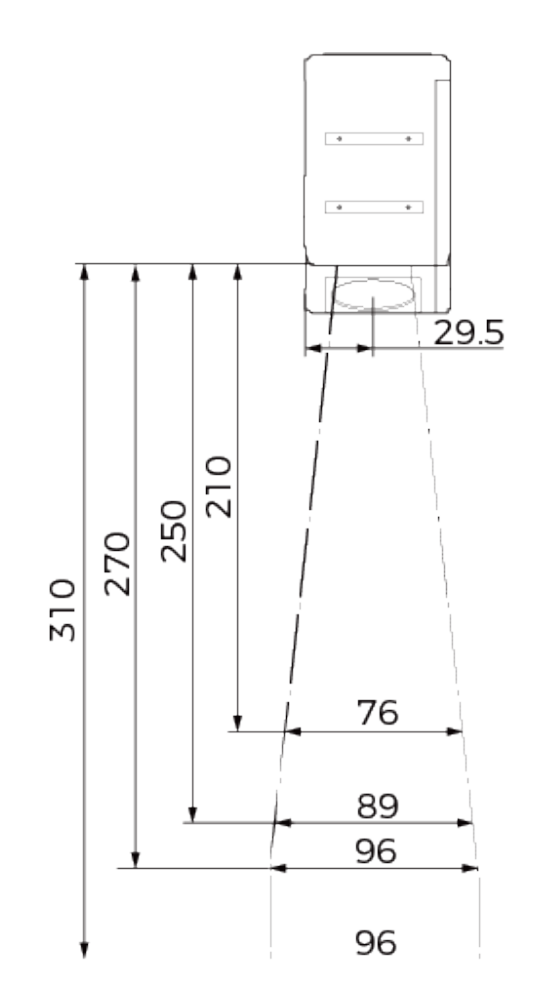

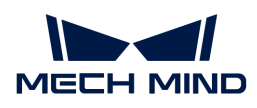

## LNX-8300

単位:mm

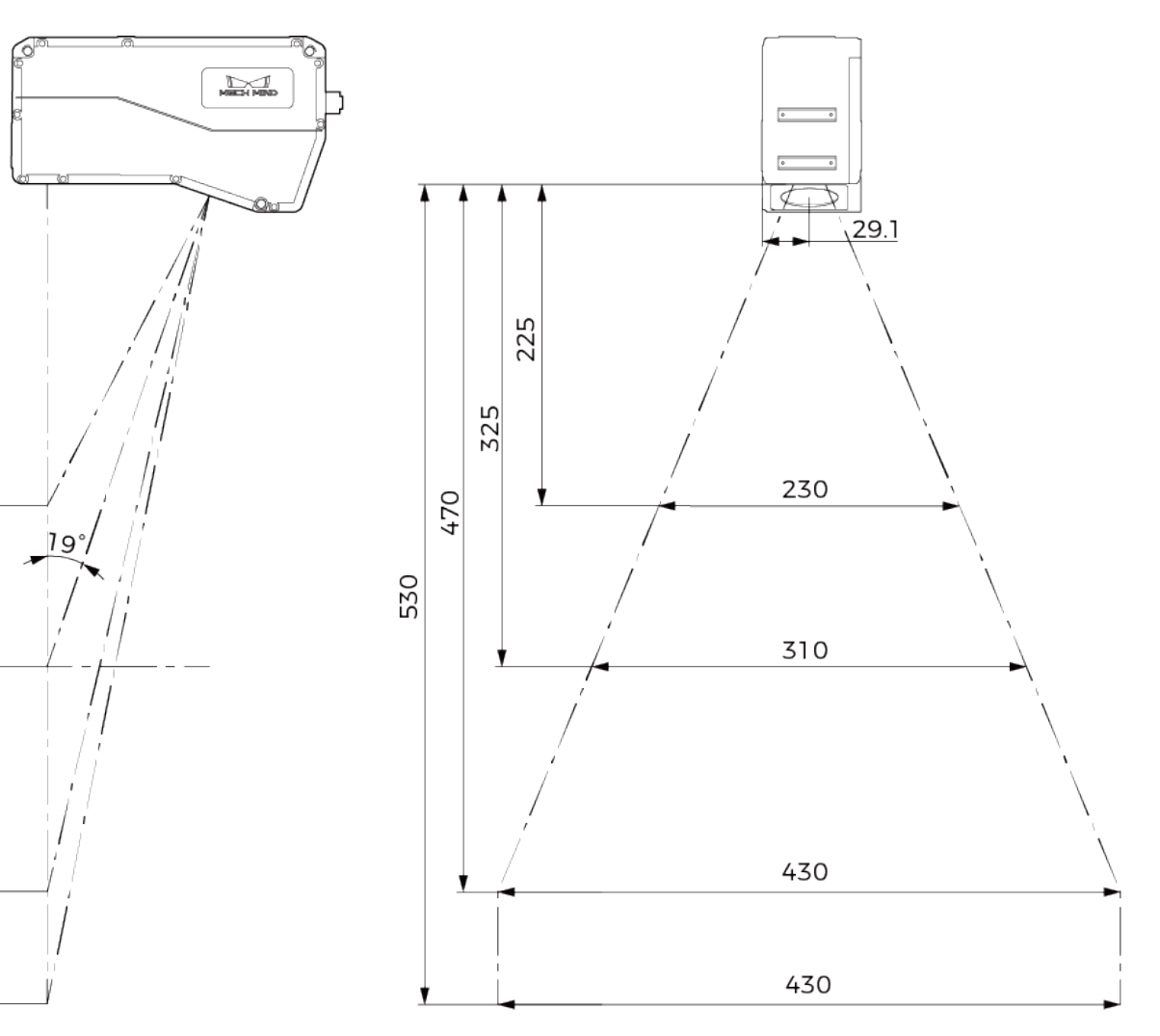

寸法

60

**100** 

145

LNX-8030

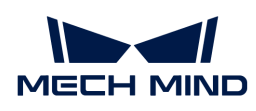

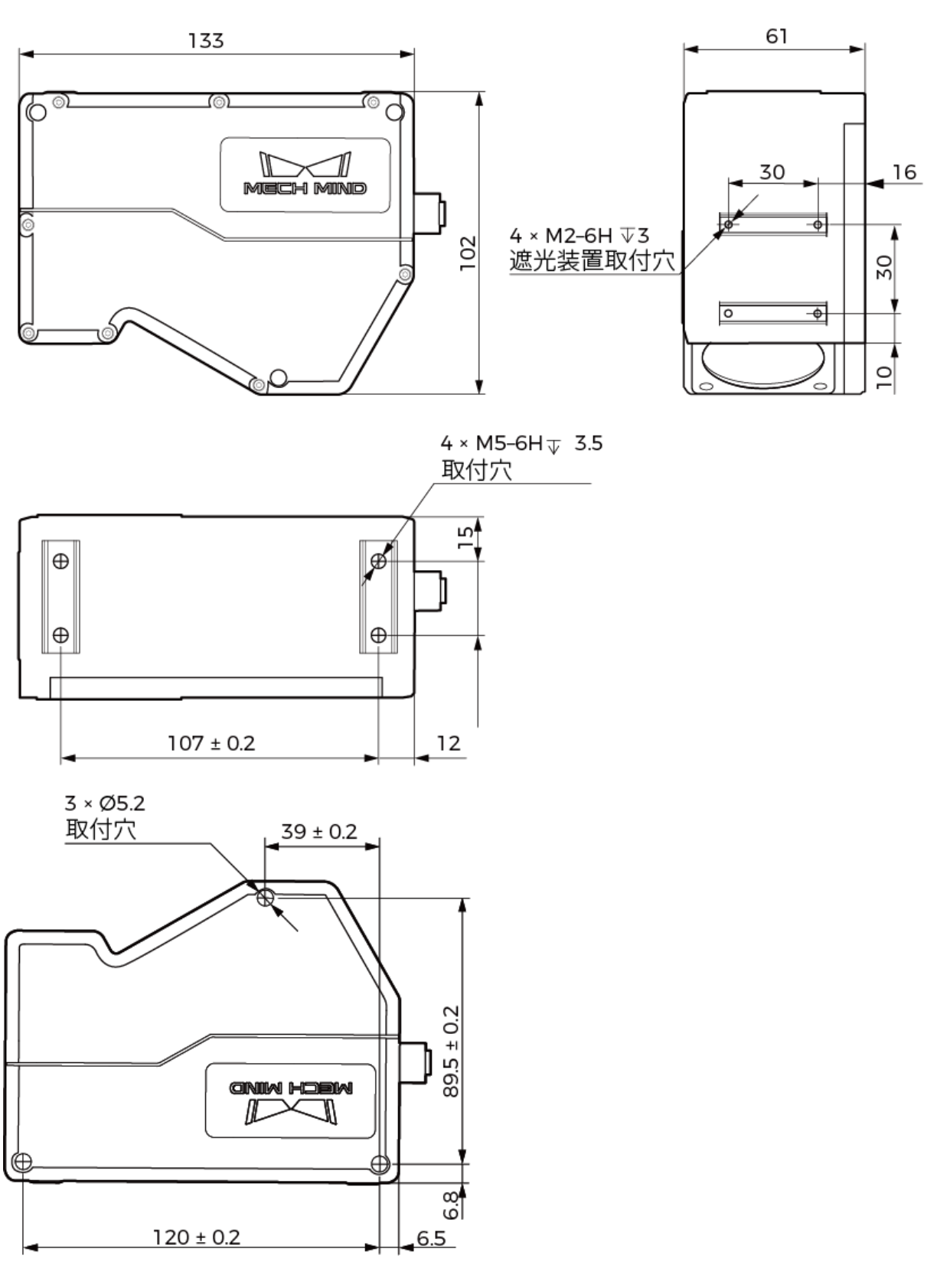

# LNX-8080

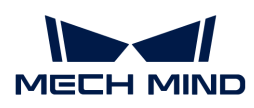

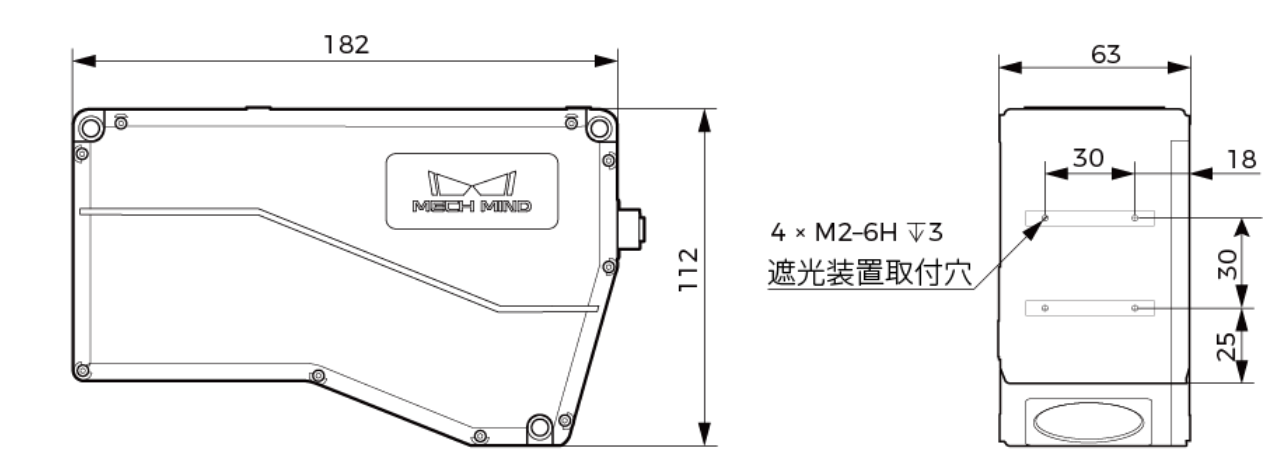

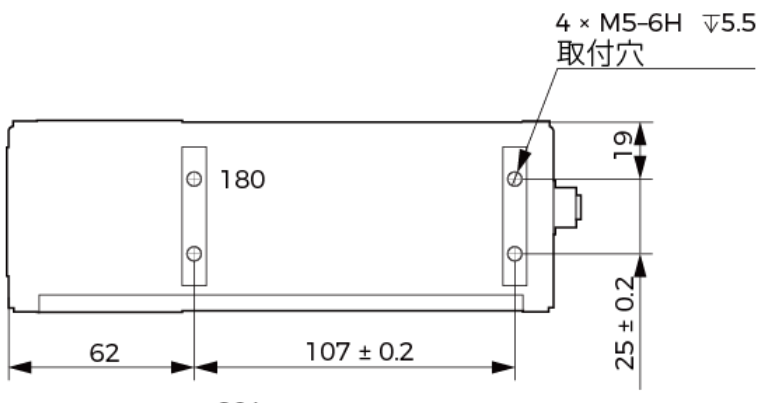

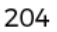

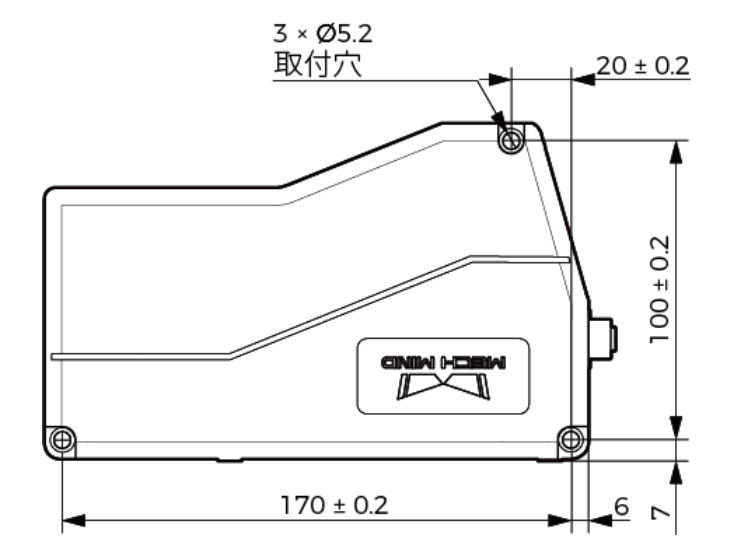

LNX-8300

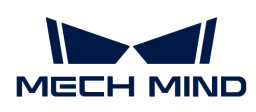

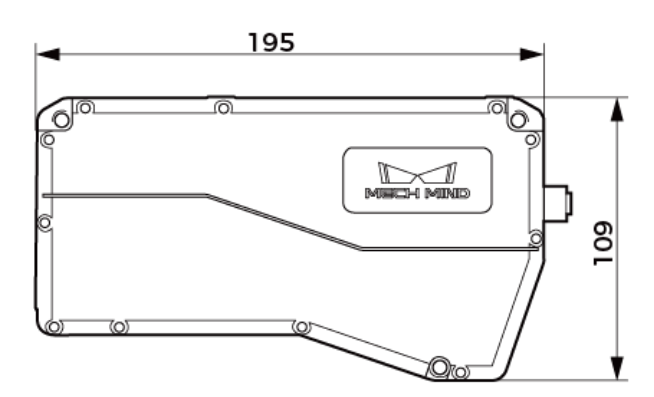

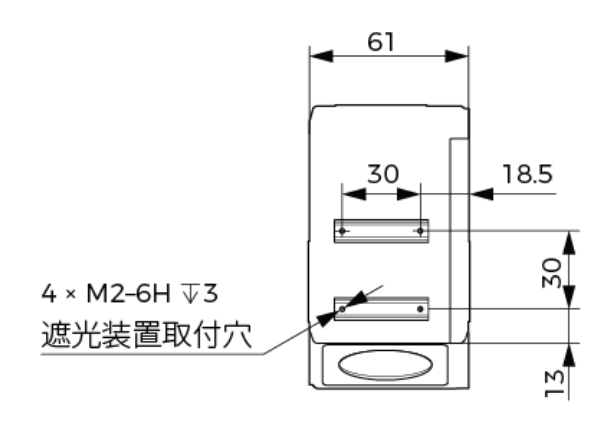

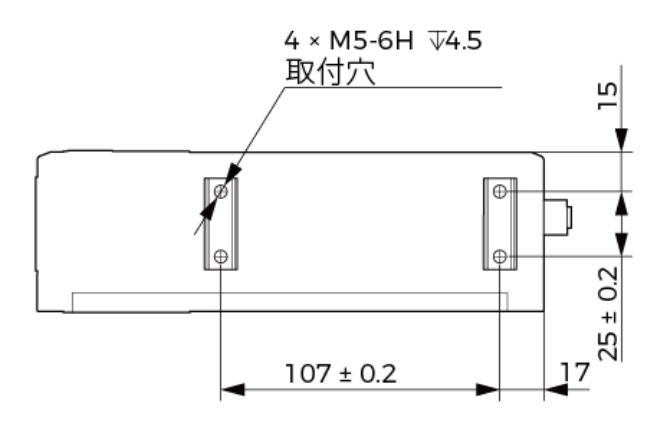

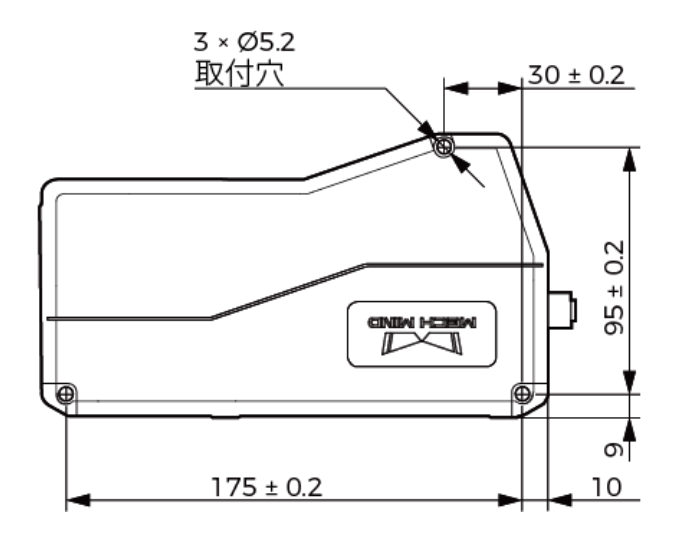

コントローラー

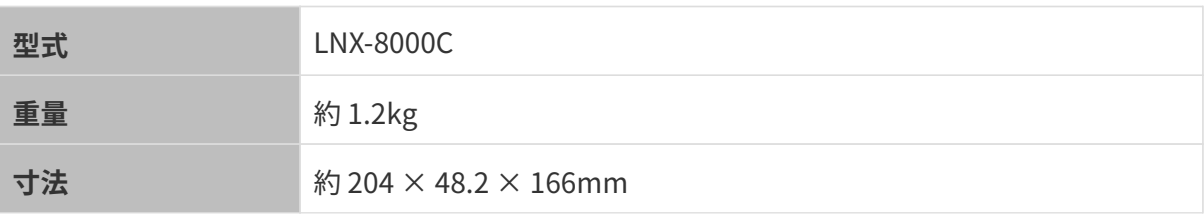

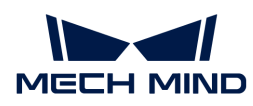

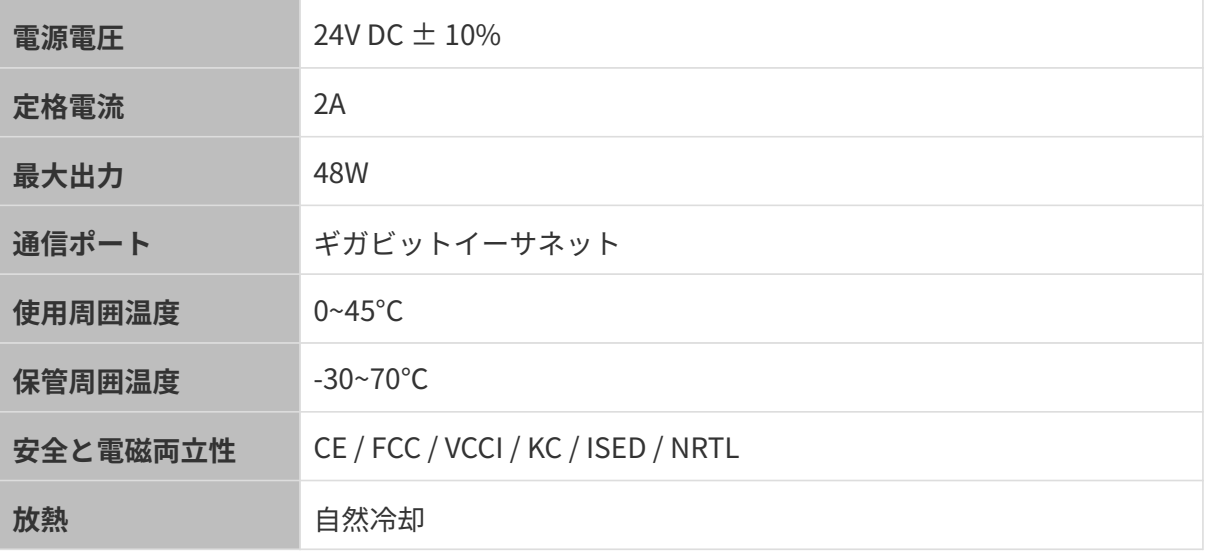

# 寸法

単位:mm

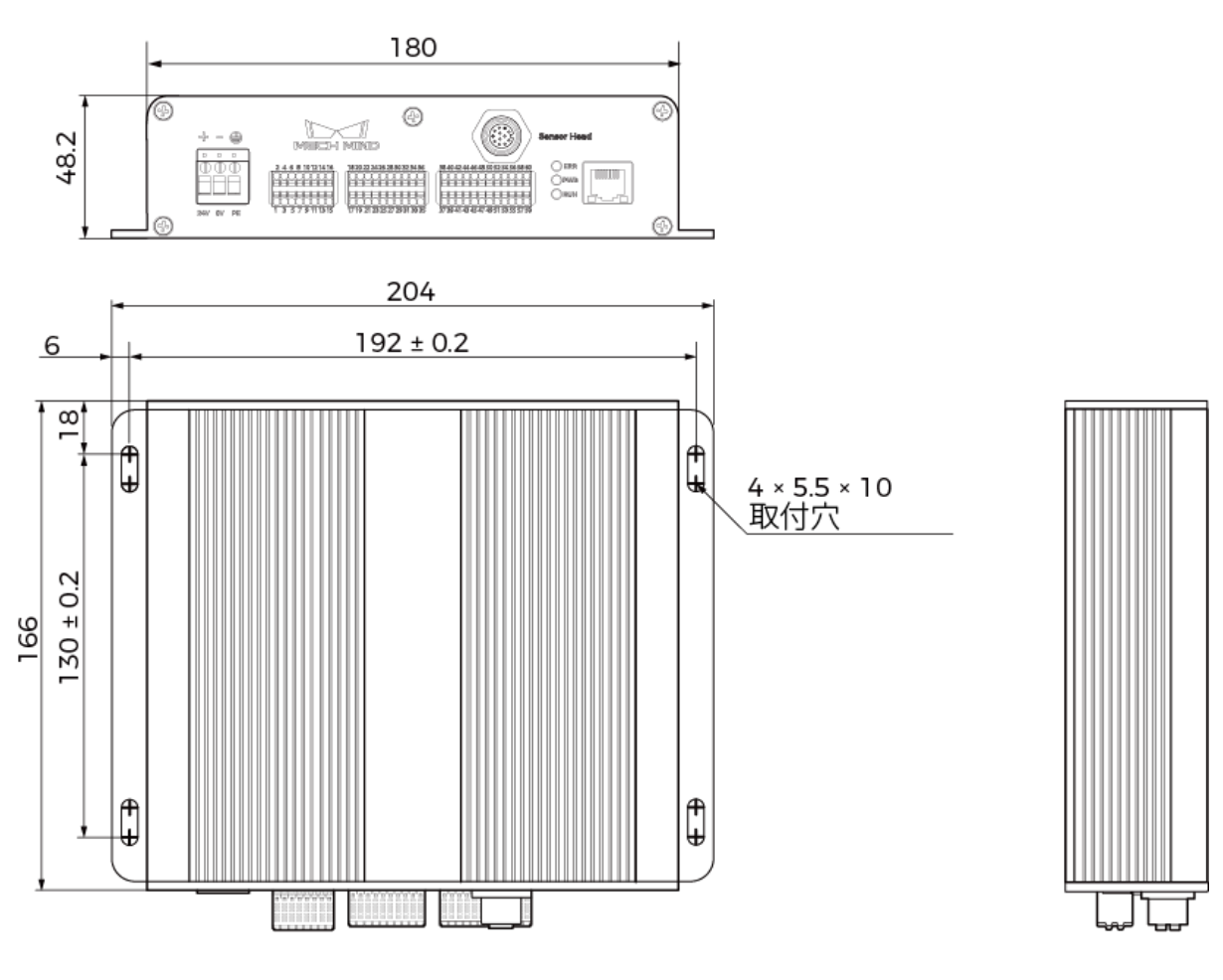

# メンテナンス

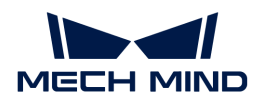

#### 清掃

本機を清掃する前に、電源を切ってください。柔らかくてきれいな布でほこりを拭いてくださ い。レンズの汚れを落とすには、傷をつけないようにレンズクリーナー液またはガラスクリー ナーを染みこませた糸くずの出ない柔らかい布で優しく拭き取ります。

- **本機を清掃する時、電源を切らないと感電の恐れがあります。**
- アルコール、ガソリン、灯油またはその他の腐食性、揮発性溶剤を使用しないでくだ さい。
- 洗浄ガンまたはパイプで洗い流さないでください。水の侵入による損害と損傷 は、Mech-Mind は一切責任を負いません。

#### 保管

 $\blacktriangle$ 

センサーヘッドは保護等級 IP67 で、ほこりと水の侵入を防止できるので本機の機能を確保しま す。長時間水に浸したり、屋外に放置したりしないでください。使用しない時は、室内の乾燥 した風通しの良い場所に保管してください。保管温度:-30~70℃。

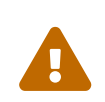

- 保管する前に、火事を防ぐために DIN レール電源の接続を切断してください。
- 受光部を太陽や強い光源に向けないでください。強い光は、画像センサーに損傷を与 え、画像に白いぼかしを引き起こす可能性があります。

# 免責事項

安全性、EMC 放射およびイミュニティ規格への準拠を確保するために、Mech-Mind が提供する 電源およびケーブルを使用することをお勧めします。第三者の電源とケーブルの使用により生 じた問題に対して、Mech-Mind は一切責任を負いません。

# 商標と法的声明

Mech-Mind、 Later Mind などの Mech-Mind シリーズの商標、ロゴは、Mech-Mind Robotics Technologies Ltd. 又は関連会社、関係会社の登録商標と商標であり、法律によって保護され、 商標権を侵害した者に対して法的責任を追及します。

© Copyright Mech-Mind Robotics Technologies Ltd., 2024

Mech-Mind Robotics Technologies Ltd. (いか Mech-Mind)の書面による同意なしに、いかな る組織または個人はいかなる方式、理由でも当商標のいかなる部分又は全部を使用、複製、修 正、伝播、書き写し、他の製品とバンドル使用・販売することはできません。

Mech-Mind の商標権を侵害した者に対し、Mech-Mind は法律に従って責任を追及します。

Mech-Mind はこの取扱説明書に対して一切の権利を有します。著作権に関する法律の規定によ って Mech-Mind による許可なしに、いかなる個人や組織はこの取扱説明書の一部若しくは全て の内容を複製、修正、発行することはできません。本製品を購入しかつ使用しているユーザー は、個人又は組織内部で使用するために対応する取扱説明書をダウンロード、プリントアウト

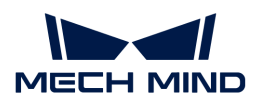

することができます。Mech-Mind の書面による同意なしに、この取扱説明書の内容を別の用 途に使用することはできません。また、Mech-Mind の書面による同意なしに、いかなる団体ま たは個人も、この取扱説明書の内容の一部または全部を転載してはなりません。

# 付録

センサーヘッド

<span id="page-134-0"></span>コントローラー側接続コネクタ

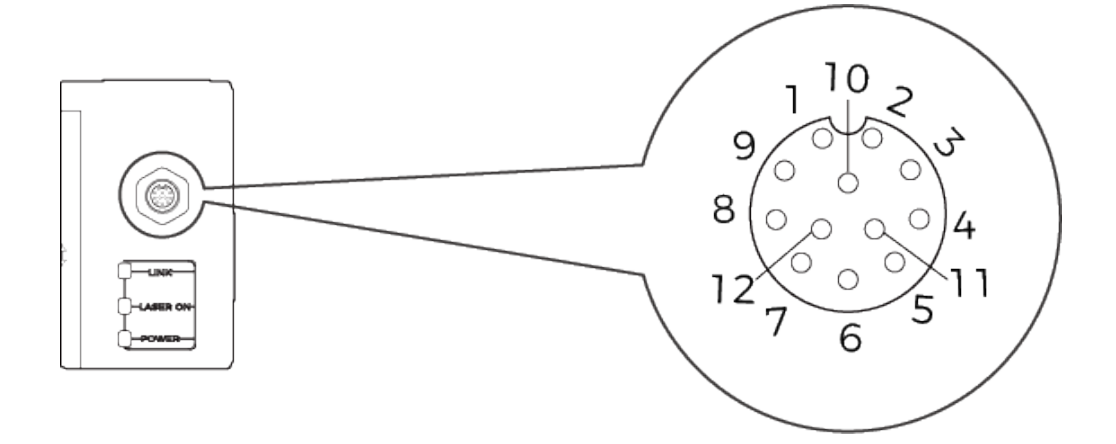

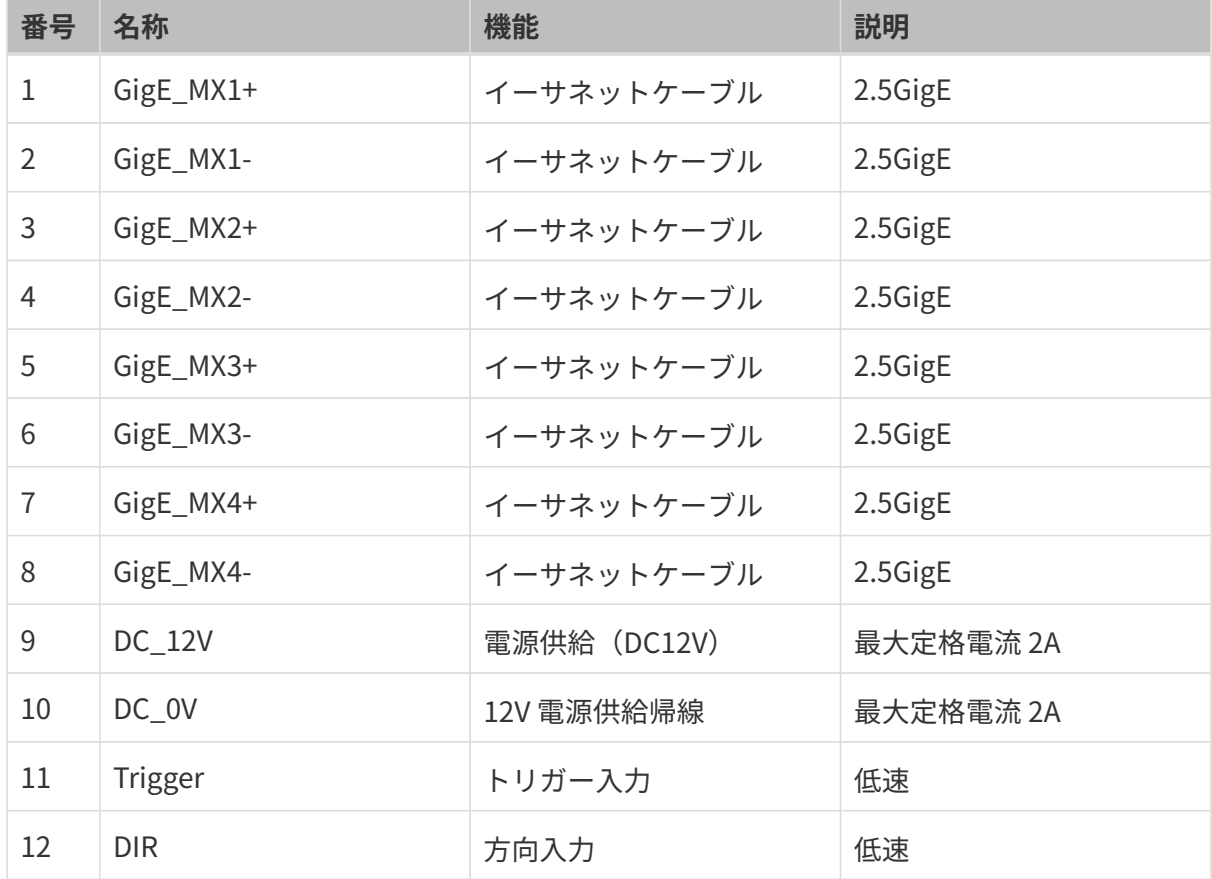

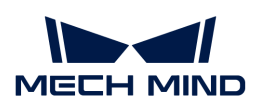

# コントローラー

センサーヘッド側接続コネクタ

<span id="page-135-0"></span>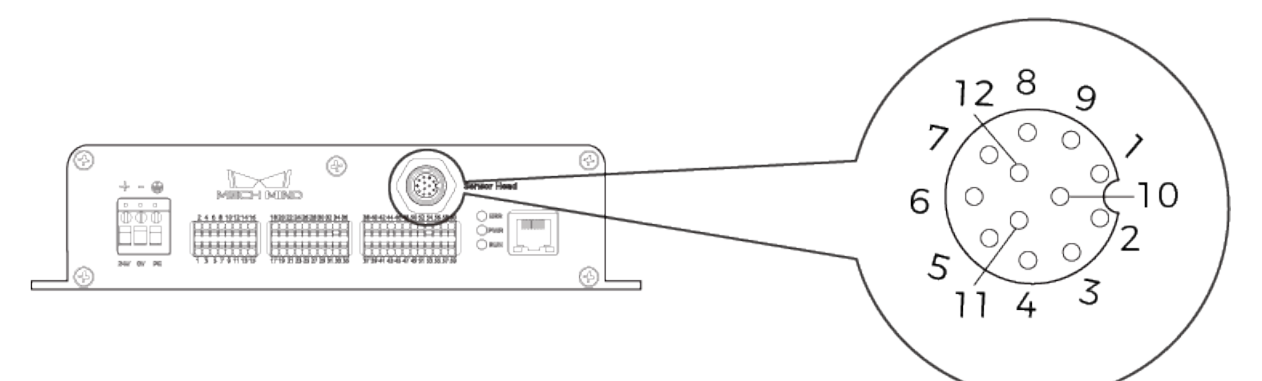

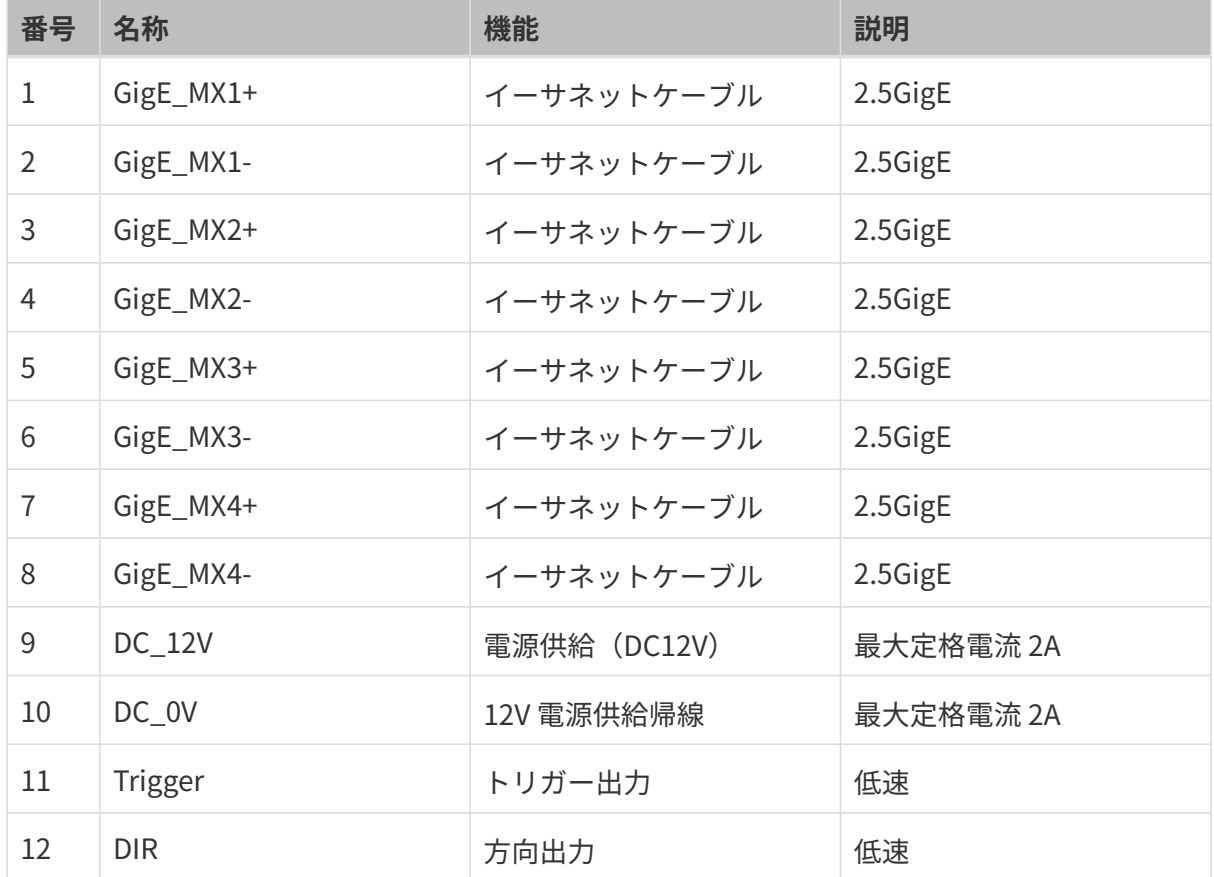

# 入力端子

<span id="page-135-1"></span>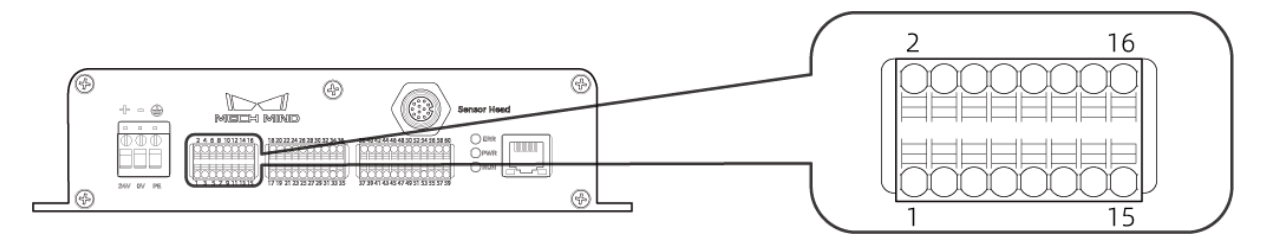

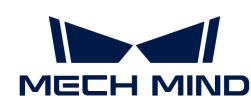

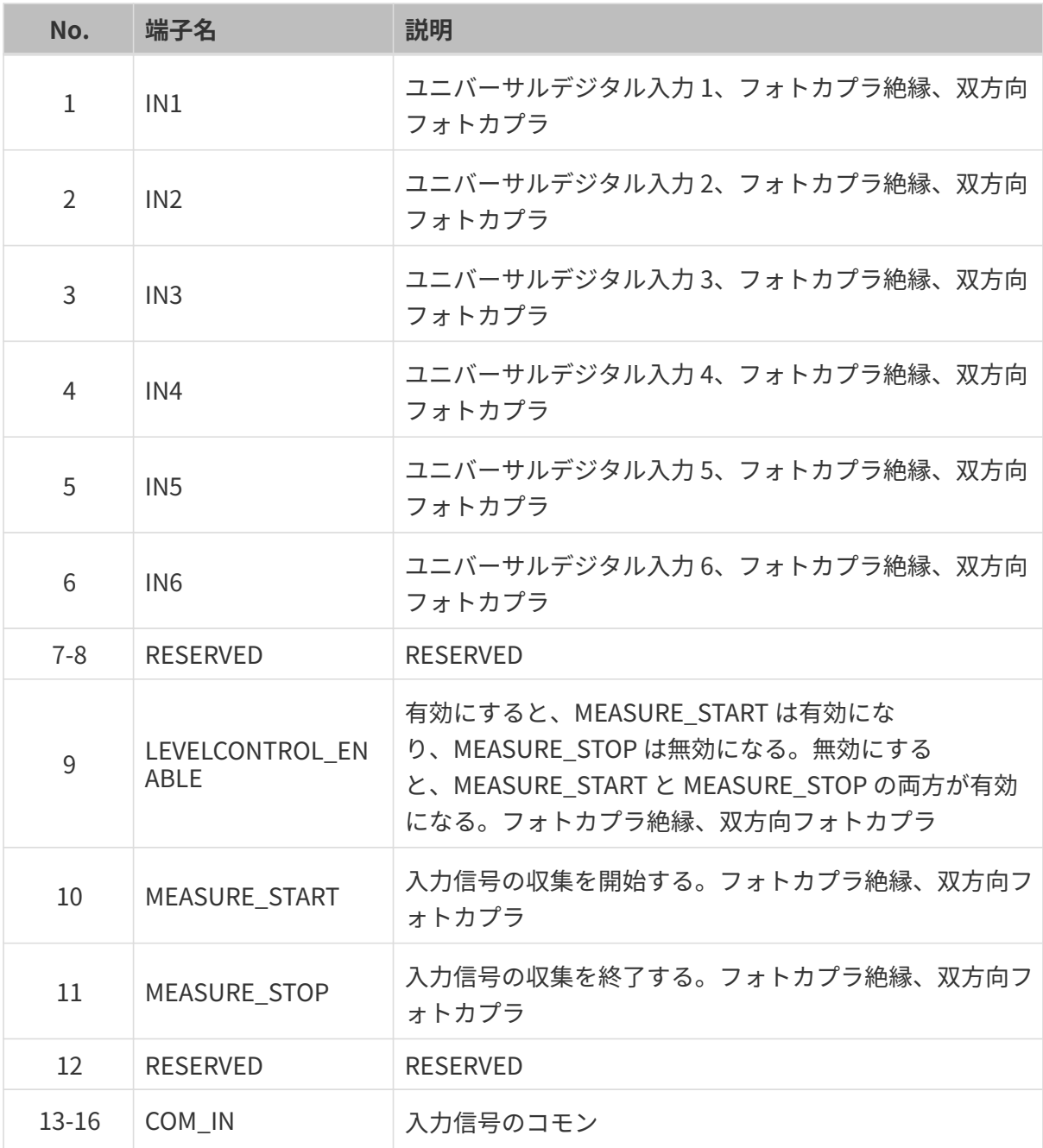

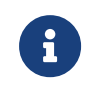

● インラインプロファイル測定器によるデータ収取をトリガーする方法について は、<appendix:trigger-methods.pdf>をお読みください。

● LEVELCONTROL\_ENABLE と MEASURE\_START、MEASURE\_STOP については、詳 しくは[外部デバイスによってデータ収集制御信号を提供する](#page-152-0)をご参照ください。

# 出力端子

<span id="page-136-0"></span>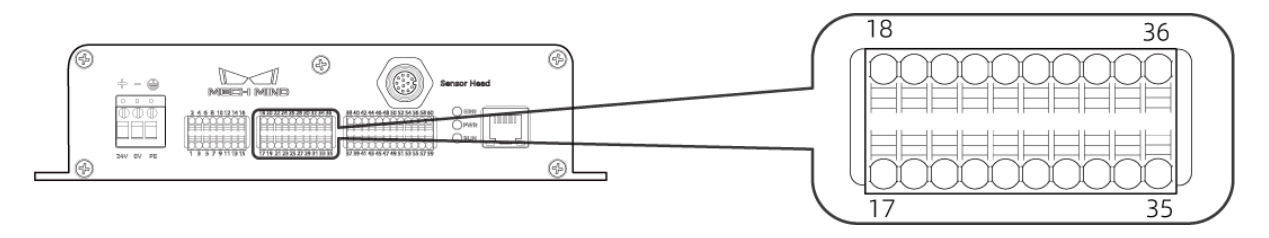

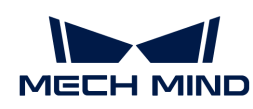

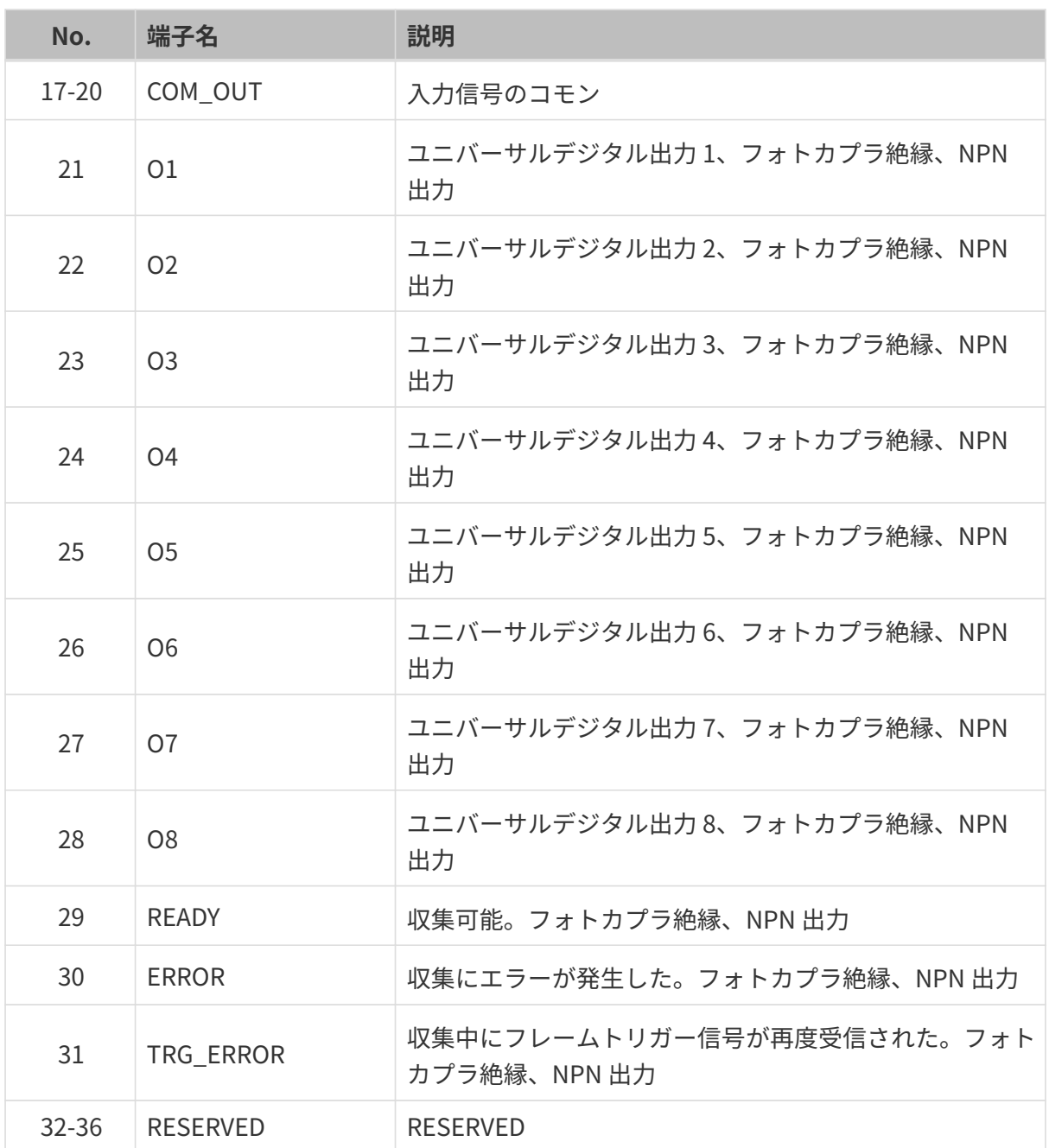

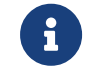

READY と ERROR、TRG\_ERROR 端子については、詳しく[は外部デバイスにデータ収集状](#page-155-0) [態の信号を出力する](#page-155-0)をご参照ください。

# エンコーダー接続コネクタ

<span id="page-137-0"></span>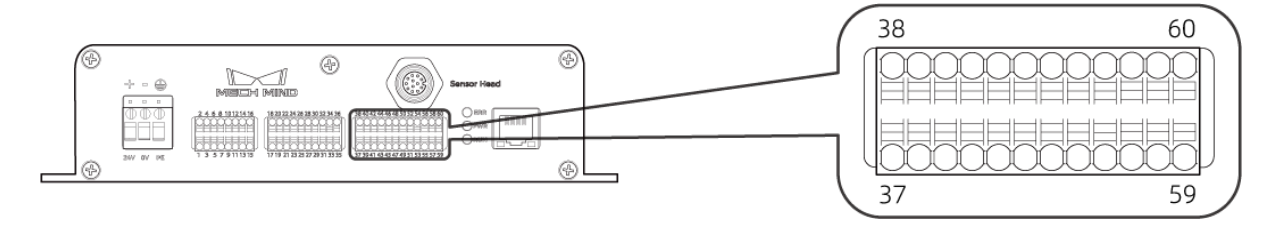

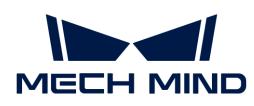

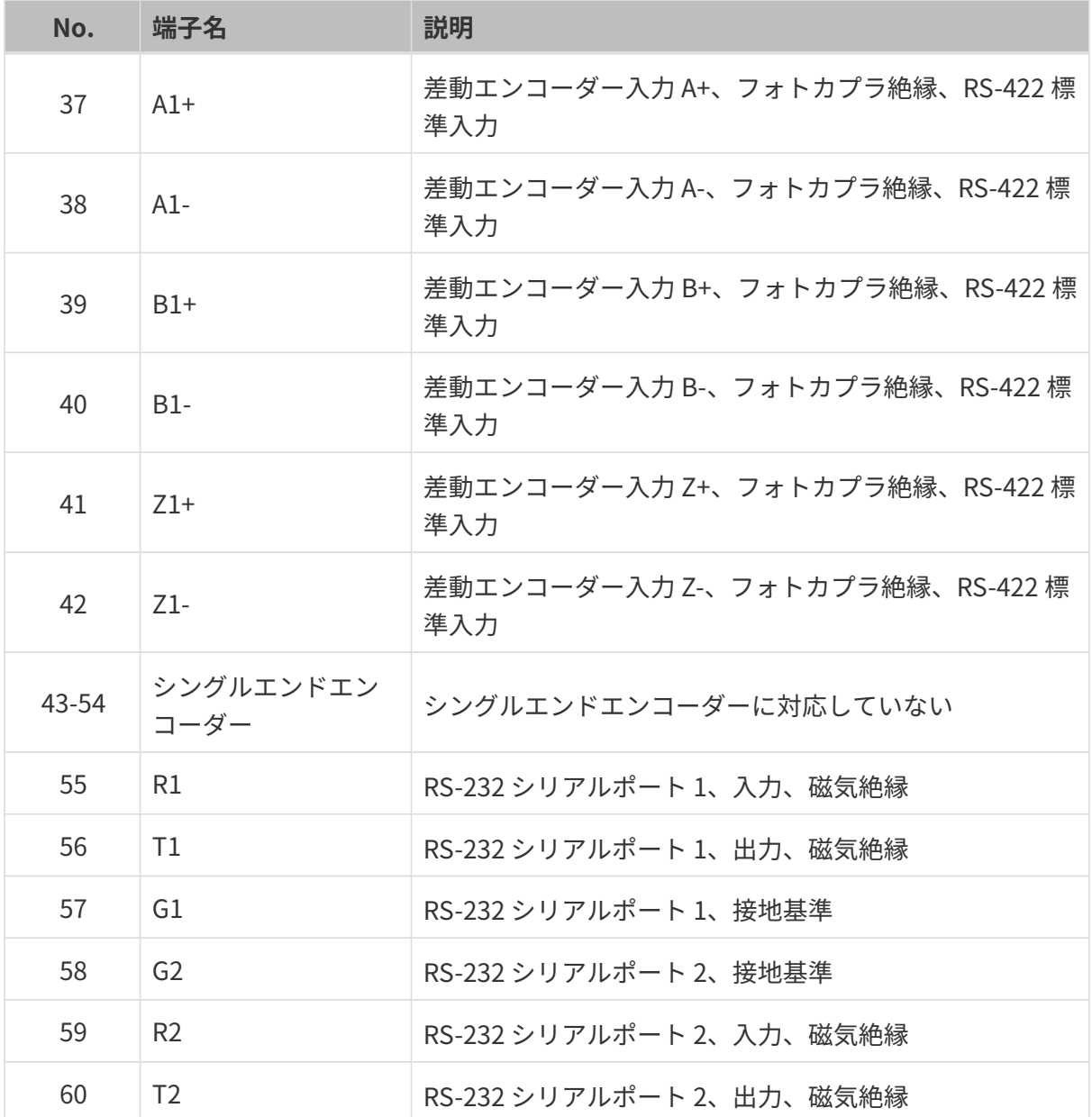

# <span id="page-138-0"></span>ケーブル

センサーヘッド-コントローラー接続ケーブル(CBL-H2C-5M-LU)

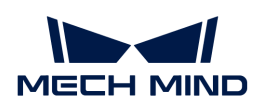

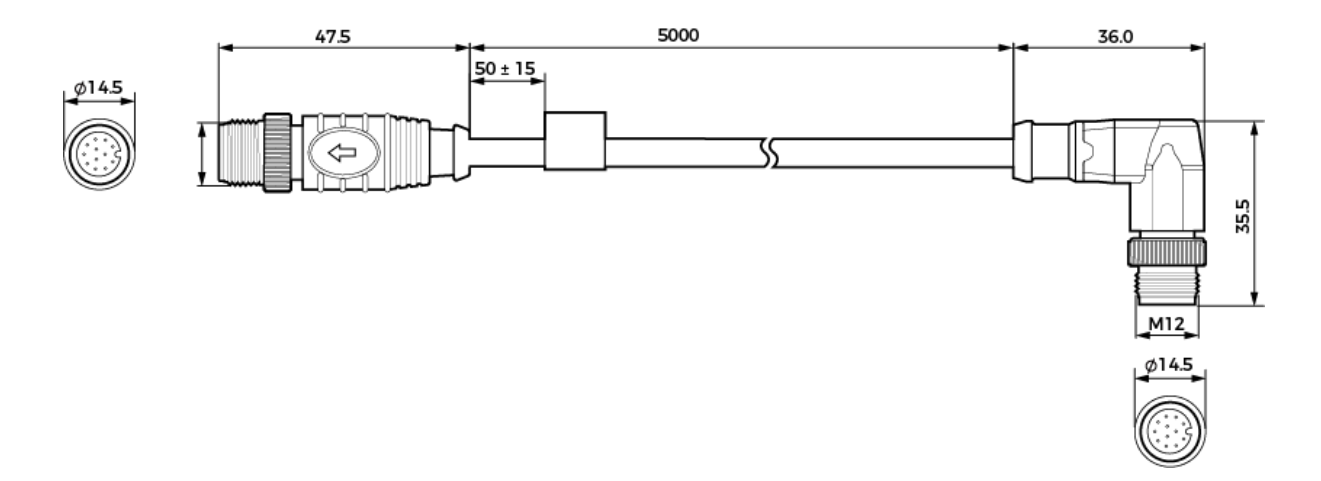

コントローラー DC 電源コード(CBL-CTRL-PWR-3M)

単位:mm

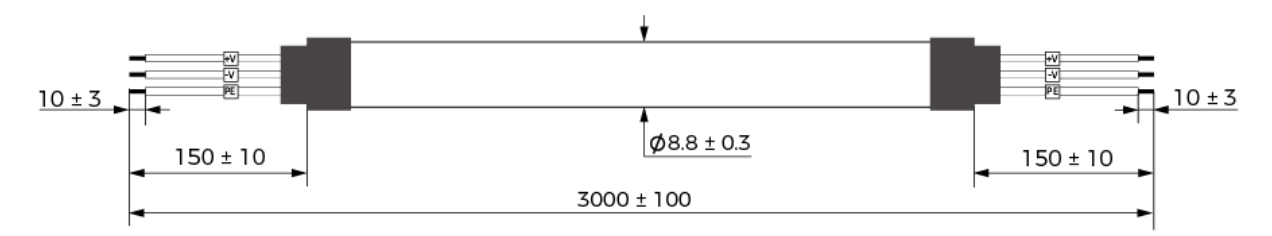

コントローラー LAN ケーブル(CBL-CTRL-ETH-3M)

単位:mm

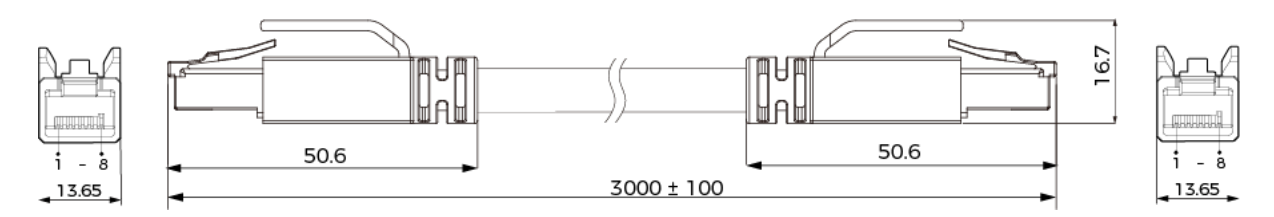

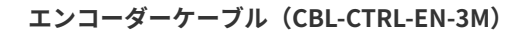

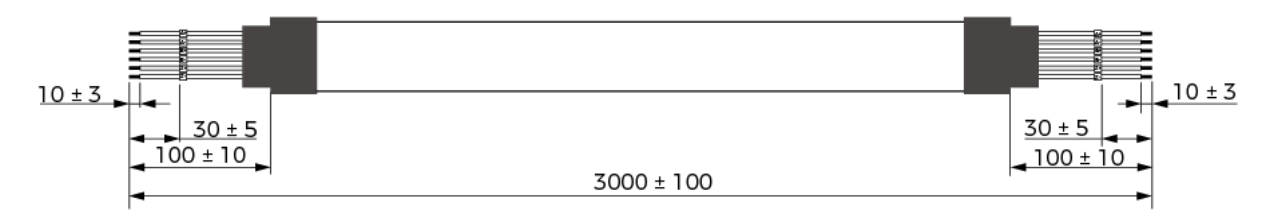

# 7. アフターサポート

これから、トラブルシューティングの方法とよくある質問と回答を示します。

トラブルシューティングについては、以下の内容をお読みください。

[トラブルシューティング](#page-140-0)

よくある質問と回答については、以下の内容をお読みください。

[FAQ](#page-148-0)

# <span id="page-140-0"></span>7.1. トラブルシューティング

本節では、トラブルシューティングの方法について説明します。

- [Mech-Eye SDK ではインラインプロファイル測定器を検索できない](#page-140-1)
- [Mech-Eye SDK にインラインプロファイル測定器を接続できない](#page-143-0)
- [データの一部の紛失](#page-147-0)

# <span id="page-140-1"></span>7.1.1. Mech-Eye SDK ではインラインプロファイル測定器を検索できない

Mech-Eye SDK を使用してインラインプロファイル測定器を接続する場合、インラインプロファ イル測定器を接続できないことがあります。本節では、考えられる原因とトラブルシューティ ングの実行方法について説明します。

## 考えられる原因

- インラインプロファイル測定器とコンピュータに同じ IP アドレスが割り当てられている
- インラインプロファイル測定器、コンピュータ、スイッチのケーブル接続異常
- NIC に同じ IP アドレスが当てられている
- $\bullet$  その他

トラブルシューティング

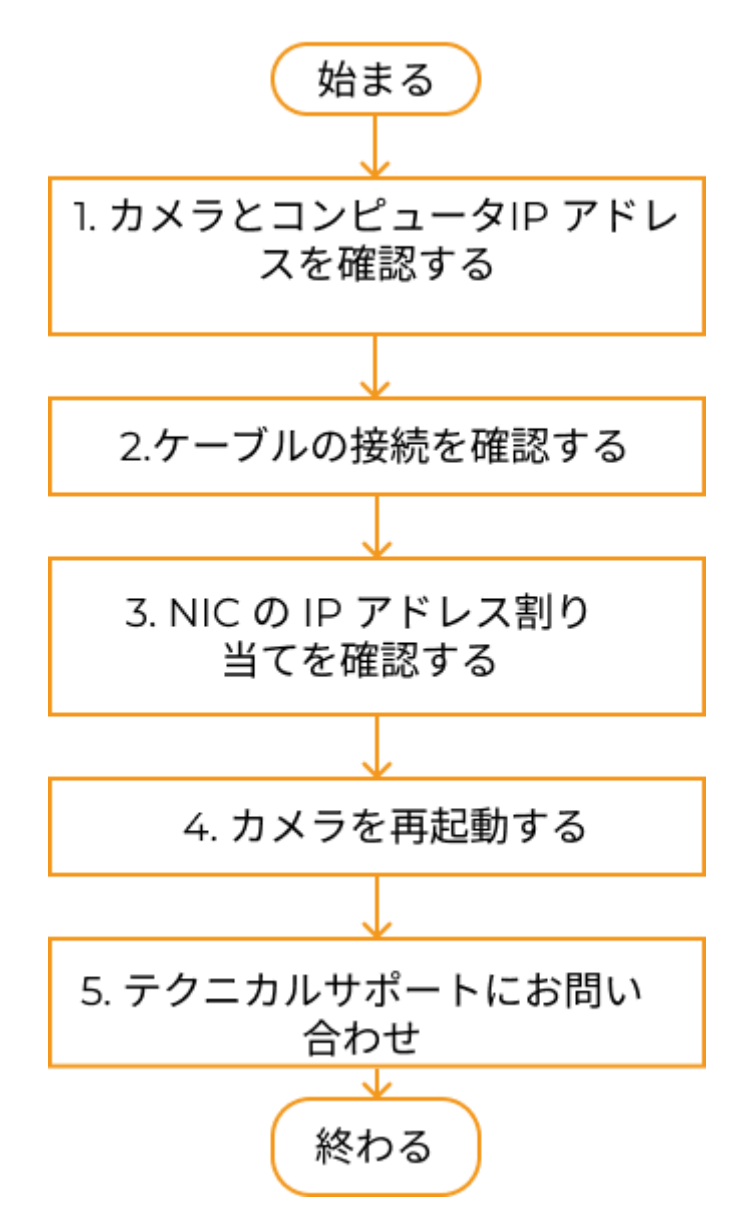

Mech-Eye SDK ではインラインプロファイル測定器を検索できない場合:

- 1. Mech-Eye SDK は一台のインラインプロファイル測定器しか検索できない場合、このインラ インプロファイル測定器とコンピュータの IP アドレスをチェックしてください。
- 2. ケーブルの接続を確認するケーブルの接続を確認してから、Mech-Eye SDK でインラインプ ロファイル測定器を検索してください。インラインプロファイル測定器を検索できない場合 に次のステップに進んでください。
- 3. NIC の IP アドレス割り当てを確認する。
- 4. NIC の IP アドレス割り当てを確認してもインラインプロファイル測定器を検索できない場合 にインラインプロファイル測定器を再起動してください。
- 5. インラインプロファイル測定器を再起動してもインラインプロファイル測定器を検索できな い場合に Mech-Mind テクニカルスタッフにお問い合わせください。

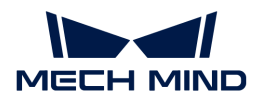

## トラブルシューティングの実行方法

#### インラインプロファイル測定器とコンピュータ IP アドレスを確認する

コンピュータに複数台のインラインプロファイル測定器を接続したが Mech-Eye SDK は一台の インラインプロファイル測定器しか検索できない場合、以下の手順を実行してください:

- 1. 以下の 2つの IP アドレスが重複しているかを確認する:
	- このインラインプロファイル測定器の IP アドレス
	- インラインプロファイル測定器に接続されているコンピュータのネットワークポートの IP アドレス
- 2. 重複している場合はいずれかを変更する:
	- インラインプロファイル測定器の IP アドレスを変更:[Mech-Eye Viewer](#page-36-0) または [IP 設定](https://docs.mech-mind.net/en/eye-3d-profiler/2.2.2/api/api-ip-configuration.html) を使用して変更します。
	- コンピュータのネットワークポートの IP アドレスを変更:[コンピュータの IP アドレス](#page-157-0) [を設定する](#page-157-0)をご参考ください。
- 3. Mech-Eye SDK を実行してインラインプロファイル測定器を再検索する:
	- インラインプロファイル測定器を全部検索できたら、トラブルシューティングはここで 終わります。
	- それでもインラインプロファイル測定器を全部検索できない場合は、次の内容に進んで ください。

#### ケーブルの接続を確認する

デバイスの表示灯でケーブルの接続を確認してください。表示灯の状態が下表とは一致しけれ ば、そのケーブルの接続に異常がある可能性があります。

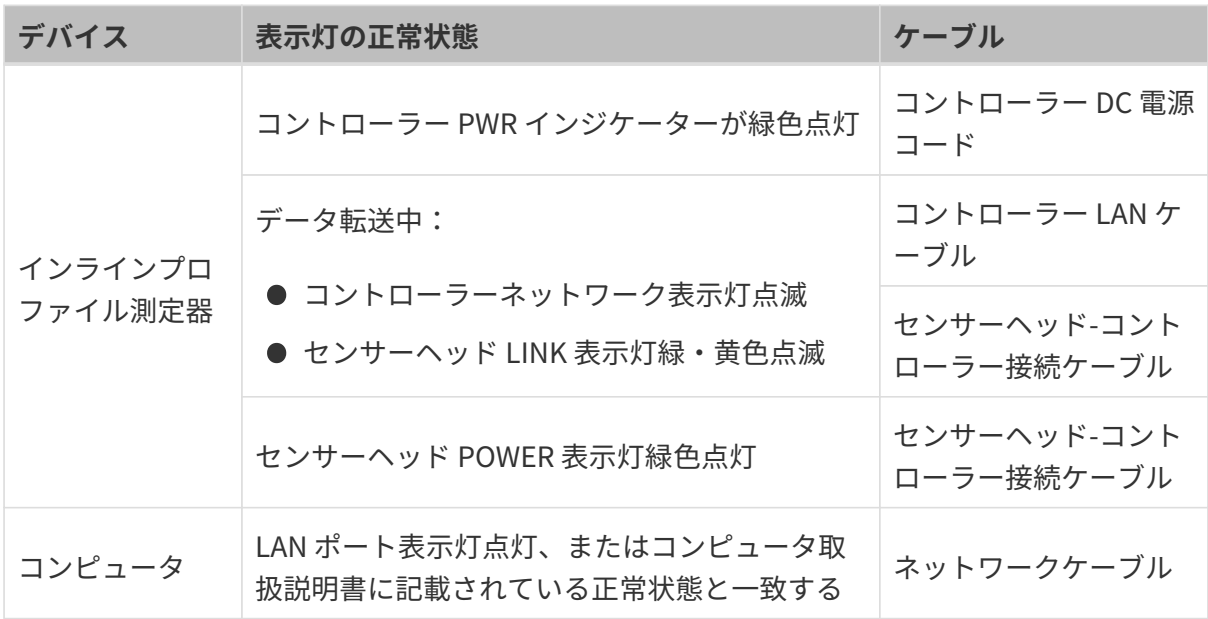

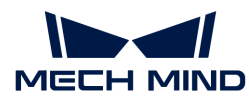

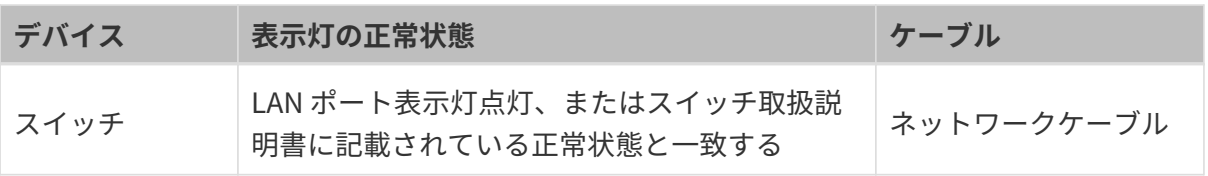

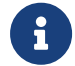

インラインプロファイル測定器とコンピュータが直接接続された場合に、スイッチの接続 を確認する必要はありません。

#### NIC の IP アドレス割り当てを確認する

手順:

1. インラインプロファイル測定器に接続する NIC 以外の NIC を無効にします。

コントロールパネル › システムとセキュリティ › ネットワークの状態とタスクの表示 › アダ プターの設定の変更をクリックしてネットワーク接続画面を表示します。右クリックして無 効にするをクリックします。

- 2. Mech-Eye SDK を実行してインラインプロファイル測定器を再検索する:
- 3. 正常にインラインプロファイル測定器を接続できたら、接続できなかったのは NIC に同じ IP アドレスを当てたせいです。他の NIC を使用して別のセグメントに設定してください。

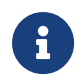

インラインプロファイル測定器を接続できなかったら、インラインプロファイル測定器の NIC を再起動してください。それでもインラインプロファイル測定器を接続できない場合 に別の LAN ポートでカメラを接続してください。

#### インラインプロファイル測定器を再起動する

以上の方法でインラインプロファイル測定器を検索できない場合にインラインプロファイル測 定器を再起動してください。

#### インラインプロファイル測定器再起動の手順:

- 1. 電源コードを抜いてインラインプロファイル測定器の電源を切ります。
- 2. 20 秒ほど待ってから電源コードを再度差し込み、インラインプロファイル測定器の電源を 入れます。

#### テクニカルサポートにお問い合わせ

以上の方法でもインラインプロファイル測定器を検索できない場合に Mech-Mind テクニカルサ ポートにお問い合わせください。

# <span id="page-143-0"></span>7.1.2. Mech-Eye SDK にインラインプロファイル測定器を接続できない

Mech-Eye SDK を使用してインラインプロファイル測定器を接続するとき、インラインプロファ イル測定器を検索できましたが接続できず、かつ Mech-Eye Viewer のインラインプロファイル 測定器情報バーに「Unreachable」が表示されることがあります。本節では、考えられる原因と
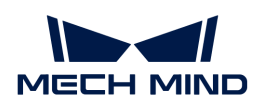

トラブルシューティングの実行方法について説明します。

### 考えられる原因

- センサーヘッドにコントローラーを接続していない
- **インラインプロファイル測定器とコンピュータのIP アドレスが同じネットワークセグメン** トにない
- 異なるデバイスに同じ IP アドレスが割り当てられている
- NIC に同じ IP アドレスが当てられている
- その他

トラブルシューティング

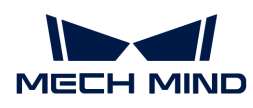

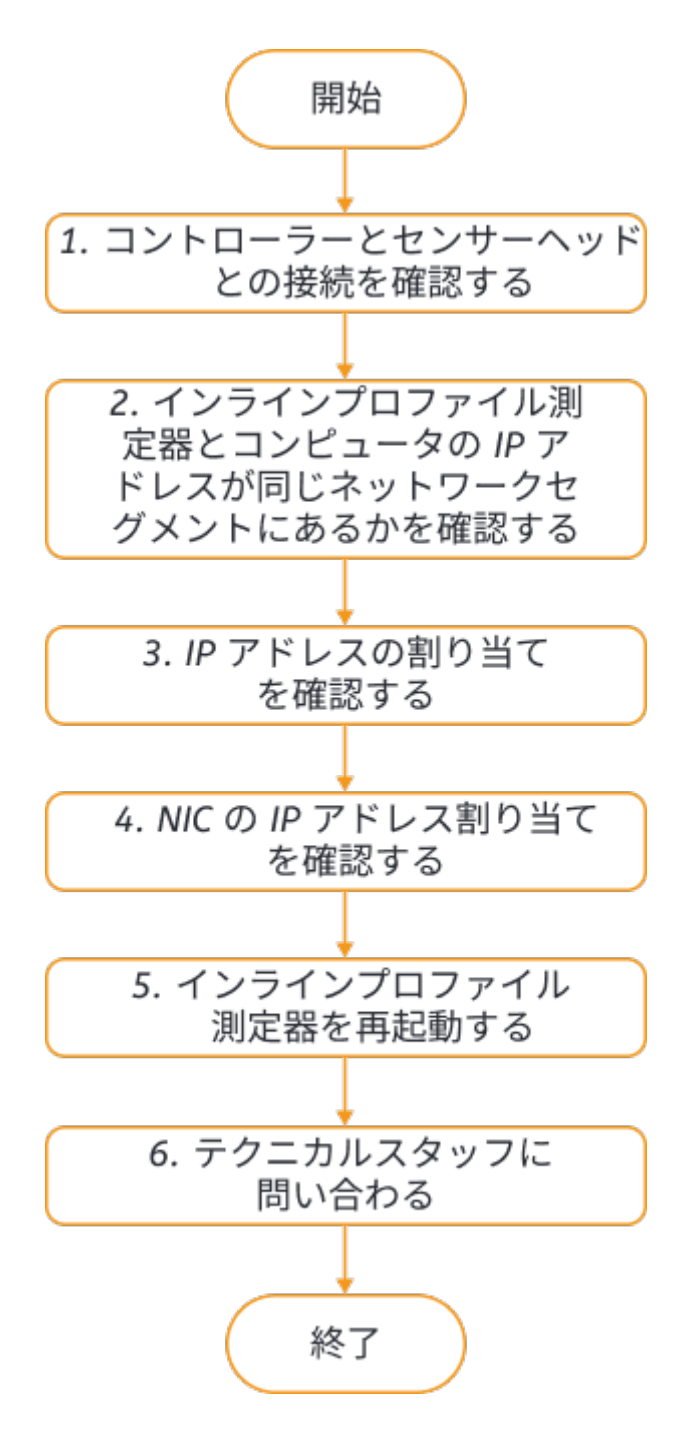

Mech-Eye SDK ではインラインプロファイル測定器を検索したが接続できない場合:

- 1. コントローラーとセンサーヘッドの接続を確認します。確認したら、Mech-Eye SDK を使用 してインラインプロファイル測定器を接続してください。インラインプロファイル測定器を 接続できない場合に次のステップに進んでください。
- 2. インラインプロファイル測定器とコンピュータの IP アドレスが同じネットワークセグメン トにないかを確認します。確認したら、Mech-Eye SDK を使用してインラインプロファイル 測定器を接続してください。インラインプロファイル測定器を接続できない場合に次のステ ップに進んでください。
- 3. IP アドレスの割り当てを確認する。IP アドレスの割り当てに問題がないと確認してもイン ラインプロファイル測定器を接続できない場合に次のステップに進んでください。
- 4. NIC の IP アドレス割り当てを確認する。
- 5. NIC の IP アドレス割り当てを確認してもインラインプロファイル測定器を接続できない場合 にインラインプロファイル測定器を再起動してください。
- 6. インラインプロファイル測定器を再起動してもインラインプロファイル測定器を検索できな い場合に Mech-Mind テクニカルスタッフにお問い合わせください。

トラブルシューティングの実行方法

#### コントローラーとセンサーヘッドの接続を確認

### 手順:

- 1. コントローラーの電源を切断します。
- 2. [設置と接続](#page-115-0)を参照してセンサーヘッドをコントローラーに接続します。
- 3. コントローラーの電源を入れます。
- 4. Mech-Eye SDK を実行してインラインプロファイル測定器を再度検索して接続します。

### インラインプロファイル測定器とコンピュータの IP アドレスが同じネットワークセグメントにないかを確認す る

#### 手順:

- 1. コンピュータの IP アドレスを確認します[。IP アドレスの設定を](#page-157-0)ご参照ください。
- 2. インラインプロファイル測定器の IP アドレスを確認します[。IP アドレスの設定を](#page-36-0)ご参照く ださい。
- 3. インラインプロファイル測定器とコンピュータの IP アドレスが同じネットワークセグメン トにあるかを確認します。同じネットワークセグメントにない場合に、[インラインプロファ](#page-36-0) [イル測定器 IP アドレスの設定](#page-36-0)を行い、インラインプロファイル測定器とコンピュータの IP アドレスを同じネットワークセグメントに設定します。
- 4. Mech-Eye SDK を実行してインラインプロファイル測定器を再度検索して接続します。

#### IP アドレスの割り当てを確認する

コンピュータとスイッチによって接続されたデバイスとは同じ IP アドレスが割り当てられてい るかを確認します。同じ IP アドレスを複数のデバイスに割り当てたら接続できません。

### 手順:

- 1. コンピュータでは、インラインプロファイル測定器と接続されたケーブルだけを接続したま ま、コンピュータとスイッチのケーブルを抜きます。
- 2. Mech-Eye SDK を実行してインラインプロファイル測定器を再度検索して接続します。
- 3. 正常にインラインプロファイル測定器を接続したら、接続できないのは IP アドレス割り当 てのせいです。この場合にその他のデバイスの IP アドレスをいちいち確認する必要があり

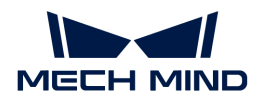

ます。または、インラインプロファイル測定器の IP アドレスを再度設定し、ユニークな ものにしてください。

NIC の IP アドレス割り当てを確認する

手順:

1. インラインプロファイル測定器に接続する NIC 以外の NIC を無効にします。

コントロールパネル › システムとセキュリティ › ネットワークの状態とタスクの表示 › アダ プターの設定の変更をクリックしてネットワーク接続画面を表示します。右クリックして無 効にするをクリックします。

- 2. Mech-Eye SDK を実行してインラインプロファイル測定器を再接続します。
- 3. 正常にインラインプロファイル測定器を接続できたら、接続できなかったのは NIC に同じ IP アドレスを当てたせいです。他の NIC を使用して別のセグメントに設定してください。

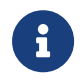

インラインプロファイル測定器を接続できなかったら、インラインプロファイル測定器の NIC を再起動してください。それでもインラインプロファイル測定器を接続できない場合 に別の LAN ポートでカメラを接続してください。

#### インラインプロファイル測定器を再起動する

以上の方法で接続できない場合、インラインプロファイル測定器を再起動してください。

インラインプロファイル測定器再起動の手順:

- 1. 電源コードを抜いてインラインプロファイル測定器の電源を切ります。
- 2. 20 秒ほど待ってから電源コードを再度差し込み、インラインプロファイル測定器の電源を 入れます。

テクニカルサポートにお問い合わせ

以上の方法でもインラインプロファイル測定器を検索できない場合に Mech-Mind テクニカルサ ポートにお問い合わせください

### 7.1.3. データの一部の紛失

#### 問題

エンコーダーによりスキャンをトリガーするとき、強度画像、深度画像、点群には水平の黒い 縞模様が出てきたり、まったく表示されなかったりすることがあります。この場合、右下隅に データのロスが発生しましたポップアップ表示されます。

#### 考えられる原因

エンコーダーがトリガーする頻度はインラインプロファイル測定器の最大スキャン頻度よりも

高くなっています。

### 解決法

実際に応じて以下の方法で解決してください:

● プロファイルモードのZ方向ROI 値を下げる:処理するデータを削減してインラインプロフ ァイル測定器の最大スキャン速度を向上させることができます。

必要なデータが除去されない限り、Z 方向 ROI 値をできるだけ小さくします。

● プロファイルモードの[露出時間](#page-57-0)(Timed)または [HDR 露出設定の](#page-59-0)総露出時間(HDR露出モ ード)を短くしてインラインプロファイル測定器の最大スキャン速度を上げます。

露出時間または総露出時間を短くすると、元画像のレーザーラインの輝度は下がります。輝 度を上げる必要がある場合に、プロファイルモードの[アナログゲインの](#page-60-0)値を高くしてくださ い。

● スキャンモードの[トリガー間隔](#page-82-0)値を上げてエンコーダーのトリガー頻度を下げます。

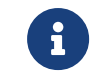

[トリガー信号カウントモード](#page-81-0)値を変更しないままトリガー頻度を調整すると、スキャ ンデータの Y 軸解像度が変更されます。

## 7.2. FAQ

本節では、よくある質問とその回答を示します。

### ● [シリアル番号の意味は?](#page-148-0)

### <span id="page-148-0"></span>7.2.1. シリアル番号の意味は?

製品に貼り付けられたラベルにはシリアル番号(SN)とは、製品ひとつひとつを識別するため の番号のことです。

シリアル番号は合計 16 桁の数字であり、製品の種類、型式、製造年などを知ることができま す。

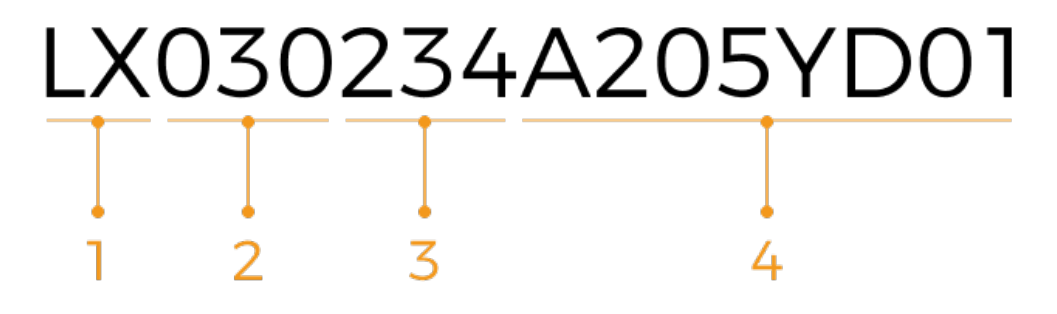

1. 1~2 桁目は製品の種類:

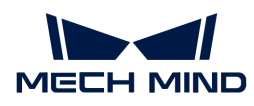

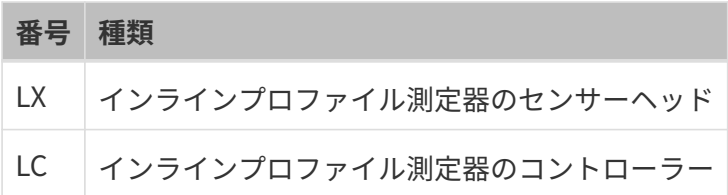

2. 3~5 桁目は製品の型式:

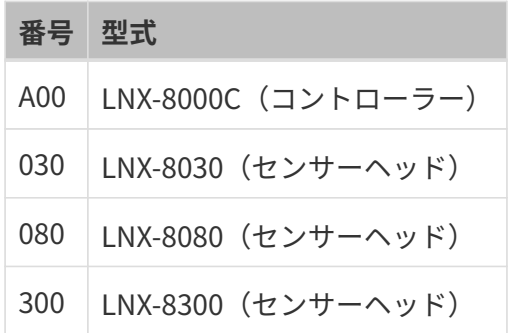

- 3. 6~7 桁目は製造年:例えば「23」は、2023 年に製造されたという意味です。
- 4. 8 桁目は製品の製造月:

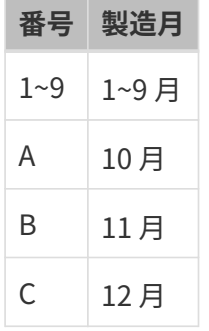

 $\sim$ 

5. 9~16 桁目は製造番号です。

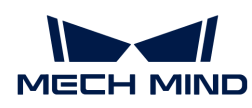

# 8. 付録

本節では、インラインプロファイル測定器を使用するときに役に立つ知識を提供します。

## 入門知識

- <scanning-mechanism.pdf>
- <trigger-methods.pdf>
- <configure-triggering.pdf>

## 外部デバイスとの通信

- [外部デバイスによってデータ収集制御信号を提供する](#page-152-0)
- [外部デバイスにデータ収集状態の信号を出力する](#page-155-0)

## スキャンデータについて

● [スキャンデータの Y 軸解像度](#page-150-0)

## 上手に使うコツ

[コンピュータの IP アドレスを設定する](#page-157-0)

## <span id="page-150-0"></span>8.1. スキャンデータの Y 軸解像度

スキャンデータの Y 軸解像度は、隣接する 2 点が対象物移動方向に沿う距離です。また隣接す る 2 本のプロファイルの距離でもあります。Y 軸解像度は、スキャンデータの精度と強度画像、 深度画像の縦横の比を決めます。

スキャンをトリガーする頻度は、隣接する 2 本のプロファイルの距離を決め、さらにはスキャ ンデータの Y 軸解像度を決めます。

[ラインスキャントリガーモード](#page-80-0)によって、スキャンをトリガーする頻度に影響するパラメータ が異なります。

- 固定頻度でトリガーする場合、[トリガー頻度](#page-84-0)がスキャンの頻度を決めます。
- エンコーダーによってトリガーする場合、[トリガー信号カウントモード](#page-81-0)[とトリガー間隔が](#page-82-0)ス キャンの頻度を決めます。

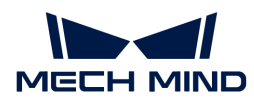

### パラメータを調整して Y 軸解像度を調整する

以上のパラメータを調整してスキャンデータの Y 軸解像度を期待された値に変更することが可能 です。

トリガー頻度

固定頻度でスキャンをトリガーする場合、期待された値を取得するための解像度のトリガー頻 度値を計算することができます。以下の公式を参考してください。

Y軸解像度(um) = 対象物がインラインプロファイル測定器に対する移動速度(um/s) ÷ ト リガー頻度

### トリガー信号カウントモードとトリガー間隔

エンコーダーでスキャンをトリガーする場合、期待された値を取得するための解像度のトリガ ー信号カウントモードとトリガー頻度の値を計算することができます。以下の公式を参考して ください。

Y軸解像度(um) = エンコーダー解像度(um/s) × トリガー頻度÷トリガー信号カウントモ  $\mathsf{F} \times 4$ 

そのうち、エンコーダー解像度は下図の信号が示す対象物がインラインプロファイル測定器に 対する移動距離です。μm を単位とします。

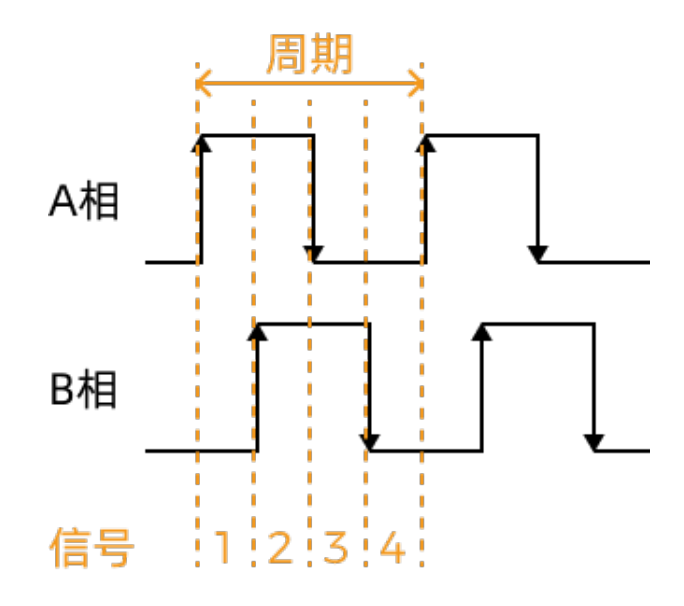

計算例

エンコーダー解像度は 4μm で、20μm の Y 軸解像度が期待されます。

 $20 = 4 \times$  トリガー頻度 ÷ トリガー信号カウントモード × 4

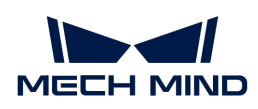

つまり、1.25 × トリガー信号カウントモード = トリガー頻度。

それで以下のパラメータ値に設定します。

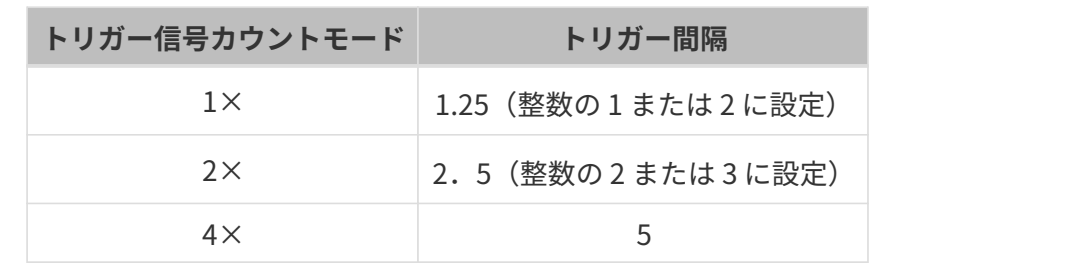

## <span id="page-152-0"></span>8.2. 外部デバイスによってデータ収集制御信号を提供す る

外部デバイスでインラインプロファイル測定器にデータ収集制御信号を提供する方法を紹介し ます。これによってインラインプロファイル測定器で強度画像と深度画像、点群を収集しま す。

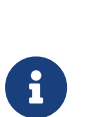

- 本節の内容をご覧になる前に、[trigger-methods.pdfと](trigger-methods.pdf)[configure-triggering.pdfを](configure-triggering.pdf)お読<br>- ネット・ニン・プロコック: プロプリードスデック:P先も!!だっさんさんは み、インラインプロファイル測定器によるデータ収集をトリガーする方法を把握して おいてください。
- 本節では、ハイレベル・ローレベル電圧信号は、コントローラーの内部信号であり、<br>- 古ななちが可<sup>い。</sup>くストミで信さる。コットカプラ充均さなものです。 すなわち外部デバイスから受信する、フォトカプラ変換された信号です。

## 入力端子

ここで3つの入力端子を使用します。

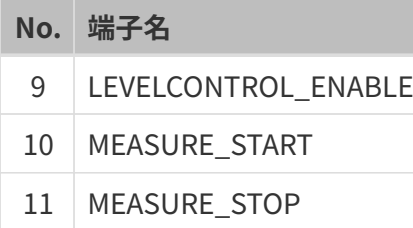

LEVELCONTROL\_ENABLE 端子のレベル信号が異なり、データ収集のための他の2つの端子の制 御ロジックも異なります。これから2つの制御ロジックをそれぞれ説明します。実際のニーズに 応じて使用してください。

## MEASURE START だけで制御する

LEVELCONTROL\_ENABLE 端子はローレベル信号の場合、MEASURE\_STOP 端子はデータ収集 に使用されず、MEASURE START 端子のレベル信号のみが データ収集を制御します。

● データ収集開始

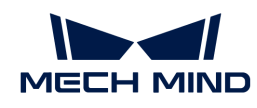

MEASURE START 端子の信号がハイレベルからローレベルになったとき、インラインプ ロファイル測定器のデータ収集をトリガーします。

● データ収集終了

MEASURE START 端子の信号がローレベルからハイレベルになったとき、インラインプロ ファイル測定器のデータ収集を停止します。

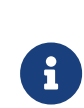

[プロファイル数](#page-85-0)の設定値に達しなくても、外部デバイスから停止信号を受信したらこ のラウンドの収集は終了します。

プロファイル数設定値通りに収集したい場合、LEVELCONTROL ENABLE [端子がハイ](#page-154-0) [レベル信号の場合](#page-154-0)制御ロジックを使用してください。

例

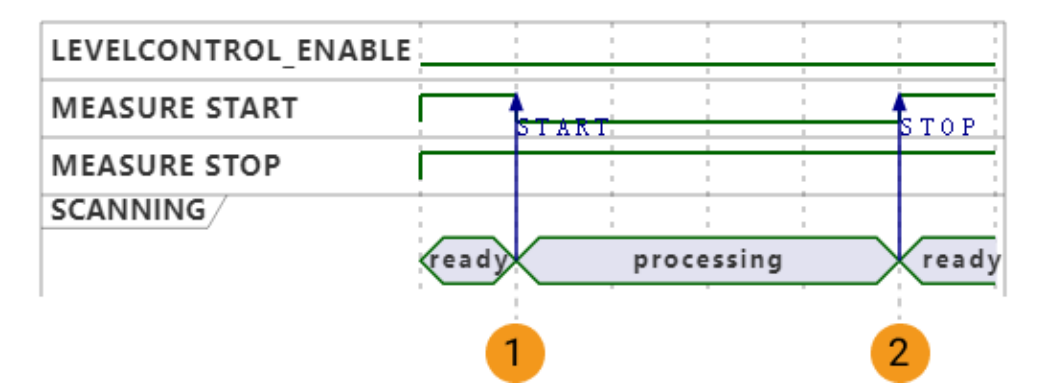

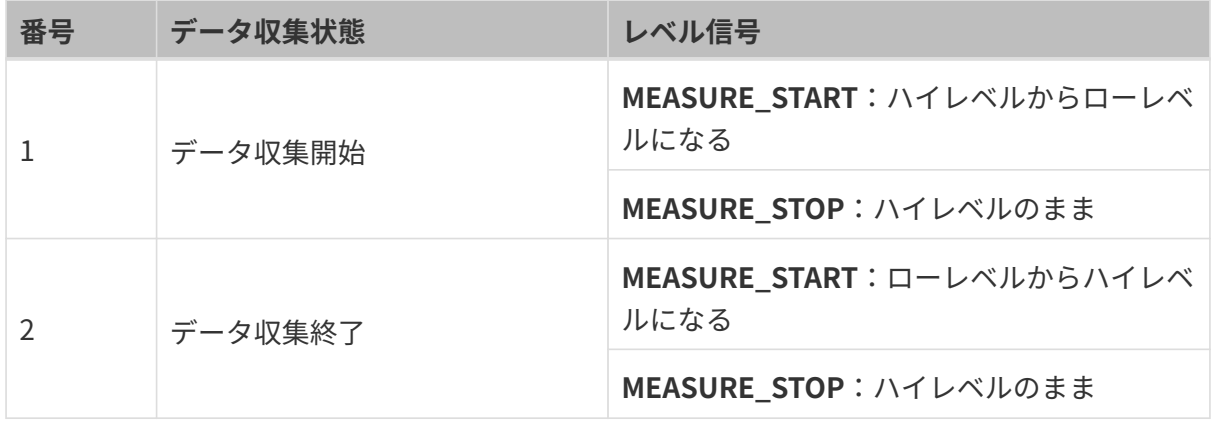

### 使用する端子

MEASURE\_START 端子だけでデータ収集を制御する場合、以下のように端子に接続してくださ  $U<sub>o</sub>$ 

- LEVELCONTROL\_ENABLE 端子を接続し、かつその信号をローレベルに保ちます。
- MEASURE\_START 端子を接続し、データ収集をトリガーするときにその信号をローレベル に切り替え、収集を終了するときにハイレベルに切り替えます。

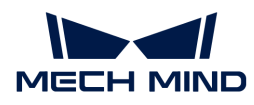

## <span id="page-154-0"></span>MEASURE START と EASURE STOP によってデータ収集を制御する

LEVELCONTROL\_ENABLE 端子はハイレベル信号の場合、MEASURE\_STOP と MEASURE\_START 端子のレベル信号がともにデータ収集を制御します。

● データ収集開始

MEASURE\_STOP 端子の信号がハイレベルのとき、MEASURE\_START 端子の信号はハイレ ベルからローレベルになり、インラインプロファイル測定器のデータ収集をトリガーしま す。

● データ収集終了

MEASURE\_START 端子の信号がハイレベルのとき、MEASURE\_STOP 端子の信号はハイレ ベルからローレベルになり、このラウンドのデータ収集を停止します。

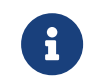

[プロファイル数](#page-85-0)の設定値に達しなくても、外部デバイスから停止信号を受信したらこ のラウンドの収集は終了します。この場合、収集した強度画像と深度画像、点群は完 全なものではありません。

例

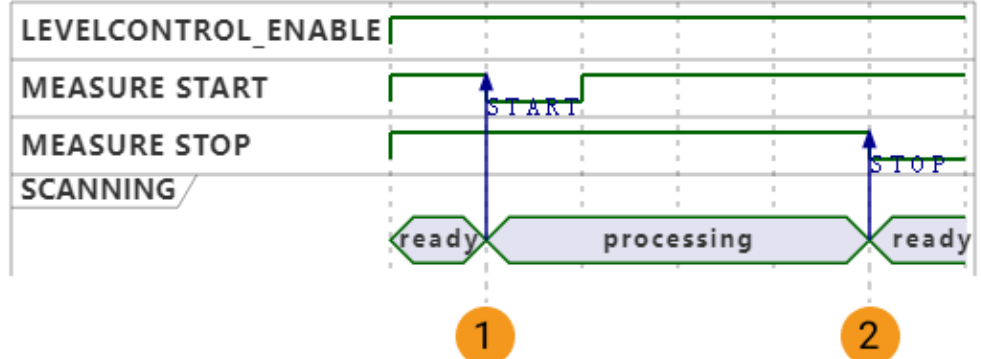

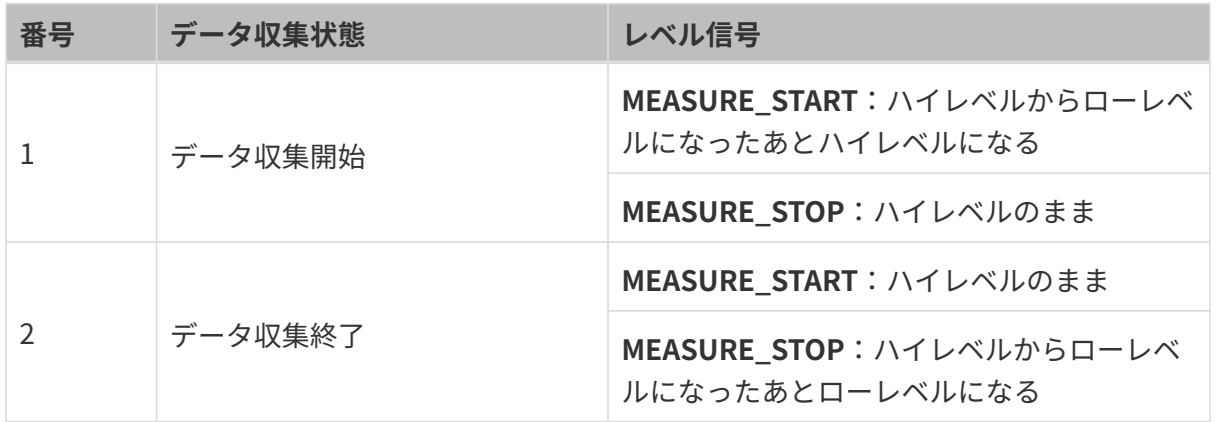

### 使用する端子

MEASURE\_START 端子とMEASURE\_STOP 端子を使用してデータ収集を制御する場合、以下の ように端子に接続してください。

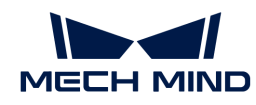

- MEASURE\_START 端子を接続し、データ収集をトリガーするときにその信号をローレベル に切り替えます。
- プロファイル数の設定値通りにデータを収集したい場合、MEASURE STOP 端子を接続する 必要はありません。
- 外部信号によってデータ収集を停止したい場合、SURE STOP 端子を接続し、かつデータ収 集を終了する時にその信号をローレベルに切り替えます。

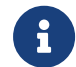

デフォルトでは LEVELCONTROL ENABLE 端子の信号はハイレベルなので接続する必要は ありません。

## 次の手順

制御ロジックを選択し、かつハードウェアを接続した後、[configure-triggering.pdfか](configure-triggering.pdf)らご参照 して次の手順を実行し、外部からの信号によってトリガーします。

## <span id="page-155-0"></span>8.3. 外部デバイスにデータ収集状態の信号を出力する

ここではコントローラーに定義済みの出力信号端子のレベル信号を説明します。この信号は、 外部デバイスにインラインプロファイル測定器のデータ収集状態を出力し、それに基づいて制 御ロジックを生成します。

### 出力端子

ここで3つの出力端子を使用します。

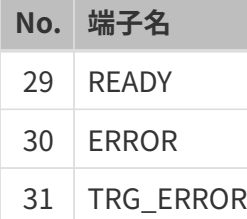

### **READY**

READY 端子から出力される信号は以下のうようです。

- インラインプロファイル測定器がデータ収集準備完了し、まだ収集を開始していないと き、READY 端子からハイレベル信号を出力します。
- インラインプロファイル測定器がデータを収集している間に、READY 端子はローレベル信 号を出力します。

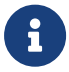

各トリガー方法でインラインプロファイル測定器をデータ収集準備完了状態にするに は、<configure-triggering.pdf>をお読みください。

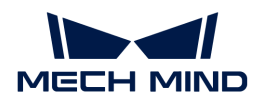

## ERROR

ERROR 端子から出力される信号は以下のうようです。

- インラインプロファイル測定器が収集準備完了し、まだ収集を開始していないとき、および 正常にデータを収集しているときに、ERROR 端子からローレベル信号を出力します。
- インラインプロファイル測定器がデータ収集している間に以下のエラーが発生したとき、こ のラウンドのデータ収集が終了するまで ERROR 端子からハイレベル信号を出力します。
	- 設定した[タイムアウト時間](#page-85-1)以内に収集したデータを受信していない
	- 。 ラインスキャントリガースを**ソフトトリガー**に設定したときにデータ収集は正常に 開始しない

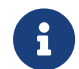

各トリガー方法でインラインプロファイル測定器をデータ収集準備完了状態にするに は、<configure-triggering.pdf>をお読みください。

## TRG\_ERROR

TRG\_ERROR 端子から出力される信号は以下のうようです。

- インラインプロファイル測定器が収集準備完了し、まだ収集を開始していないとき、および 正常にデータを収集しているときに、TRG\_ERROR 端子からローレベル信号を出力します。
- インラインプロファイル測定器がデータを収集している間に再び収集トリガー信号を受信し た時、トリガー信号が消えるまで TRG\_ERROR 端子からハイレベル信号を出力します。

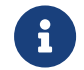

各トリガー方法でインラインプロファイル測定器をデータ収集準備完了状態にするに は、<configure-triggering.pdf>をお読みください。

### 例

下図に示す各端子レベル信号が変化する順で信号と収集状態の対応関係を説明します。

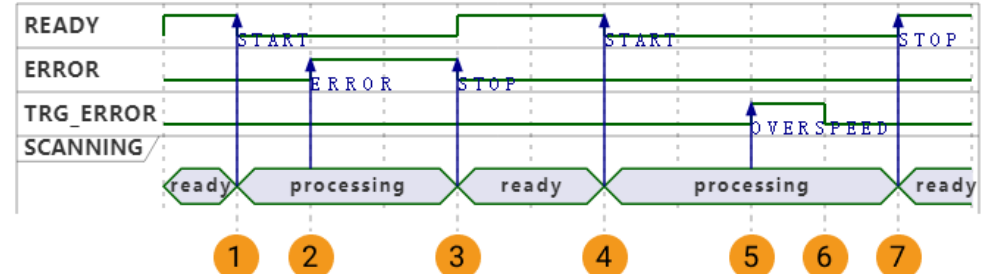

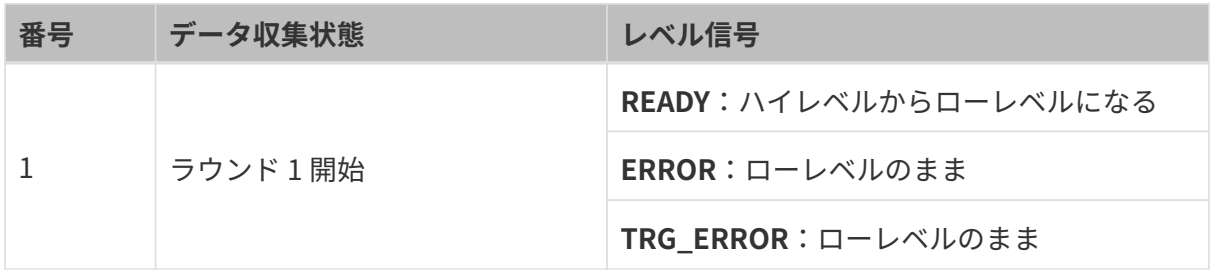

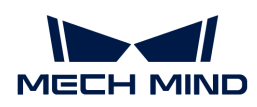

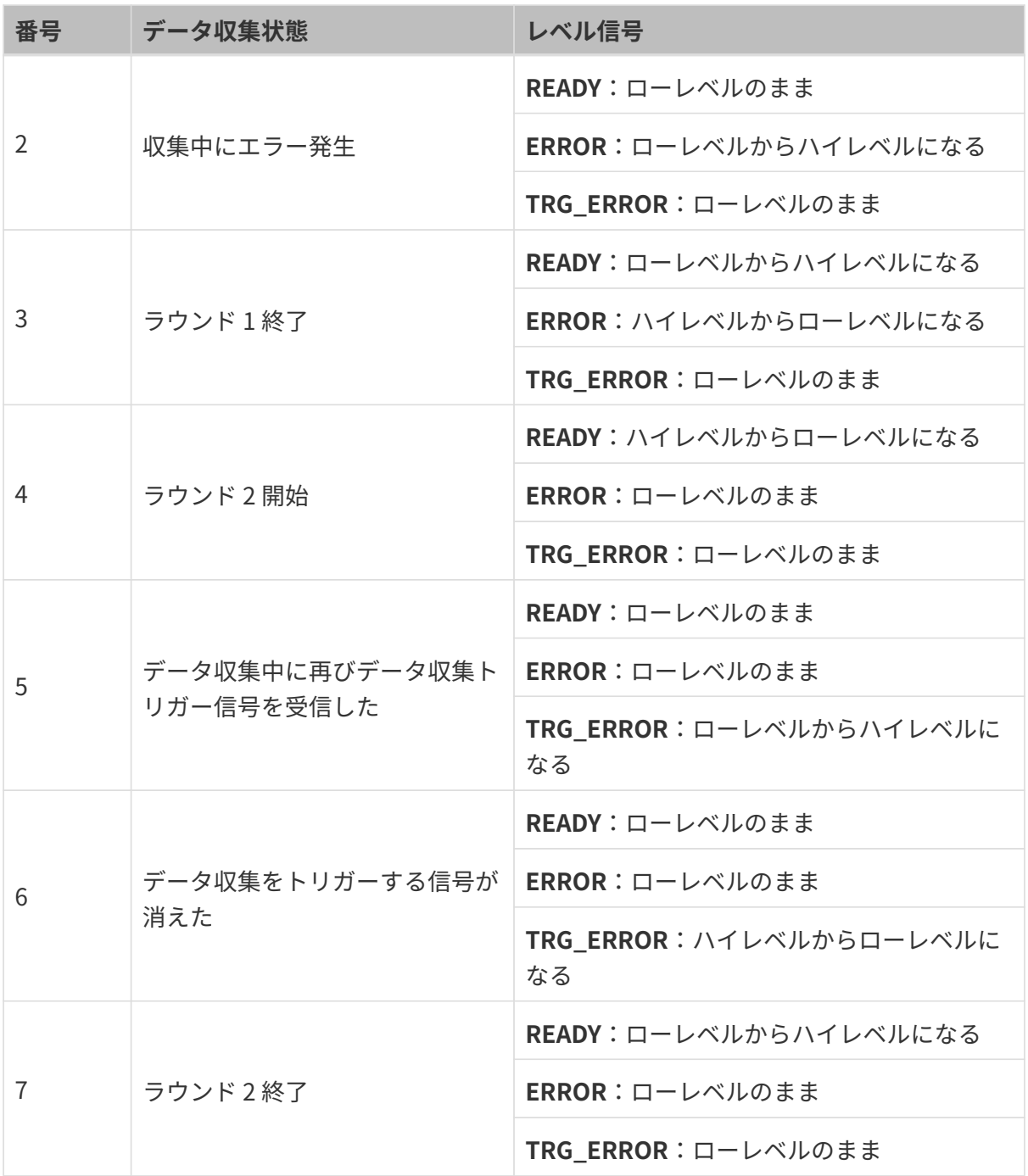

## <span id="page-157-0"></span>8.4. コンピュータの IP アドレスを設定する

本節ではインラインプロファイル測定器に接続されるコンピュータの IP アドレスを設定する方 法を紹介します。

- 1. コンピュータで、コントロールパネル > ネットワークとイーサネット > ネットワークと共有 センター › アダプターの設定の変更を選択すると、ネットワークの接続の画面が表示されま す。
- 2. インラインプロファイル測定器に接続されている LAN ポートを選択し、右クリックしてプ ロパティを選択し、イーサネットのプロパティの画面に入ります。

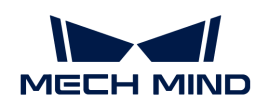

3. インターネットプロトコルバージョン 4 (TCP/IPv4) を選択して[プロパティ]をクリック し、インターネットプロトコルバージョン 4(TCP/IPv4)のプロパティの画面に入ります。

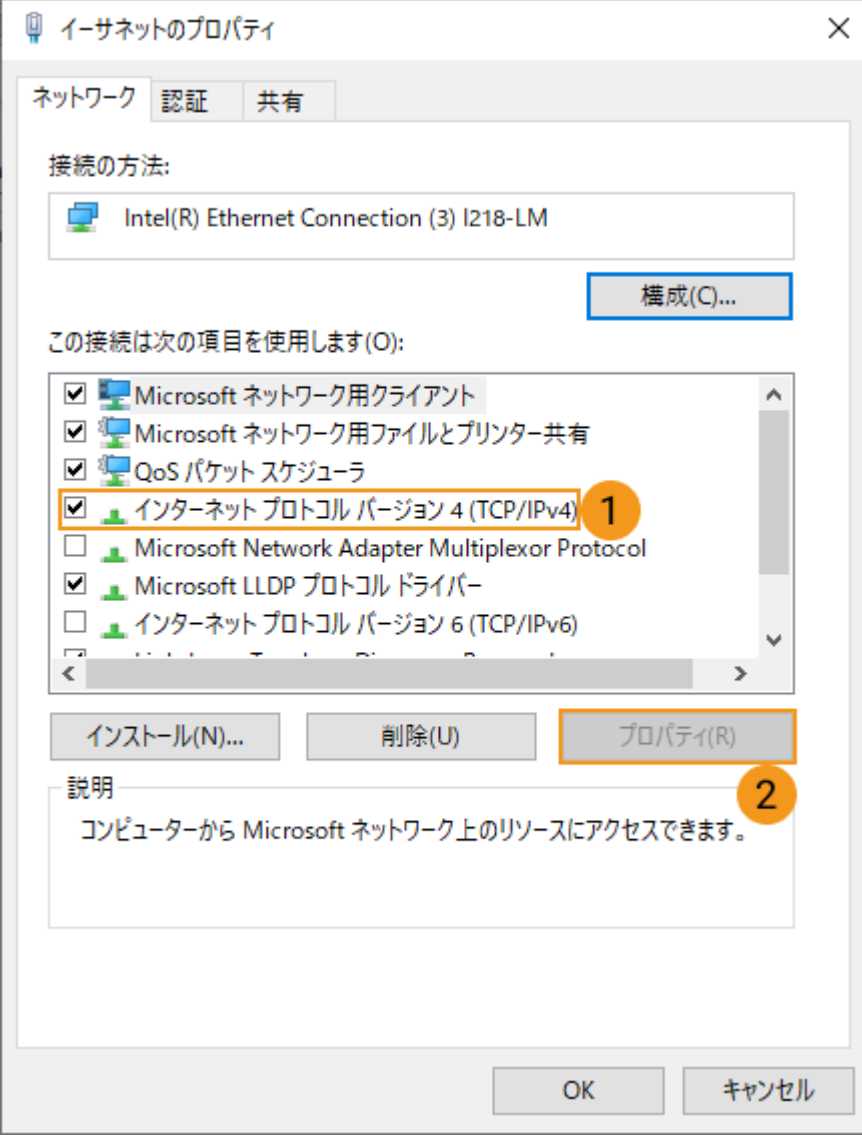

4. 次の IP アドレスを使うをクリックして IP アドレスとサブネットマスクに入力します。そし て[ OK ]をクリックします。

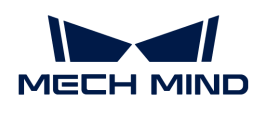

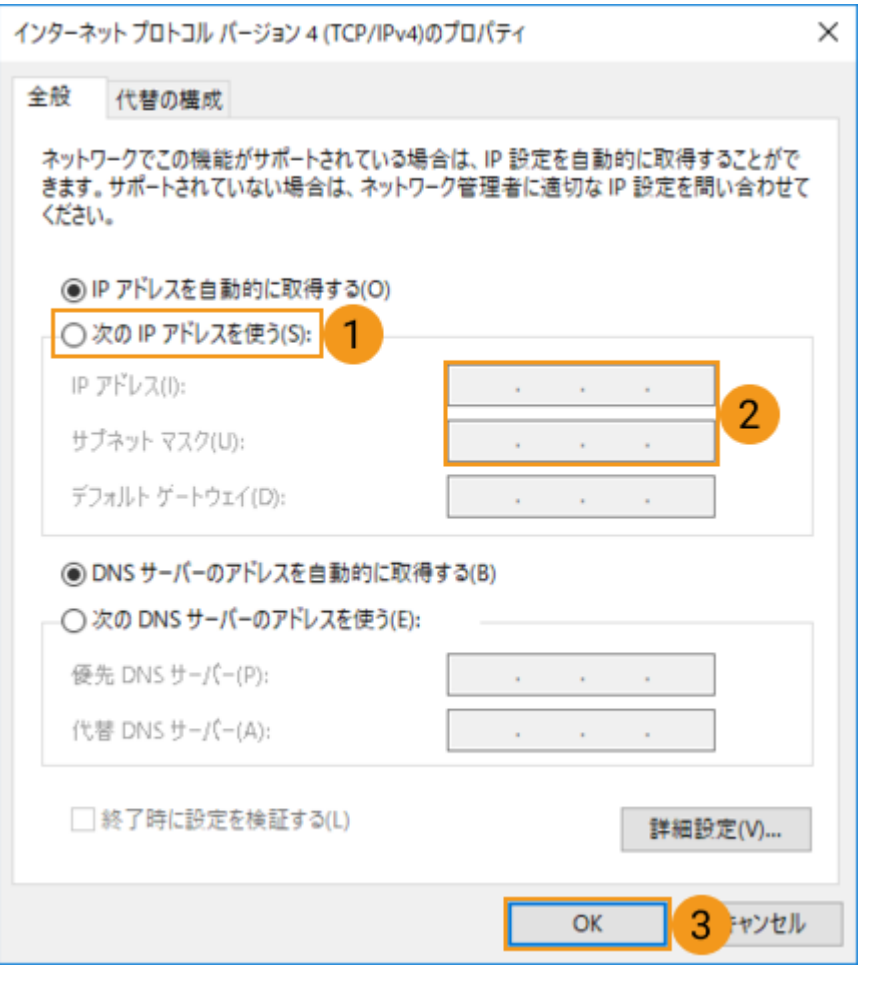

 $\mathbf{i}$ 

自動的に IP アドレスを取得する場合、IP アドレス設定ウィンドウでIP アドレスを自動的に 取得するを選択します。